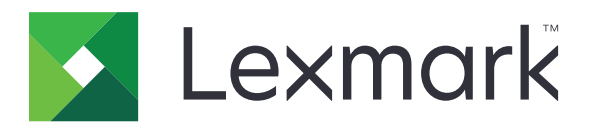

# **M1140+**

**Brukerhåndbok**

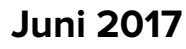

**Juni 2017 [www.lexmark.com](http://www.lexmark.com)**

Maskintype(r): 4514 Modell(er): 539

# Innhold

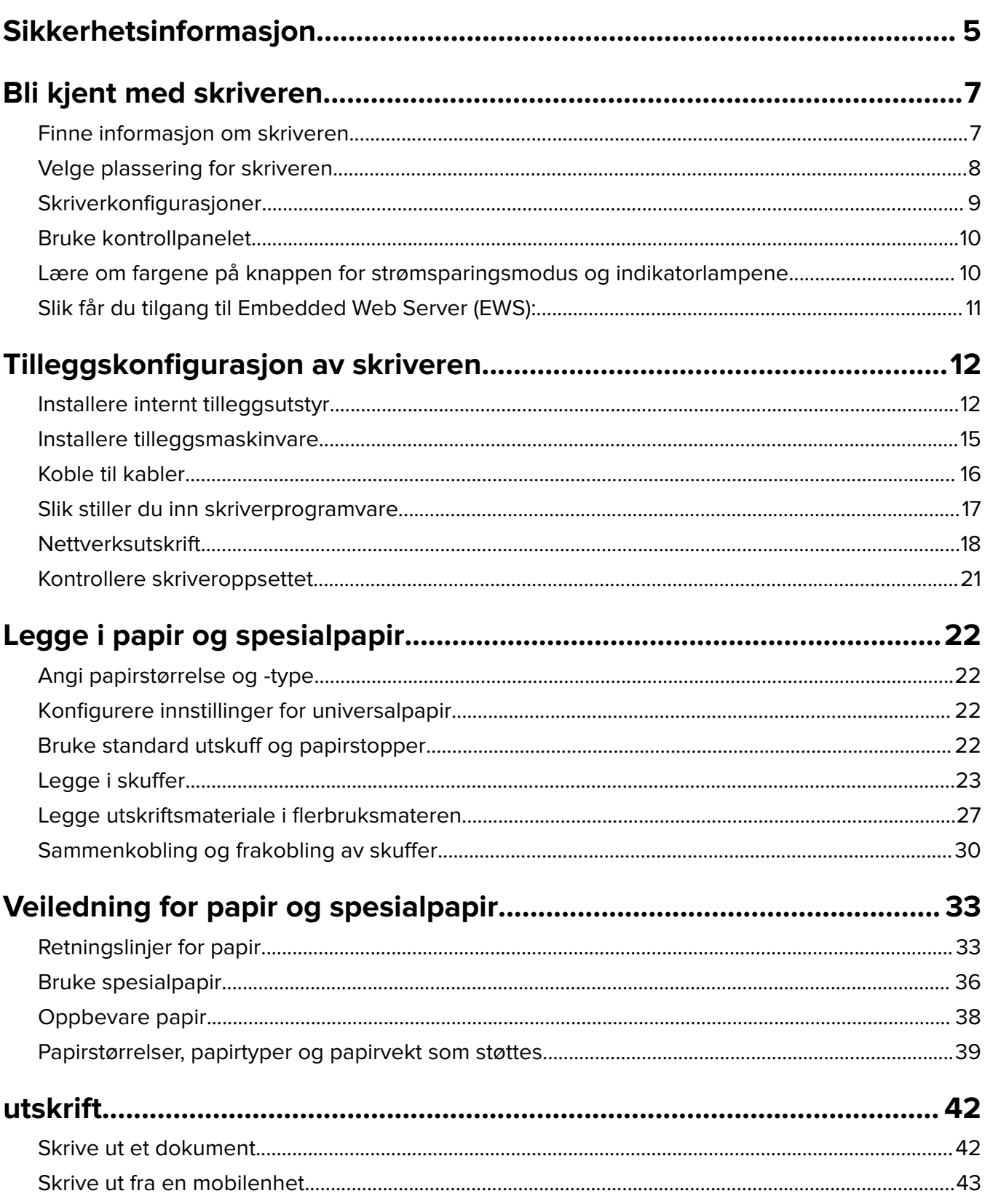

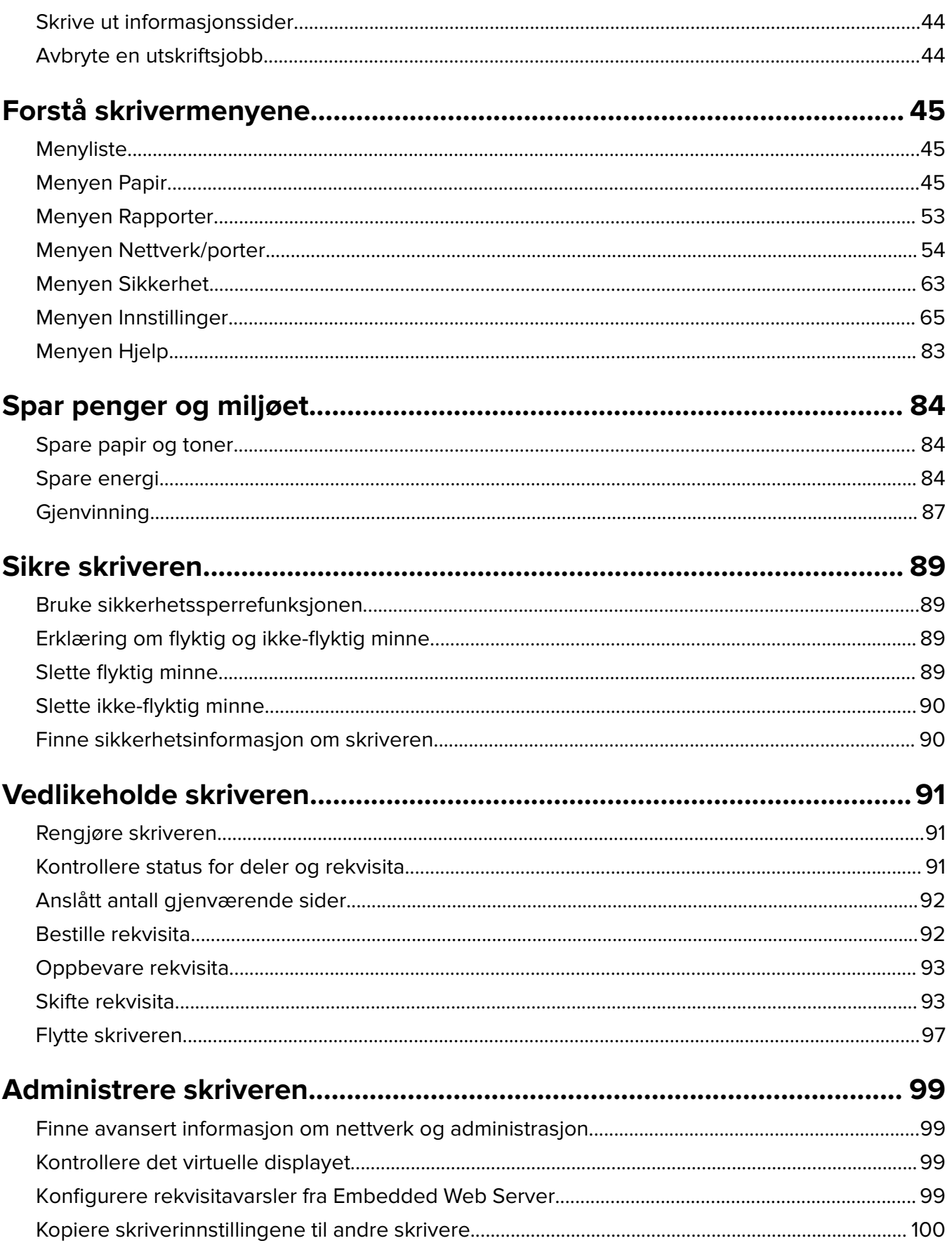

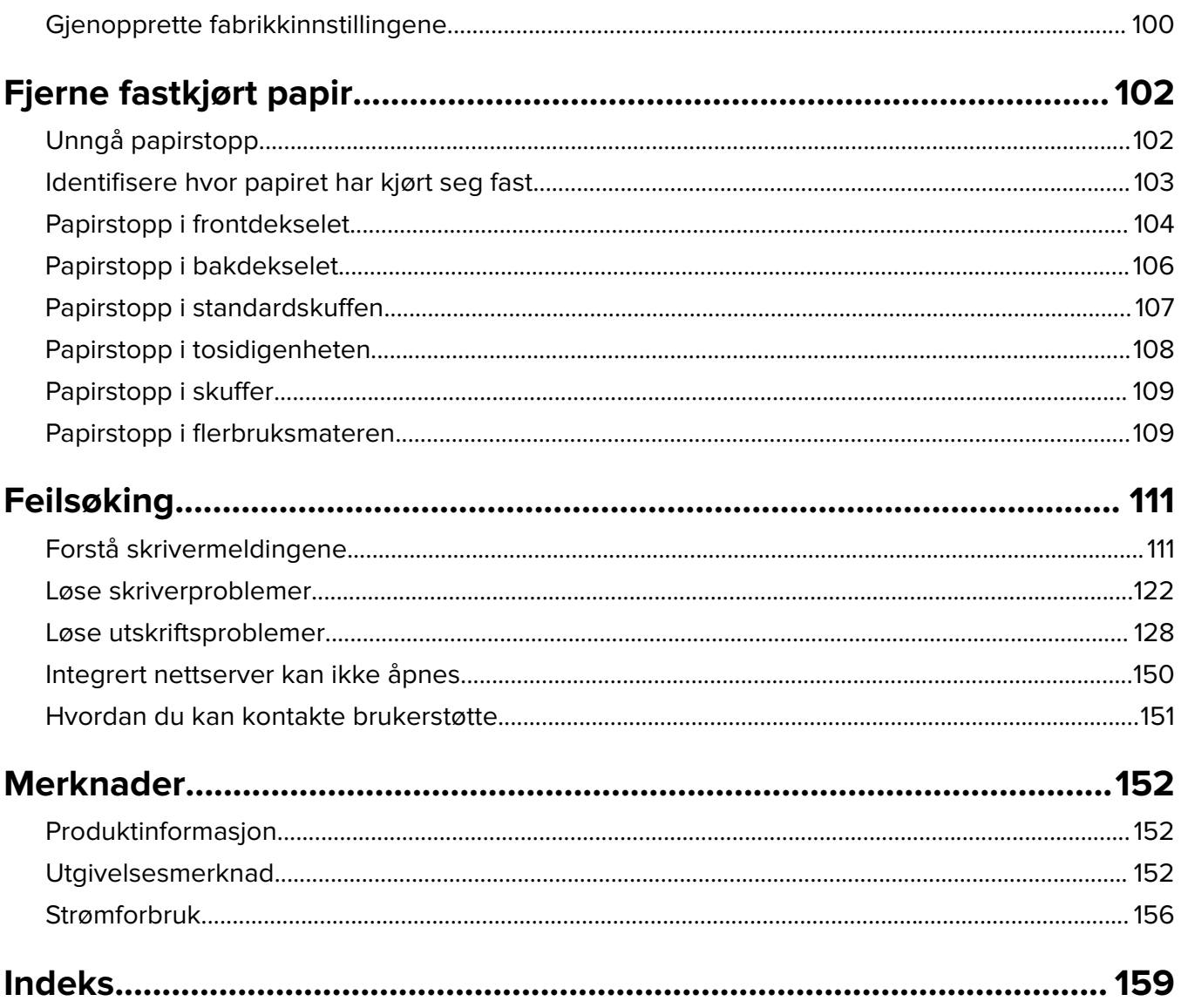

# <span id="page-4-0"></span>**Sikkerhetsinformasjon**

Koble strømledningen direkte til en jordet og lett tilgjengelig stikkontakt med riktig klassifisering i nærheten av produktet.

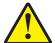

**FORSIKTIG – POTENSIELLE SKADER:** Ikke bruk dette produktet med skjøteledninger, grenuttak med flere kontakter, skjøteledninger med flere kontakter eller andre typer overspenningsvern eller UPSenheter. Den nominell strømmen i denne typen tilbehør kan enkelt bli overbelastet av en laserskriver og kan føre til dårlig skriverytelse, skade på eiendom og brannfare.

Ikke plasser eller bruk produktet i nærheten av vann eller fuktige steder.

**FORSIKTIG – POTENSIELLE SKADER:** Dette produktet bruker en laser. Bruk av andre kontroller, justeringer eller prosedyrer enn det som er angitt i denne håndboken, kan utsette deg for farlig stråling.

Produktet bruker en utskriftsprosess som varmer opp utskriftsmaterialet, og varmen kan gjøre at materialet avgir avgasser. Du må gjøre deg kjent med og forstå den delen av brukerveiledningen som omhandler retningslinjer for valg av utskriftsmateriale, slik at du unngår mulige farlige avgasser.

**FORSIKTIG – VARM OVERFLATE:** Skriveren kan være varm innvendig. Hvis du vil redusere risikoen for skader, må du la overflaten kjøles ned før du berører den.

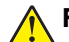

**FORSIKTIG – POTENSIELLE SKADER:** Litiumbatteriet i dette produktet er ikke beregnet for å byttes. Det kan føre til eksplosjonsfare hvis et litiumbatteri ikke byttes på riktig måte. Du må aldri lade opp, ta fra hverandre eller destruere et litiumbatteri. Kast brukte litiumbatterier i henhold til produsentens instruksjoner og lokale regelverk.

**FORSIKTIG – POTENSIELLE SKADER:** Følg disse retningslinjene før du flytter skriveren for å unngå personskade og skade på skriveren:

- **•** Slå av skriveren med strømbryteren, og koble strømledningen fra strømuttaket.
- **•** Koble alle ledninger og kabler fra skriveren før du flytter den.
- **•** Hvis det er montert en ekstra skuff, må du fjerne den fra skriveren. For å fjerne den ekstra skuffen må du skyve låseklemmen på høyre side av skuffen mot fronten av skuffen til den klikker på plass.
- **•** Bruk håndtakene på sidene av skriveren når du løfter den.
- **•** Pass på at fingrene ikke kommer under skriveren når du setter den ned.
- **•** Før du plasserer skriveren, må du kontrollere at det er nok plass rundt den.

Bruk bare den strømledningen som følger med dette produktet, eller en strømledning som er godkjent av produsenten.

**FORSIKTIG – FARE FOR STØT:** Hvis du skal bruke kontrollerkortet eller installere maskinvare eller minneenheter etter installering av skriveren, må du slå av skriveren og koble strømledningen fra strømuttaket før du fortsetter. Hvis andre enheter er koblet til skriveren, må du også slå av disse og koble fra eventuelle kabler som er koblet til skriveren.

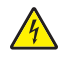

**FORSIKTIG – FARE FOR STØT:** Kontroller at alle eksterne tilkoblinger (for eksempel Ethernet- og telefonsystemtilkoblinger) er riktig koblet til de riktige portene.

Dette produktet er utviklet, testet og godkjent i henhold til strenge, globale sikkerhetsstandarder ved bruk av komponenter fra spesifikke produsenter. Sikkerhetsfunksjonene til delene kan være skjult. Produsenten er ikke ansvarlig for bruk av andre reservedeler.

**FORSIKTIG – POTENSIELLE SKADER:** Ikke kutt, vri, knyt eller klem sammen strømledningen, og ikke plasser tunge gjenstander på den. Strømledningen må ikke utsettes for unødvendig slitasje eller belastning. Pass på at strømledningen ikke kommer i klem, for eksempel mellom møbler og vegger. Hvis strømledningen utsettes for slike situasjoner, kan det forårsake brann eller gi elektrisk støt. Kontroller strømledningen jevnlig. Koble strømledningen fra stikkontakten før den kontrolleres.

Bruk profesjonelt servicepersonell til service og reparasjoner utenom det som er beskrevet i brukerhåndboken.

**FORSIKTIG – FARE FOR STØT:** Koble strømledningen fra strømuttaket og koble alle kabler fra skriveren for å unngå elektrisk støt under rengjøring av utsiden av skriveren.

**FORSIKTIG – POTENSIELLE SKADER:** Fyll papir i hver papirskuff separat for å redusere risikoen for at utstyret kan velte. La de andre skuffene være lukket til de må åpnes.

**FORSIKTIG – FARE FOR STØT:** Ikke installer dette produktet eller utfør noe elektrisk arbeid med tilkoblinger, for eksempel faksfunksjonen, strømledningen eller telefonen, i tordenvær.

**TA GODT VARE PÅ DISSE INSTRUKSJONENE.**

# <span id="page-6-0"></span>**Bli kjent med skriveren**

# **Finne informasjon om skriveren**

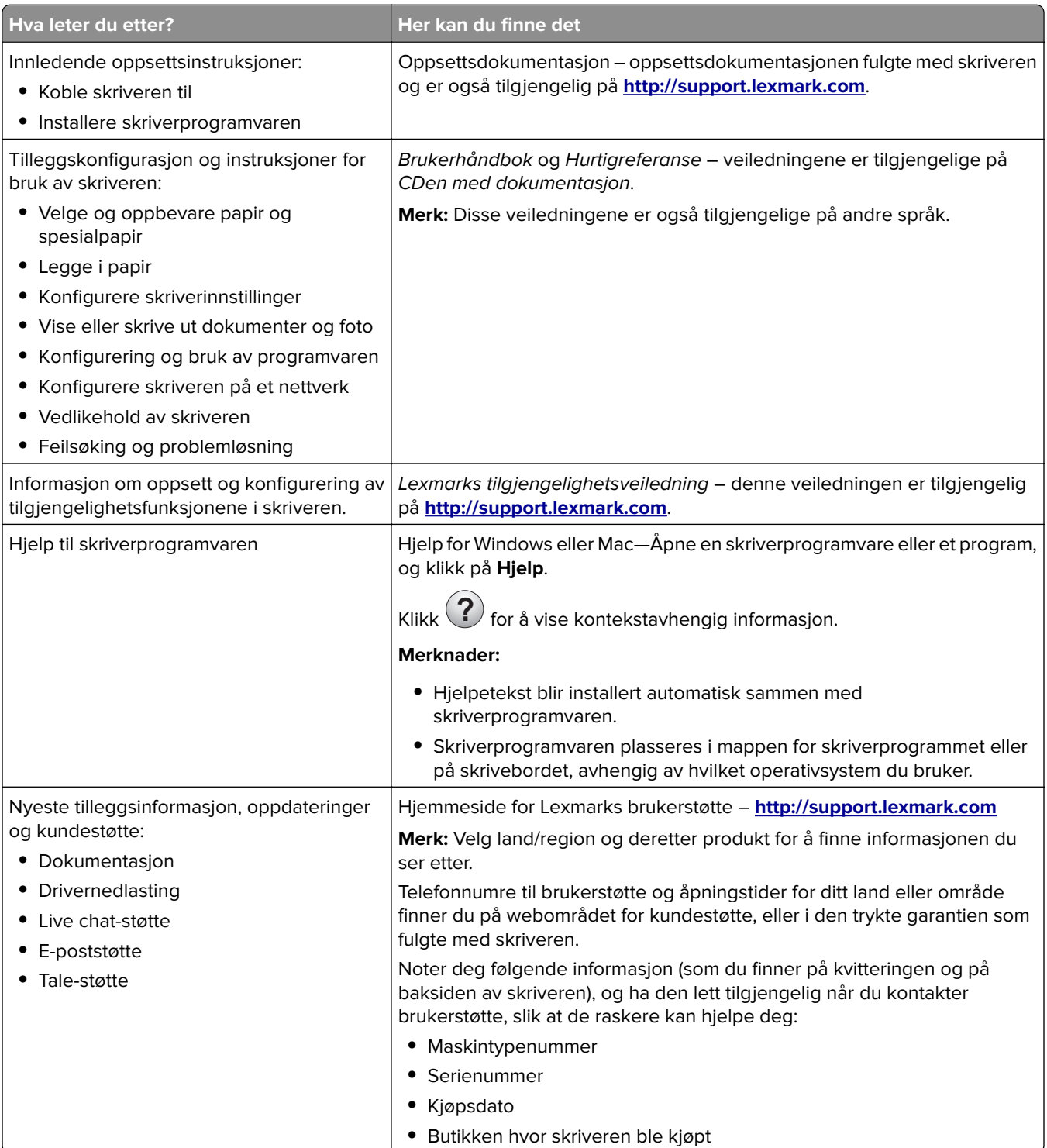

<span id="page-7-0"></span>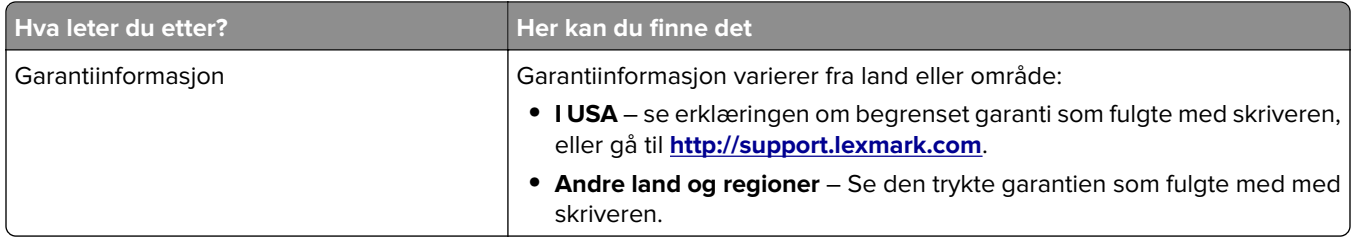

# **Velge plassering for skriveren**

Når du velger hvor skriveren skal stå, må du passe på at det er nok plass rundt den til å kunne åpne skuffer og deksler. Hvis det skal monteres tilleggsutstyr, så må det være plass nok til dette også. Husk:

- **•** Plasser skriveren ved en jordet og lett tilgjengelig stikkontakt.
- **•** Det må være tilstrekkelig luftsirkulasjon i rommet til å oppfylle de nyeste kravene i ASHRAE 62-standarden eller CEN Technical Committee 156-standarden.
- **•** Sett skriveren på en flat, solid og stabil overflate.
- **•** Hold skriveren
	- **–** på et rent, tørt og støvfritt sted
	- **–** bort fra stifter og binders på avveier
	- **–** slik at den ikke utsettes for direkte luftstrømmer fra lufteanlegg, varmekilder, ventilatorer og lignende
	- **–** slik at den ikke utsettes for direkte sollys eller svært tørre eller fuktige forhold
- **•** Følg anbefalte temperaturer og unngå svingninger.

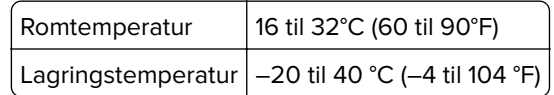

**•** La det være god nok plass rundt skriveren til at lufttilførselen blir god. Se følgende mål:

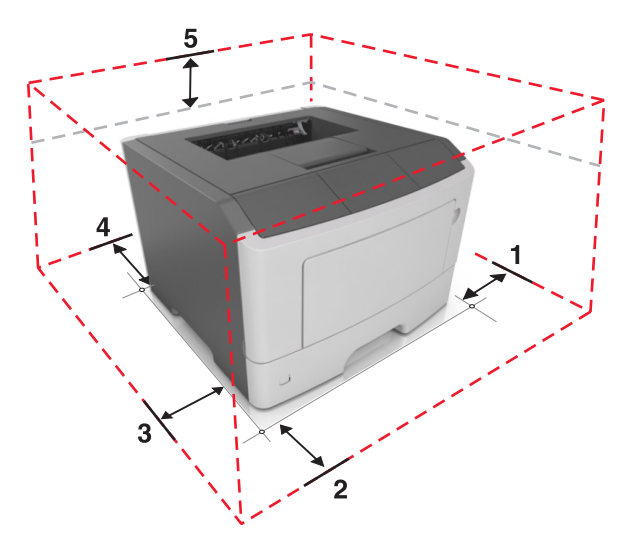

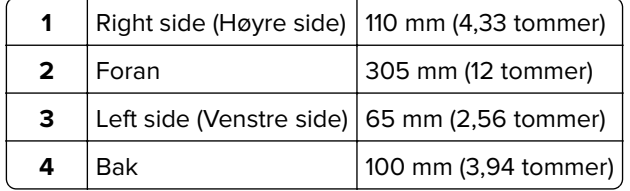

<span id="page-8-0"></span>

| Topp | 305 mm (12 tommer)

# **Skriverkonfigurasjoner**

**FORSIKTIG – POTENSIELLE SKADER:** Fyll papir i hver papirskuff separat for å redusere risikoen for at utstyret kan velte. La de andre skuffene være lukket til de må åpnes.

Du kan konfigurere skriveren ved å legge til en ekstra 250-arks eller 550-arks skuff. Hvis du vil ha mer informasjon om hvordan du installerer den valgfrie skuffen, kan du se [Montere tilleggsskuffer på side 15.](#page-14-0)

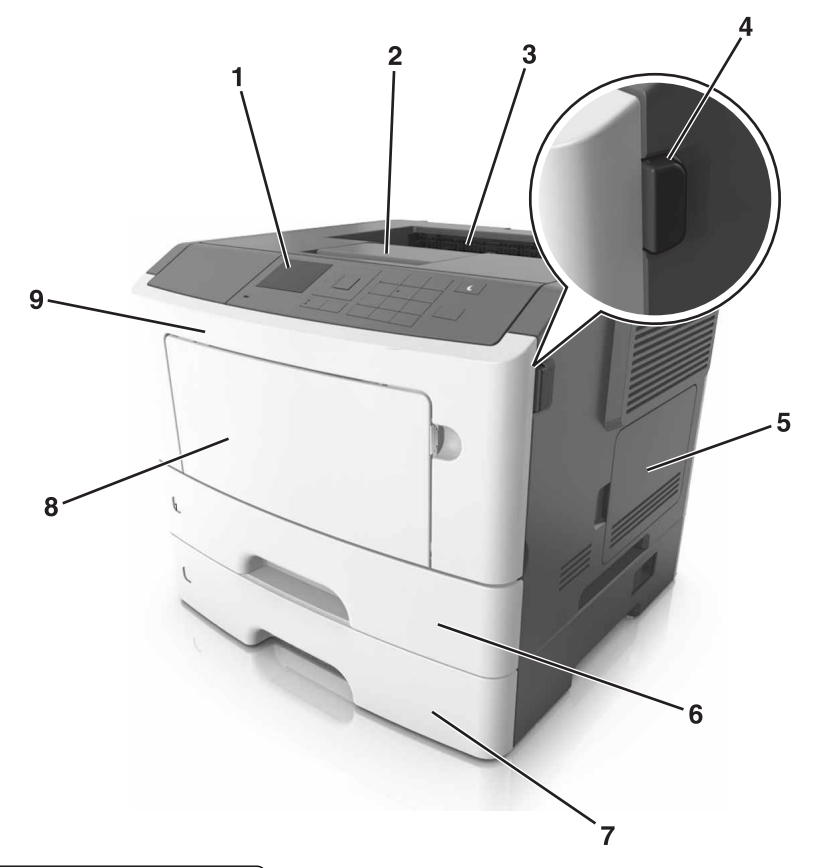

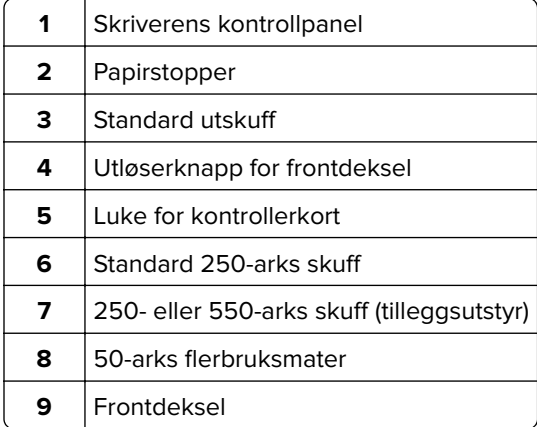

# <span id="page-9-0"></span>**Bruke kontrollpanelet**

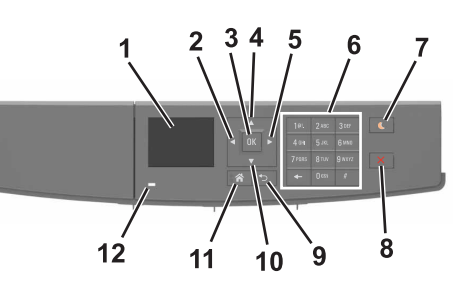

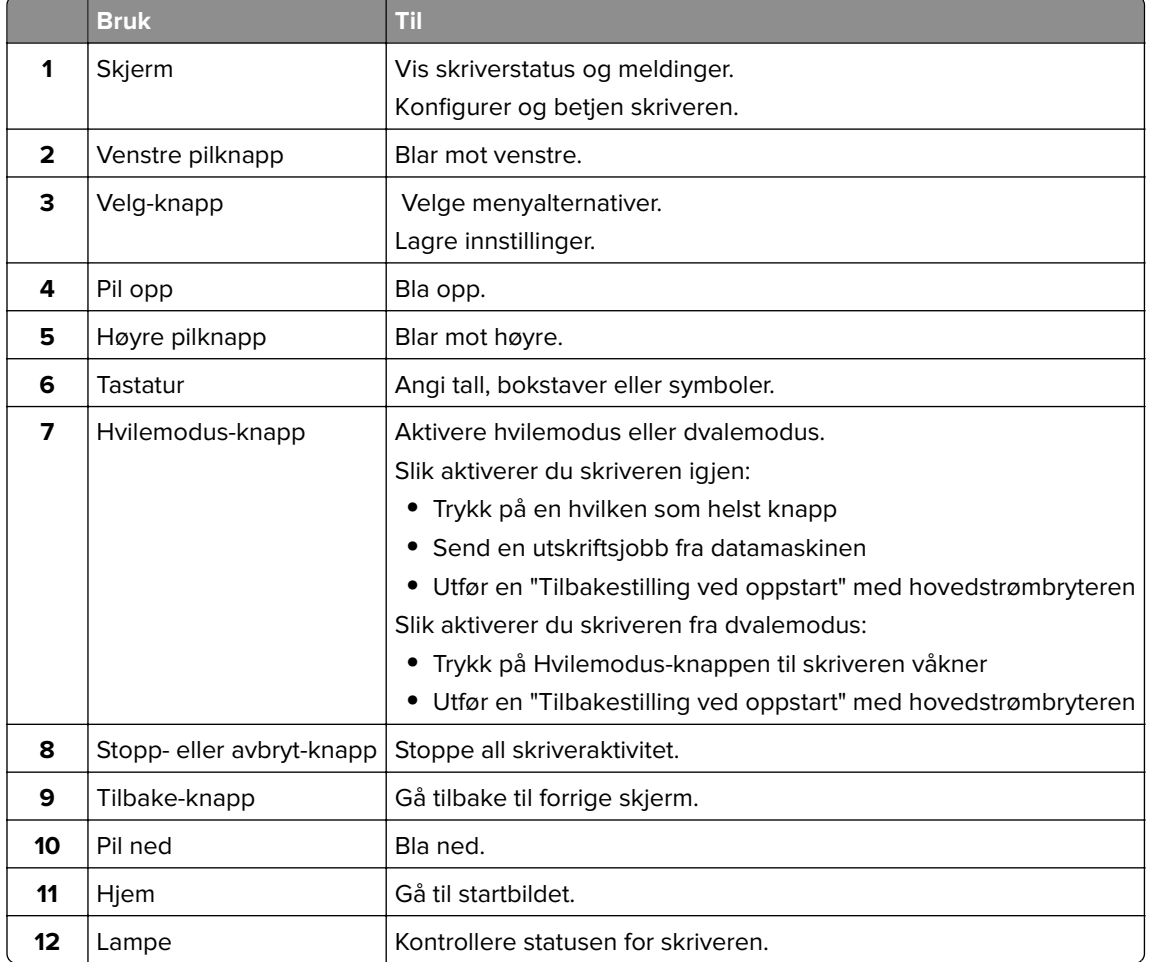

# **Lære om fargene på knappen for strømsparingsmodus og indikatorlampene**

Fargene på knappen for strømsparingsmodus og indikatorlampene på skriverens kontrollpanel angir en bestemt skriverstatus eller -tilstand.

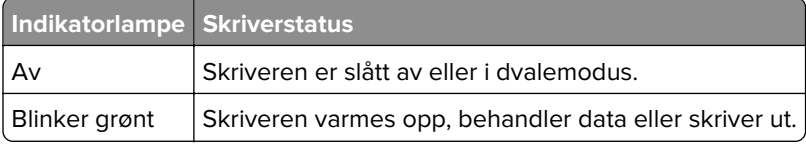

<span id="page-10-0"></span>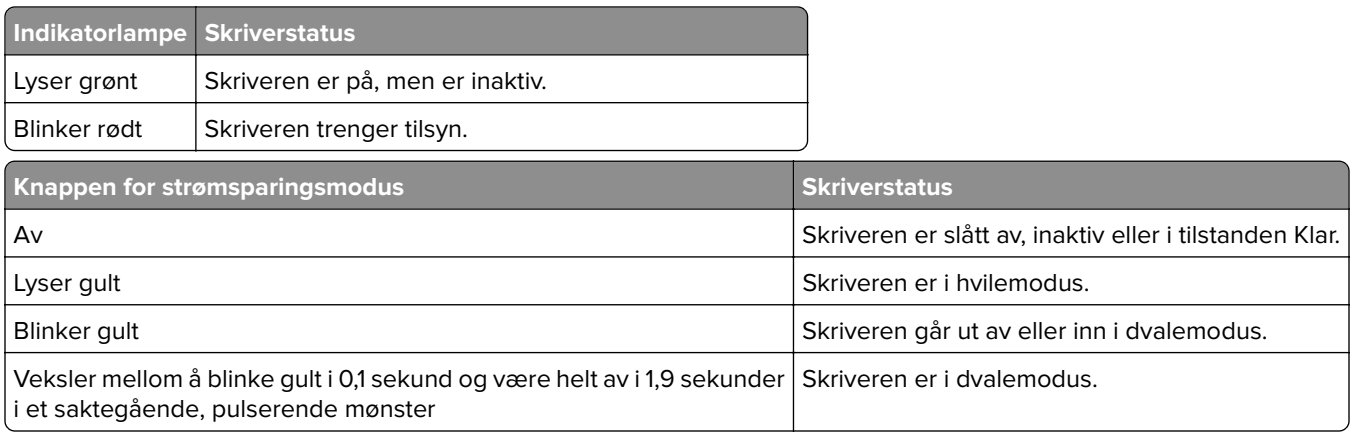

# **Slik får du tilgang til Embedded Web Server (EWS):**

Embedded Web Server er Web-siden for skriveren, der du kan se og fjernkonfigurere skriverinnstillinger, selv når du ikke er fysisk i nærheten av skriveren.

- **1** Slik kan du finne IP-adressen til skriveren:
	- **•** På startbildet til skriverens kontrollpanel
	- **•** I delen TCP/IP på menyen Nettverk/porter
	- **•** Ved å skrive ut en oppsettside for nettverk eller menyinnstillingsside, og deretter finne delen TCP/IP

**Merk:** En IP-adresse vises som fire sett med tall atskilt med punktum, for eksempel **123.123.123.123**.

- **2** Åpne en nettleser og skriv inn IP-adressen til skriveren i adressefeltet.
- **3** Trykk på **Enter**.

**Merk:** Hvis du bruker en proxyserver, må den deaktiveres midlertidig slik at Web-siden kan lastes inn på riktig måte.

# <span id="page-11-0"></span>**Tilleggskonfigurasjon av skriveren**

# **Installere internt tilleggsutstyr**

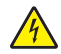

**FORSIKTIG – FARE FOR STØT:** Hvis du skal bruke kontrollerkortet eller installere maskinvare eller minneenheter etter installering av skriveren, må du slå av skriveren og koble strømledningen fra strømuttaket før du fortsetter. Dersom andre enheter er tilkoblet skriveren, må disse også slås av, og alle ledninger som er tilkoblet skriveren, må trekkes ut.

## **Tilgjengelig internt tilleggsutstyr**

- **•** flash-minne
	- **–** Skrifter

### **Slik får du tilgang til kontrollerkortet**

**FORSIKTIG – FARE FOR STØT:** Hvis du skal bruke kontrollerkortet eller installere maskinvare eller minneenheter etter konfigurering av skriveren, må du slå av skriveren og koble strømledningen fra strømuttaket før du fortsetter. Dersom andre enheter er tilkoblet skriveren, må disse også slås av, og alle ledninger som er tilkoblet skriveren, må trekkes ut.

**1** Åpne luken til kontrollerkortet.

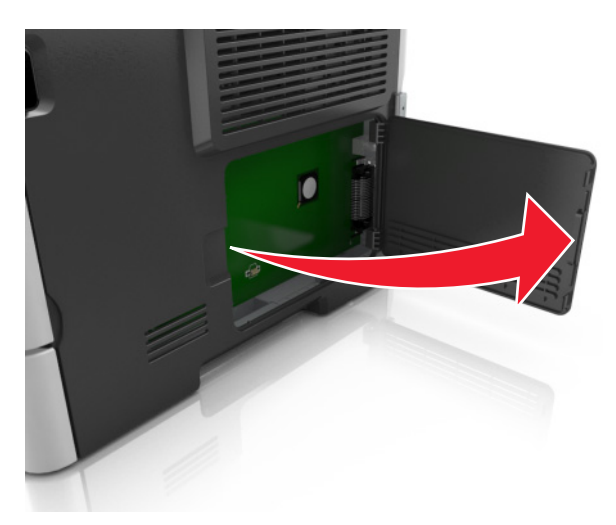

**2** Finn kontakten for flash-minnekort.

**Advarsel – mulig skade:** De elektroniske komponentene på kontrollerkortet kan lett bli skadet av statisk elektrisitet. Ta på en metalloverflate på skriveren før du tar på de elektroniske komponentene eller kontaktene på kontrollerkortet.

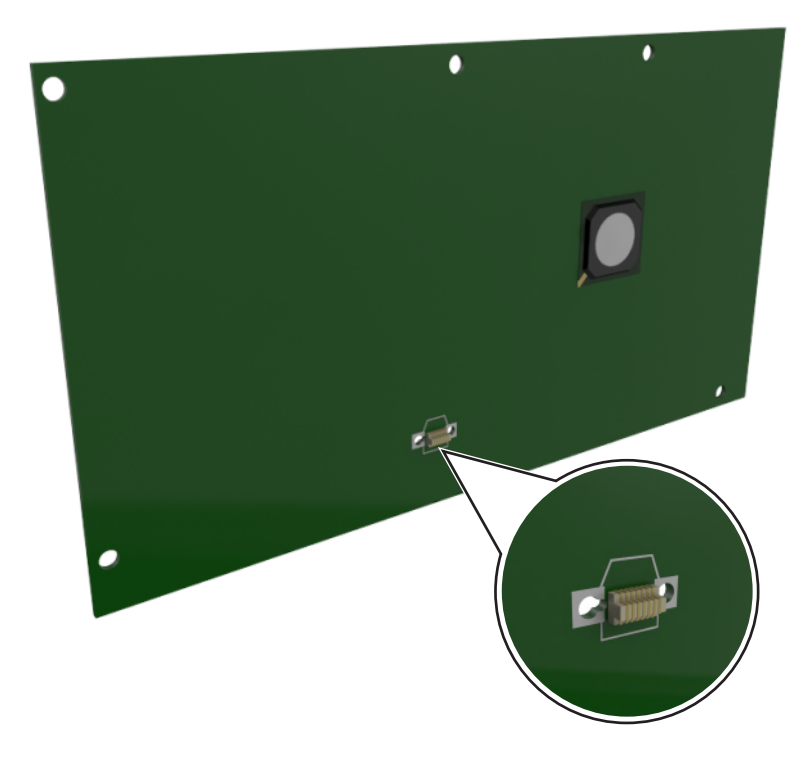

### **Installere et tilleggskort**

**FORSIKTIG – FARE FOR STØT:** Hvis du skal bruke kontrollerkortet eller installere maskinvare eller minneenheter etter installering av skriveren, må du slå av skriveren og koble strømledningen fra strømuttaket før du fortsetter. Dersom andre enheter er tilkoblet skriveren, må disse også slås av, og alle ledninger som er tilkoblet skriveren, må trekkes ut.

**Advarsel – mulig skade:** De elektroniske komponentene på kontrollerkortet kan lett bli skadet av statisk elektrisitet. Ta på en metalloverflate på skriveren før du tar på de elektroniske komponentene eller kontaktene på kontrollerkortet.

**1** Få tilgang til kontrollerkortet.

Se [Slik får du tilgang til kontrollerkortet på side 12](#page-11-0) hvis du vil ha mer informasjon.

**2** Pakk ut tilleggskortet.

**Advarsel – mulig skade:** Unngå å ta på kontaktpunktene langs kanten av kortet.

Hold langs sidene på kortet, og juster plastpinnene (1) på kortet etter hullene (2) på kontrollerkortet.

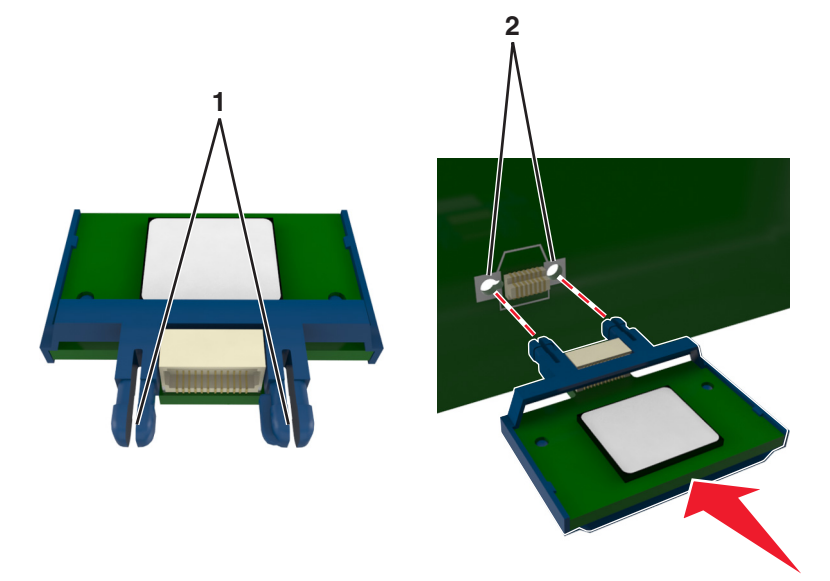

Skyv kortet godt på plass, som vist på illustrasjonen.

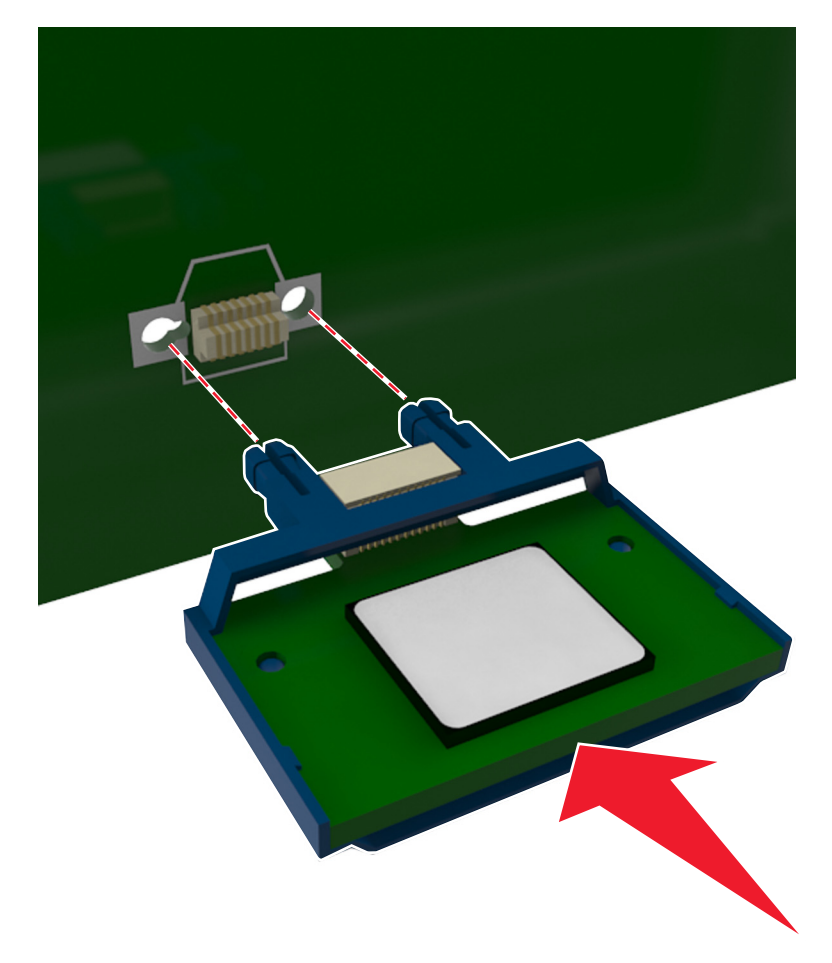

<span id="page-14-0"></span>**Advarsel – mulig skade:** Hvis kortet ikke installeres på riktig måte, kan det føre til skade på kortet og kontrollerkortet.

**Merk:** Hele kontaktlengden på kortet må berøre og stå parallelt med kontrollerkortet.

**5** Lukk dekselet til kontrollerkortet.

**Merk:** Når skriverprogramvaren og eventuelt tilleggsmaskinvare er installert, kan det være nødvendig å legge til tilleggsutstyret manuelt i skriverdriveren for å gjøre det tilgjengelig for utskriftsjobber. Se [Slik](#page-17-0) [legger du til alternativer i skriverdriveren på side 18](#page-17-0) hvis du vil ha mer informasjon.

# **Installere tilleggsmaskinvare**

### **Montere tilleggsskuffer**

**FORSIKTIG – FARE FOR STØT:** Hvis du skal bruke kontrollerkortet eller montere maskinvare eller minneenheter etter installering av skriveren, må du slå av skriveren og koble strømledningen fra strømuttaket før du fortsetter. Dersom andre enheter er tilkoblet skriveren, må disse også slås av, og alle ledninger som er tilkoblet skriveren, må trekkes ut.

**1** Slå av skriveren med strømbryteren, og trekk deretter strømledningen ut av stikkontakten.

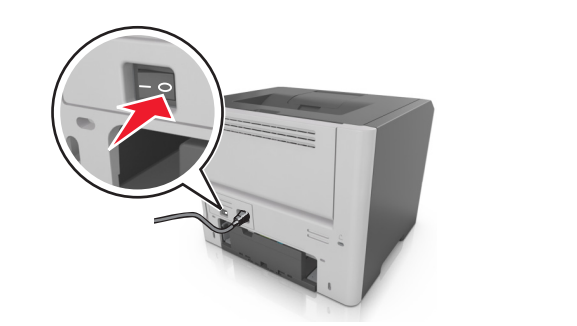

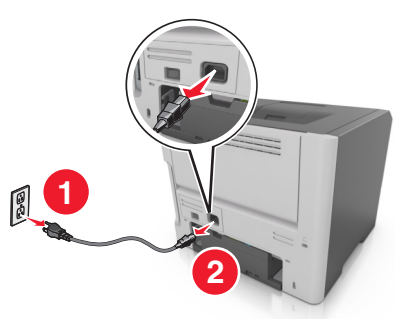

- **2** Pakk ut papirskuffen, og fjern eventuell emballasje.
- **3** Ta skuffen ut av rammen.

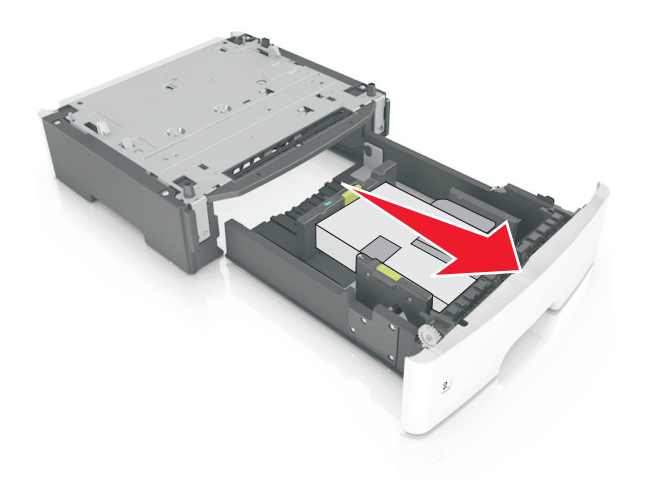

**4** Fjern all emballasje fra innsiden av skuffen.

- <span id="page-15-0"></span>**5** Sett skuffen inn i rammen.
- **6** Plasser skuffen i nærheten av skriveren.
- **7** Juster skriveren med skuffen, og senk skriveren langsomt på plass.

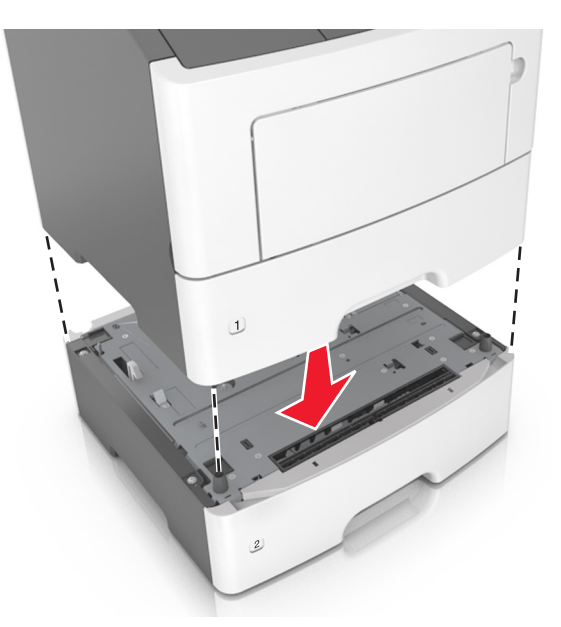

**8** Koble strømledningen til skriveren og deretter til en jordet stikkontakt. Slå deretter på skriveren.

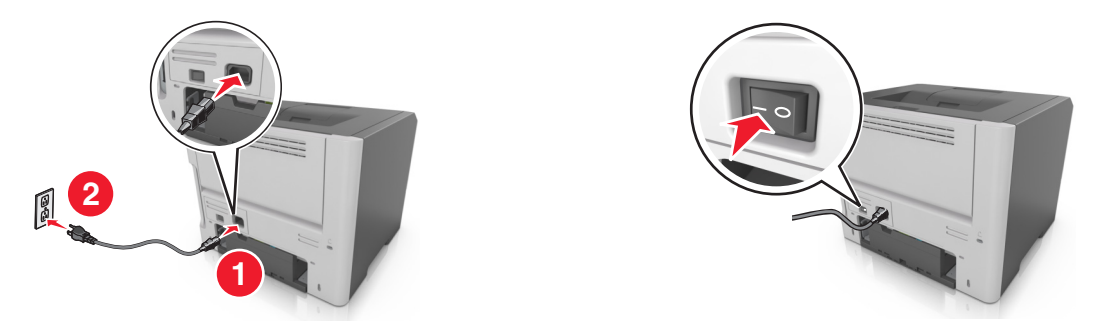

**Merk:** Når skriverprogramvaren og eventuelt tilleggsutstyr er installert, kan det være nødvendig å legge til tilleggsutstyret manuelt i skriverdriveren for å gjøre det tilgjengelig for utskriftsjobber. Se [Slik legger du](#page-17-0) [til alternativer i skriverdriveren på side 18](#page-17-0) hvis du vil ha mer informasjon.

# **Koble til kabler**

Koble skriveren til datamaskinen med en USB-kabel, eller parallellkabel, eller til nettverket med en Ethernetkabel.

Kontroller følgende:

- **•** At USB-symbolet på kabelen stemmer med USB-symbolet på skriveren.
- **•** Den riktige parallellkabelen med den parallelle porten
- **•** Den riktige Ethernet-kabelen med Ethernet-porten

**Advarsel – mulig skade:** Ikke rør de viste områdene på USB-kabelen, nettverksadaptere eller skriveren når utskrift pågår. Det kan oppstå datatap eller funksjonsfeil.

<span id="page-16-0"></span>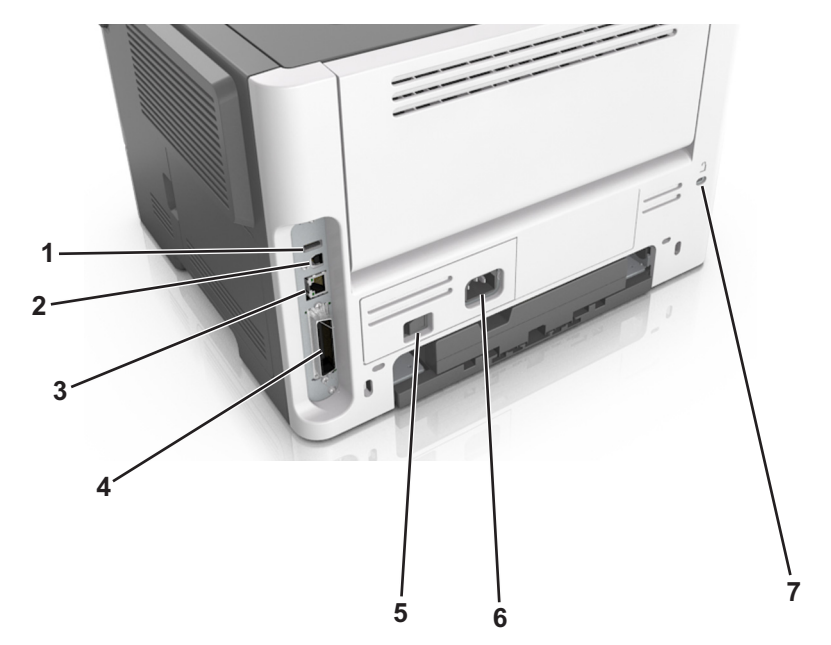

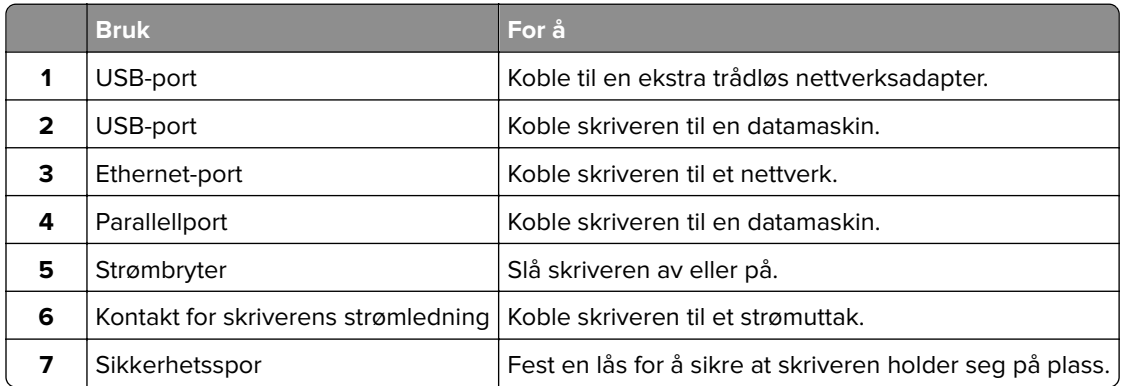

# **Slik stiller du inn skriverprogramvare**

### **Installere skriverprogramvaren**

- Skaff en kopi av installeringspakken for programvaren.
	- **•** Fra CD-en med programvare som ble levert med skriveren.
	- **•** Gå til **<http://support.lexmark.com>** og velger deretter skriveren og operativsystemet.
- Kjør installasjonsprogrammet, og følg instruksjonene på skjermen.
- Macintosh: legg til skriveren.

**Merk:** Hent skriverens IP-adresse fra delen TCP/IP på menyen Nettverk/porter.

### <span id="page-17-0"></span>**Slik legger du til alternativer i skriverdriveren**

#### **For Windows-brukere**

- **1** Åpne mappen Skrivere.
- **2** Velg skriveren du vil oppdatere, og gjør følgende:
	- **•** Hvis du har Windows 7 eller nyere, velger du **Skriveregenskaper**.
	- **•** Hvis du har en eldre versjon, velger du **Egenskaper**.
- **3** Gå til kategorien Konfigurasjon, og velg deretter **Oppdater nå spør skriver**.
- **4** Bruk endringene.

#### **For Macintosh-brukere:**

- **1** Gå til Systemvalg på Apple-menyen, naviger til skriveren, og velg **Alternativer og rekvisita**.
- **2** Gå til listen over tilleggsutstyr, og legg til installert tilleggsutstyr.
- **3** Bruk endringene.

# **Nettverksutskrift**

#### **Merknader:**

- **•** Kjøp et <trademark registered="yes">MarkNet</trademark> N8352 trådløst nettverkskort før du konfigurerer skriveren på et trådløst nettverk. Du finner mer informasjon om hvordan du installerer den trådløse nettverksadapteren, i instruksjonene som fulgte med adapteren.
- **•** En Service Set Identifier (SSID) er navnet som er angitt til et trådløst nettverk. Wired Equivalent Privacy (WEP) og Wi-Fi Protected Access (WPA), WPA2 og 802.1X - RADIUS er sikkerhetstyper som blir brukt på et nettverk.

### **Forberede oppsett av skriveren i et trådløst nettverk.**

#### **Merknader:**

- **•** Kontroller at den trådløse nettverksadapteren er installert i skriveren og fungerer som den skal. Du finner mer informasjon i instruksjonsarket som fulgte med den trådløse nettverksadapteren.
- **•** Kontroller at tilgangspunktet (den trådløse ruteren) er på og fungerer som det skal.

Sørg for å ha følgende informasjon før du konfigurerer skriveren i et trådløst nettverk:

- **• SSID** SSID blir også kalt nettverksnavn.
- **• Trådløs modus (eller nettverksmodus)** Modusen er enten infrastruktur eller ad hoc.
- **• Kanal (for ad hoc-nettverk)** Kanalen er som standard automatisk for infrastrukturnettverk.

Enkelte ad hoc-nettverk krever også automatisk innstilling. Kontakt nettverksansvarlig hvis du ikke er sikker på hvilken kanal du skal velge.

- **• Sikkerhetsmetode**—Det finnes fire grunnleggende alternativer for sikkerhetsmetode:
	- **–** WEP-nøkkel

Hvis nettverket benytter mer enn én WEP-nøkkel, skriver du inn opptil fire i de angitte feltene. Velg nøkkelen som for øyeblikket er i bruk på nettverket ved å velge standard WEP overføringsnøkkel.

**–** WPA eller WPA2 forhåndsdelt nøkkel eller passfrase

WPA inkluderer kryptering som et ekstra lag med sikkerhet. Du kan velge mellom AES eller TKIP. Kryptering må angis for samme type på ruteren og skriveren, ellers vil ikke skriveren kunne kommunisere i nettverket.

**–** 802.1X–RADIUS

Hvis du installerer skriveren på et 802.1X-nettverk, kan du ha behov for følgende:

- **•** Godkjenningstype
- **•** Intern godkjenningstype
- **•** 802.1X-brukernavn og -passord
- **•** Sertifikater
- **–** Ingen sikkerhet

Hvis det trådløse nettverket ikke bruker noen type sikkerhet, får du ikke tilgang til noen sikkerhetsinformasjon.

**Merk:** Vi anbefaler ikke å bruke et usikret trådløst nettverk.

#### **Merknader:**

- **–** Hvis du ikke kjenner SSID-navnet til nettverket som datamaskinen er koblet til, må du starte verktøyet for oppsett av trådløs tilkobling for nettverksadapteren og se etter nettverksnavnet. Hvis du ikke kan finne SSID-navnet eller sikkerhetsinformasjonen for nettverket, kan du se i dokumentasjonen til tilgangspunktet eller kontakte systemadministratoren.
- **–** Se i dokumentasjonen eller websiden for tilgangspunktet, eller spør systemansvarlig for å finne ut hvordan du kan finne den forhåndsdelte WPA-/WPA2-nøkkelen eller -passordet for det trådløse nettverket.

### **Koble skriveren til et trådløst nettverk ved å bruke Wi-Fi Protected Setup**

Før du kobler skriveren til et trådløst nettverk, må du kontrollere følgende:

- **•** Tilgangspunktet (den trådløse ruteren) er WPS-sertifisert eller -kompatibel (Wi‑Fi Protected Setup). Du finner mer informasjon i dokumentasjonen som fulgte med tilgangspunktet.
- **•** Et trådløst nettverkskort er installert i skriveren din og fungerer som det skal. Du finner mer informasjon i instruksjonene som fulgte med adapteren.

#### **Bruke trykknappkonfigurasjonsmetoden**

**1** Gå til følgende på kontrollpanelet:

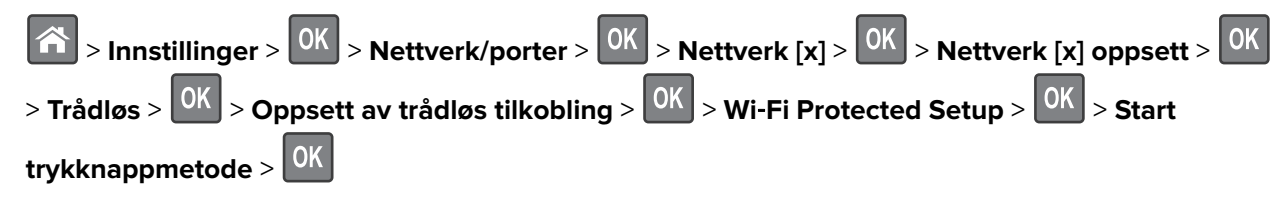

**2** Følg instruksjonene i vinduet på skriveren.

### **Bruke PIN-metoden**

**1** Gå til følgende på kontrollpanelet:

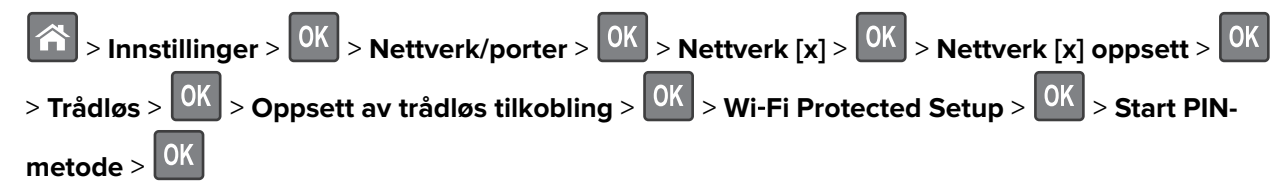

- **2** Kopier WPS PIN-koden på åtte sifre.
- **3** Åpne en nettleser, og skriv inn IP-adressen til tilgangspunktet i adressefeltet.

#### **Merknader:**

- **•** IP-adressen vises som fire sett med tall atskilt med punktum, for eksempel 123.123.123.123.
- **•** Hvis du bruker en proxyserver, må den deaktiveres midlertidig slik at Web-siden kan lastes inn på riktig måte.
- **4** Åpne WPS-innstillingene. Du finner mer informasjon i dokumentasjonen som fulgte med tilgangspunktet.
- **5** Angi den åttesifrene PIN-koden, og lagre innstillingen.

### **Koble skriveren til et trådløst nettverk ved hjelp av Embedded Web Server**

Før du starter, kontrollerer du at:

- **•** Skriveren er midlertidig koblet til et Ethernet-nettverk.
- **•** Det er installert en trådløs nettverksadapter i skriveren som fungerer som den skal. Se instruksjonsarket som fulgte med den trådløse nettverksadapteren, hvis du vil ha mer informasjon.
- **1** Åpne en nettleser og skriv inn IP-adressen til skriveren i adressefeltet.

#### **Merknader:**

- **•** Vis skriverens IP-adresse på skriverens kontrollpanel. IP-adressen vises som fire grupper med tall adskilt av punktum, for eksempel 123.123.123.123.
- **•** Hvis du bruker en proxyserver, må den deaktiveres midlertidig slik at Web-siden kan lastes inn på riktig måte.
- **2** Klikk på **Innstillinger** > **Nettverk/porter** > **Trådløs**.
- **3** Endre innstillingene for det trådløse tilgangspunktet (trådløs ruter).

**Merk:** Pass på at du skriver inn riktig SSID.

- **4** Klikk på **Send**.
- **5** Slå av skriveren og koble fra Ethernet-kabelen. Vent deretter minst 5 sekunder, og slå så skriveren på igjen.
- **6** Skriv ut en nettverksoppsettside for å kontrollere at skriveren er koblet til nettverket. Kontroller at statusen Tilkoblet vises i delen Nettverkskort [x].

# <span id="page-20-0"></span>**Kontrollere skriveroppsettet**

### **Skrive ut en menyinnstillingsside**

Skriv ut en side med menyinnstillinger for å se skriverens aktuelle menyinnstillinger og for å kontrollere om alt utstyr er riktig installert.

Gå til følgende på skriverens kontrollpanel:

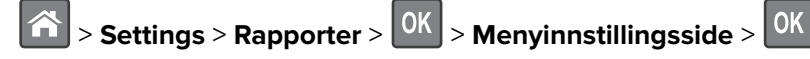

**Merk:** Dersom du ikke har gjort endringer i menyene vil siden for menyinnstillinger vise fabrikkinnstillingene. Endringer som lagres fra menyene, erstatter fabrikkinnstillingene som standardinnstillinger. Standard brukerinnstillinger gjelder til du åpner menyen igjen, velger en annen verdi og lagrer den.

### **Skrive ut en oppsettside for nettverk**

Hvis skriveren er koblet til et nettverk, kan du skrive ut en oppsettside for nettverk for å kontrollere nettverkstilkoblingen. Denne siden inneholder også viktig informasjon om konfigurering av skriveren for nettverksutskrifter.

**1** Gå til følgende på skriverens kontrollpanel:

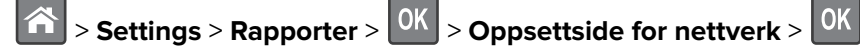

**Merk:** Hvis en ekstra intern printserver er installert, vises **Nettverk [x]-oppsett**.

**2** Kontroller den første delen av oppsettsiden, og kontroller at statusen er **Tilkoblet**.

Hvis statusen er **Ikke tilkoblet**, kan det hende at nettverkskontakten ikke er aktiv, eller at det er feil på nettverkskabelen. Ta kontakt med systemansvarlig for å finne en løsning, og skriv deretter ut en ny nettverksoppsettside.

# <span id="page-21-0"></span>**Legge i papir og spesialpapir**

Valg og håndtering av papir og spesialpapir kan påvirke hvor pålitelig utskriften av dokumenter blir. Se [Unngå](#page-101-0) [papirstopp på side 102](#page-101-0) og [Veiledning for papir og spesialpapir på side 33](#page-32-0) hvis du vil ha mer informasjon.

# **Angi papirstørrelse og -type**

**1** Gå til følgende på skriverens kontrollpanel:

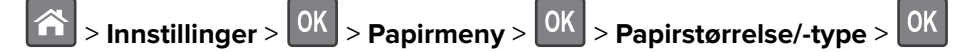

- **2** Trykk på pil opp eller ned til den riktige skuffen eller materen vises. Trykk deretter på  $\boxed{0K}$
- **3** Trykk på pil opp eller pil ned for å velge papirstørrelse. Trykk deretter på 0K
- **4** Trykk på pil opp eller pil ned for å velge standard papirtype for skriveren. Trykk deretter på  $\overline{0}$ k for å endre innstillingene.

# **Konfigurere innstillinger for universalpapir**

Universal papirstørrelse er en brukerdefinert innstilling som du kan bruke til å skrive ut på papirstørrelser som ikke finnes på skrivermenyene.

#### **Merknader:**

- **•** Den minste Universal-papirstørrelsen er 76 x 127 mm (3 x 5 tommer), og den støttes bare fra flerbruksmateren.
- **•** Den største Universal-papirstørrelsen er 216 x 355,6 mm (8,5 x 45 tommer), og støttes fra alle papirkilder.
- **1** Gå til følgende på kontrollpanelet:

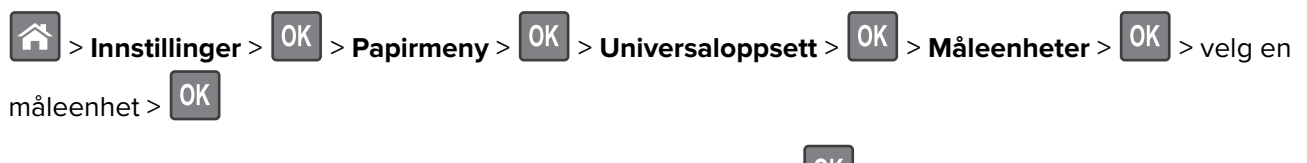

- **2** Velg Stående bredde eller Stående høyde, og trykk deretter på 0K
- **3** Trykk på venstre eller høyre pilknapp for å endre innstillingen, og trykk deretter 0K

# **Bruke standard utskuff og papirstopper**

Standard utskuff har plass til opptil 150 ark med 75 g/m<sup>2</sup>-papir. Den samler opp utskriftsjobber med utskriftssiden ned. Standard utskuff inneholder en papirstopper som hindrer at papir faller ut fra skuffen mens det stables oppå hverandre.

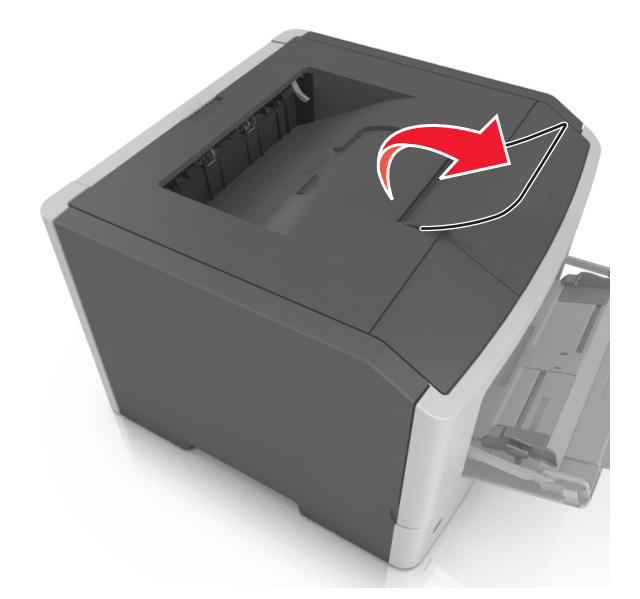

<span id="page-22-0"></span>Du åpner papirstopperen ved å trekke den slik at den vender forover.

**Merk:** Lukk papirstopperen når du flytter skriveren til et annet sted.

# **Legge i skuffer**

**FORSIKTIG – POTENSIELLE SKADER:** Fyll papir i hver papirskuff separat for å redusere risikoen for at utstyret kan velte. La de andre skuffene være lukket til de må åpnes.

#### **1** Dra skuffen helt ut.

**Merk:** Ikke ta ut skuffene mens en jobb skrives ut, eller mens **Opptatt** vises på skjermen. Det kan føre til papirstopp.

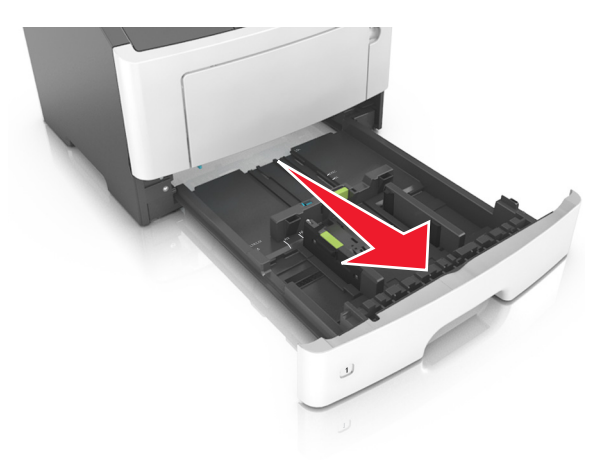

**2** Klem og skyv breddeføreren til riktig posisjon for papirstørrelsen som legges i.

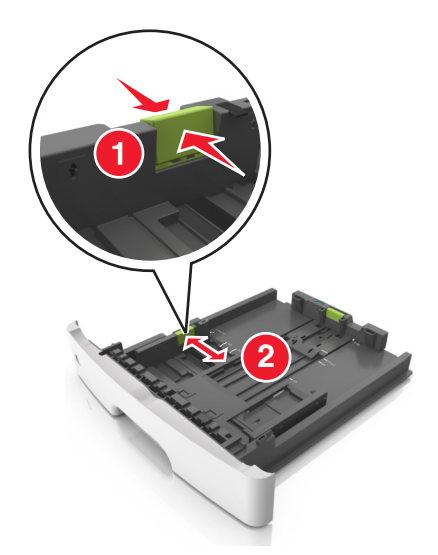

**3** Klem og skyv lengdeføreren til riktig posisjon for papirstørrelsen som legges i.

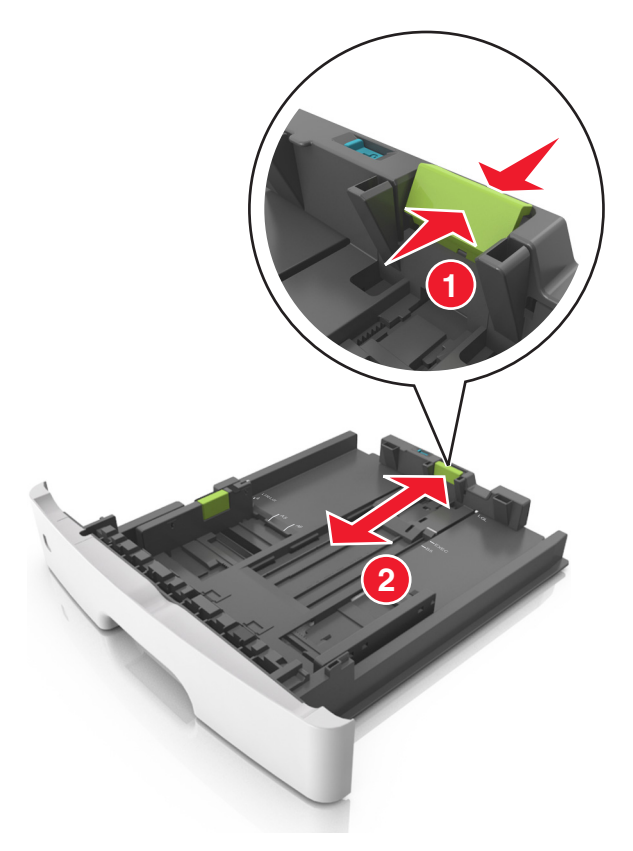

#### **Merknader:**

- **•** For enkelte papirstørrelser som Letter, Legal og A4 klemmer du og skyver lengdeføreren bakover for å gi plass til papirlengden du legger i.
- **•** Når papir i Legal-format legges i, går lengdeføreren utover sokkelen slik at papiret blir utsatt for støv. Du kan kjøpe et støvdeksel separat for å beskytte papiret mot støv. Kontakt kundestøtte for mer informasjon.
- **•** Hvis du legger papir i A6-format i standardskuffen, klemmer og skyver du lengdeføreren mot midten av skuffen til A6-posisjonen.
- **•** Kontroller at bredde- og lengdeførerne er justert riktig etter papirstørrelseindikatorene på bunnen av skuffen.

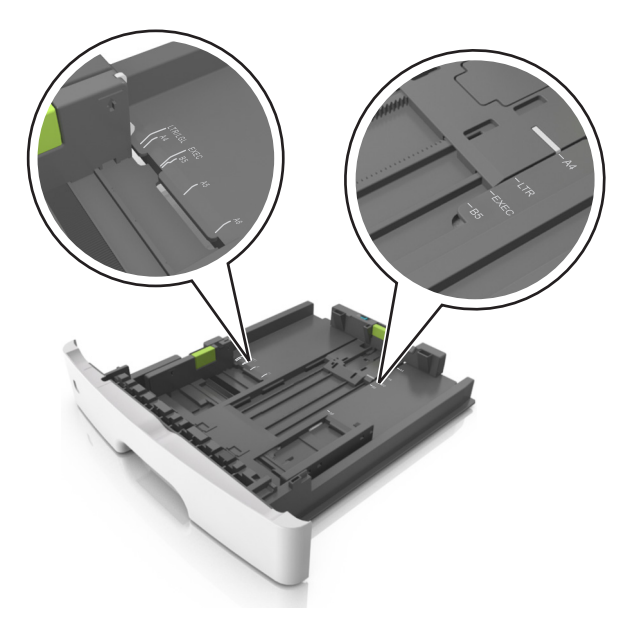

**4** Bøy arkene frem og tilbake for å løsne dem, og luft dem. Ikke brett eller krøll papiret. Rett ut kantene på en plan overflate.

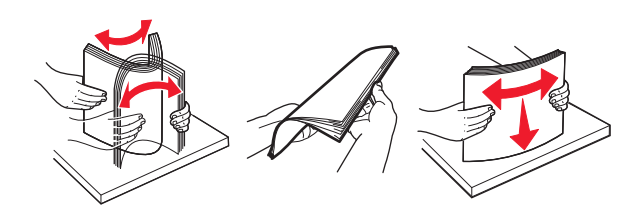

**5** Legg i papirbunken.

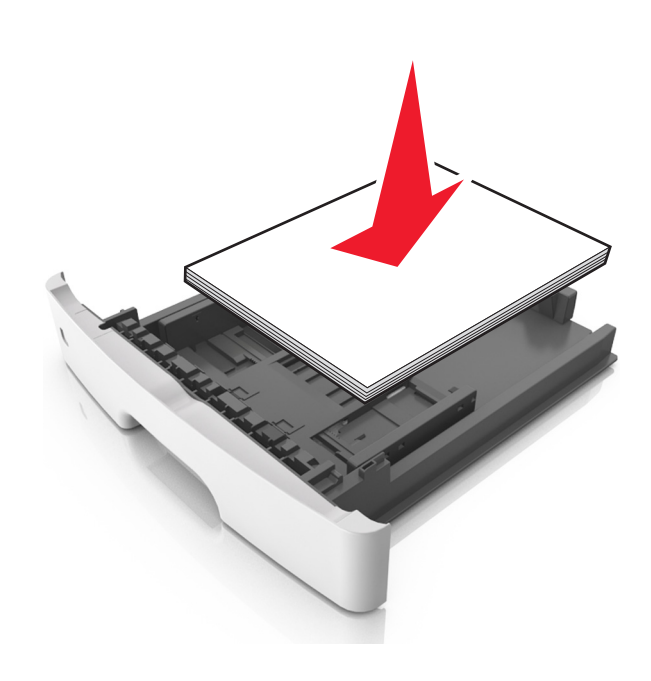

#### **Merknader:**

- **•** Når du bruker resirkulert eller forhåndstrykt papir, legger du papiret i med utskriftssiden ned.
- **•** Plasser hullet papir med hullene på øverste kant mot forsiden av skuffen.
- **•** Plasser papir med brevhode med forsiden ned og øverste kant mot forsiden av skuffen. For tosidig utskrift legges papir med brevhode i med forsiden opp slik at nederste kant kommer først inn i skriveren.
- **•** Kontroller at papiret er under maksimumslinjen som går langs kanten av breddeføreren.

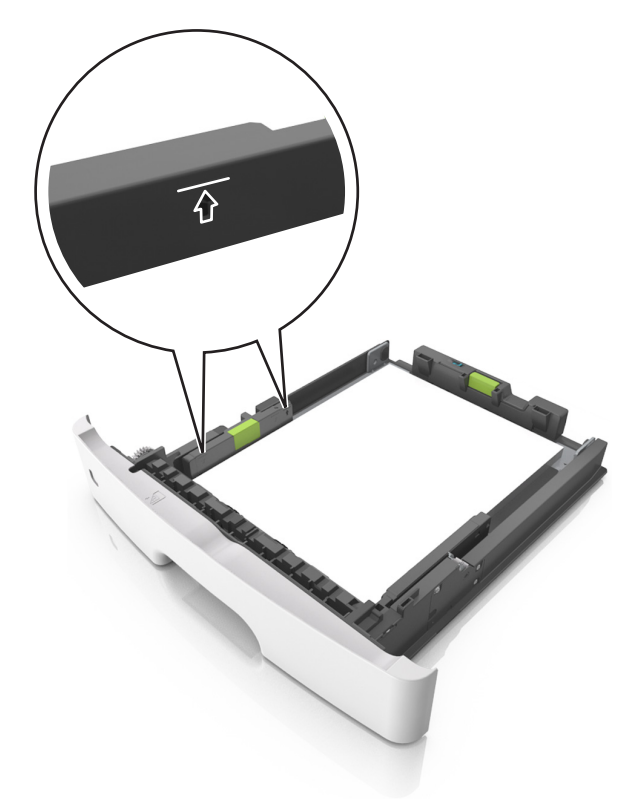

**6** Sett inn skuffen.

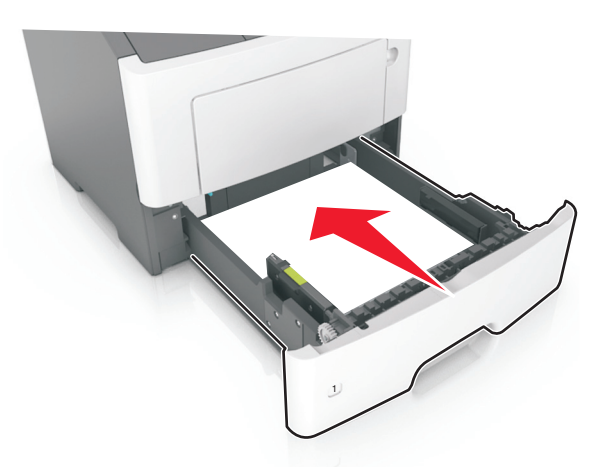

**7** Angi papirstørrelse og papirtype i henhold til papiret som er lagt i skuffen, på Papir-menyen på skriverens kontrollpanel.

**Merk:** Angi riktig papirstørrelse og -type for å unngå papirstopp og problemer med utskriftskvalitet.

# <span id="page-26-0"></span>**Legge utskriftsmateriale i flerbruksmateren**

Bruk flerbruksmateren når du skriver ut på forskjellige papirstørrelser og –typer eller på spesialpapir som kartong, transparenter, papiretiketter og konvolutter. Du kan også bruke den til enkeltsideutskrifter på brevpapir.

**1** Åpne flerbruksmateren.

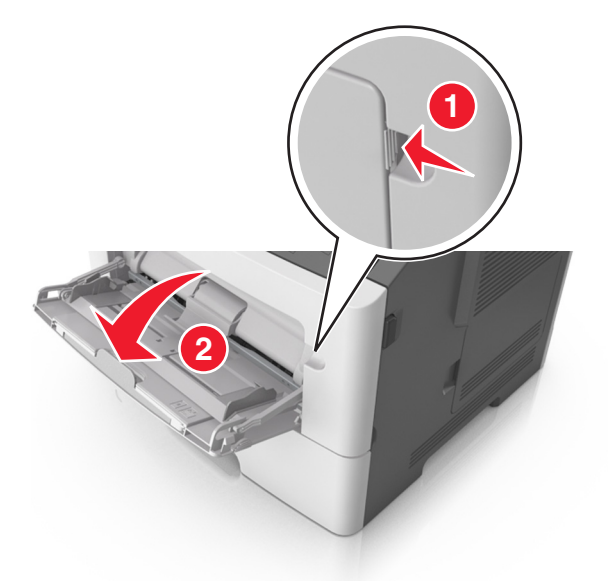

**a** Trekk i forlengeren på flerbruksmateren.

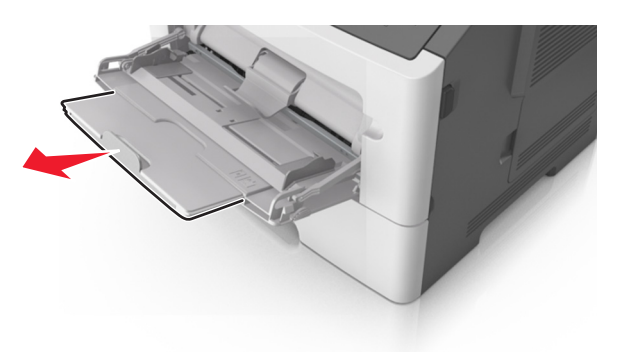

**b** Trekk forsiktig i forlengeren slik at flerbruksmateren er fullt utvidet og åpnet.

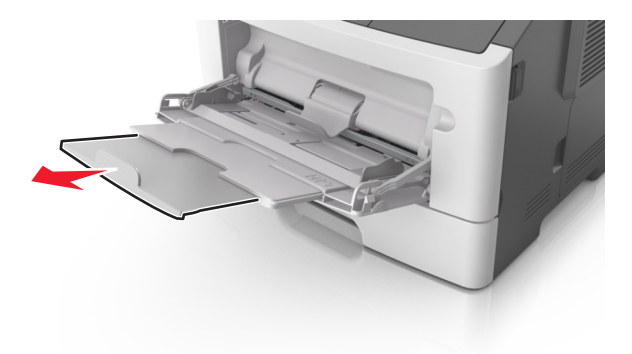

**2** Klem inn tappen på den venstre breddeføreren og beveg førerne etter papiret som legges i.

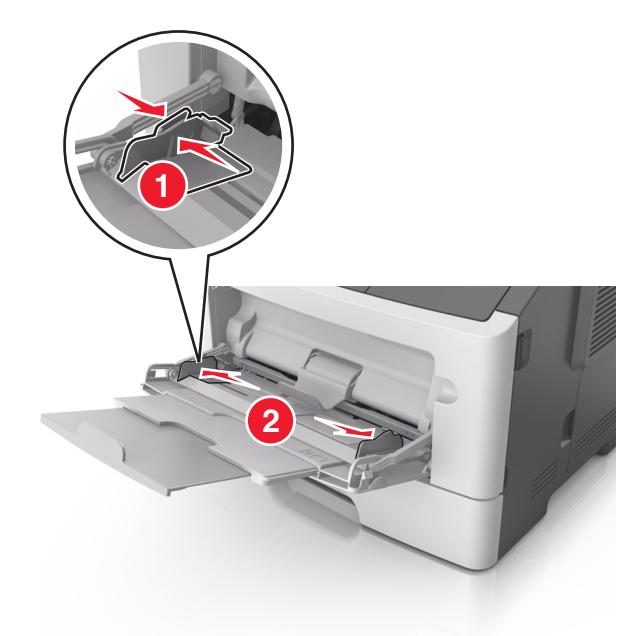

- **3** Forberede papiret eller spesialpapiret for ilegging.
	- **•** Bøy arkene frem og tilbake for å løsne dem, og luft dem. Ikke brett eller krøll papiret. Rett ut kantene på en plan overflate.

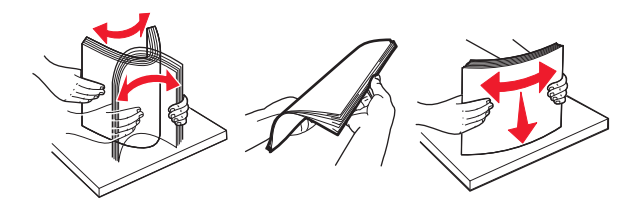

**•** Hold transparenter i kantene. Bøy transparentbunken frem og tilbake for å løsne arkene, og luft dem. Rett ut kantene på en plan overflate.

**Merk:** Pass på at du ikke berører utskriftssiden på transparentene. Vær forsiktig så du ikke riper dem opp.

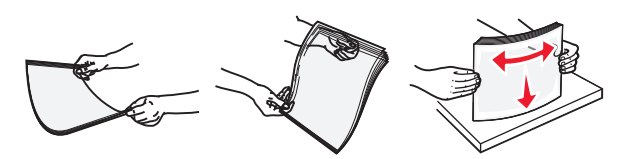

**•** Bøy en bunke med konvolutter frem og tilbake for å løsne dem, og luft dem. Rett ut kantene på en plan overflate.

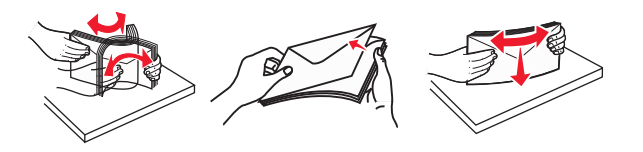

**4** Legg i papir eller spesialpapir.

#### **Merknader:**

**•** Ikke press papir eller annet utskriftsmateriale inn i flerbruksmateren.

**•** Pass på at papiret eller spesialpapiret ikke er høyere enn indikatoren for maksimal påfylling av papir plassert på papirskinnene. For mye papir kan føre til papirstopp.

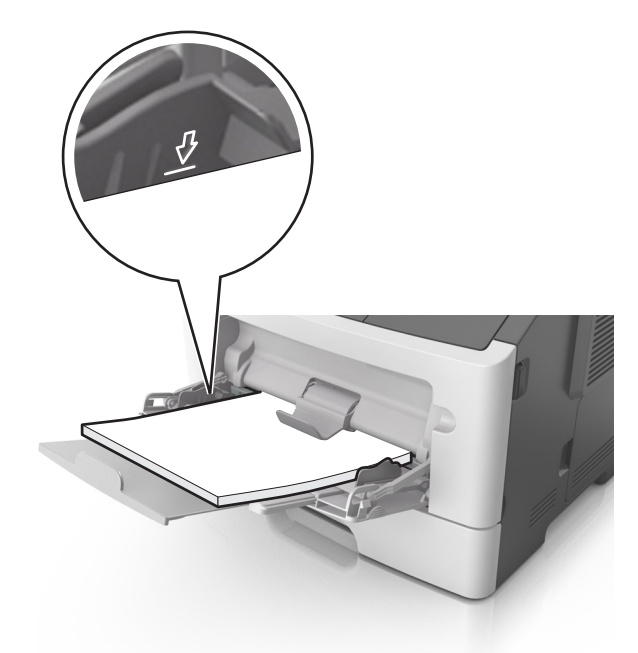

**•** Legg i papir, transparenter og kartong med den anbefalte utskriftssiden opp og med den øvre kanten først. For mer informasjon om ilegging av transparenter kan du se pakken de ble levert i.

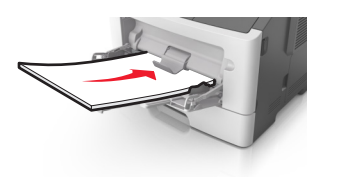

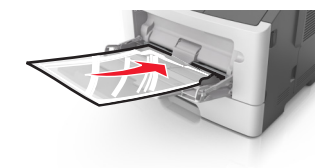

**Merk:** Når du legger i A6-papir, må du kontrollere at forlengeren på flerbruksmateren hviler lett på papirkanten, slik at de siste få arkene ligger på plass.

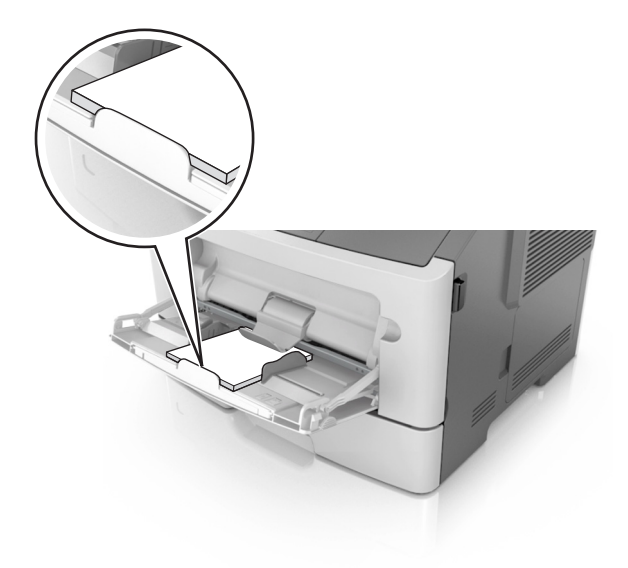

<span id="page-29-0"></span>**•** Legg i brevpapir med den trykte siden opp, og slik at den øverste kanten på arket trekkes inn først. For tosidig utskrift (duplex) legges papir med brevhode med forsiden ned slik at nederste kant kommer først inn i skriveren.

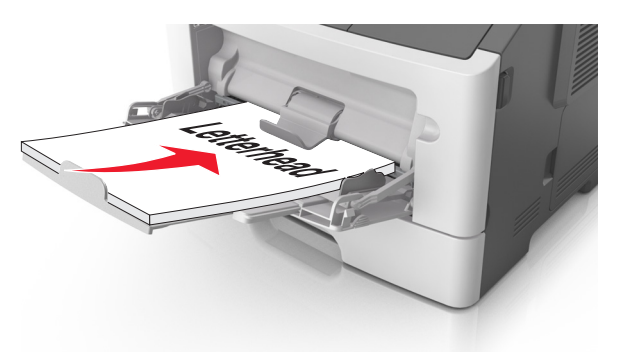

**•** Legg i konvolutter med klaffsiden ned og mot venstre.

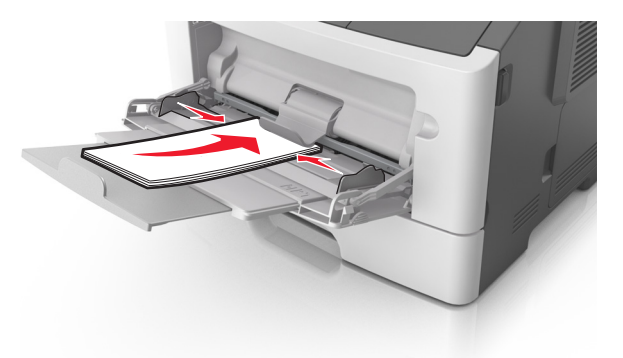

**Advarsel – mulig skade:** Ikke bruk konvolutter med frimerker, klips, klemmer, vinduer, foring eller selvklebende lim. Det kan forårsake alvorlig skade på skriveren.

**5** Angi papirstørrelse og papirtype i henhold til papiret eller spesialpapiret som er lagt i flerbruksmateren, på Papir-menyen på skriverens kontrollpanel.

# **Sammenkobling og frakobling av skuffer**

Når innstillingene for papirstørrelse og papirtype er identiske for flere skuffer, kobles skuffene automatisk sammen. Når én sammenkoblet skuff blir tom, trekkes papir inn fra den neste sammenkoblede skuffen. Vi anbefaler at du gir alt unikt papir, som brevpapir og papir med ulike farger, et eget navn slik at skuffene de er i, ikke kobles sammen automatisk.

### **Sammenkobling og frakobling av skuffer**

**1** Åpne en nettleser og skriv inn IP-adressen til skriveren i adressefeltet.

#### **Merknader:**

**•** Vis skriverens IP-adresse på kontrollpanelet under TCP/IP på menyen Nettverk/porter. IP-adressen vises som fire sett med tall atskilt med punktum, for eksempel 123.123.123.123.

**•** Hvis du bruker en proxyserver, må den deaktiveres midlertidig slik at Web-siden kan lastes inn på riktig måte.

#### **2** Klikk på **Innstillinger** > **Papirmeny**.

- **3** Endre innstillingene for papirstørrelse og -type for skuffene du kobler sammen.
	- **•** Hvis du vil koble sammen skuffer, må du sørge for at papirstørrelsen og -typen for skuffene stemmer overens.
	- **•** Hvis du vil koble skuffene fra hverandre, må du sørge for at papirstørrelsen og -typen for skuffene ikke stemmer overens.

#### **4** Klikk på **Send**.

**Merk:** Du kan også endre innstillingene for papirstørrelse og -type ved hjelp av kontrollpanelet. Se [Angi](#page-21-0) [papirstørrelse og -type på side 22](#page-21-0) hvis du vil ha mer informasjon.

**Advarsel – mulig skade:** Papiret som blir lagt i skuffen bør stemme overens med papirtypenavnet som er tilordnet i skriveren. Temperaturen i fikseringsenheten varierer i samsvar med den angitte papirtypen. Det kan oppstå utskriftsproblemer hvis innstillingene ikke er riktig konfigurert.

### **Konfigurere en tilpasset papirtype**

### **Bruke EWS (Embedded Web Server)**

**1** Åpne en nettleser og skriv inn IP-adressen til skriveren i adressefeltet.

#### **Merknader:**

- **•** Skriv ut en nettverksoppsettside eller en menyinnstillingsside, og finn deretter IP-adressen i TCP/IPdelen. IP-adressen vises som fire sett med tall atskilt med punktum, for eksempel 123.123.123.123.
- **•** Hvis du bruker en proxyserver, må den deaktiveres midlertidig slik at Web-siden kan lastes inn på riktig måte.
- **2** Klikk på **Innstillinger** > **Papirmeny** > **Tilpassede typer**.
- **3** Velg et tilpasset papirtypenavn, og velg deretter en tilpasset papirtype.

**Merk:** Vanlig papir er standard papirtype for alle brukerdefinerte tilpassede navn.

**4** Klikk på **Send**.

#### **Bruke skriverinnstillingene på datamaskinen**

Avhengig av operativsystem, får du tilgang til tilpasningsmenyen via Verktøy for lokale skriverinnstillinger eller Skriverinnstillinger.

### **Tilordne en tilpasset papirtype**

#### **Bruke EWS (Embedded Web Server)**

**1** Åpne en nettleser og skriv inn IP-adressen til skriveren i adressefeltet.

#### **Merknader:**

**•** Skrive ut en nettverksoppsettside eller en menyinnstillingsside og finne IP-adressen i TCP/IP-delen. IP-adressen vises som fire sett med tall atskilt med punktum, for eksempel 123.123.123.123.

- **•** Hvis du bruker en proxyserver, må den deaktiveres midlertidig slik at Web-siden kan lastes inn på riktig måte.
- **2** Klikk på **Innstillinger** > **Papirmeny**.
- **3** Velg en papirkilde fra avsnittet Skuffkonfigurering, og velg deretter en tilpasset papirtype under papirtypekolonnen.
- **4** Klikk på **Send**.

#### **Bruke skriverinnstillingene på datamaskinen**

Avhengig av operativsystem, får du tilgang til papirmenyen ved hjelp av Verktøy for lokale skriverinnstillinger eller Skriverinnstillinger.

# <span id="page-32-0"></span>**Veiledning for papir og spesialpapir**

Du finner mer informasjon om utskrift på spesialpapir i Guide for kartong og etiketter på **<http://support.lexmark.com>**.

# **Retningslinjer for papir**

Ved å velge riktig papir eller annet utskriftsmateriale, reduserer du risikoen for at det oppstår problemer med utskriften. Skriv ut en prøve på papiret eller spesialpapiret du vurderer før du kjøper store mengder av det.

## **Papiregenskaper**

Papiregenskapene nedenfor påvirker utskriftskvalitet og pålitelighet. Ta hensyn til disse egenskapene når du vurderer nytt papir.

### **Vekt**

Skriverskuffene kan automatisk mate smalbanepapir med en flatevekt på opptil 90 g/m<sup>2</sup>. Flerbruksmateren kan automatisk mate smalbanepapir med en flatevekt på opptil 163 g/m<sup>2</sup>. Papir med en vekt på under 60 g/m<sup>2</sup> (16 lb) er kanskje ikke stivt nok til å trekkes inn ordentlig, og kan forårsake papirstopp. Du får best utskriftskvalitet med papir som veier 75 g/m<sup>2</sup>. Hvis papiret er mindre enn 182 x 257 mm (7,2 x 10,1 tommer), anbefaler vi papir med en vekt på 90 g/m2 eller mer.

**Merk:** Tosidig utskrift støttes bare for papir med en vekt på 60 til 90 g/m<sup>2</sup> (16–24 lb bankpostpapir).

### **Krøll**

Krøll er tendensen papiret har til å bli krøllet i kantene. For mye krøll kan føre til problemer med papirinntrekkingen. Krøll kan oppstå etter at papir har passert gjennom skriveren, der det utsettes for høye temperaturer. Hvis du oppbevarer papiret uten at det er pakket inn, i varme, fuktige, kalde eller tørre omgivelser, kan det bidra til at papiret krøller seg før det brukes til utskrift, og du risikerer problemer med inntrekkingen.

### **Glatthet**

Papirets glatthet påvirker utskriftskvaliteten direkte. Hvis papiret er for grovt, fikseres ikke toneren skikkelig til papiret. Hvis papiret er for glatt, kan det føre til problemer med mating og utskriftskvalitet. Bruk alltid papir med mellom 100 og 300 Sheffield-punkter. En glatthet mellom 150 og 250 Sheffield-punkter gir den beste utskriftskvaliteten.

### **Fuktinnhold**

Fuktmengden i papiret påvirker både utskriftskvaliteten og skriverens evne til å trekke inn papiret på riktig måte. La papiret ligge i originalemballasjen til du skal bruke det. Da utsettes ikke papiret for fuktighetsendringer som kan redusere kvaliteten.

Oppbevar papiret i originalemballasjen i det samme miljøet som skriveren i 24 til 48 timer før det skal brukes. Utvid tiden med to dager hvis oppbevarings- eller transportmiljøet er svært ulikt skrivermiljøet. Det kan også hende at tykt papir trenger en lengre behandlingsperiode.

### **Fiberretning**

Fiberretningen henviser til retningen på papirfibrene på et papirark. Papiret er enten smalbane, der fibrene løper langs papirets lengde, eller bredbane, der fibrene løper langs papirets bredde.

Vi anbefaler smalbanepapir for papir med en flatevekt på 60–90 g/m2.

### **Fiberinnhold**

Kopipapir av høy kvalitet er som oftest fremstilt av 100 % kjemisk behandlet tremasse. Innholdet gir papiret en høy grad av stabilitet, noe som fører til færre problemer med papirinntrekkingen og bedre utskriftskvalitet. Papir som inneholder fiber fra for eksempel bomull, kan ha negativ innvirkning på papirhåndteringen.

### **Papir som ikke kan brukes**

Følgende papirtyper anbefales ikke for bruk i skriveren:

- **•** Kjemisk behandlet papir som brukes til å kopiere uten karbonpapir, også kjent som karbonfritt papir, karbonfritt kopipapir (CCP) eller NCR-papir ("no carbon required").
- **•** Fortrykt papir som er produsert med kjemikalier som kan smitte av i skriveren.
- **•** Fortrykt papir som kan påvirkes av temperaturen i fikseringsenheten.
- **•** Fortrykt papir som krever registrering (nøyaktig utskriftsplassering på siden) større enn ±2,5 mm (±010 tommer), som OCR-skjemaer (Optical Character Recognition).

I noen tilfeller kan du justere registreringen ved hjelp av et program, for å skrive ut på disse skjemaene:

- **•** Bestrøket papir (utviskbart bankpostpapir), syntetisk papir, termisk (varmefølsomt) papir.
- **•** Papir med ujevne kanter eller grov struktur, eller krøllet papir.
- **•** Resirkulert papir som ikke kan brukes i henhold til EN12281:2002 (Europa).
- Papir som er lettere enn 60 g/m<sup>2</sup>.
- **•** Skjemaer eller dokumenter som består av flere deler.

## **Velge papir**

Ved å bruke riktig papir kan du forhindre papirstopp og sikre problemfri utskrift.

Slik unngår du papirstopp og dårlig utskriftskvalitet:

- **•** Bruk alltid nytt, feilfritt papir.
- **•** Før du legger i papir, må du vite hva som er den anbefalte utskriftssiden på papiret. Denne informasjonen finner du vanligvis på emballasjen til papiret.
- **•** Ikke bruk papir som er klippet eller beskåret for hånd.
- **•** Ikke bland flere papirstørrelser, -typer eller papir med forskjellig vekt i samme skuff. Det kan forårsake papirstopp.
- **•** Ikke bruk bestrøket papir med mindre det er spesielt utviklet for elektrofotografisk utskrift.

## **Velge fortrykte skjemaer og brevpapir**

Følg disse retningslinjene når du skal velge fortrykte skjemaer og brevpapir:

- **•** Bruk smalbanepapir for papir som har en flatevekt på 60 til 90 g/m2 (16 til 24 lb).
- **•** Bruk bare skjemaer og brevpapir som er trykt i offset eller dyptrykk.

**•** Unngå papir med grov eller sterkt profilert overflate.

Bruk papir som er trykt med varmebestandig trykkfarge utviklet spesielt for bruk i kopieringsmaskiner. Trykkfargen må tåle temperaturer på opptil 230 °C uten å smelte eller avgi farlige gasser. Bruk trykkfarge som ikke blir påvirket av harpiksen i toneren. Oksidert eller oljebasert trykkfarge bør oppfylle disse kravene. Det kan hende at lateksbasert trykkfarge ikke oppfyller dem. Kontakt papirleverandøren hvis du er i tvil.

Fortrykt papir, for eksempel brevpapir, må tåle temperaturer på opptil 230 °C uten å smelte eller avgi farlige gasser.

### **Bruke resirkulert papir og andre typer kontorpapir**

Lexmark er et selskap som er opptatt av miljøet og støtter derfor bruk av resirkulert papir produsert spesielt for bruk i laserskrivere.

Siden det ikke uten videre er mulig å hevde at skriveren vil bruke alle typer resirkulert papir like godt, tester Lexmark hele tiden det som finnes av resirkulert kopipapir på verdensmarkedet. De vitenskapelige undersøkelsene foregår på en omhyggelig og disiplinert måte. Mange faktorer er tatt i betraktning, både separat og som som en helet, blant annet følgende:

- **•** Mengden av forbruksavfall (Lexmark tester opptil 100 % av alt forbruksavfall).
- **•** Temperatur- og fuktighetsforhold (i testlokalene simuleres klima fra hele verden).
- **•** Fuktinnhold (forretningspapir bør ha lavt fuktinnhold: 4–5%.)
- **•** Bøyemotstand og riktig stivhet betyr at papiret mates gjennom skriveren på en optimal måte.
- **•** Tykkelse (har innvirkning på hvor mye som kan legges i en skuff)
- **•** Overflateruhet (målt i Sheffield-enheter, har innvirkning på klarhet og hvor godt toneren festes til papiret)
- **•** Overflatefriksjon (avgjør hvor godt ark skilles fra hverandre)
- **•** Fiberretning og formasjon (har innvirkning på krølling, noe som også har betydning for hvordan papiret beveger seg gjennom skriveren)
- **•** Lysstyrke og struktur (utseende og følelse)

Resirkulert papir har aldri vært bedre enn det er nå, men mengden av resirkulert innhold i et papir har innvirkning på graden av kontroll over fremmedlegemer. Selv om det er miljøvennlig å bruke resirkulert papir til utskrifter, er det likevel ikke fullkomment. Den energien som kreves til avsverting og håndtering av tilsetningsstoffer som fargestoffer og "lim", avgir ofte mer CO2-utslipp enn det vanlig papirproduksjon gjør. Bruk av resirkulert papir gir imidlertid generelt bedre ressurshåndtering.

Lexmark er opptatt av at papir brukes på en ansvarlig måte, på grunnlag av en livssyklusvurdering av produktene. For å få en bedre forståelse av hvilken virkning skrivere har på miljøet bestilte selskapet en rekke livssyklusvurderinger. Vurderingene viste at papir var den viktigste kilden til CO2-utslipp (opptil 80 %) i løpet av levetiden til en enhet (fra design til slutten på levetiden). Dette skyldes de energikrevende produksjonsprosessene som er forbundet med papirproduksjon.

Derfor prøver Lexmark å opplyse kunder og partnere om hvordan de miljøskadelige virkningene av papirforbruk kan reduseres. Å bruke resirkulert papir er én måte. En annen måte er å eliminere unødvendig og overdreven papirforbruk. Lexmark har det som skal til for å hjelpe kundene med å redusere utskrifts- og kopiavfall. I tillegg oppmuntrer selskapet til at man kjøper papir fra leverandører som viser i praksis at de støtter bærekraftig skogbruk.

<span id="page-35-0"></span>Lexmark anbefaler ikke bestemte leverandører, selv om vi vedlikeholder en produktliste for spesielle bruksområder. Følgende retningslinjer angående valg av papir vil imidlertid bidra til å redusere de miljøskadelige virkningene av utskriftene:

- **1** Reduser papirforbruket.
- **2** Vær kresen når det gjelder hvor trefiberet kommer fra. Kjøp fra leverandører som har sertifiseringer, for eksempel Forestry Stewardship Council (FSC) eller The Program for the Endorsement of Forest Certification (PEFC). Disse sertifiseringene garanterer at papirprodusenten bruker tremasse fra skogbruksvirksomheter som er miljøvennlige og sosialt ansvarlige i sin skogsforvaltning og skogsforbedring.
- **3** Velg riktig papirtype for det du skal skrive ut: Vanlig 75 eller 80 g/m<sup>2</sup> sertifisert papir, papir med lavere vekt eller resirkulert papir.

### **Papir som ikke kan brukes**

Testresultatene viser at det er risikabelt å bruke følgende papirtyper i laserskrivere:

- **•** Kjemisk behandlet papir som brukes til kopiering uten karbonpapir, også kjent som karbonfritt papir
- **•** Fortrykt papir som er produsert med kjemikalier som kan smitte av i skriveren.
- **•** Fortrykt papir som kan påvirkes av temperaturen i fikseringsenheten.
- **•** Fortrykt papir som krever registrering (nøyaktig plassering på siden) større enn ±2,3 mm (±0,9 tommer), som OCR-skjemaer (Optical Character Recognition). I noen tilfeller kan du justere registreringen ved hjelp av et program, for å skrive ut på disse skjemaene:
- **•** Bestrøket papir (utviskbart bankpostpapir), syntetisk papir, termisk (varmefølsomt) papir.
- **•** Papir med ujevne kanter eller grov struktur, eller krøllet papir.
- **•** Resirkulert papir som ikke kan brukes i henhold til EN12281:2002 (Europa).
- **•** Papir som er lettere enn 60 g/m2.
- **•** Skjemaer eller dokumenter som består av flere deler

Hvis du vil ha mer informasjon om Lexmark, kan du gå til **[www.lexmark.com](http://www.lexmark.com)**. Generell informasjon om bærekraft finner du ved å klikke på koblingen **Environmental Sustainability** (Miljømessig bærekraft).

# **Bruke spesialpapir**

### **Tips for bruk av kartong**

Kartong er et tungt, ettlags utskriftsmateriale. Mange av kartongens variable egenskaper, deriblant fuktighetsinnhold, tykkelse og struktur, kan ha betydelig innvirkning på utskriftskvaliteten. Skriv ut prøver på kartongen som du vurderer å bruke, før du kjøper inn større mengder.

Ved utskrift på kartong:

- **•** Forsikre deg om at Papirtypen er satt til Kartong.
- **•** Velg riktig Tekstur-innstilling.
- **•** Vær oppmerksom på at fortrykk, perforering og krølling i stor grad kan påvirke utskriftskvaliteten og forårsake papirstopp eller andre problemer med håndteringen av papiret.
- **•** Forhør deg med produsenten eller leverandøren for å forsikre deg om at kartongen tåler temperaturer på opptil 240 °C (464 °F) uten å avgi skadelige gasser.
- **•** Du må ikke bruke fortrykt kartong som er produsert med kjemikalier som kan tilsmusse skriveren. Fortrykking kan føre delvis flytende og flyktige stoffer inn i skriveren.
- **•** Bruk smalbanekartong hvis det er mulig.

## **Tips om bruk av konvolutter**

Skriv ut prøver på konvoluttene som du vurderer å bruke, før du kjøper inn større mengder.

- **•** Bruk konvolutter som er laget spesielt for laserskrivere. Forhør deg med produsenten eller leverandøren for å forsikre deg om at konvoluttene tåler temperaturer opptil 230 °C uten å forsegles, krølles eller avgi skadelige gasser.
- **•** Du oppnår best resultat ved å bruke konvolutter laget av papir med en vekt på 90 g/m2 eller 25 % bomull. Konvolutter av bomull må ikke veie mer enn 70 g/m2.
- **•** Bruk bare nye konvolutter fra feilfrie pakker.
- **•** Du får best resultat og færrest papirstopp ved å bruke konvolutter som ikke
	- **–** er for krøllet eller brettet
	- **–** er sammenklebet eller skadet på noen måte
	- **–** har vinduer, hull, perforeringer, utstansinger eller preget mønster
	- **–** har metallklips, sløyfer eller klemmer
	- **–** er utstyrt med stiv klaff som låses i en åpning i konvolutten
	- **–** har påklistret frimerke
	- **–** har utildekket lim eller klebeflate når klaffen er i forseglings- eller lukkeposisjon
	- **–** har bøyde hjørner
	- **–** har grov, bulkete eller ribbete overflate
- **•** Juster breddeføreren slik at den passer til bredden på konvoluttene.

**Merk:** En kombinasjon av høy luftfuktighet (over 60 %) og høy utskriftstemperatur kan føre til at konvoluttene krølles eller forsegles.

### **Tips for bruk av etiketter**

Prøv å skrive ut på etikettene som du vurderer å bruke, før du kjøper inn større mengder.

**Merk:** Bruk bare papiretiketter. Vinyl-, apotek- og tosidige etiketter støttes ikke.

Hvis du vil ha mer informasjon om utskrift på, egenskaper for og utforming av etiketter, kan du se Håndbok for kort og etiketter på **<http://support.lexmark.com>**

Ved utskrift på etiketter:

- **•** Bruk etiketter som er utviklet spesielt for laserskrivere. Spør produsenten eller leverandøren om:
	- **–** Etikettene tåler temperaturer på 240 °C uten å forsegles, krølles, skrukkes eller avgi skadelige gasser.
	- **–** Etikettlim, forside og topplag må tåle trykk på opptil 172 kPa (25 psi) uten å delamineres, lekke lim eller avgi skadelige gasser.
- **•** Ikke bruk etiketter med glatt bakside.
- **•** Bruk komplette etikettark. Hvis du legger i ark med manglende etiketter, kan det føre til at andre etiketter løsner under utskriften, slik at det oppstår papirstopp. Delvis brukte ark forurenser også skriveren og tonerkassetten med lim og kan føre til at garantiene for skriveren og tonerkassetten blir ugyldige.
- **•** Ikke bruk etiketter som har utildekket lim.
- **•** Du må ikke skrive ut nærmere enn 1 mm (0,04 tommer) fra etikettkanten, perforeringen eller utstansingen.
- **•** Kontroller at det ikke er påført lim helt ut til kanten av arket. Sonebelegging av limet bør være minst 1 mm (0,04 tommer) bort fra kantene. Lim forurenser skriveren og kan føre til skader som ikke dekkes av garantien.
- **•** Hvis det ikke er mulig å sonebelegge limet, bør du fjerne en 2 mm (0,08 tommer) lang strimmel i forkant og bakkant og så bruke et lim som ikke avgir gasser.
- **•** Stående sideretning anbefales, spesielt ved utskrift av strekkoder.

### **Tips for bruk av papir med brevhode**

- **•** Bruk papir med brevhode som er utviklet for bruk med laserskrivere.
- **•** Skriv ut prøver på papiret du vurderer å bruke, før du kjøper inn større mengder.
- **•** Før du legger i papiret, må du lufte arkene slik at de ikke henger sammen.
- **•** Sideretningen er viktig når du skal skrive ut på papir med brevhode. Du finner mer informasjon under
	- **–** [Legge i skuffer på side 23](#page-22-0)
	- **–** [Legge utskriftsmateriale i flerbruksmateren på side 27](#page-26-0)

### **Tips om bruk av transparenter**

- **•** Skriv ut prøver på transparentene du vurderer å bruke, før du kjøper inn større mengder.
- **•** Transparenter kan mates fra standardskuffen eller fra flerbruksmateren.
- **•** Bruk transparenter som er laget spesielt for laserskrivere. Transparenter må tåle temperaturer på opptil 185 °C uten å smelte, misfarges, smitte av eller avgi farlige gasser.

**Merk:** Hvis transparentvekt er satt til Tungt og transparentstruktur er satt til Grov i Papir-menyen, kan transparenter skrives ut ved temperaturer på opptil 195 °C.

- **•** Unngå å få fingeravtrykk på transparentene. Det kan påvirke utskriftskvaliteten.
- **•** Før du legger i transparentene, må du lufte arkene slik at de ikke henger sammen.

# **Oppbevare papir**

Følg disse retningslinjene for oppbevaring av papir for å unngå papirstopp og ujevn utskriftskvalitet:

- **•** Resultatene blir best hvis papiret oppbevares ved 21 °C og 40 % relativ luftfuktighet. De fleste etikettprodusenter anbefaler å skrive ut i et temperaturområde på 18–24 °C med 40–60 % relativ luftfuktighet.
- **•** Papiret bør oppbevares i esker, på paller eller hyller, og ikke på gulvet.
- **•** Oppbevar enkeltpakker på en flat overflate.
- **•** Ikke sett noe oppå enkeltpakkene med papir.
- **•** Ta ikke papiret ut av esken eller innpakningen før du er klar til å legge det i skriveren. Esken og innpakningen bidrar til å holde papiret rent, tørt og flatt.

# **Papirstørrelser, papirtyper og papirvekt som støttes**

Hvis du vil ha informasjon om kartong og etiketter, kan du se Card Stock & Label Guide.

### **Støttede papirstørrelser**

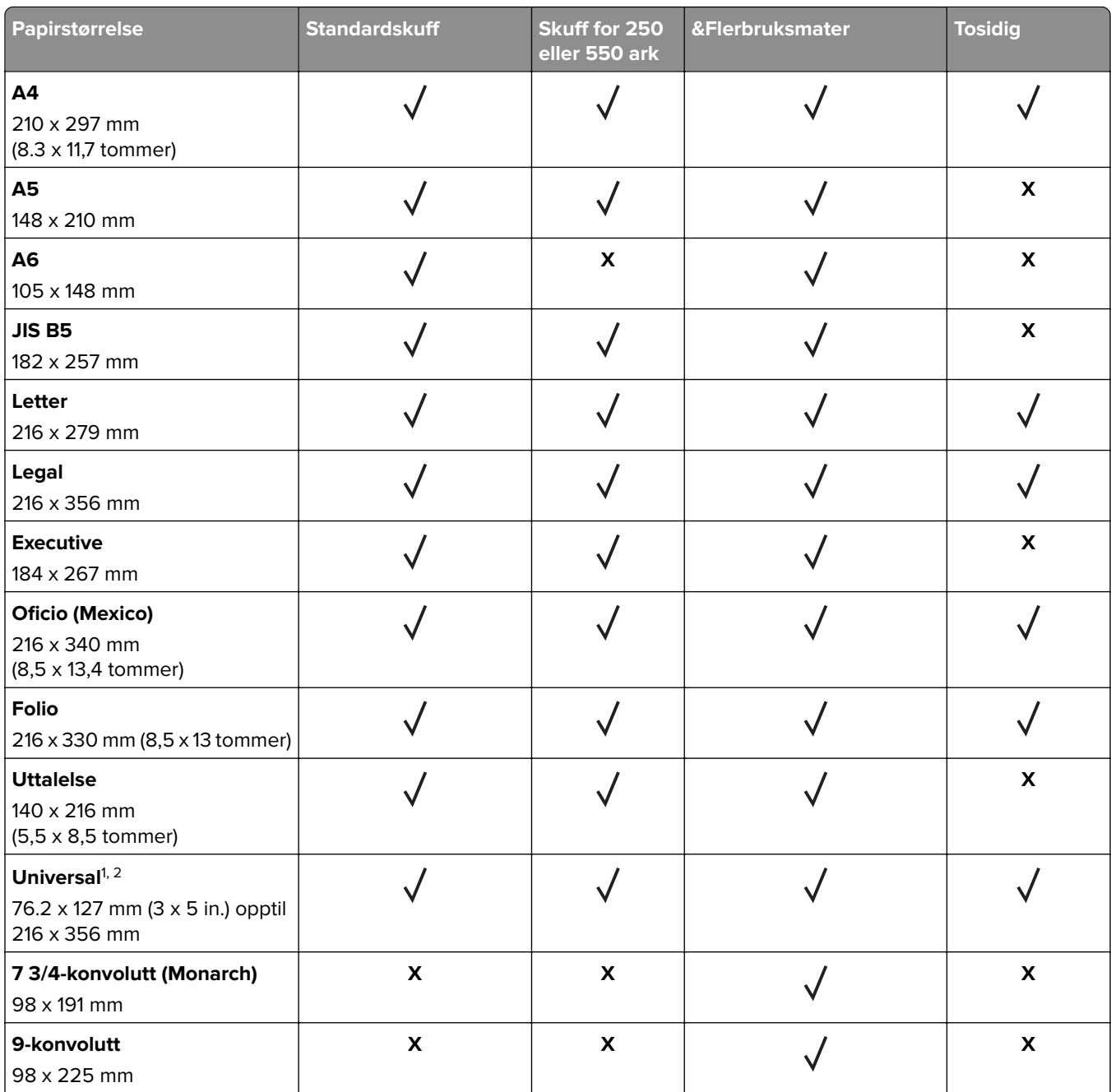

1 Denne innstillingen formaterer siden for 216 x 356 mm hvis ikke størrelsen er definert av programvaren.

2 Universal støttes bare i standardskuffen hvis papirstørrelsen er minst 105 x 148 mm. Universal støttes bare i den valgfrie 250- eller 500-arksskuffen hvis papirstørrelsen er minst 148 x 210 mm. Universal støttes bare i tosidig utskrift hvis bredden er minst 210 mm og lengden er minst 279 mm. Den minste Universal-størrelsen støttes bare i flerbruksmateren.

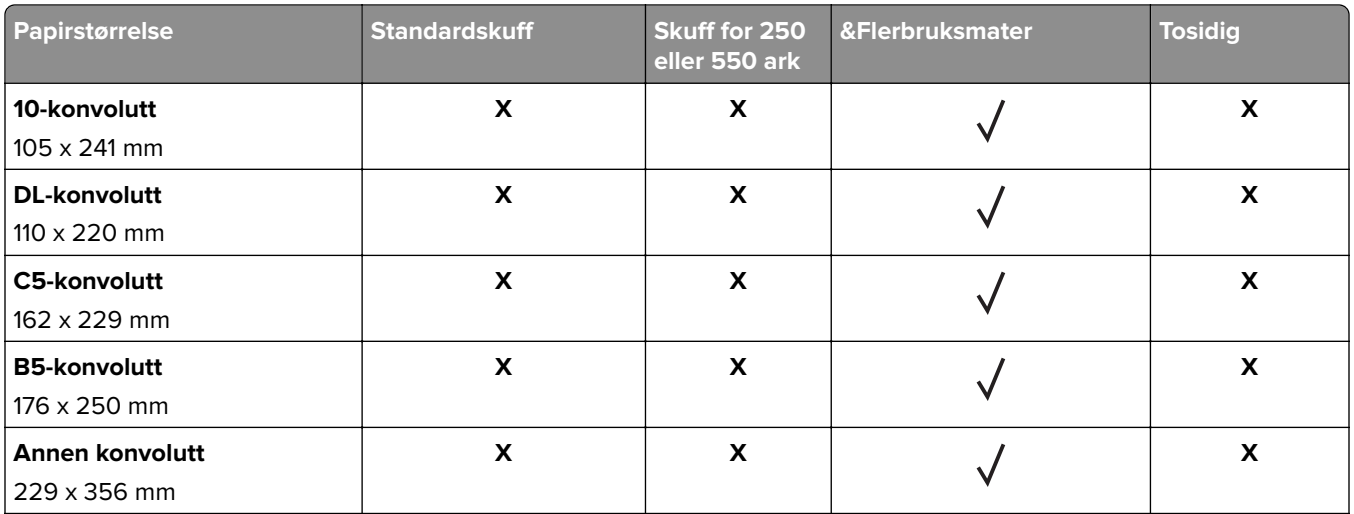

 $^{\rm 1}$ Denne innstillingen formaterer siden for 216 x 356 mm hvis ikke størrelsen er definert av programvaren.

<sup>2</sup> Universal støttes bare i standardskuffen hvis papirstørrelsen er minst 105 x 148 mm. Universal støttes bare i den valgfrie 250- eller 500-arksskuffen hvis papirstørrelsen er minst 148 x 210 mm. Universal støttes bare i tosidig utskrift hvis bredden er minst 210 mm og lengden er minst 279 mm. Den minste Universal-størrelsen støttes bare i flerbruksmateren.

## **Støttede papirtyper og -vekter**

Standardskuffen støtter papirvekter på 60–90 g/m<sup>2</sup> (16–24 lb). Tilleggsskuffen støtter papirvekter på 60– 120 g/m<sup>2</sup> (16–32 lb). Flerbruksmateren støtter papirvekter på 60–163 g/m<sup>2</sup> (16–43 lb).

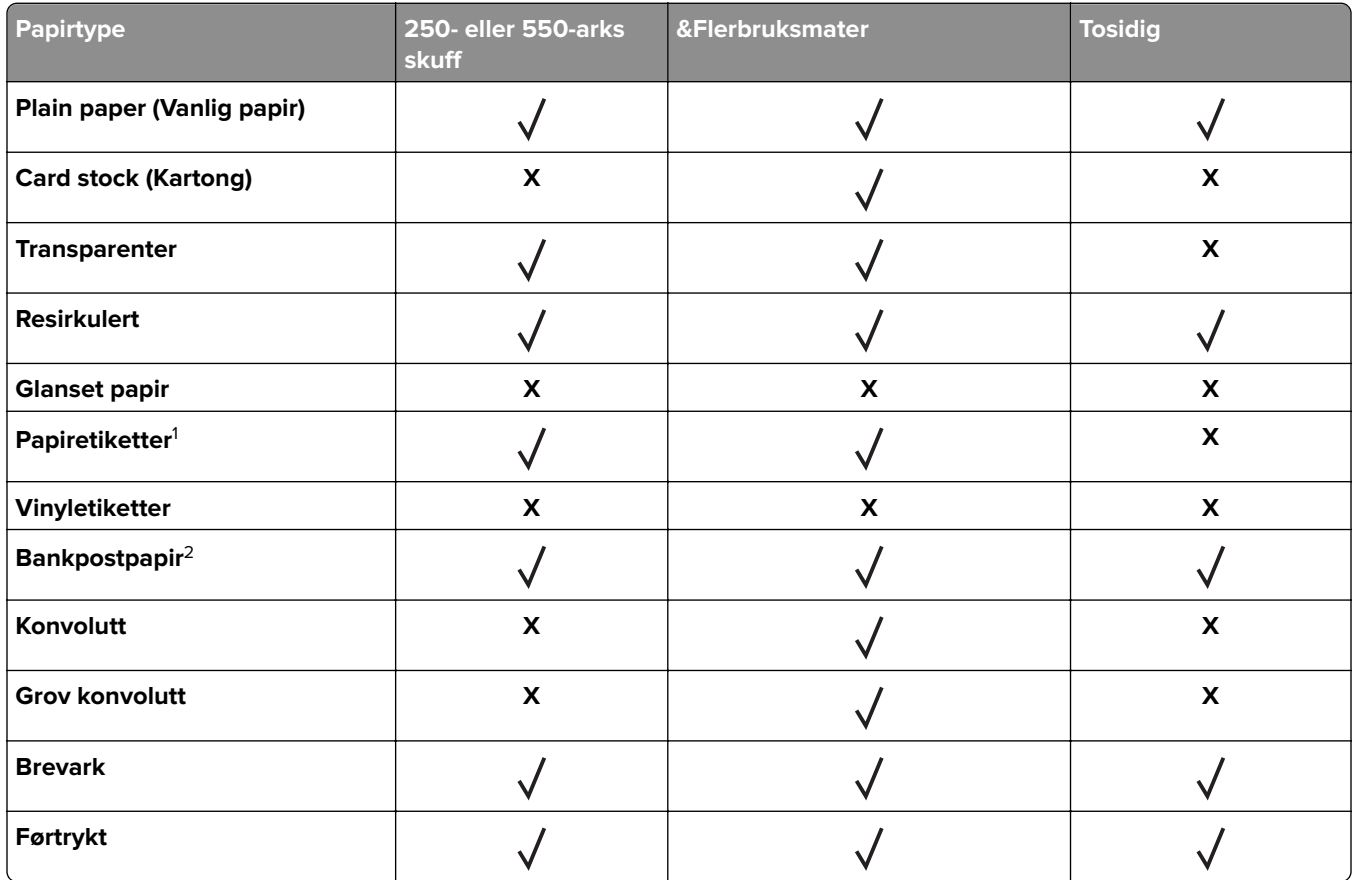

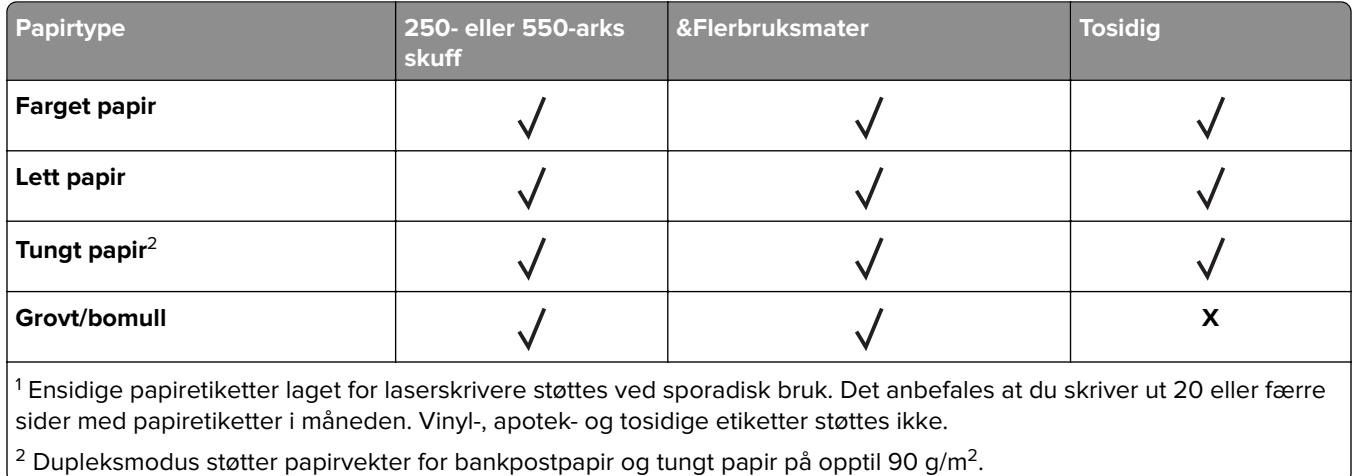

# **utskrift**

# **Skrive ut et dokument**

#### **Skrive ut fra en datamaskin**

**Merk:** For etiketter, kartong og konvolutter angir du papirstørrelsen og -typen i skriveren før du sender utskriftsjobben.

- **1** Gå til dokumentet du prøver å skrive ut, og åpne dialogboksen Skriv ut.
- **2** Endre innstillingene ved behov.
- **3** Send utskriftsjobben.

#### **Justere tonermørkhet**

#### **Bruke EWS (Embedded Web Server)**

**1** Åpne en nettleser og skriv inn IP-adressen til skriveren i adressefeltet.

#### **Merknader:**

- **•** Vis skriverens IP-adresse i delen TCP/IP på menyen Nettverk/porter. IP-adressen vises som fire sett med tall atskilt med punktum, for eksempel 123.123.123.123.
- **•** Hvis du bruker en proxyserver, må den deaktiveres midlertidig slik at Web-siden kan lastes inn på riktig måte.
- **2** Klikk på **Innstillinger** > **Skriverinnstillinger** > **Kvalitetsmeny** > **Tonermørkhet**.
- **3** Juster tonermørkheten, og klikk på **Send**.

#### **Bruke skriverens kontrollpanel**

**1** Gå til følgende på skriverens kontrollpanel:

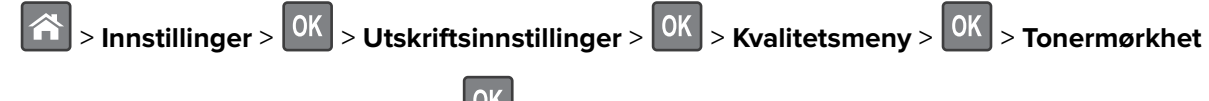

**2** Juster tonermørkheten, og trykk på <sup>OK</sup>.

# **Skrive ut fra en mobilenhet**

**Merk:** Kontroller at skriveren og mobilenheten er koblet til det samme trådløse nettverket. Se dokumentasjonen til mobilenheten for informasjon om hvordan du konfigurerer innstillingene for trådløs kommunikasjon.

### **Utskrift fra en mobil enhet med Mopria Print Service**

Mopria® Print Service er en mobil utskriftsløsning for mobile enheter som kjører på Android-versjon 4.4 eller nyere. Den gjør det mulig å skrive ut direkte til hvilken som helst Mopria‑sertifisert skriver.

**Merk:** Kontroller at Mopria Print Service er aktivert før du skriver ut.

- **1** Start et kompatibelt program fra startskjermbildet på den mobile enheten din.
- **2** Trykk på **Skriv ut**, og velg deretter skriver.
- **3** Send utskriftsjobben.

### **Utskrift fra en mobil tjeneste med Google Cloud Print**

Google Cloud Print<sup>™</sup> er en mobil utskriftstjeneste som gjør det mulig å skrive ut til hvilken som helst skriveklar Google Cloud Print-skriver fra mobile enheter med aktiverte programmer.

- **1** Start et aktivert program fra startskjermbildet på den mobile enheten din.
- **2** Trykk på **Skriv ut**, og velg deretter skriver.
- **3** Send utskriftsjobben.

### **Utskrift fra en mobil enhet med AirPrint**

AirPrint er en mobil utskriftsløsning som gjør det mulig å skrive ut direkte fra Apple-enheter til en AirPrint‑sertifisert skriver.

**Merk:** Dette programmet støttes bare på enkelte Apple-enheter.

- **1** Start et kompatibelt program fra startskjermbildet på den mobile enheten din.
- **2** Velg elementet du vil skrive ut, og trykk deretter på Del-ikonet.
- **3** Trykk på **Skriv ut**, og velg deretter skriver.
- **4** Send utskriftsjobben.

### **Skriv ut fra en mobilenhet med Lexmark Mobil utskrift**

LexmarkTM Mobil utskrift gjør det mulig å sende dokumenter og bilder direkte til en Lexmark-enhet som støttes.

**1** Åpne dokumentet. Send deretter dokumentet til eller del det med Lexmark Mobil utskrift

**Merk:** Enkelte tredjepartsprogrammer støtter kanskje ikke send- eller del-funksjonen. Hvis du ønsker hjelp, kan du se i dokumentasjonen til programmet.

**2** Velge en skriver.

**3** Skriv ut dokumentet.

# **Skrive ut informasjonssider**

### **Skrive ut liste med skrifteksempler**

- **1** Gå til følgende på skriverens kontrollpanel:
	- > **Innstillinger** > > **Rapporter** > > **Skriv ut skrifter**
- **2** Trykk på pil opp eller ned for å velge en innstilling for skrift.
- **3** Trykk på  $\boxed{0K}$

**Merk:** PPDS-skrifter vises bare hvis PPDS-datastrømmen er aktivert.

## **Skrive ut en katalogliste**

Gå til følgende på kontrollpanelet:

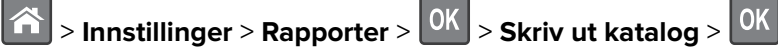

**Merk:** Menyelementet Skriv ut katalog vises bare hvis det er installert et flash-minnekort.

# **Avbryte en utskriftsjobb**

## **Avbryte en utskriftsjobb fra skriverens kontrollpanel**

Trykk på  $\left| \frac{\mathbf{x}}{\mathbf{x}} \right|$  >  $\left| \frac{\partial K}{\partial \mathbf{x}} \right|$  b kontrollpanelet.

## **Avbryte en utskriftsjobb fra datamaskinen**

- **1** Velg en av følgende fremgangsmåter avhengig av operativsystemet:
	- **•** Åpne skivermappen og velg skriver.
	- **•** Gå til skriveren via systemvalgene i Apple-menyen.
- **2** Velg utskriftsjobben du vil avbryte.

# **Forstå skrivermenyene**

# **Menyliste**

**Standardkilde** Papirstørrelse/-type Konfigurer FB-mater Nettverksoppsettside<sup>2</sup> Skift størrelse Papirstruktur Papirvekt Papirilegging Tilpassede typer Tilpassede navn<sup>1</sup> Universaloppsett Menyinnstillingsside Enhetsstatistikk Profiler-liste Skriv ut skrifter Skriv ut katalog Skriv ut demo Aktivarapport Sammendrag av hendelseslogg

#### Papirmeny Rapporter **Nettverk/porter**

Aktiv NIC Standard nettverk<sup>3</sup> Standard USB Parallell-meny<sup>4</sup> SMTP-oppsett

Diverse sikkerhetsinnstillinger<sup>4</sup> Konfidensiell utskrift Disksletting4 Sikkerhetskontrollogg Angi dato og klokkeslett

#### **Sikkerhet Innstillinger Hjelp**

Generelle innstillinger Flash-stasjonsmeny4 Utskriftsinnstillinger

Skriv ut alle veiledningene Utskriftskvalitet Utskriftsmateriale Utskriftsfeilveiledning Menyoversikt Informasjon Tilkoblingsveiledning Flytteveiledning Rekvisitaveiledning

1 Denne menyen vises bare på skrivermodeller med berøringsskjerm.

<sup>2</sup> Avhengig av skriveroppsettet vises dette menyelementet som Side for nettverksoppsett eller Oppsettside for nettverk [x].

<sup>3</sup> Avhengig av skriveroppsettet vises dette menyelementet som Standard nettverk eller Nettverk [x].

4 Denne funk. er bare tilgjengelig på enkelte skrivermodeller.

# **Menyen Papir**

### **Menyen Standardkilde**

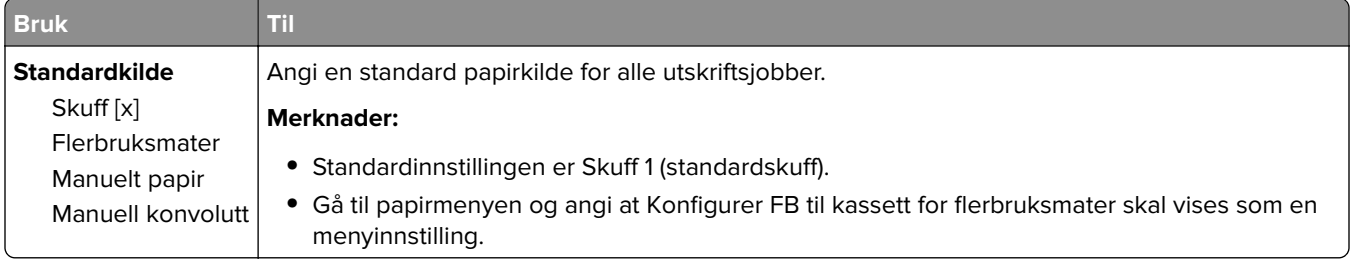

# **Menyen Papirstørrelse/Papirtype**

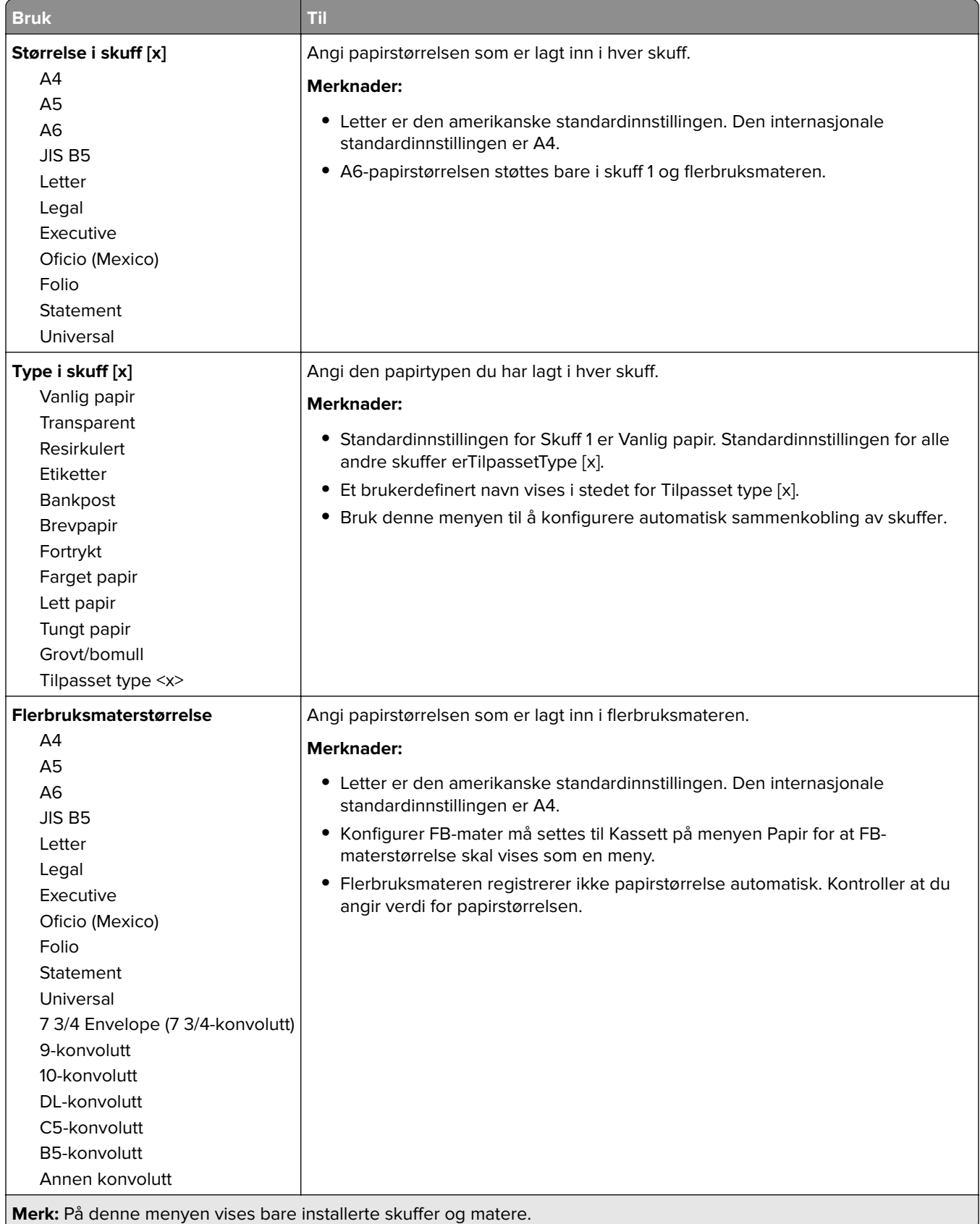

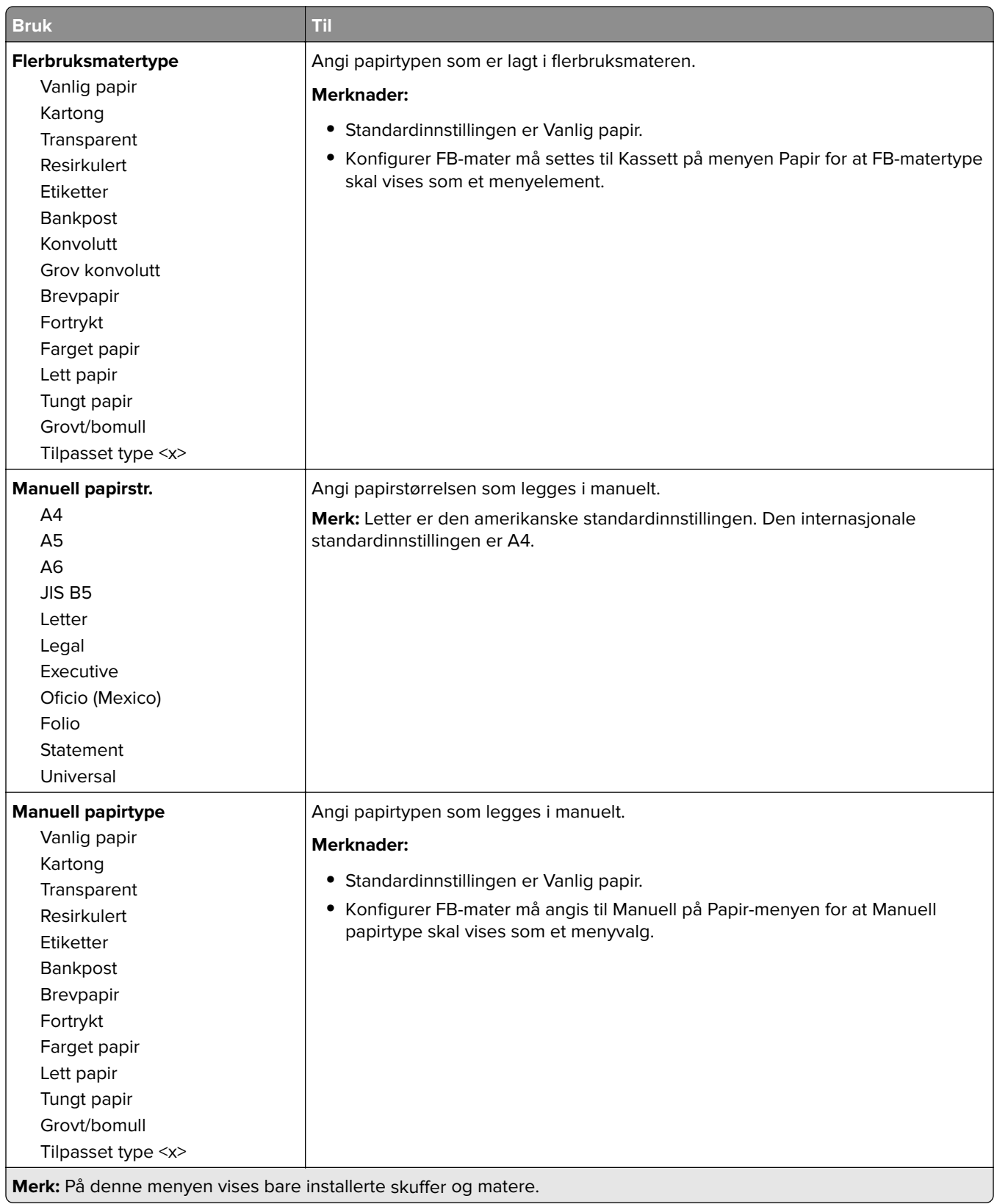

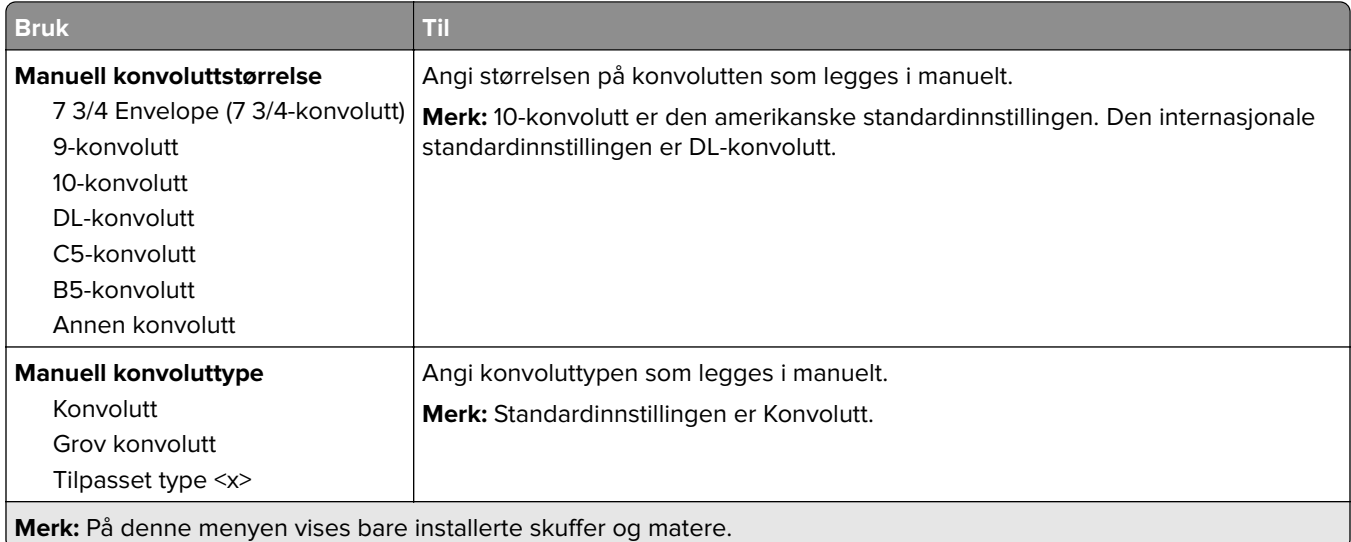

# **Menyen Konfigurer FB-mater**

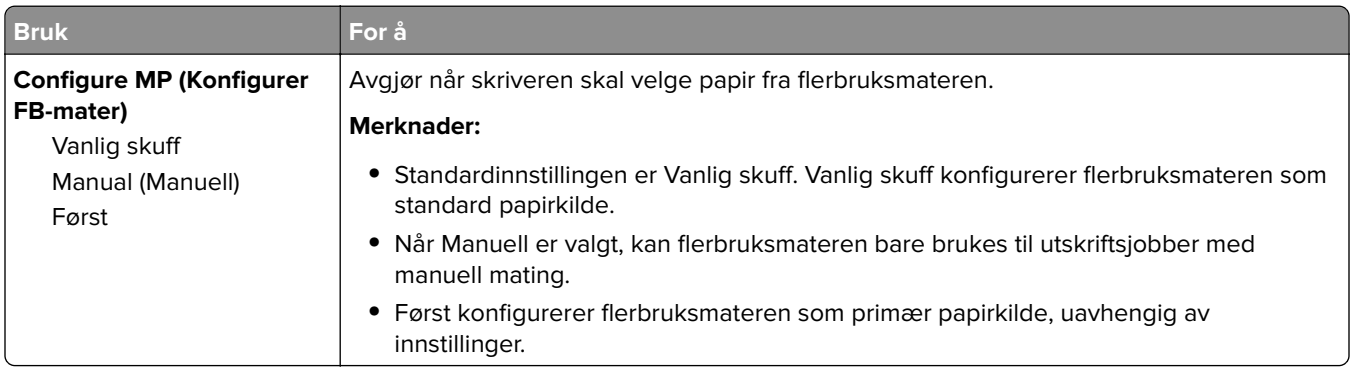

# **Menyen Skift størrelse**

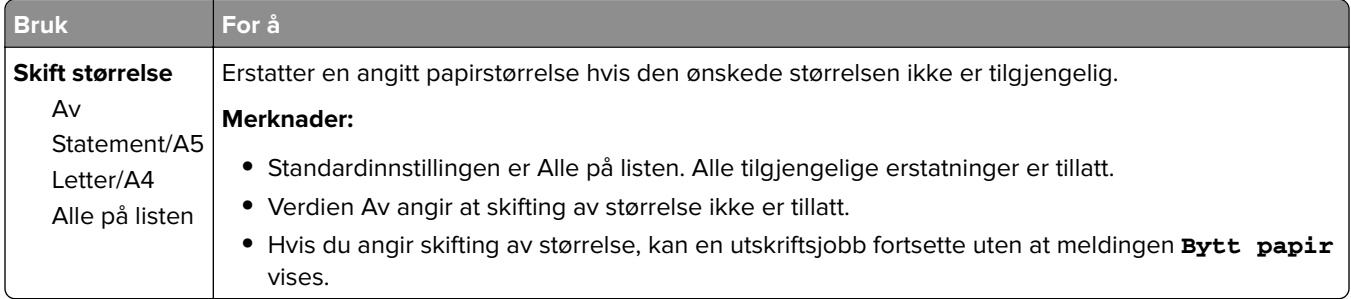

# **Menyen Papirstruktur**

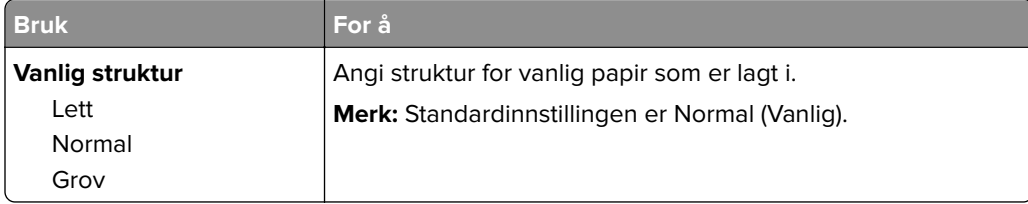

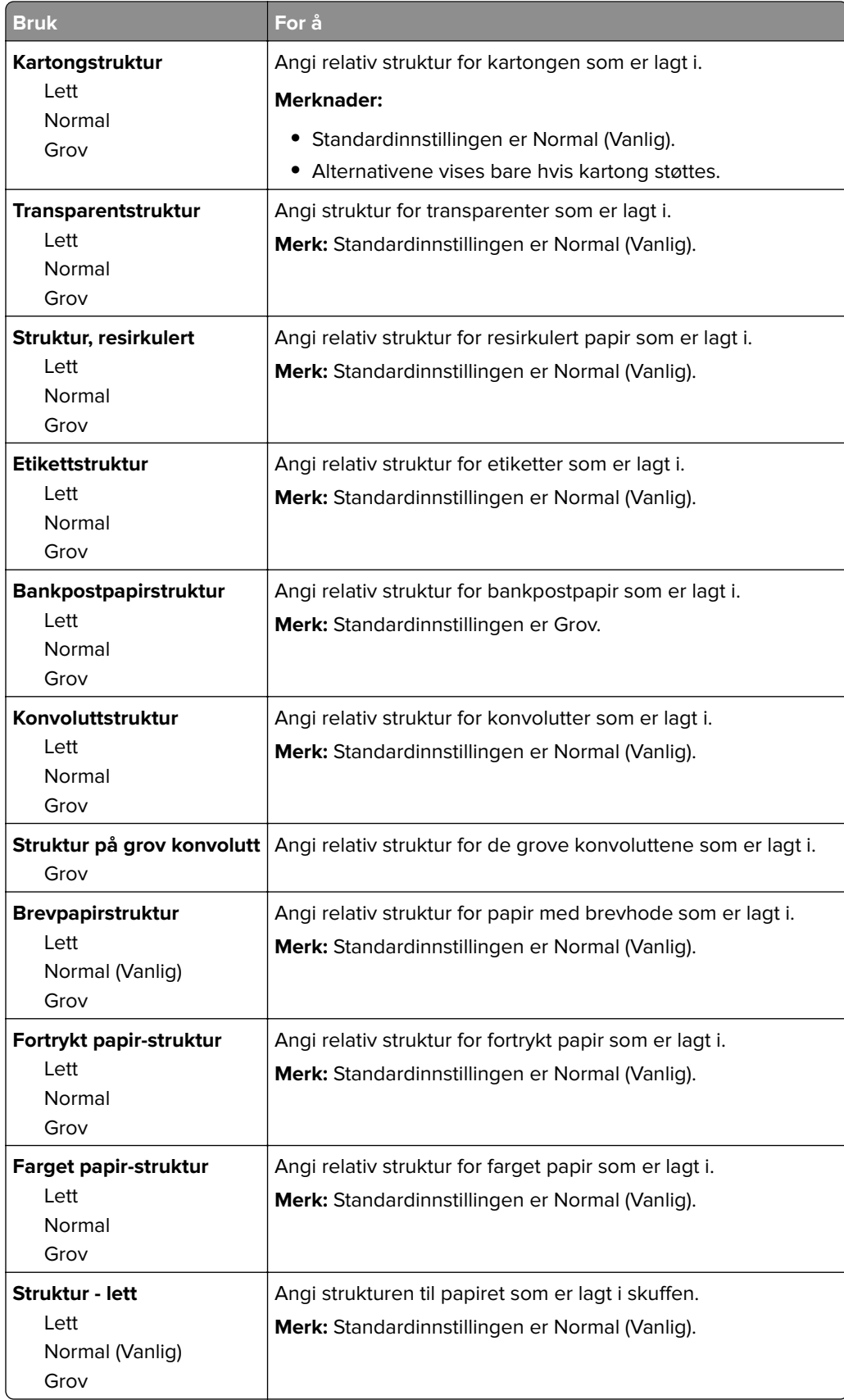

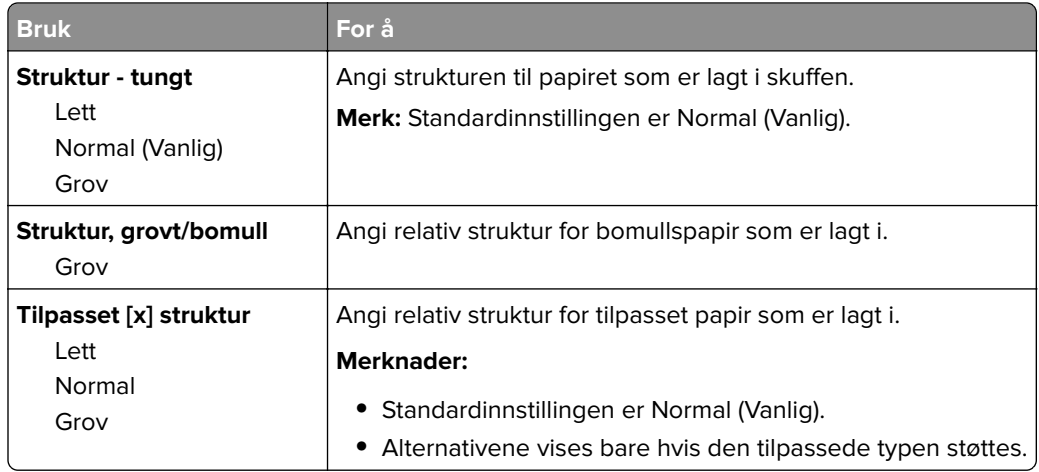

# **Menyen Papirvekt**

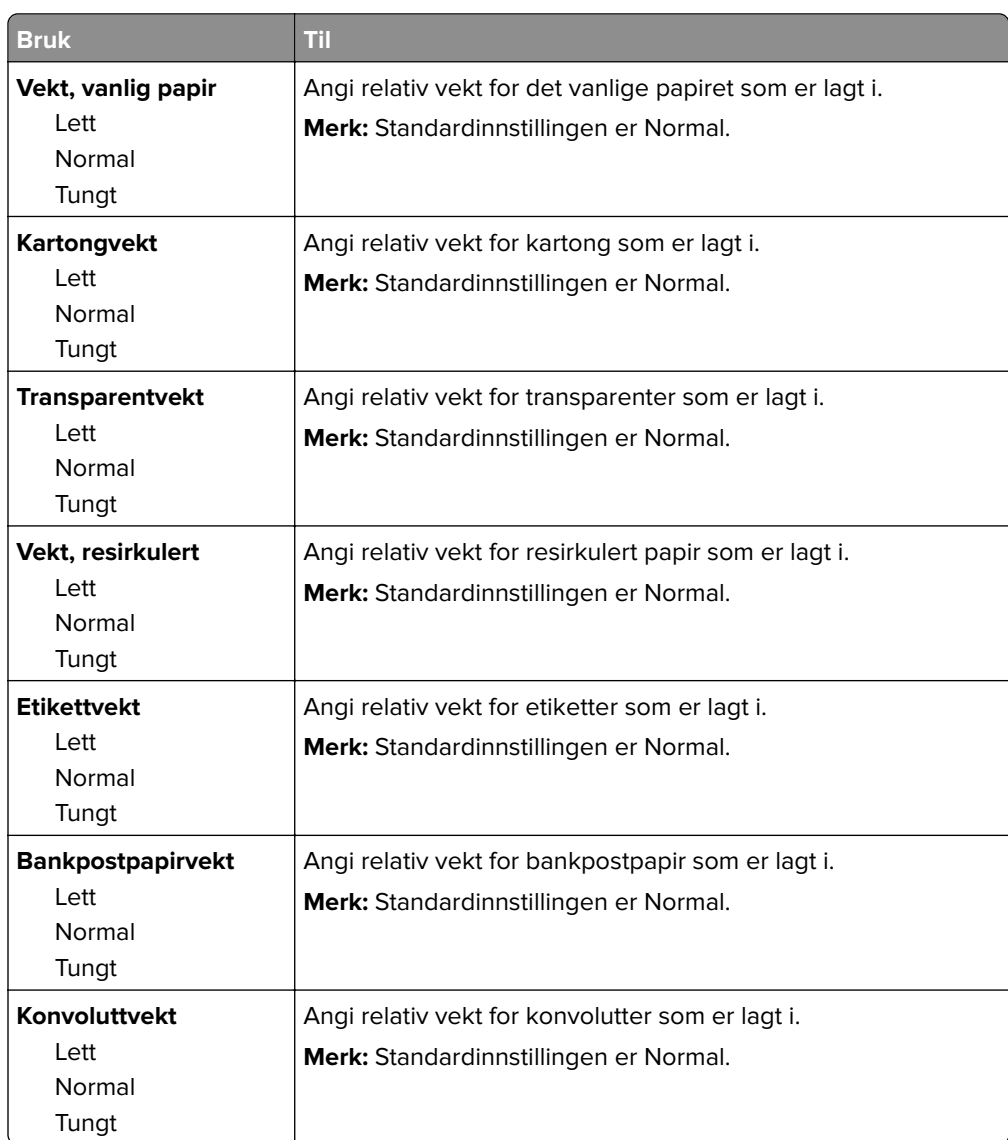

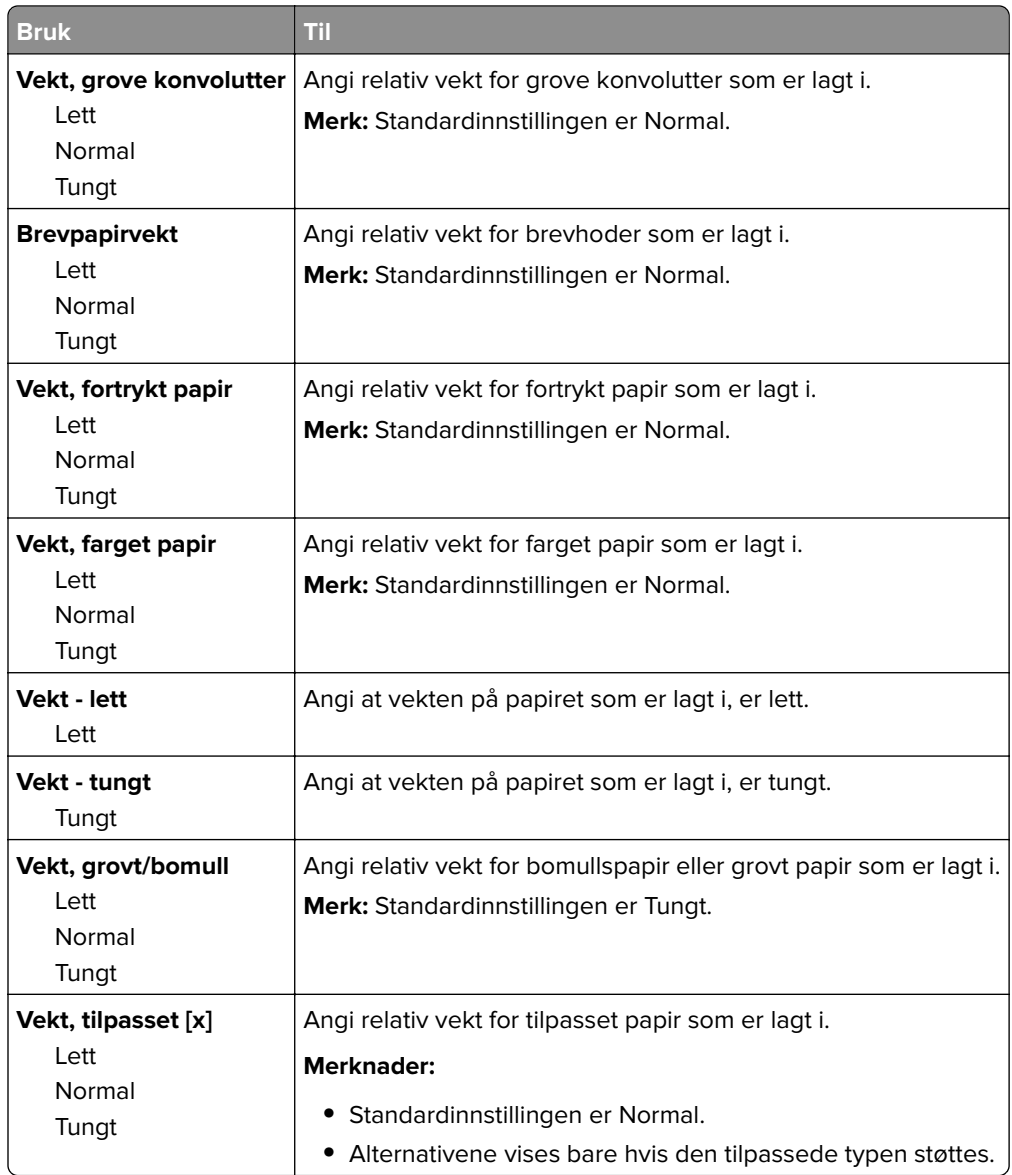

## **Papirileggingsmeny**

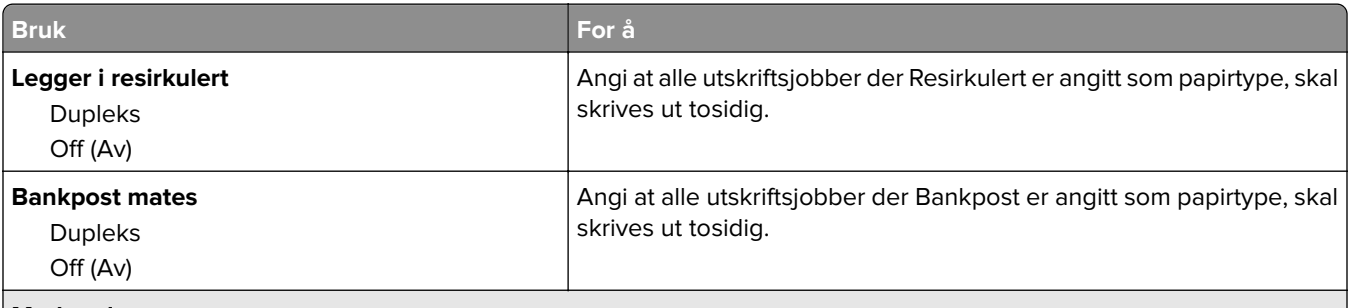

#### **Merknader:**

- **•** Duplex angir at tosidig utskrift skal være standard for alle utskriftsjobber, med mindre enkeltsidig utskrift er angitt fra dialogboksen for utskriftsinnstillinger eller utskrift.
- **•** Hvis Duplex er valgt, sendes alle utskriftsjobbene via dupleksenheten, inkludert enkeltsidige jobber.
- **•** Standardinnstillingen er Av for alle menyene.

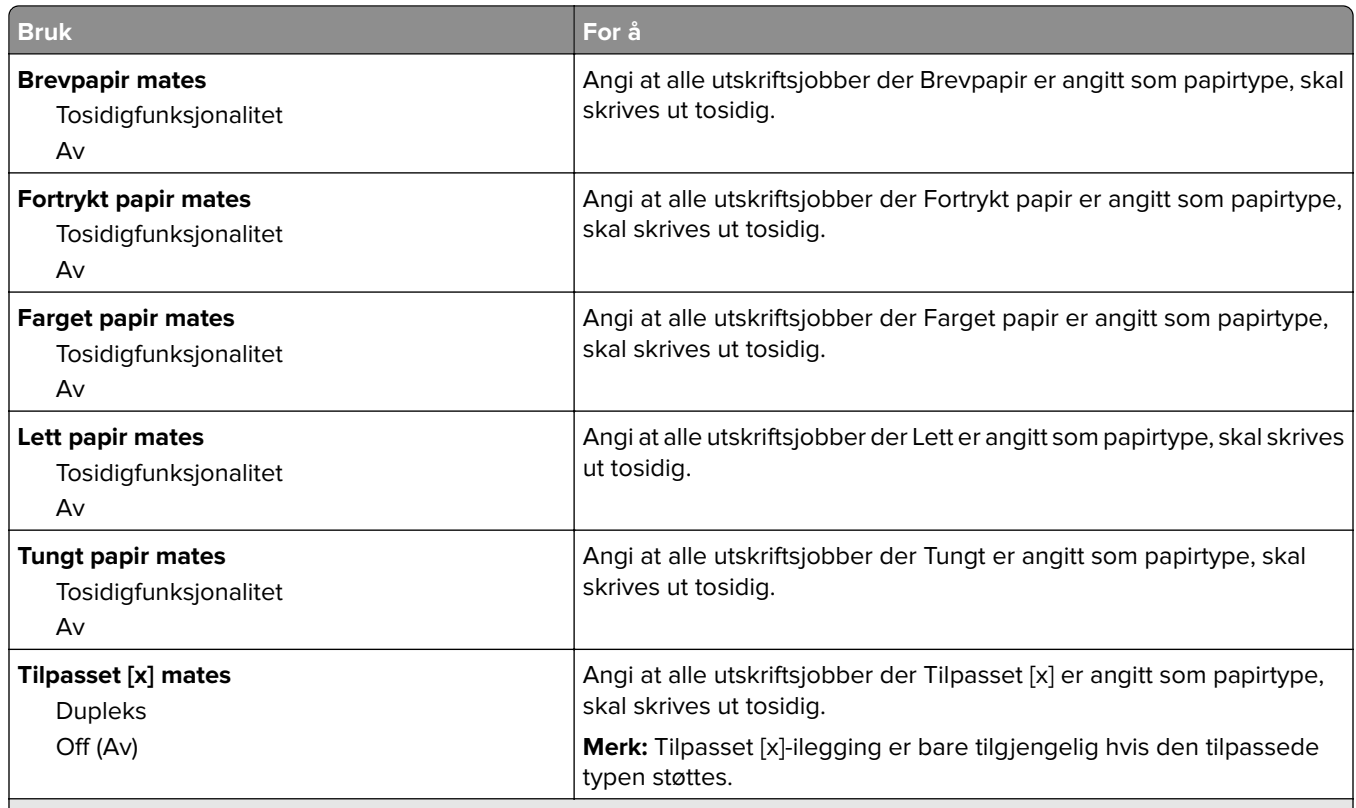

**Merknader:**

- **•** Duplex angir at tosidig utskrift skal være standard for alle utskriftsjobber, med mindre enkeltsidig utskrift er angitt fra dialogboksen for utskriftsinnstillinger eller utskrift.
- **•** Hvis Duplex er valgt, sendes alle utskriftsjobbene via dupleksenheten, inkludert enkeltsidige jobber.
- **•** Standardinnstillingen er Av for alle menyene.

## **Tilpassede typer (meny)**

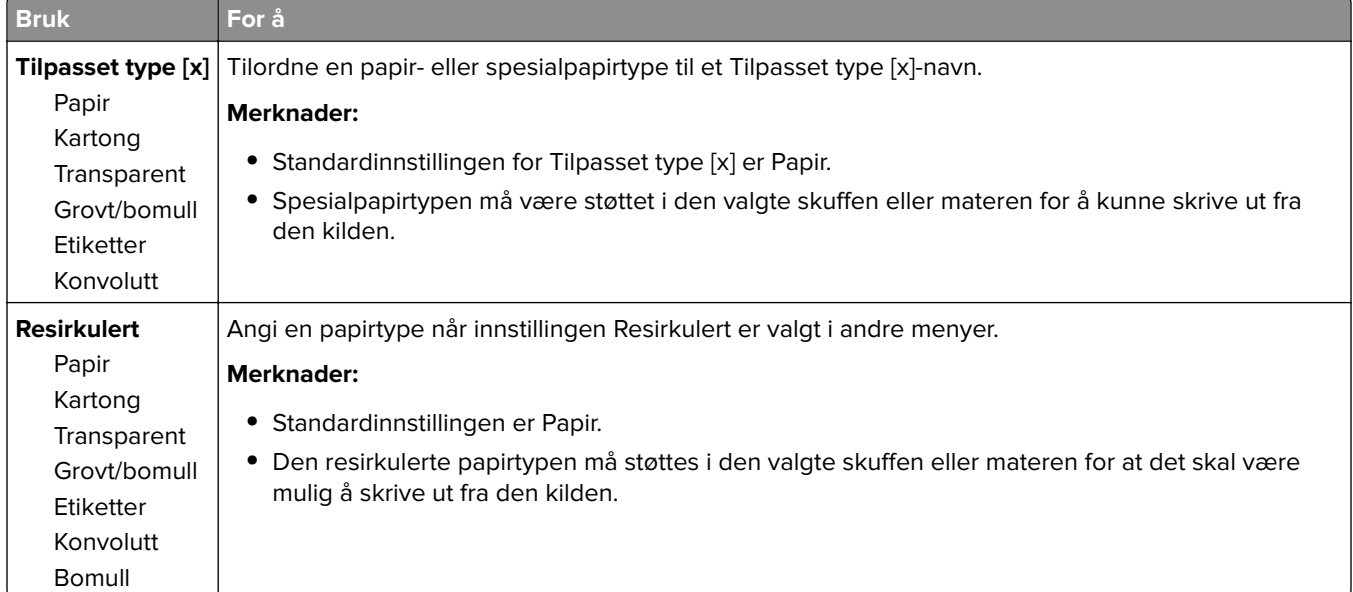

# **Universaloppsettsmeny**

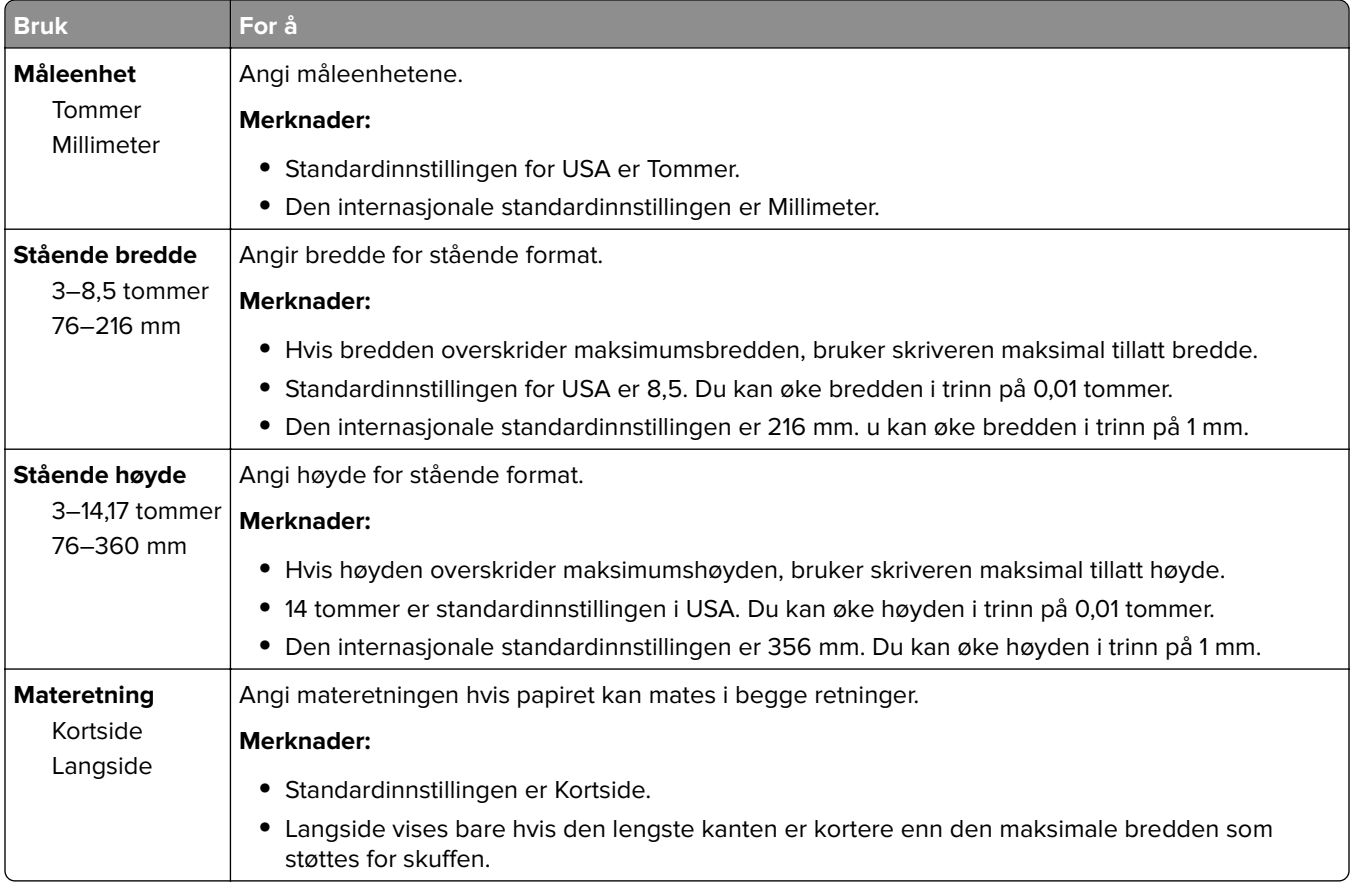

# **Menyen Rapporter**

# **Menyen Rapporter**

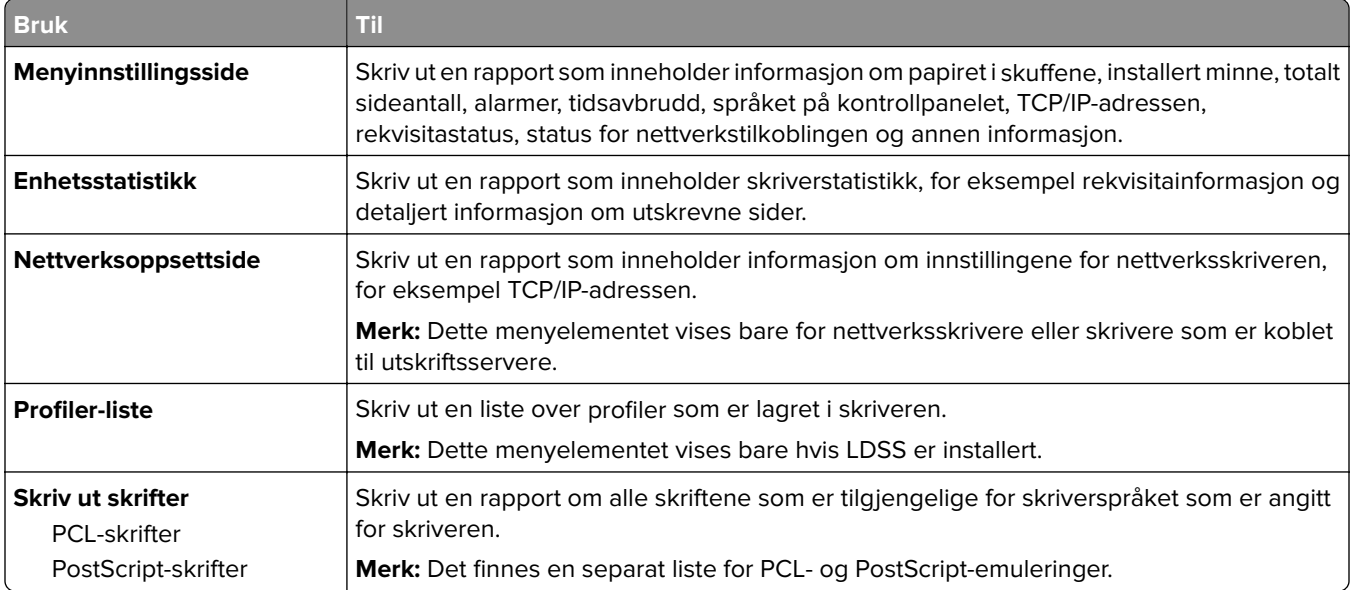

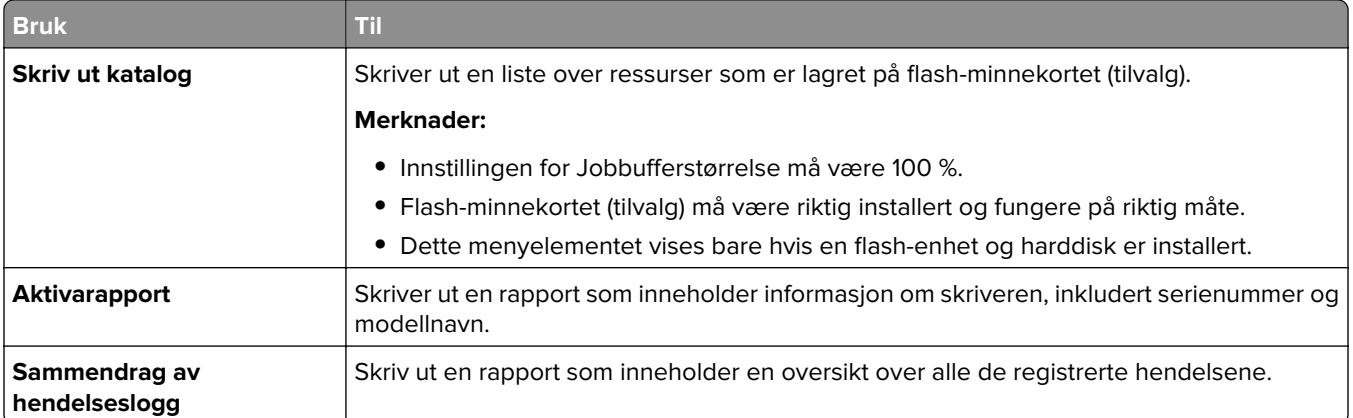

# **Menyen Nettverk/porter**

Menyene i denne delen vises bare i nettverksskrivere eller skrivere som er koblet til utskriftsservere.

## **Menyen Aktiv NIC**

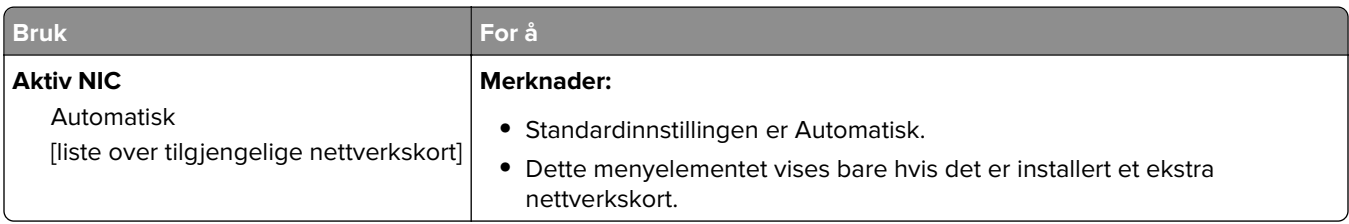

## **Menyene Standard nettverk og Nettverk [x]**

**Merk:** Bare aktive porter vises i denne menyen.

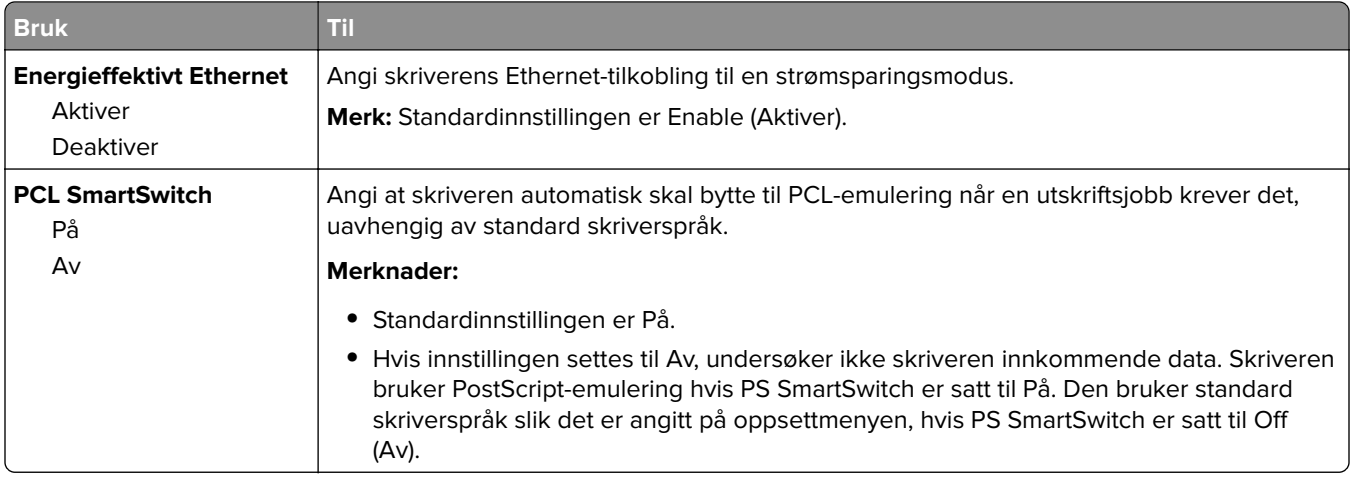

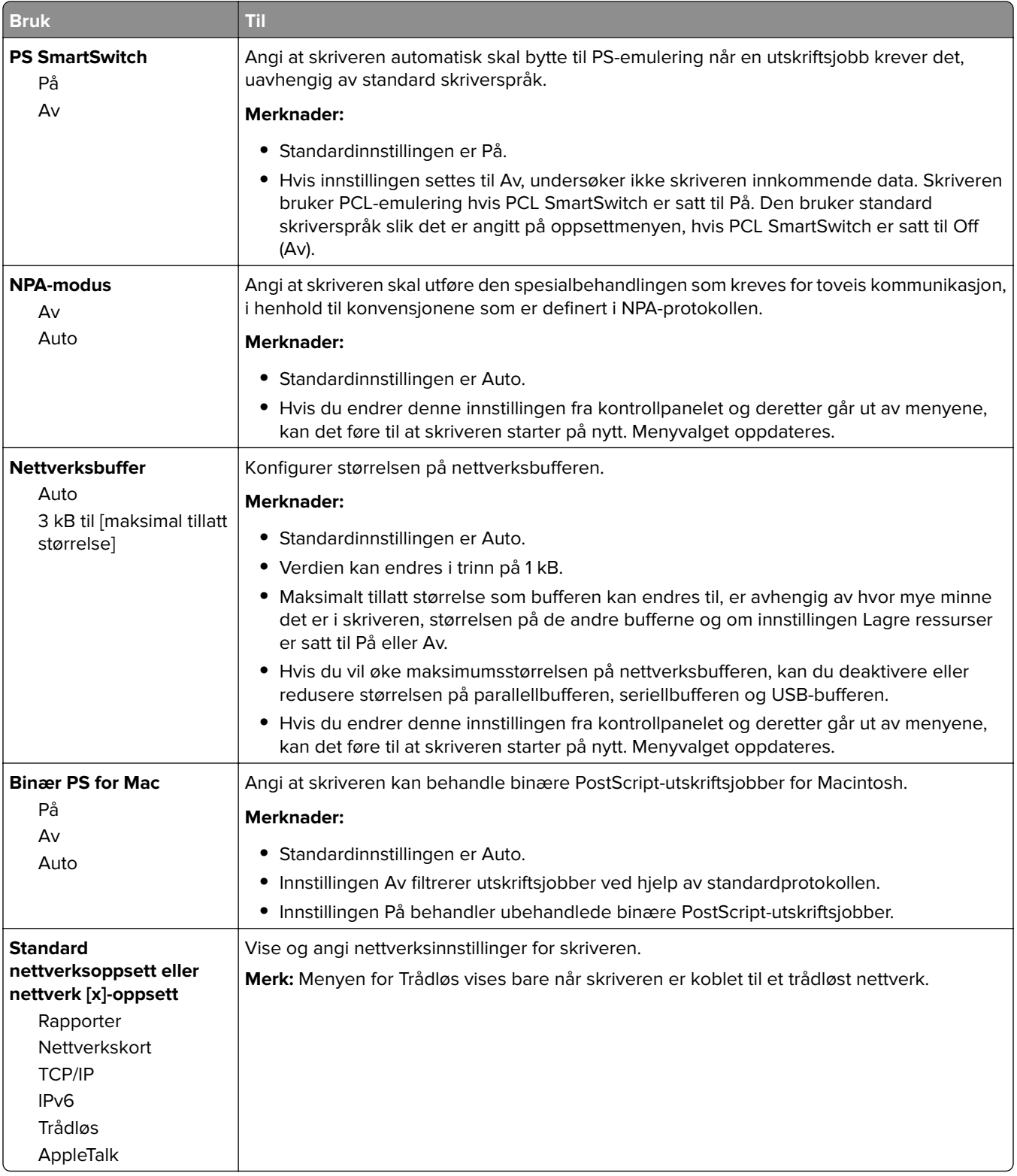

# **Menyen Rapporter**

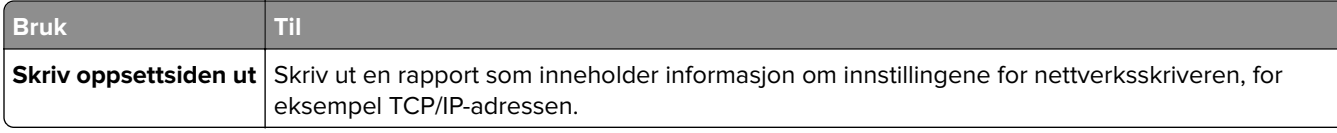

# **Menyen Trådløs**

**Merk:** Denne menyen er bare tilgjengelig for skrivermodeller som er koblet til et trådløst nettverk.

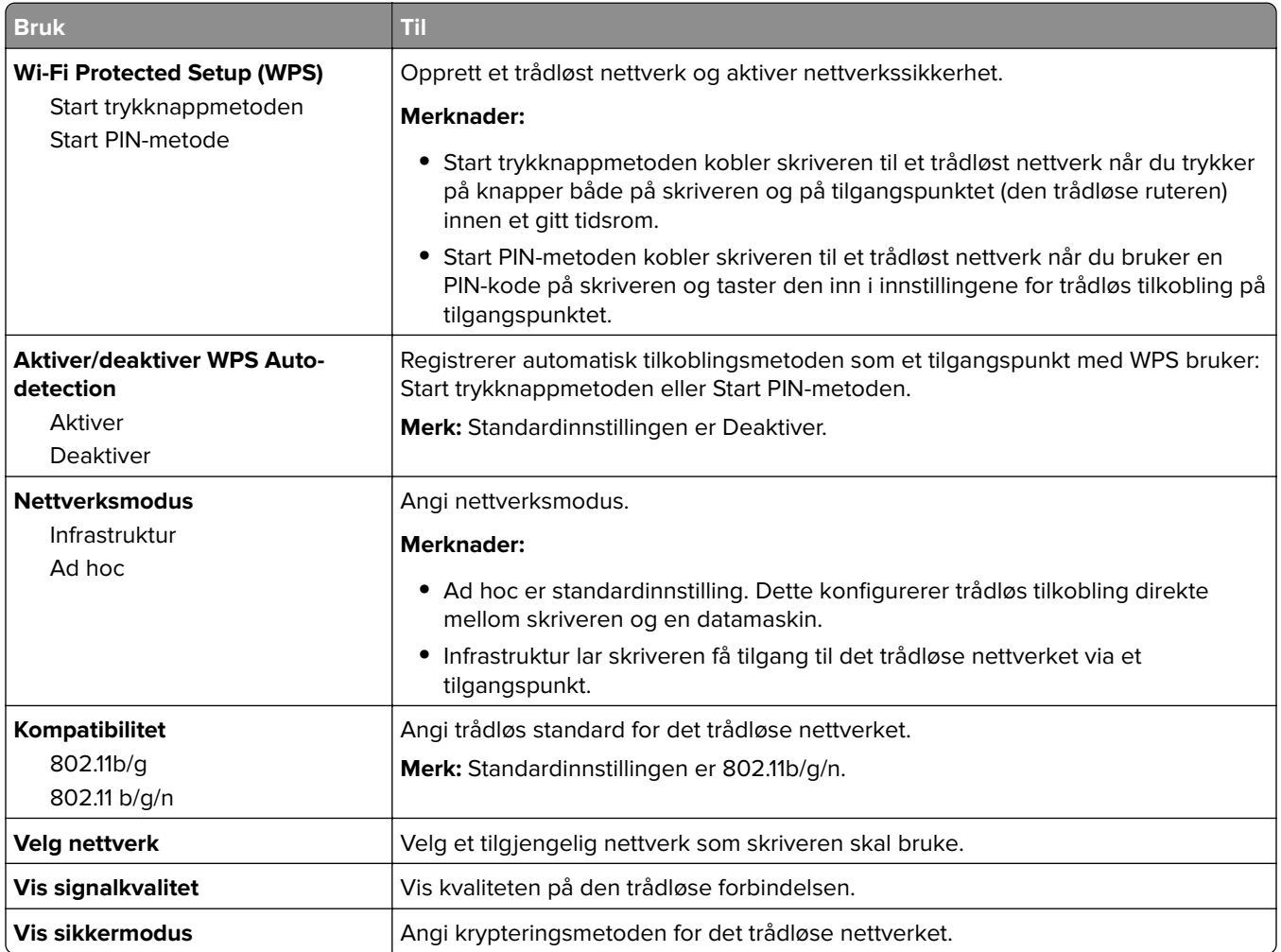

# **Menyen Nettverkskort**

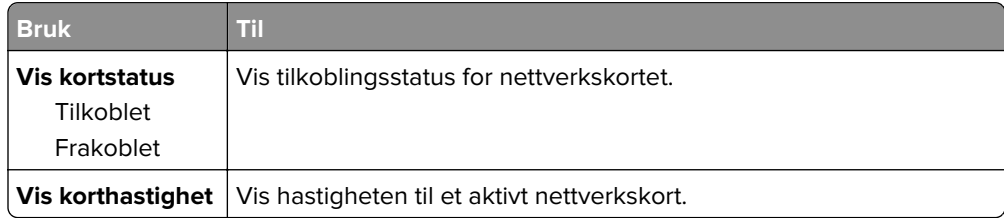

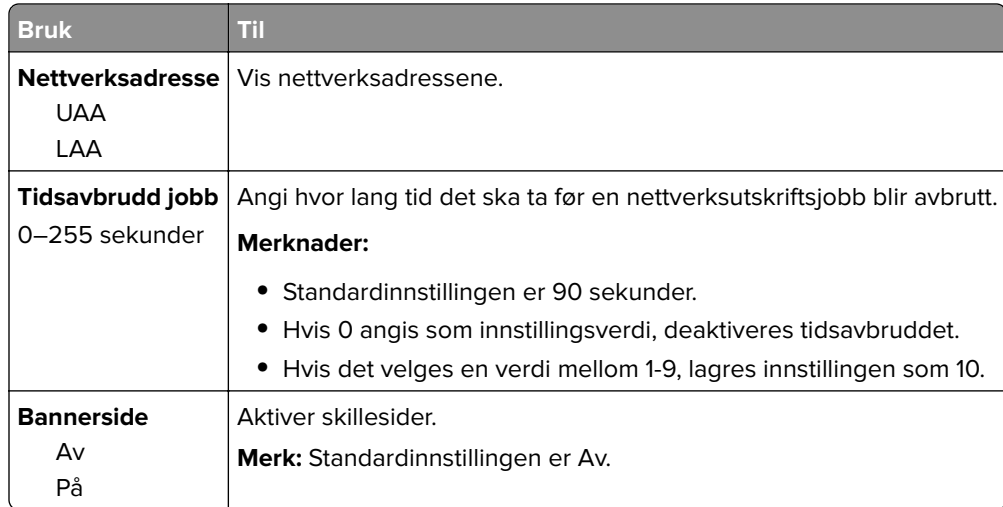

# **Menyen TCP/IP**

**Merk:** Denne menyen er bare tilgjengelig for nettverksskrivere eller skrivere som er koblet til utskriftsservere.

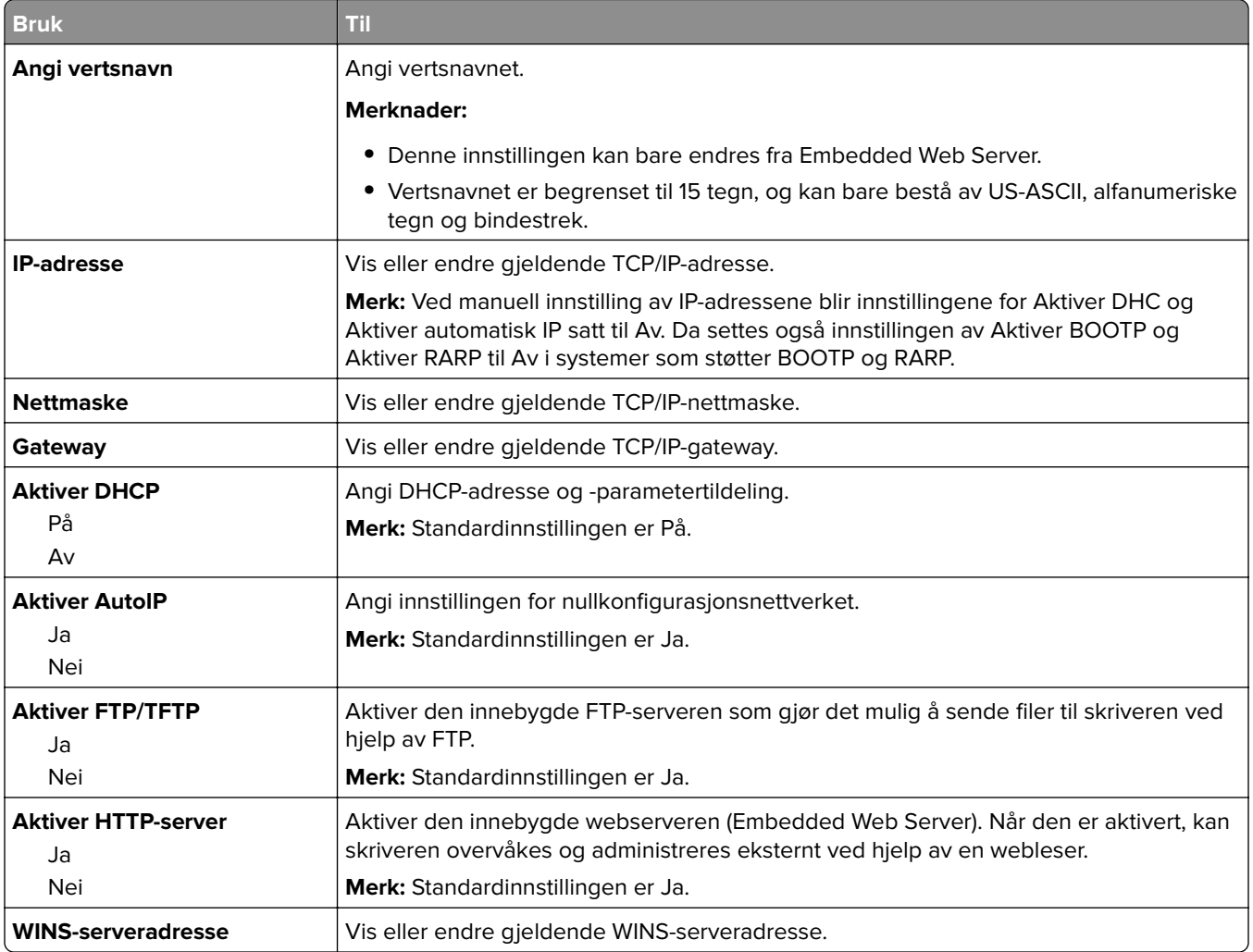

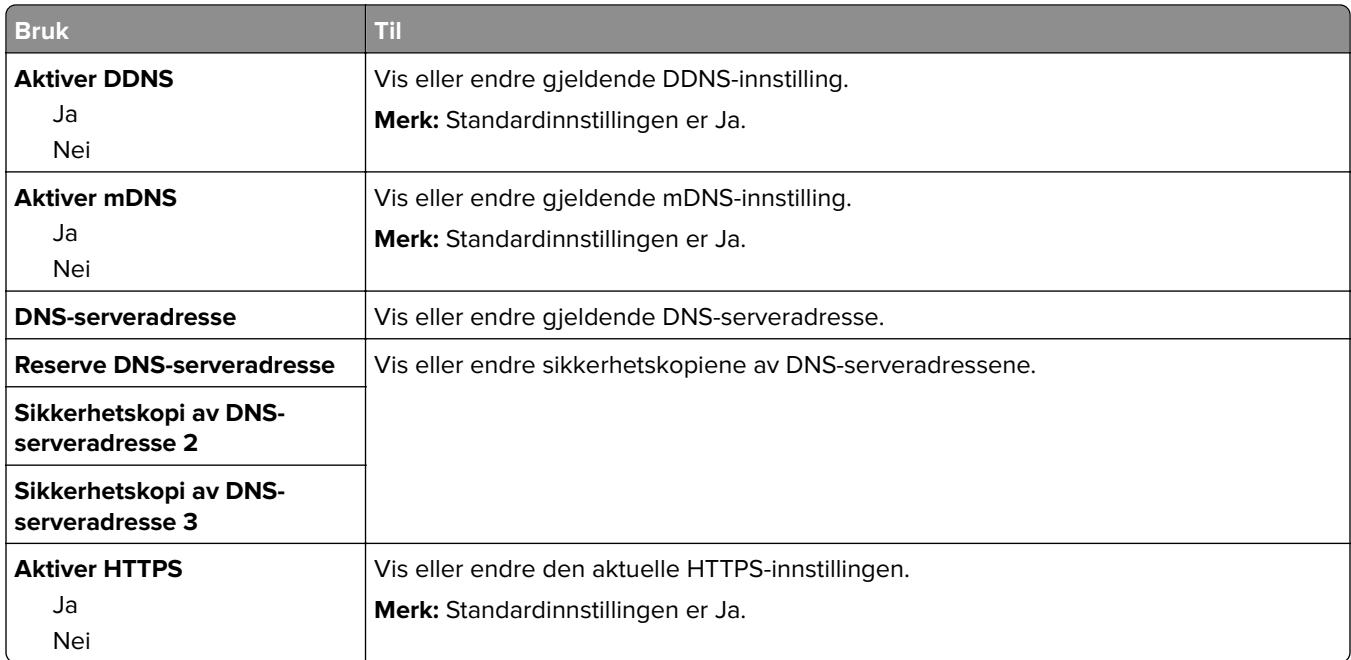

## **IPv6 (meny)**

For å komme til menyen navigerer du til en av følgende:

- **• Nettverk/porter** > **Standard nettverk** > **Standard nettverksoppsett** > **IPv6**
- **• Nettverk/porter** > **Nettverk [x]** > **Nettverk [x]-oppsett** > **IPv6**

**Merk:** Denne menyen er bare tilgjengelig for nettverksskrivere eller skrivere som er koblet til utskriftsservere.

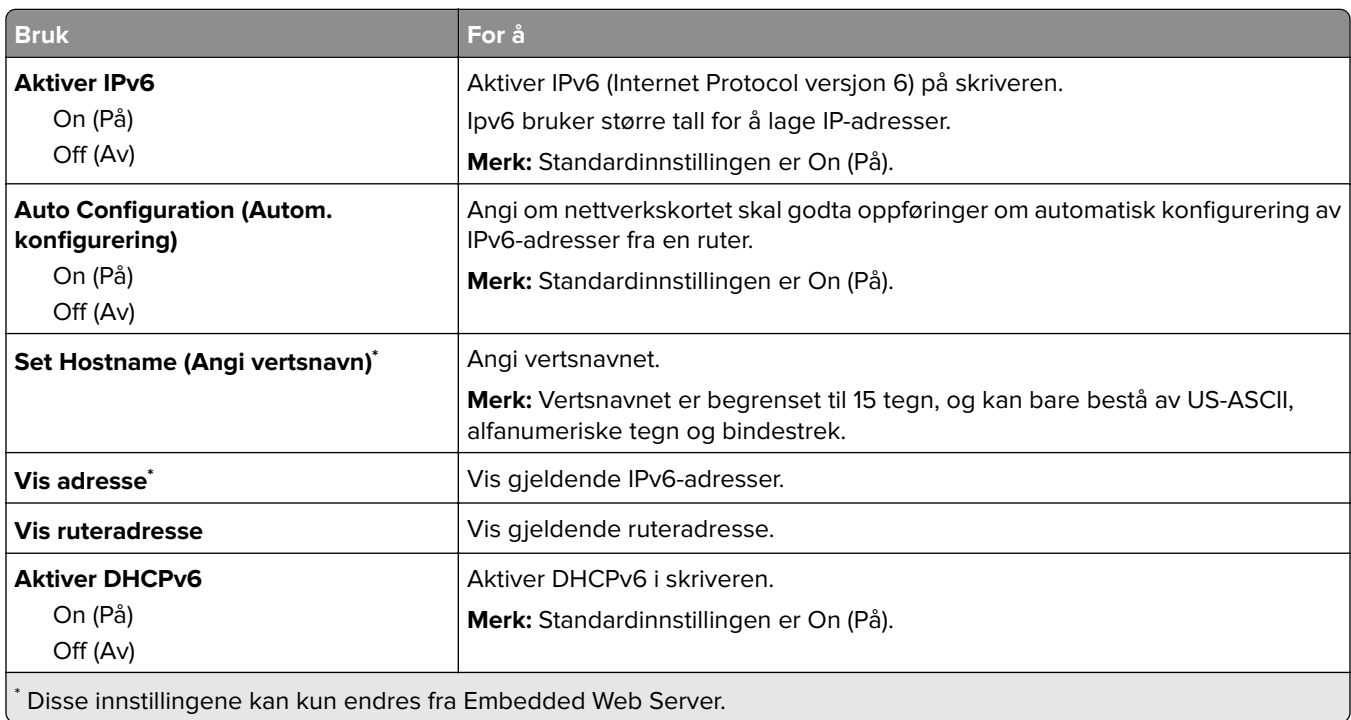

# **Standard USB (meny)**

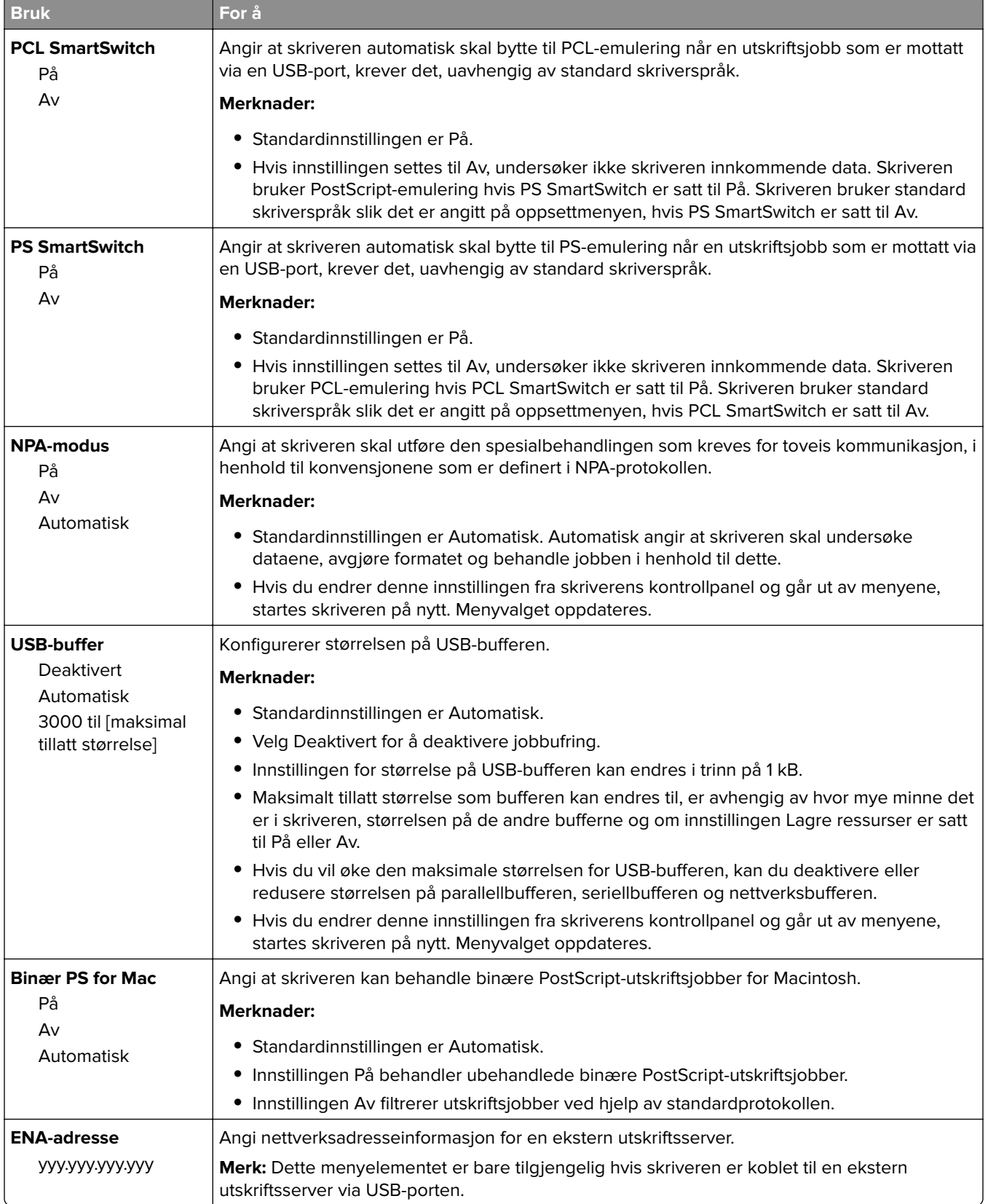

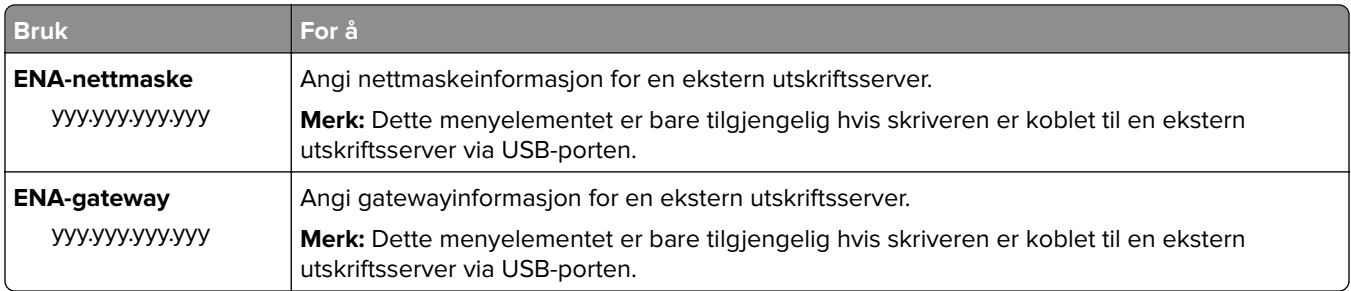

# **Menyen Standard parallell**

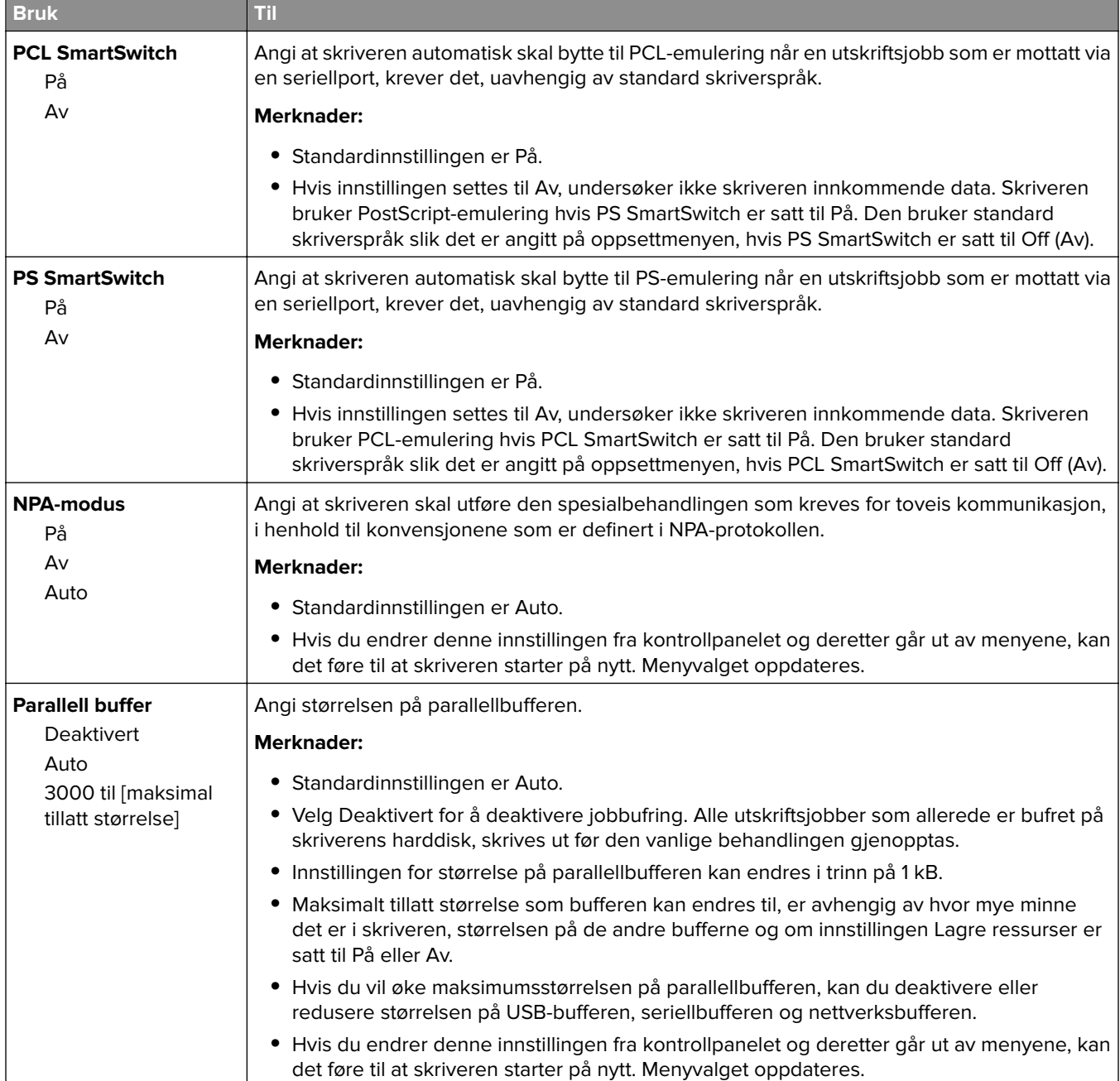

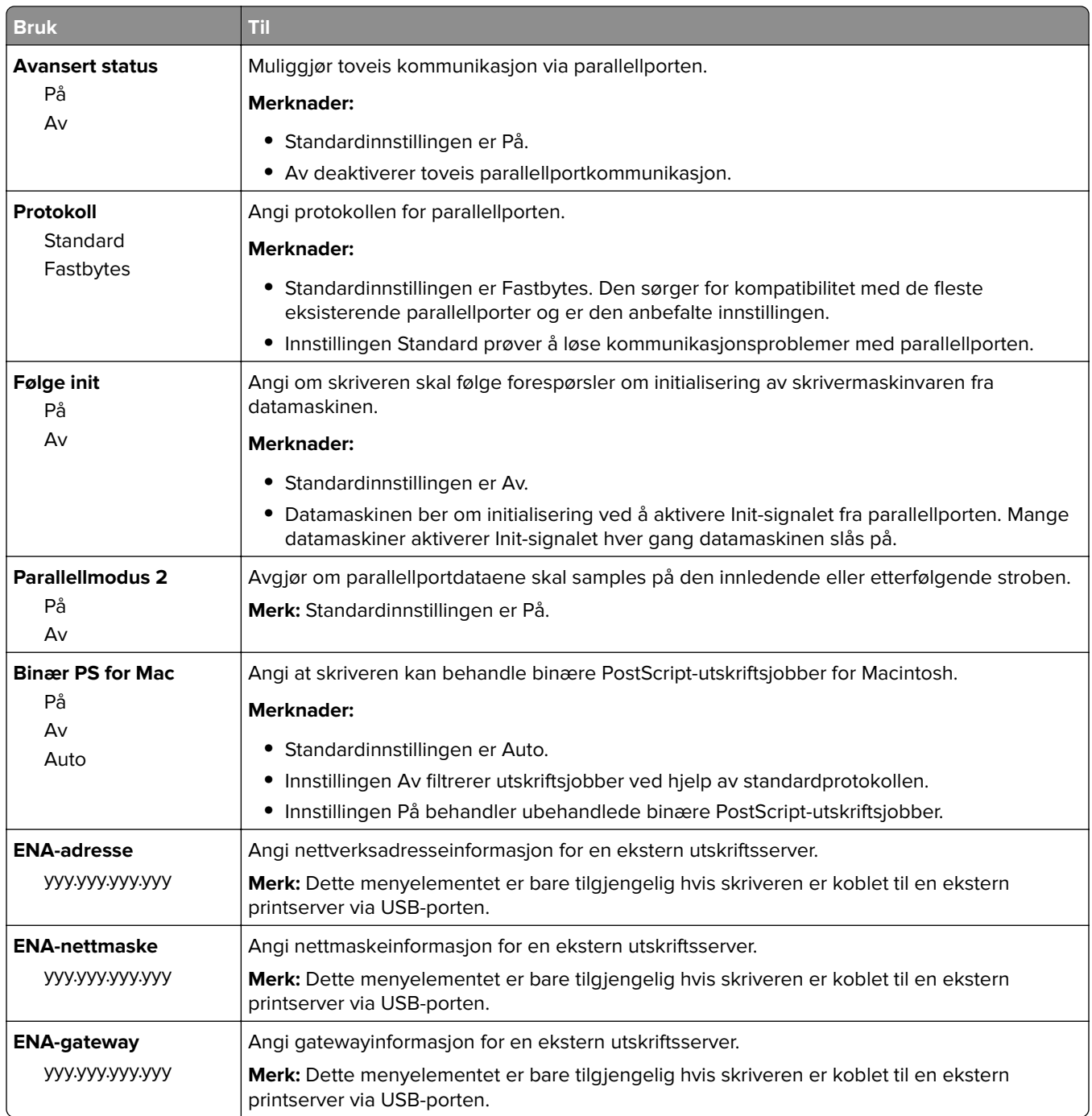

# **Menyen AppleTalk**

Du åpner menyen ved å navigere til ett av følgende:

- **• Nettverk/porter** > **Standardnettverk** > **Standard nettverksoppsett** > **AppleTalk**
- **• Nettverk/porter** > **Nettverk[x]** > **Nettverk[x]-oppsett** > **AppleTalk**

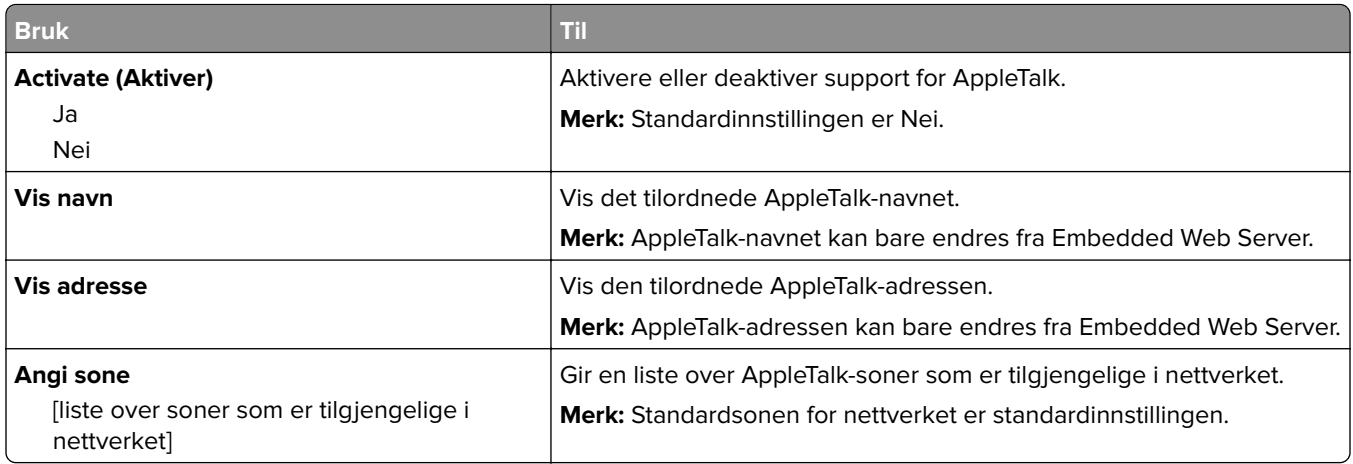

# **SMTP-oppsettsmeny**

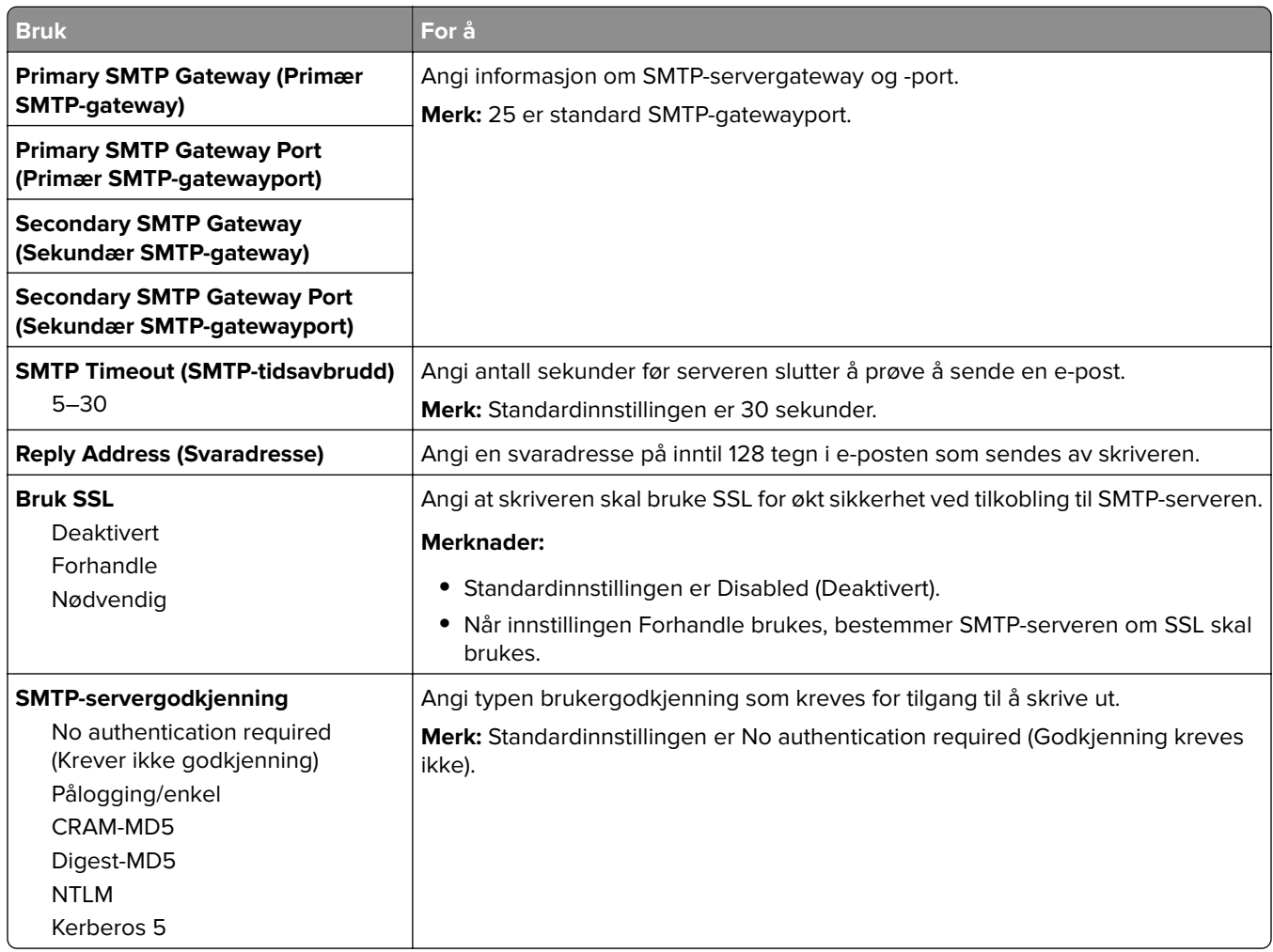

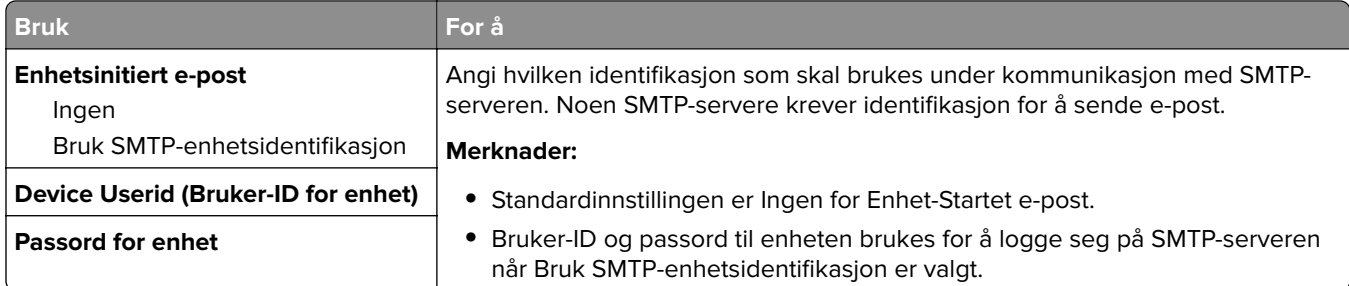

# **Menyen Sikkerhet**

# **Menyen Konfidensiell utskrift**

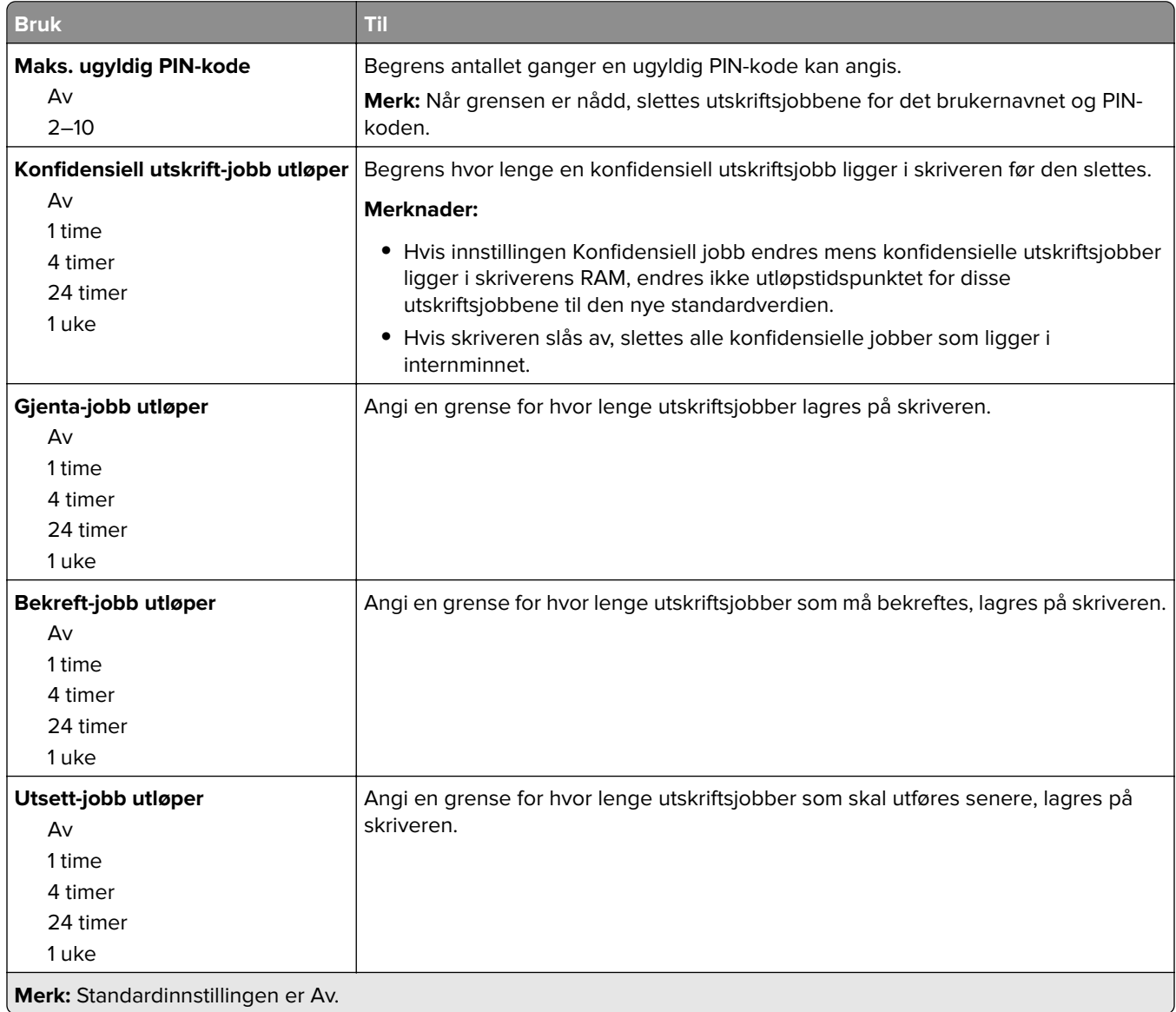

# **Menyen Sikkerhetskontrollogg**

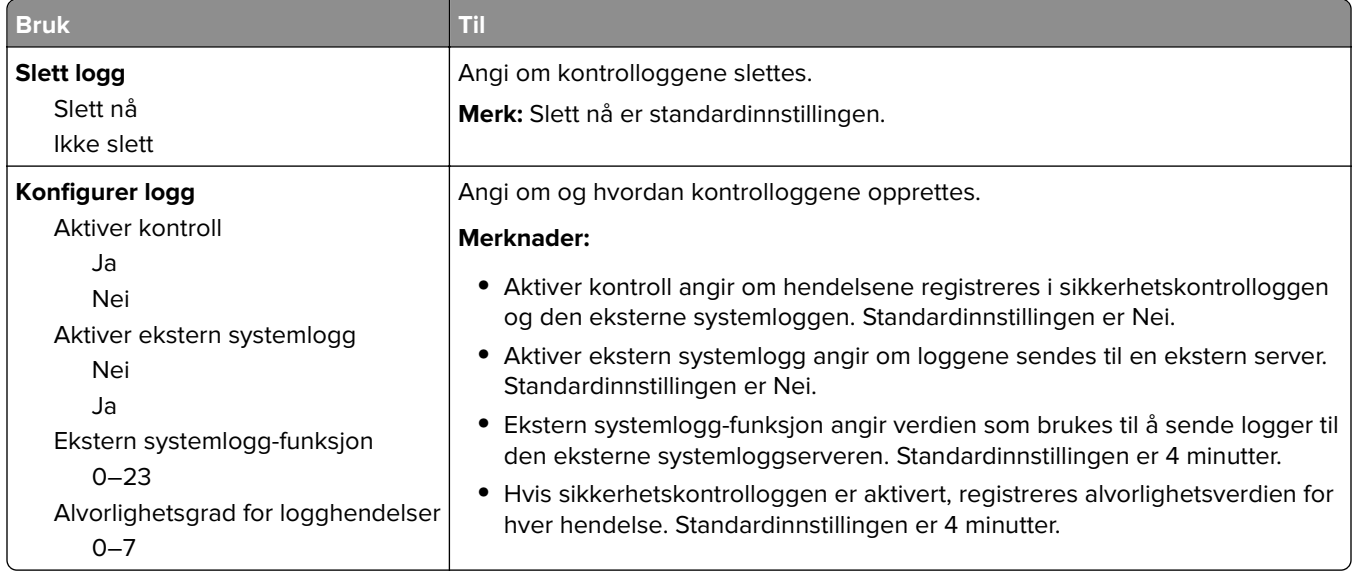

# **Angi dato og kl.slett (meny)**

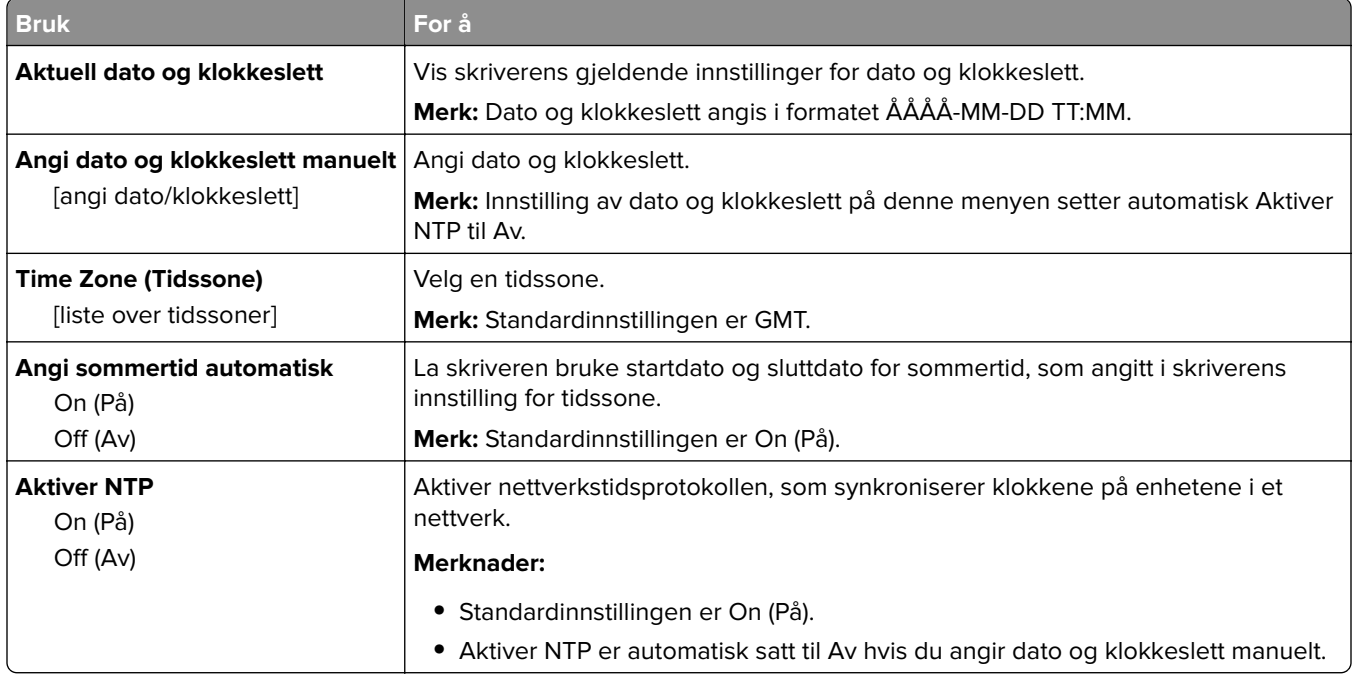

# **Menyen Innstillinger**

# **Menyen Generelle innstillinger**

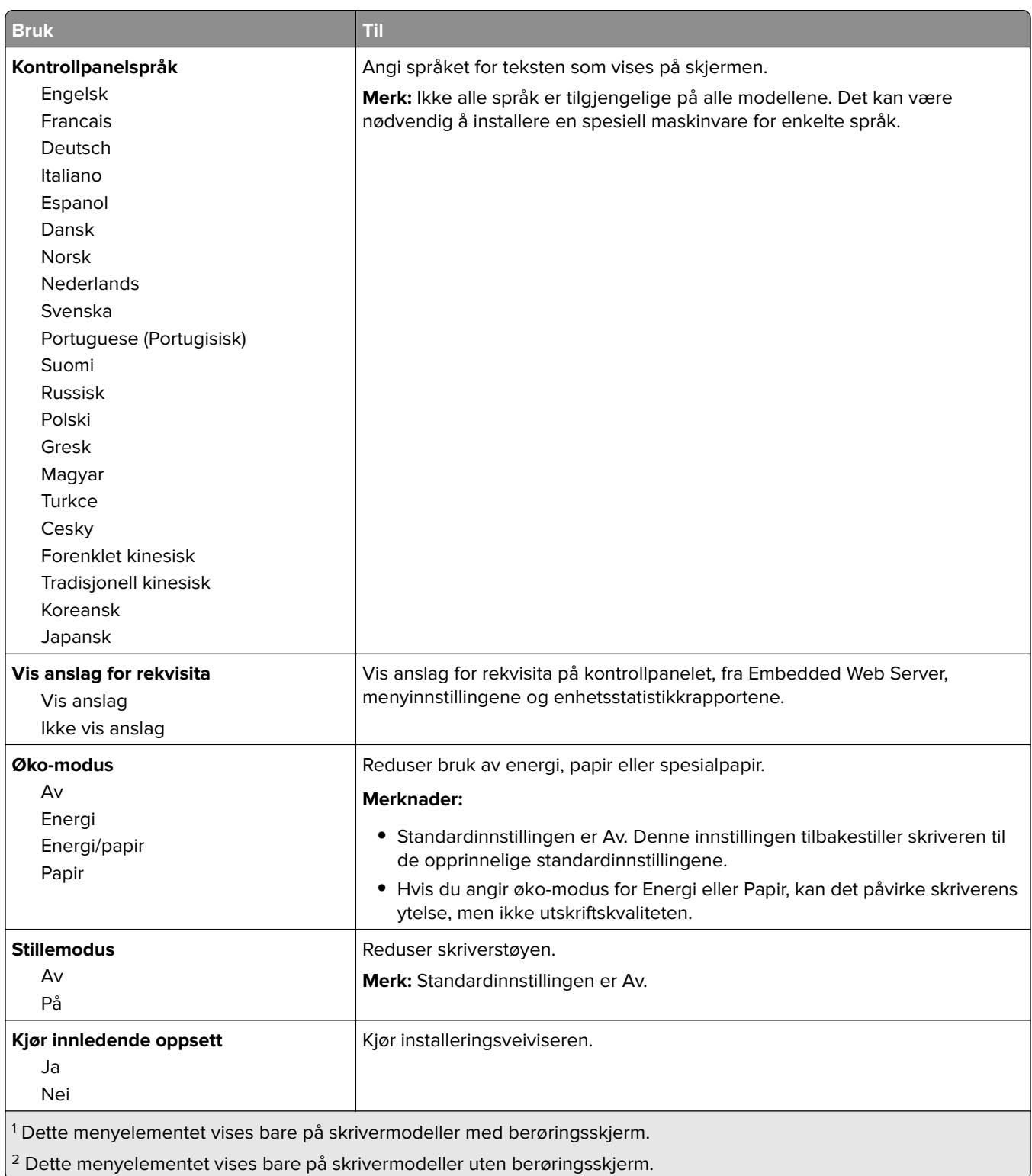

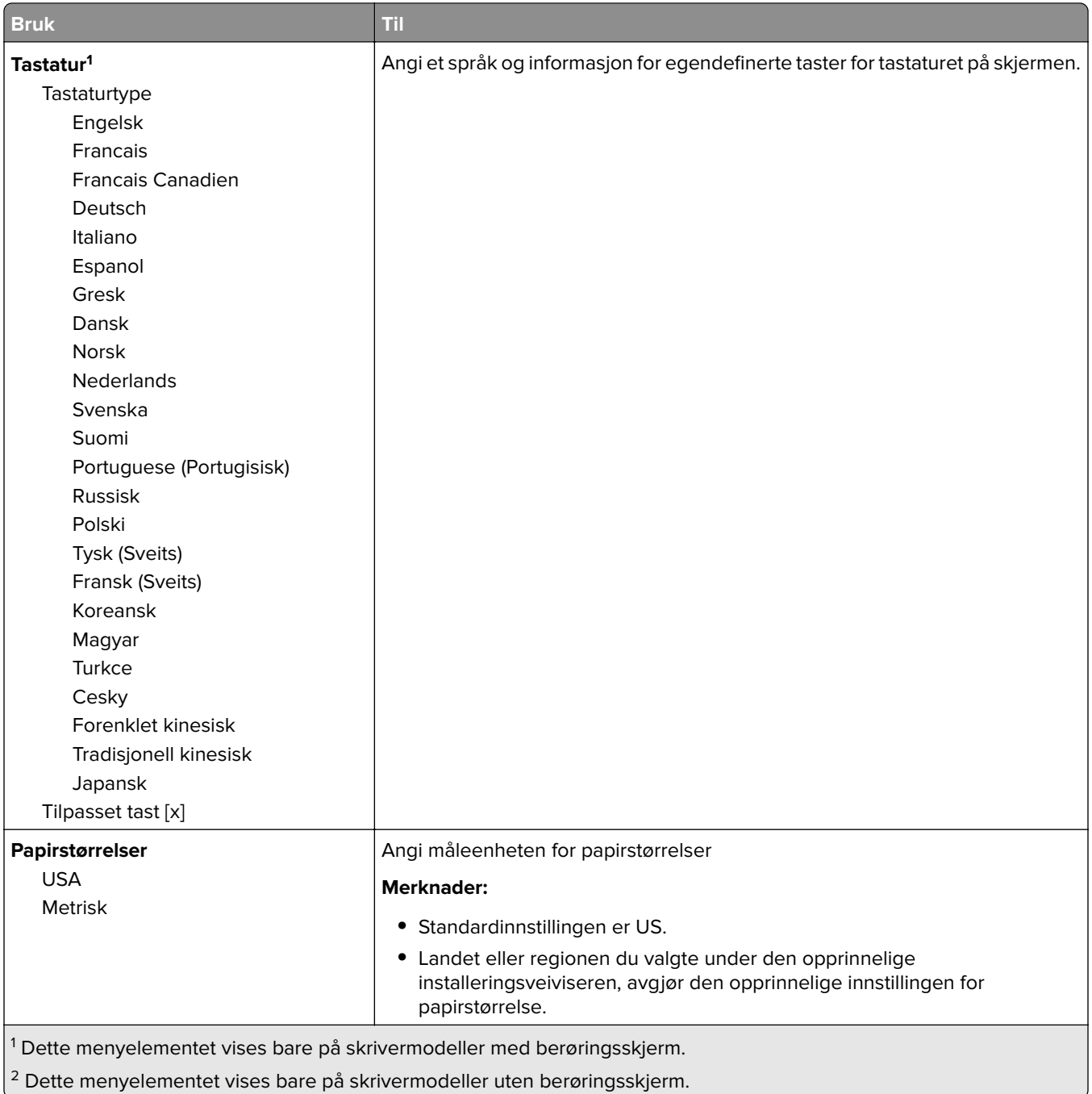

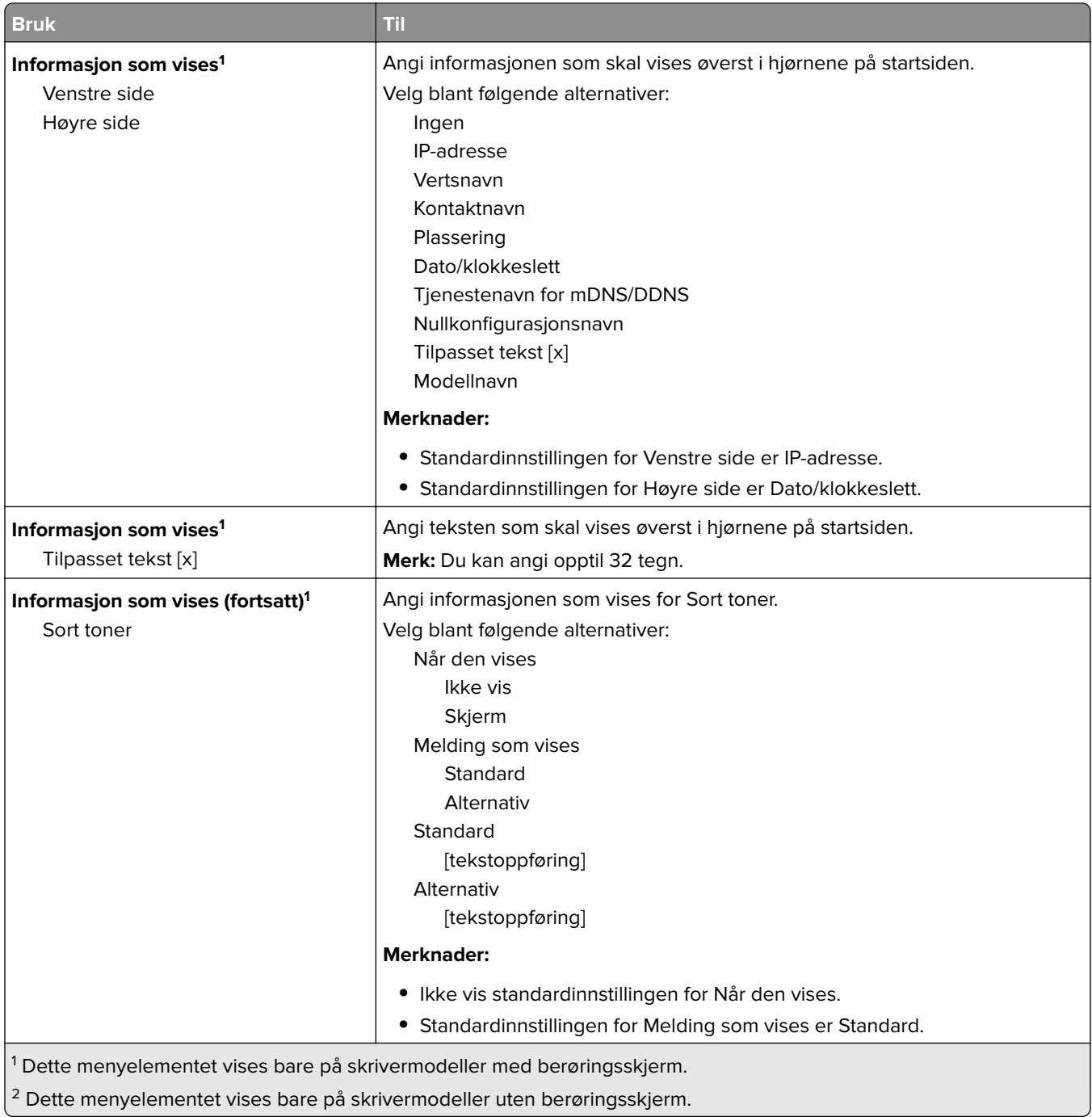

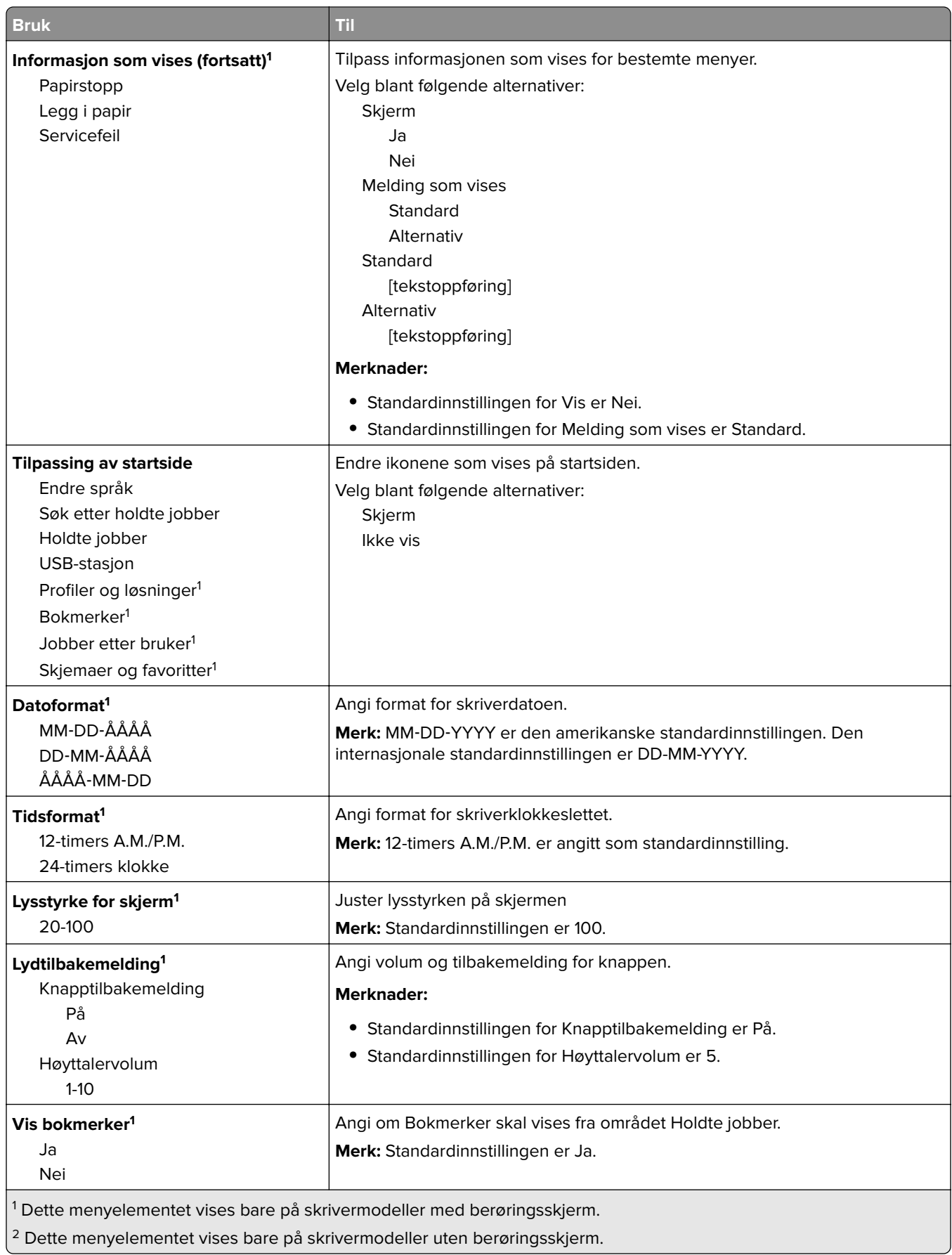

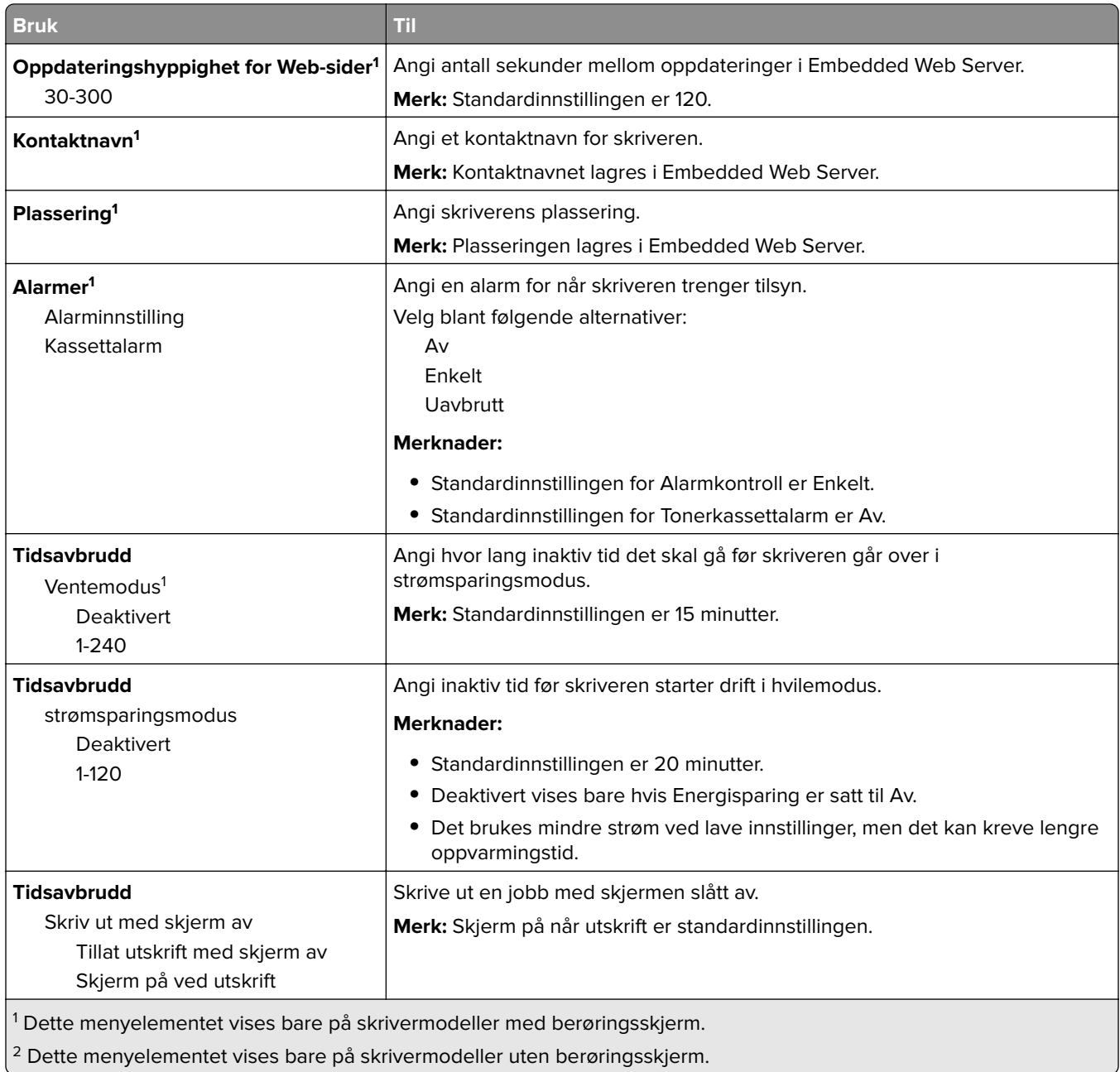

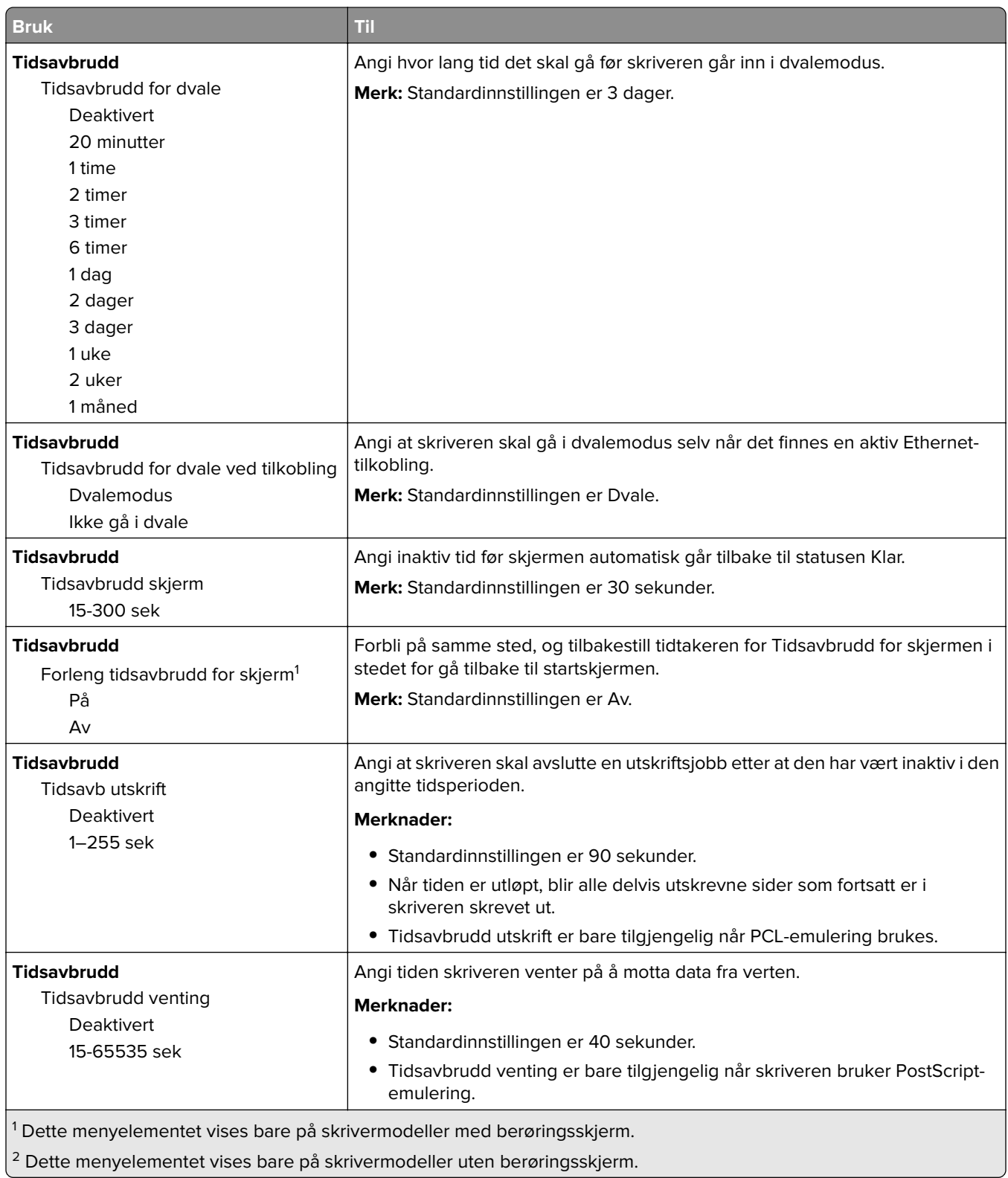

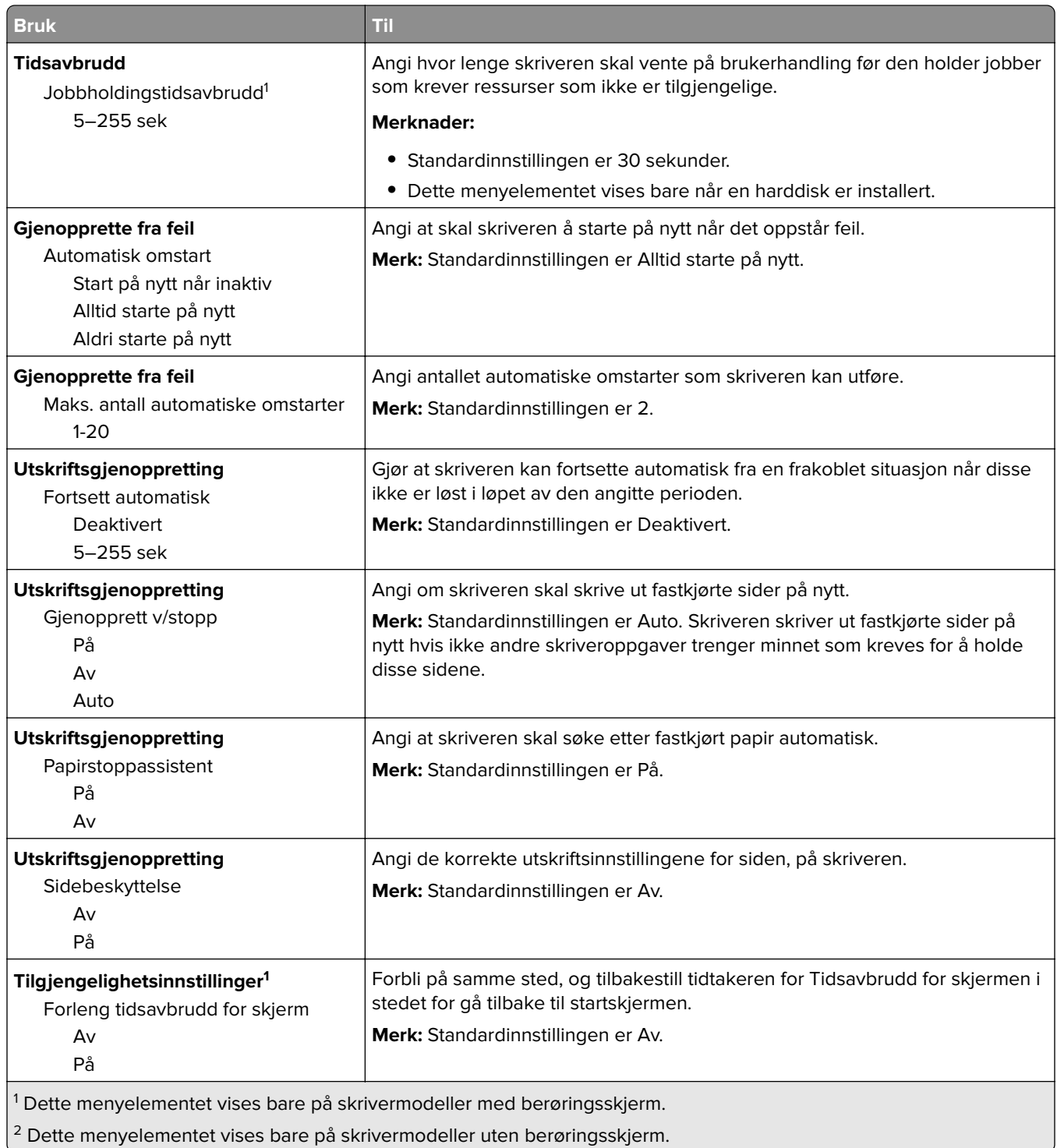

 $^2$  Dette menyelementet vises bare på skrivermodeller uten berøringsskjerm.

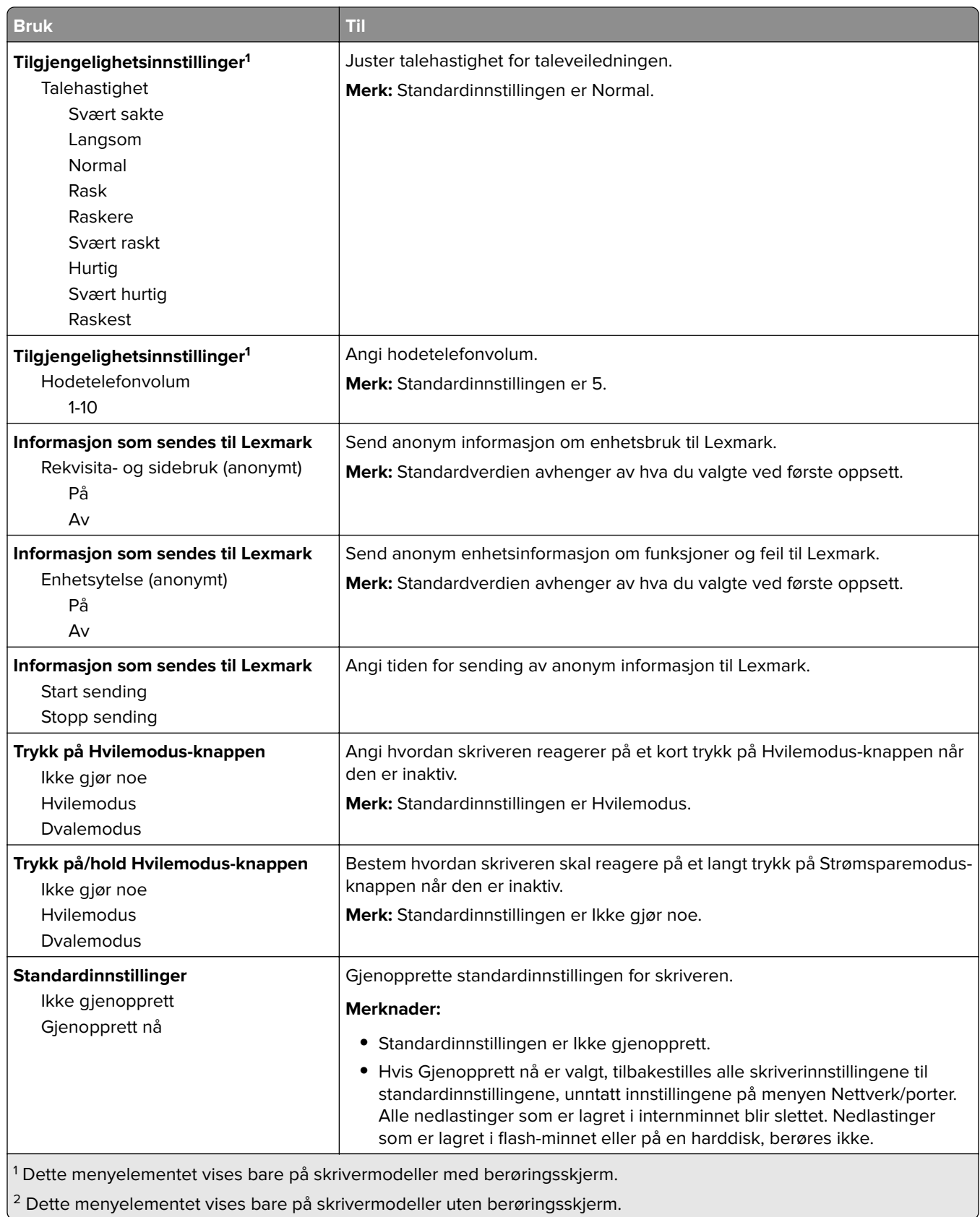
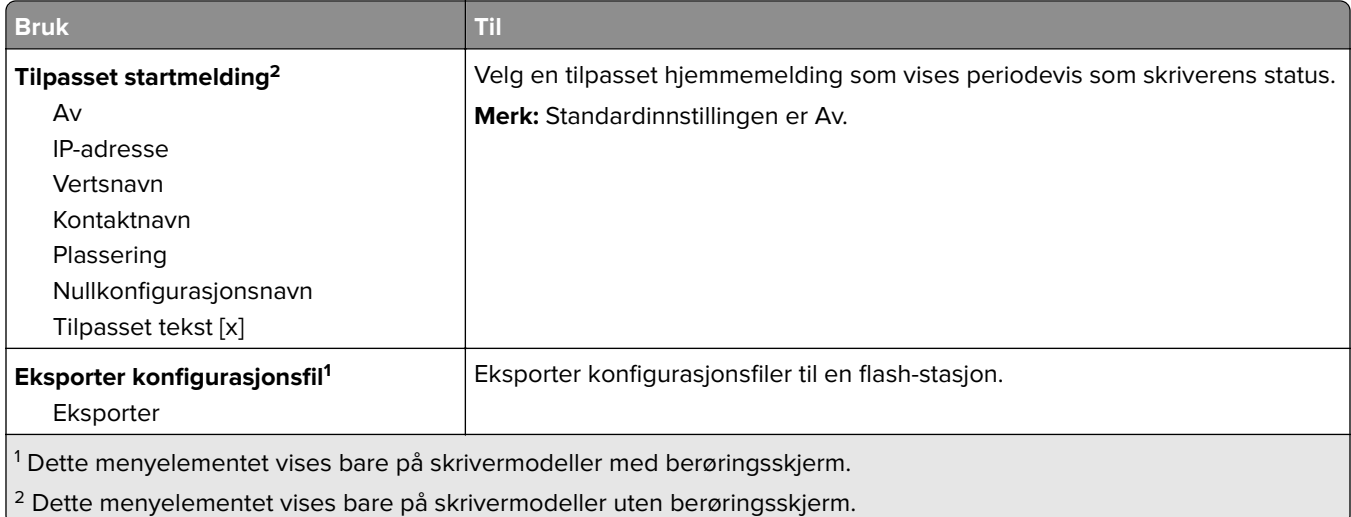

### **Utskriftsinnstillinger**

### **Menyen Oppsett**

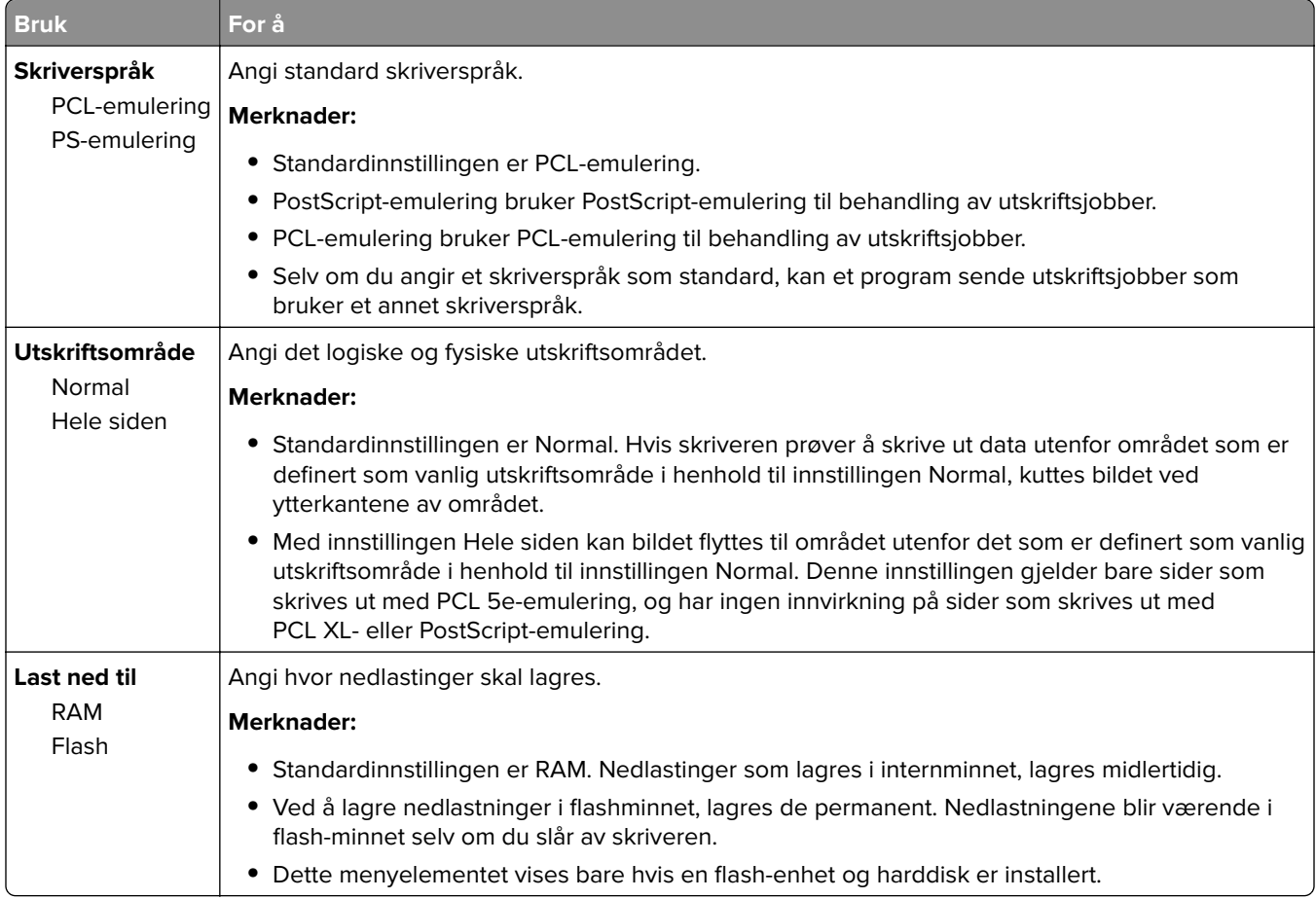

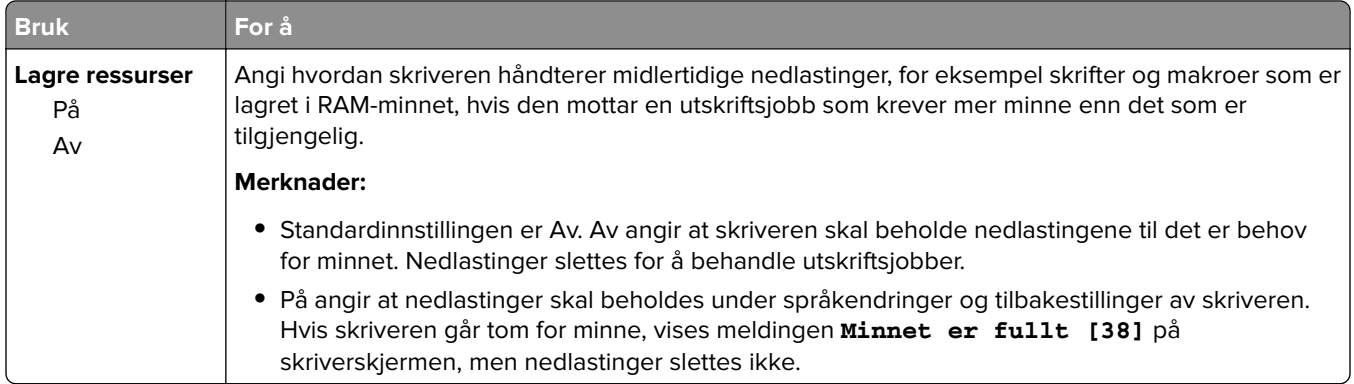

#### **Finishing (Ferdiggjører), meny**

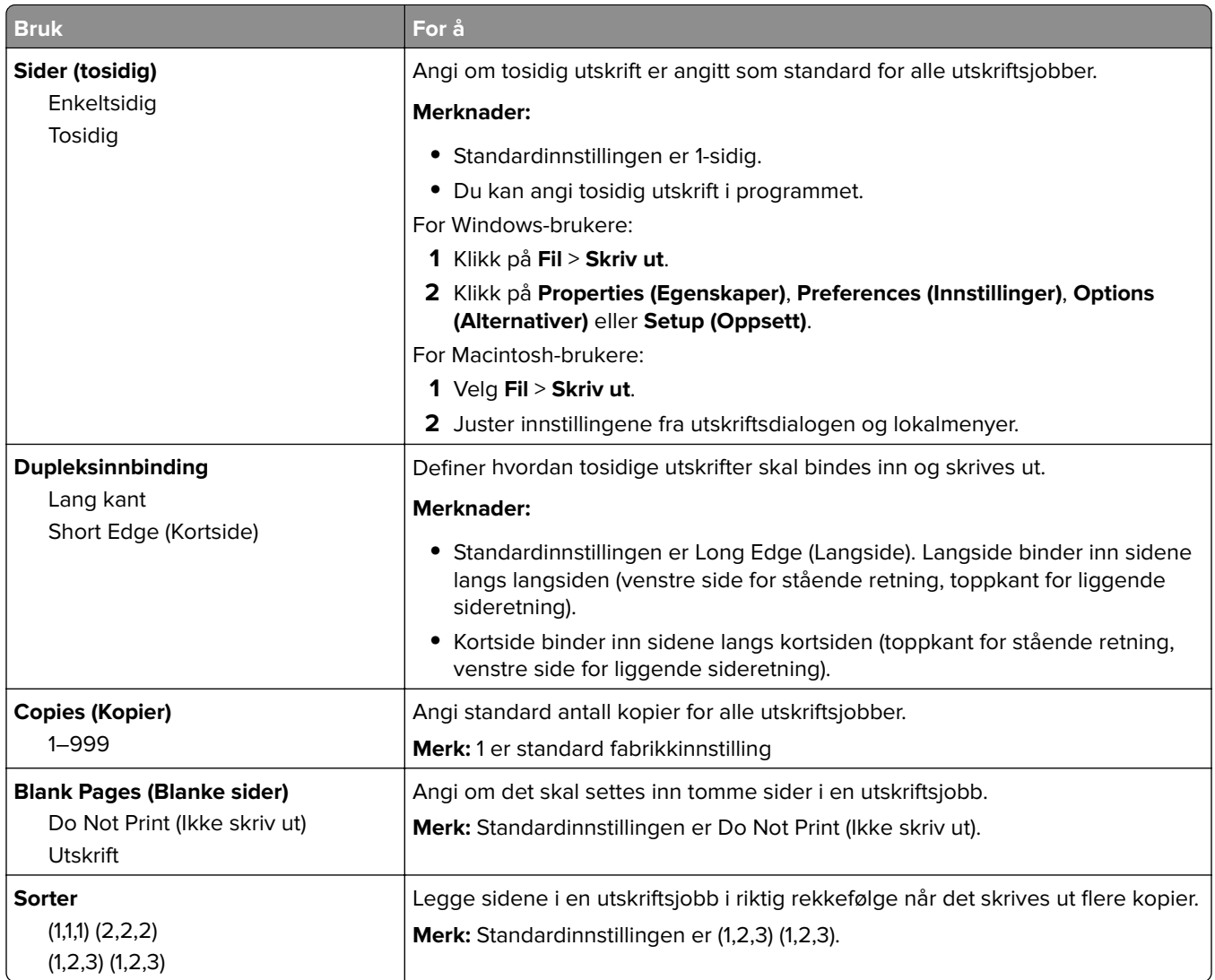

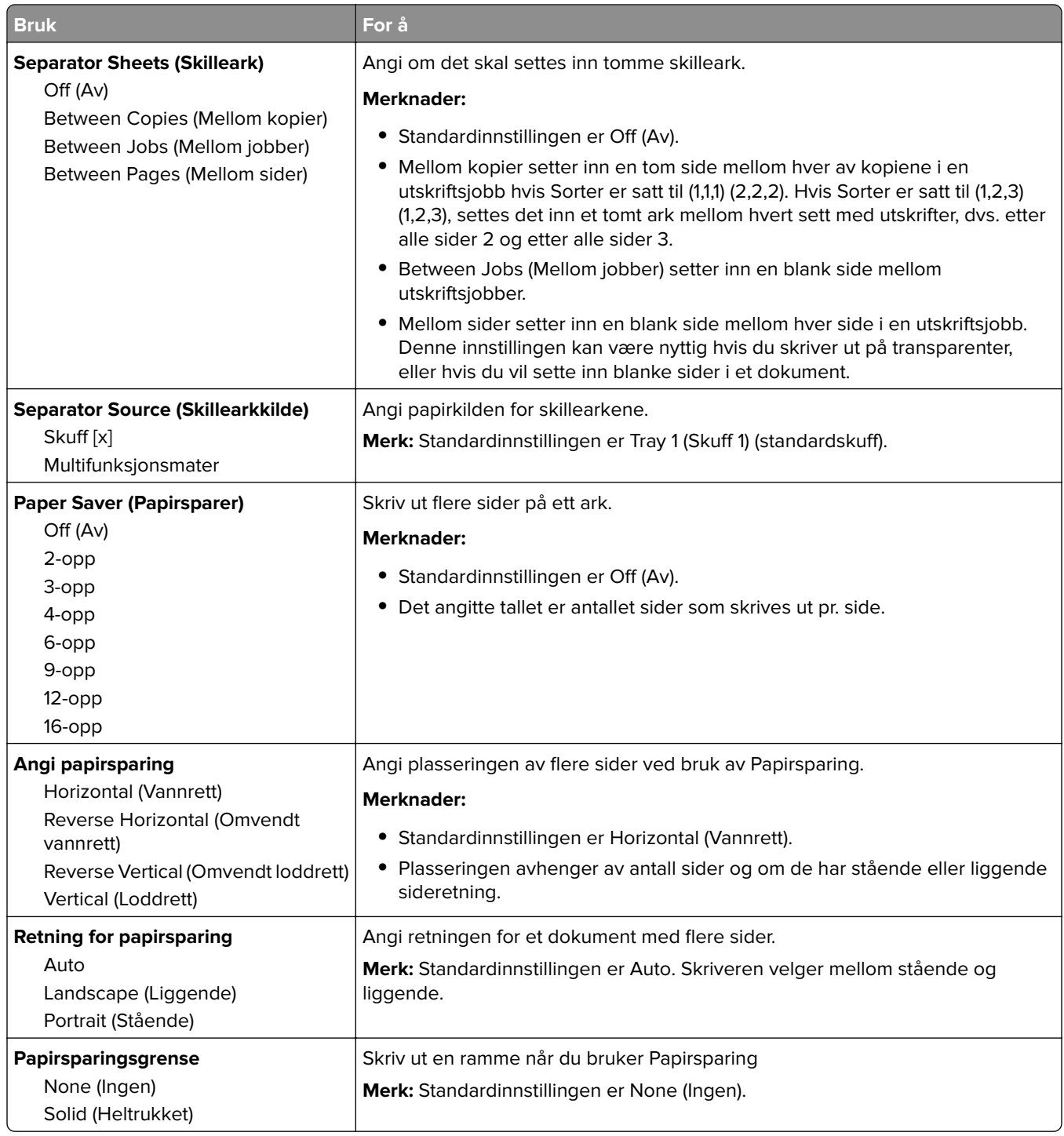

#### **Menyen Kvalitet**

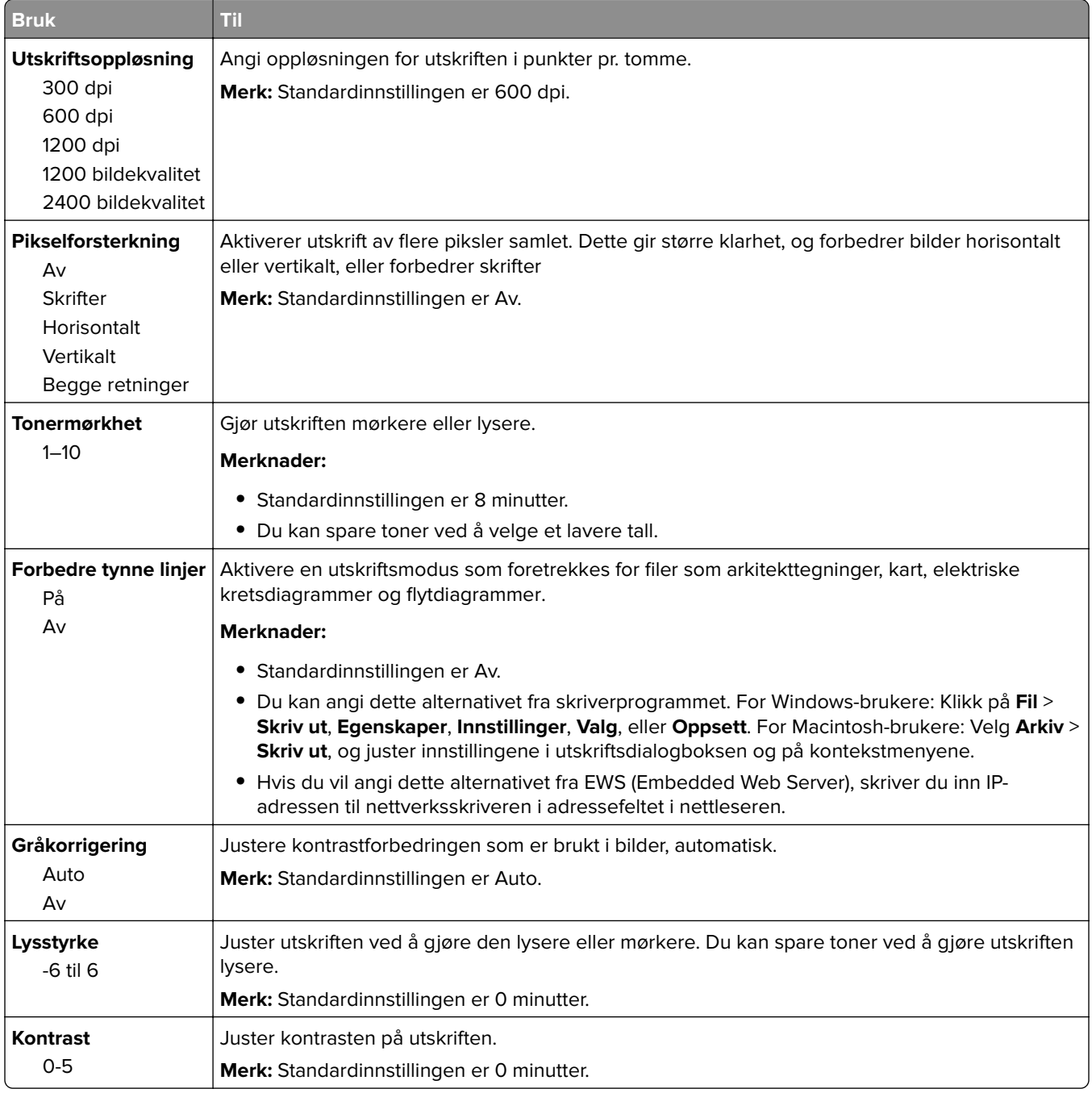

### **XPS-menyen**

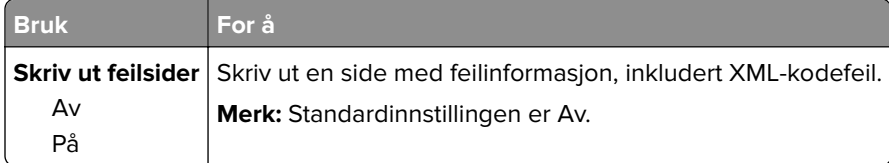

#### **PostScript-meny**

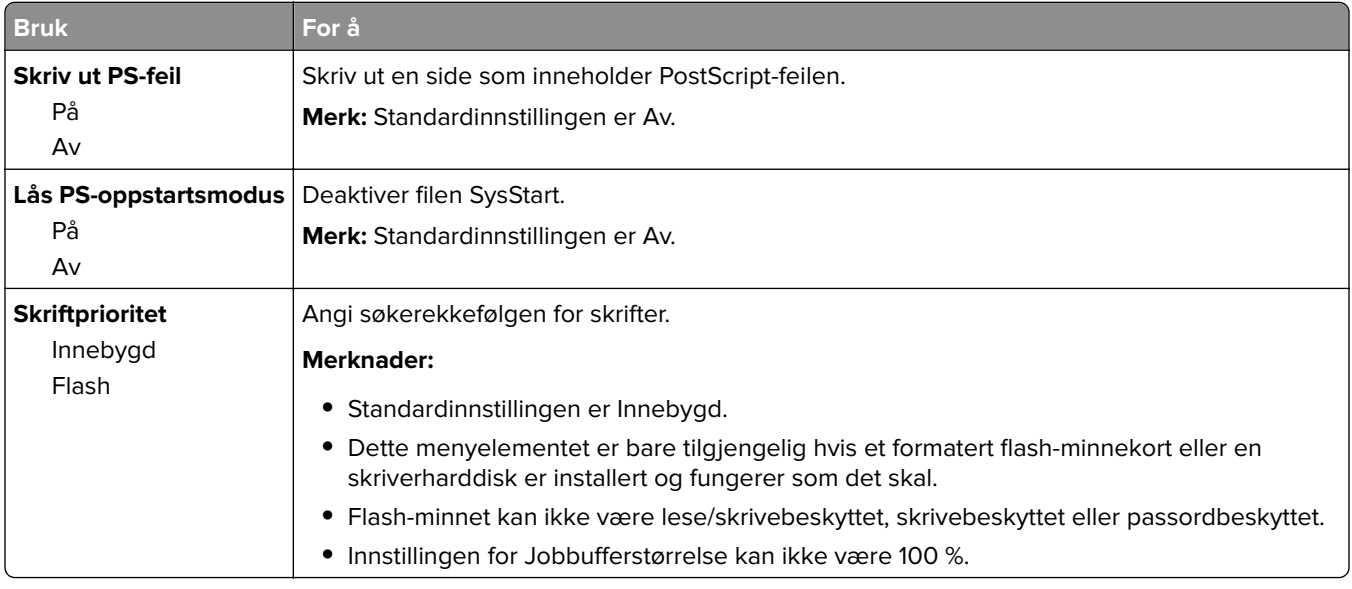

#### **Menyen Jobbstatistikk**

**Merk:** Dette menyelementet vises bare hvis en flash-enhet og harddisk er installert.

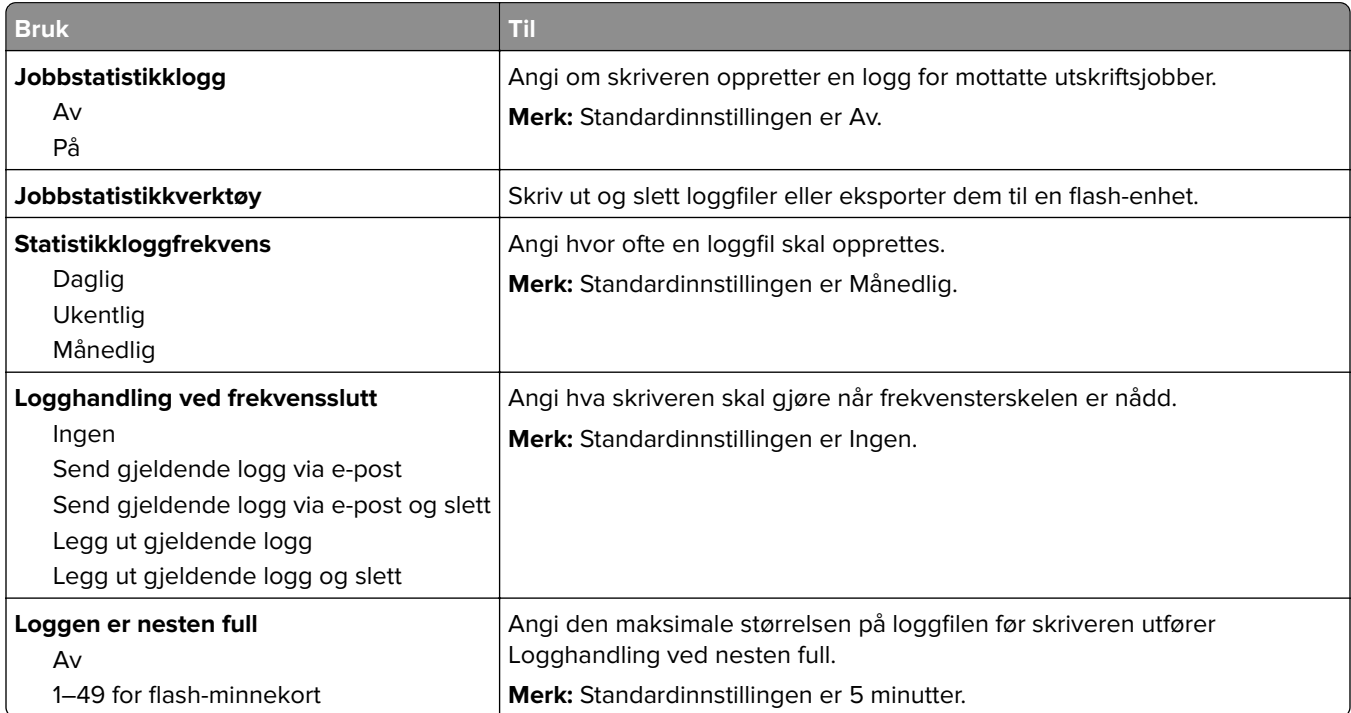

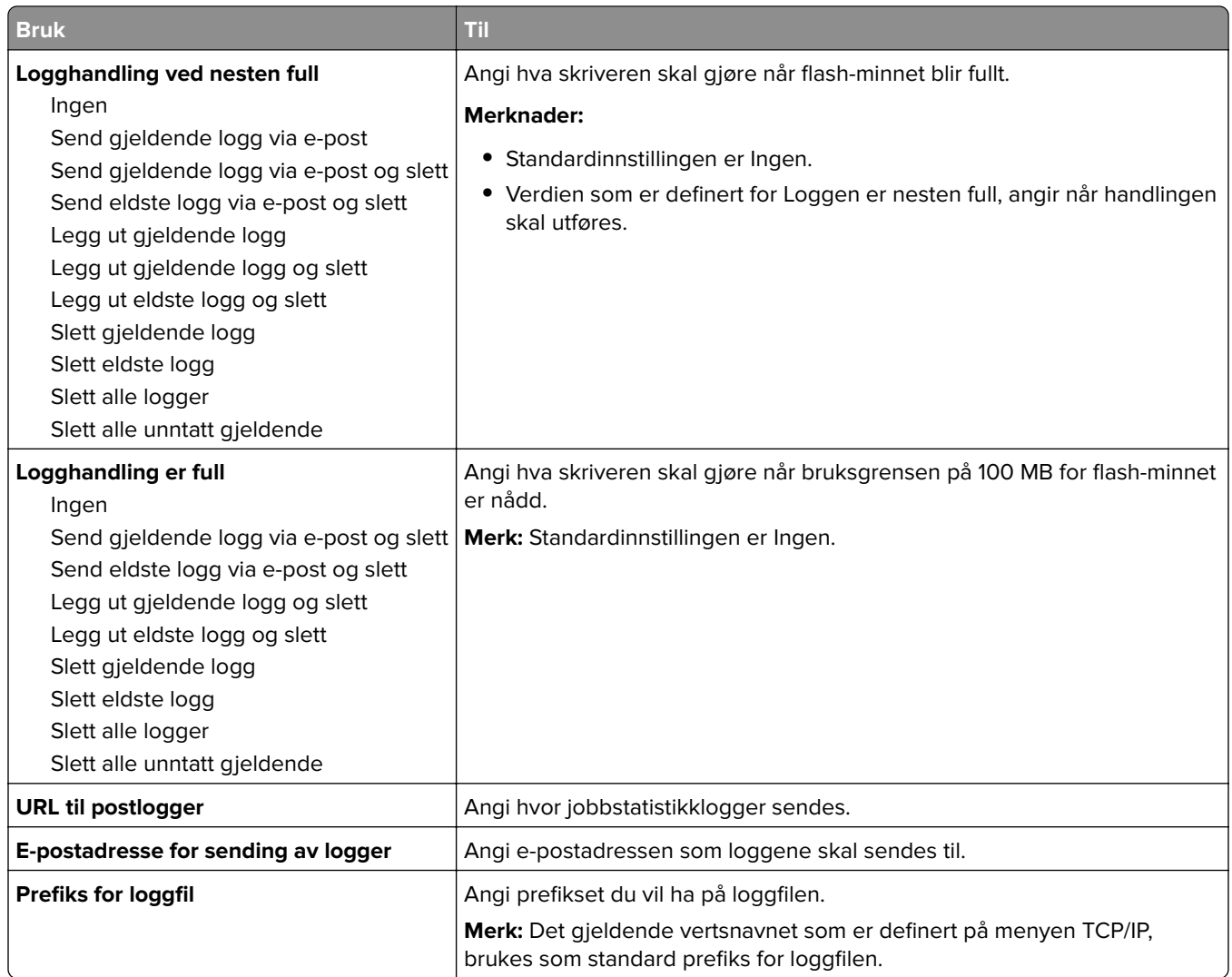

#### **PDF-meny**

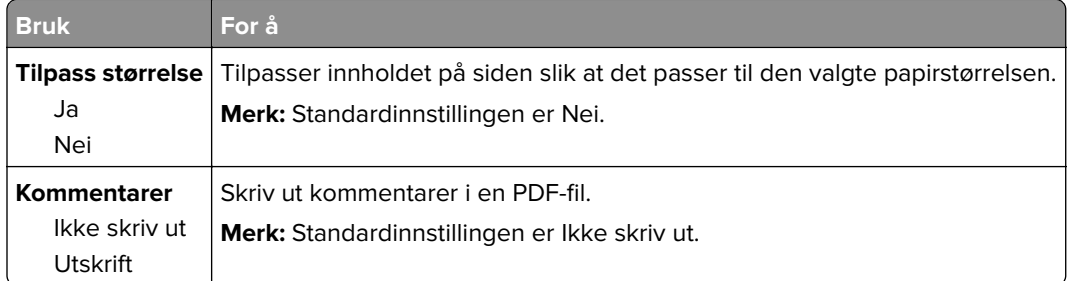

#### **PCL emul-meny**

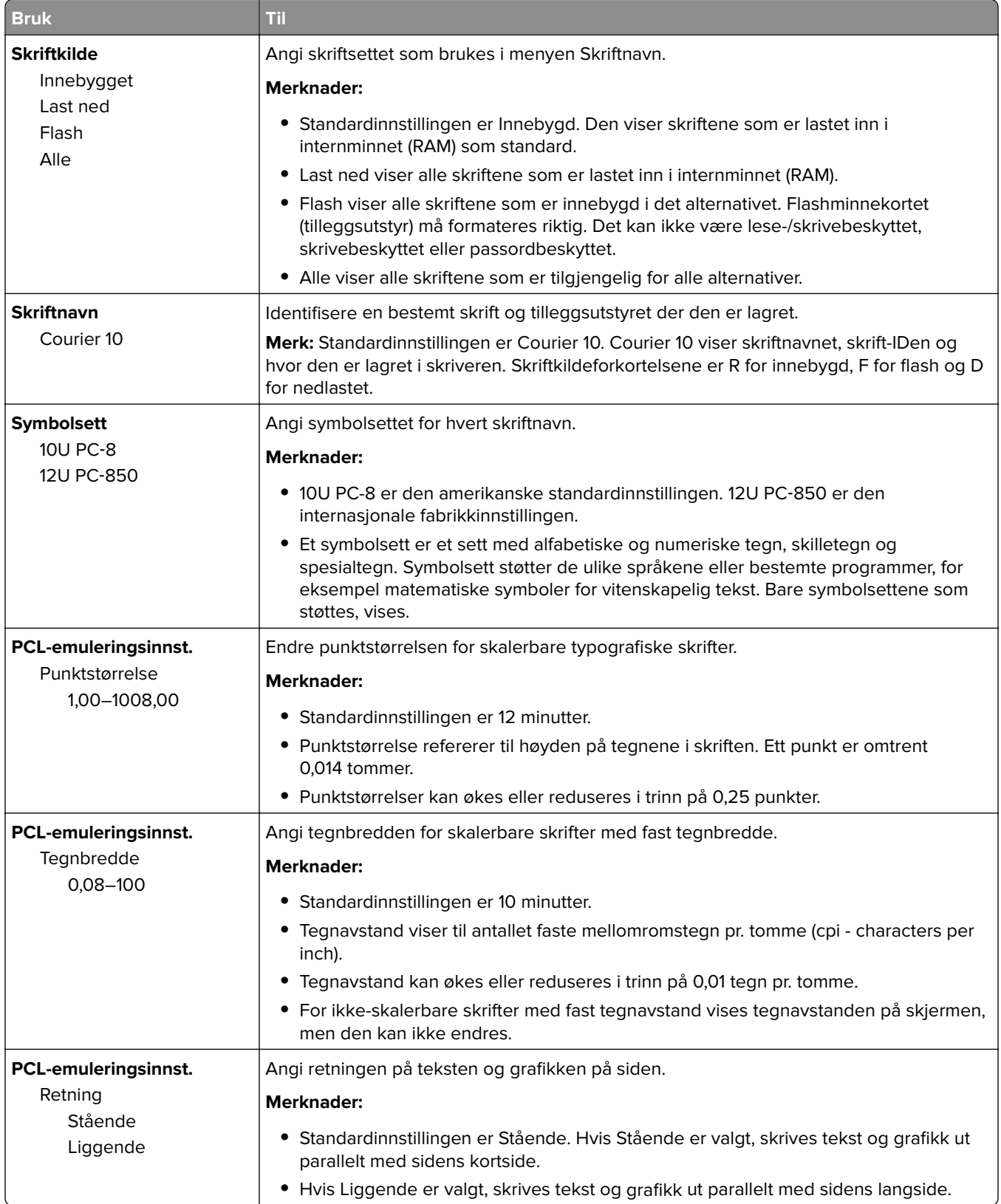

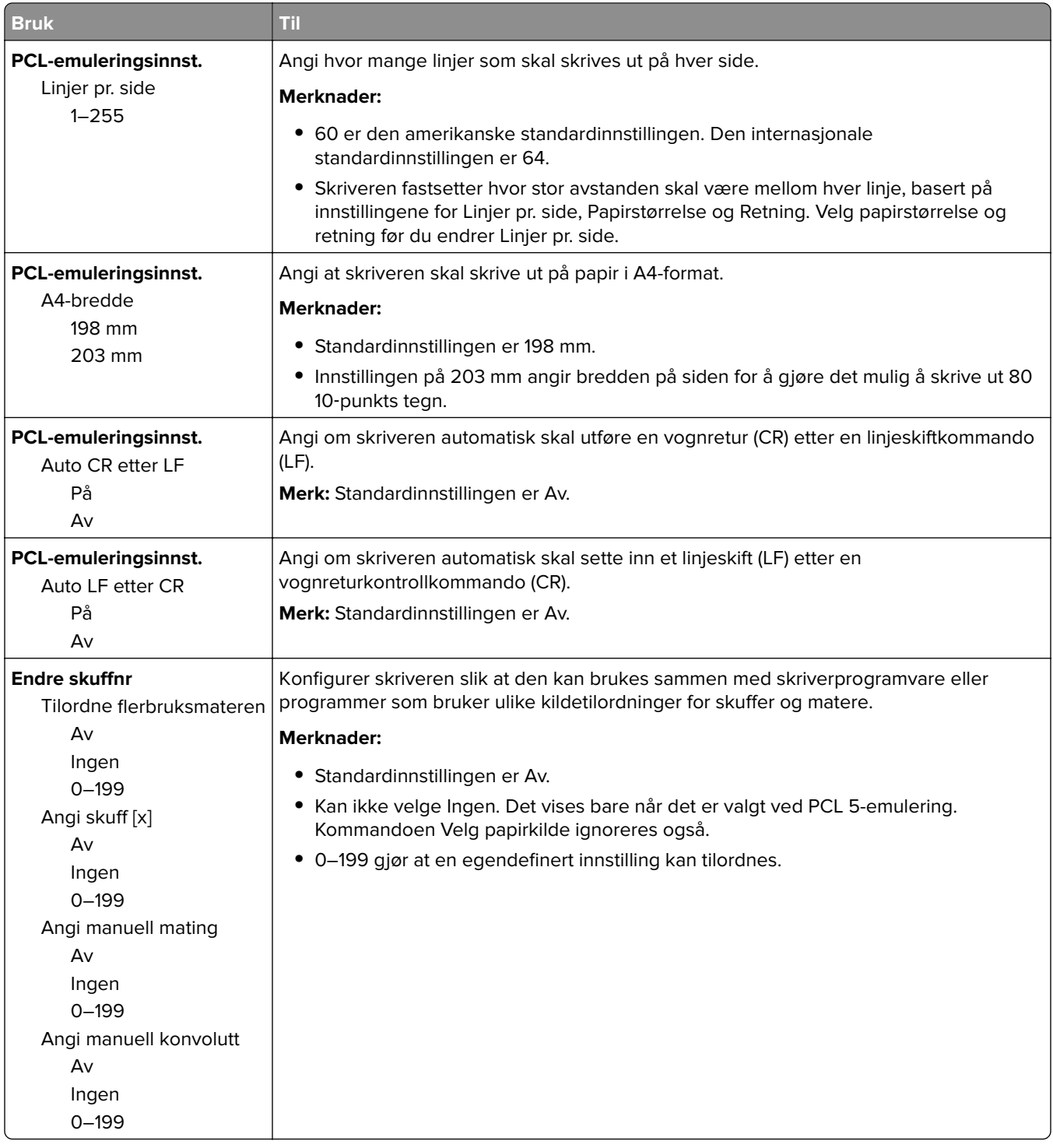

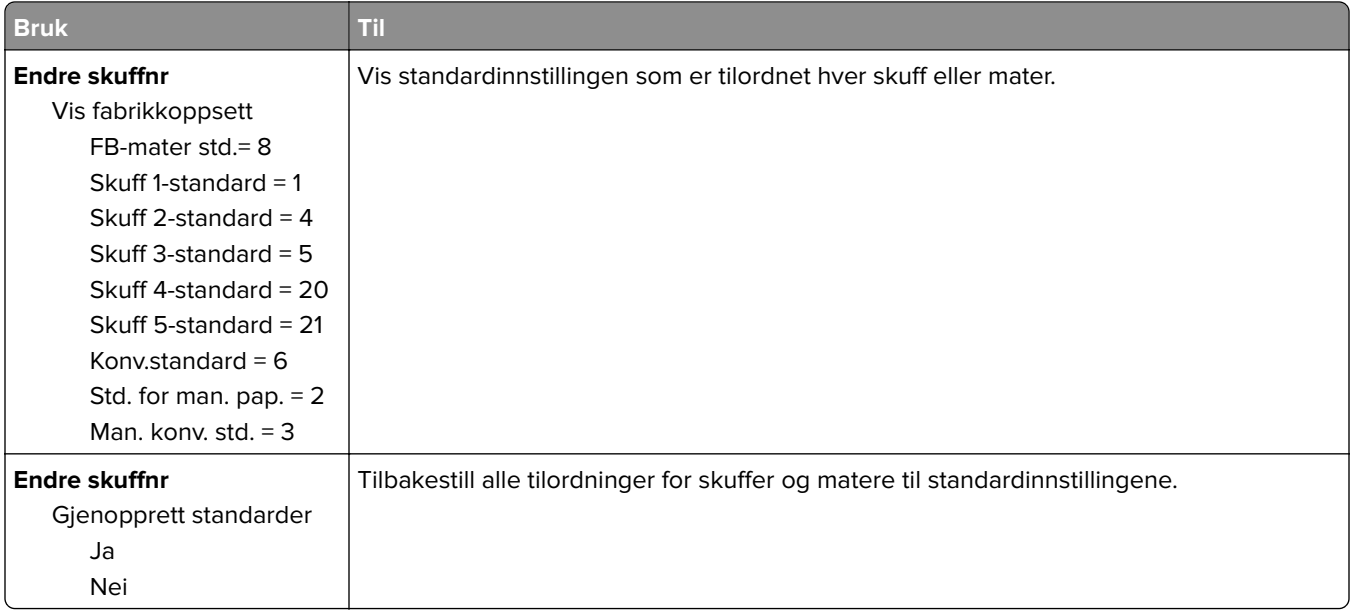

### **HTML-menyen**

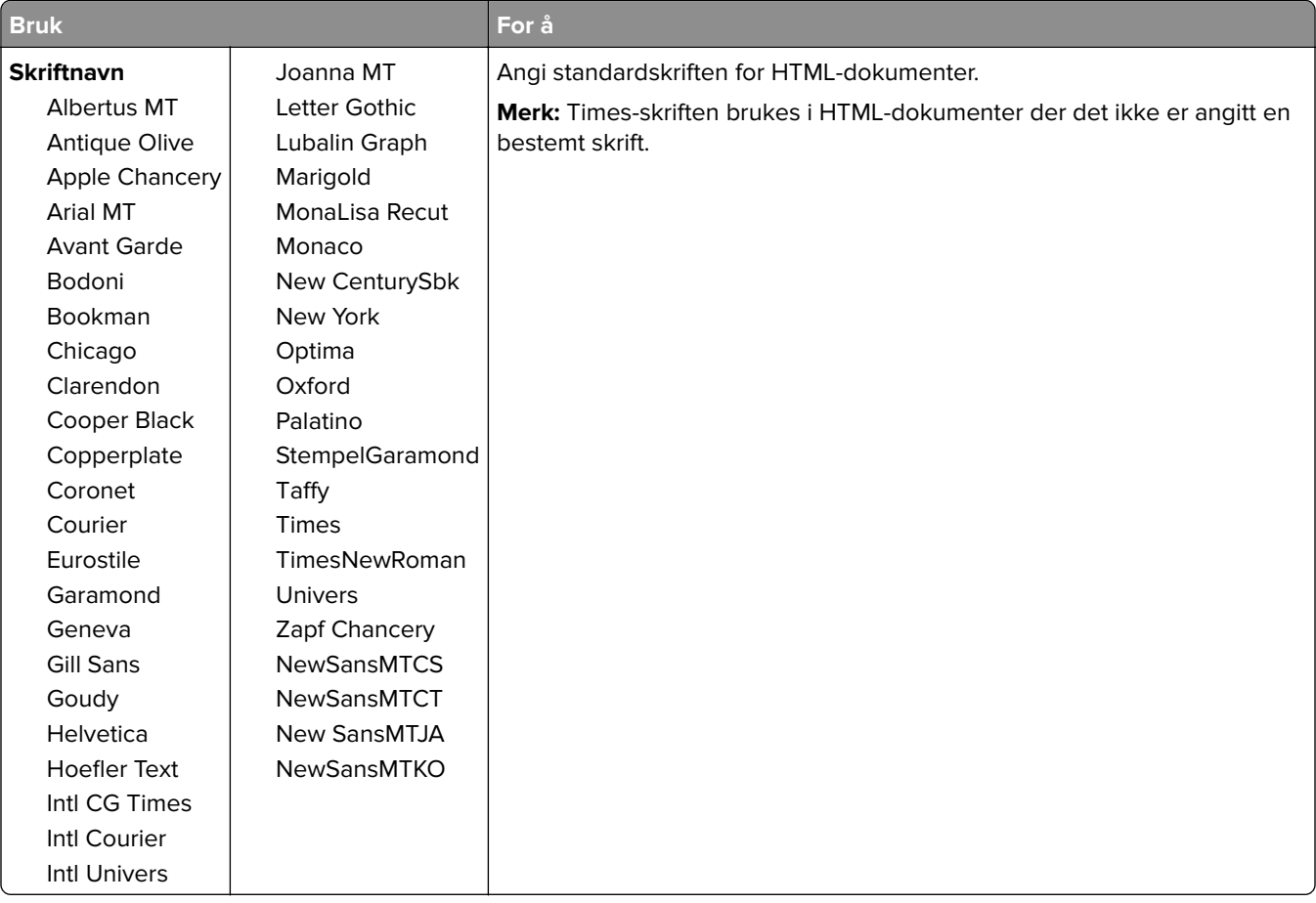

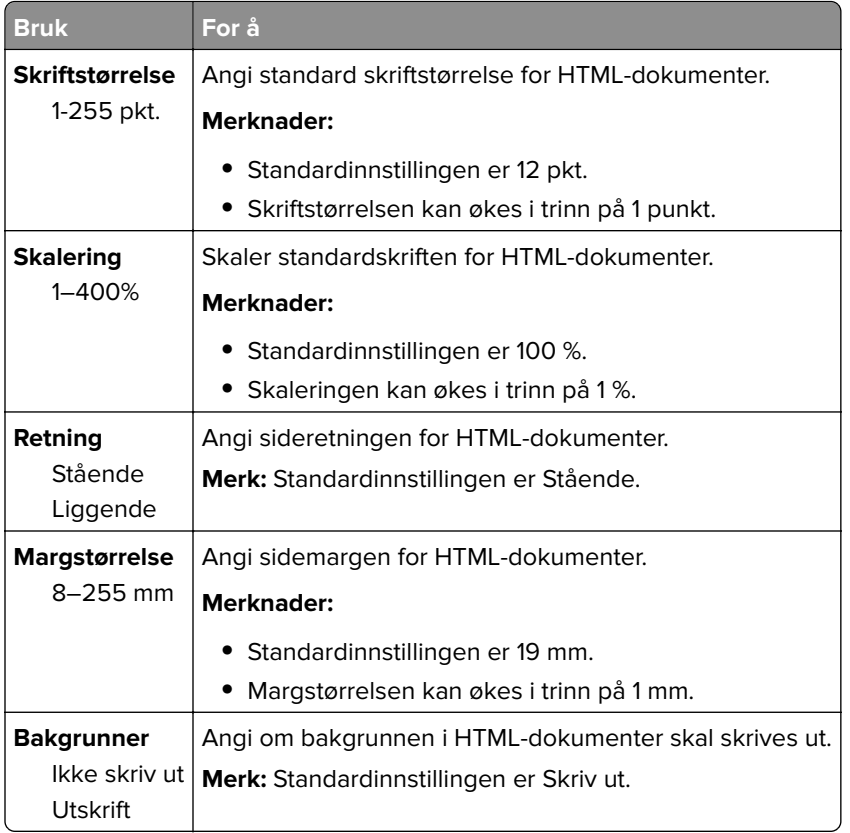

### **Menyen Bilde**

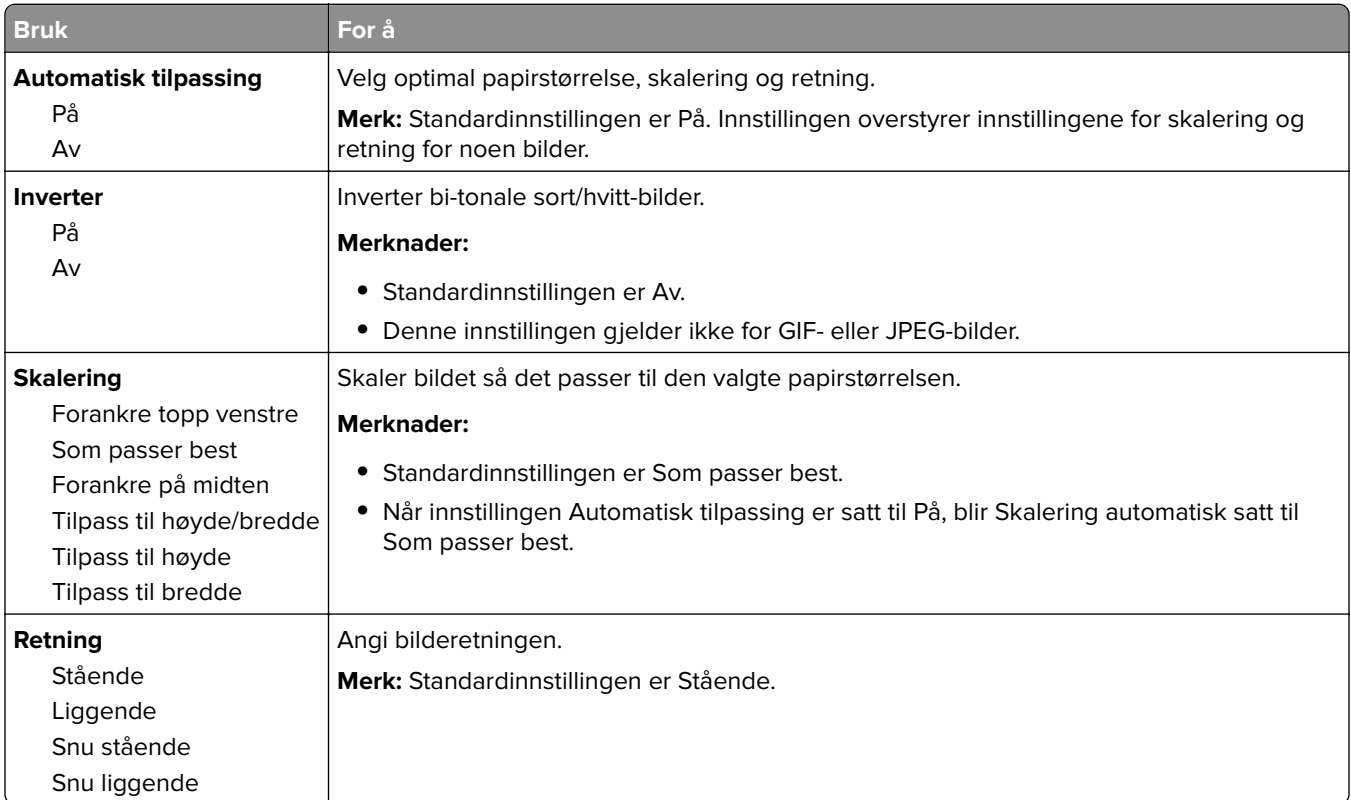

# **Menyen Hjelp**

Menyen Hjelp inneholder en rekke hjelpesider som lagres i skriveren som PDF-filer. De inneholder informasjon om hvordan du bruker skriveren og utfører utskriftsoppgaver.

Det er lagret engelske, franske, tyske og spanske versjoner i skriveren. Andre oversettelser er tilgjengelig på **<http://support.lexmark.com>**.

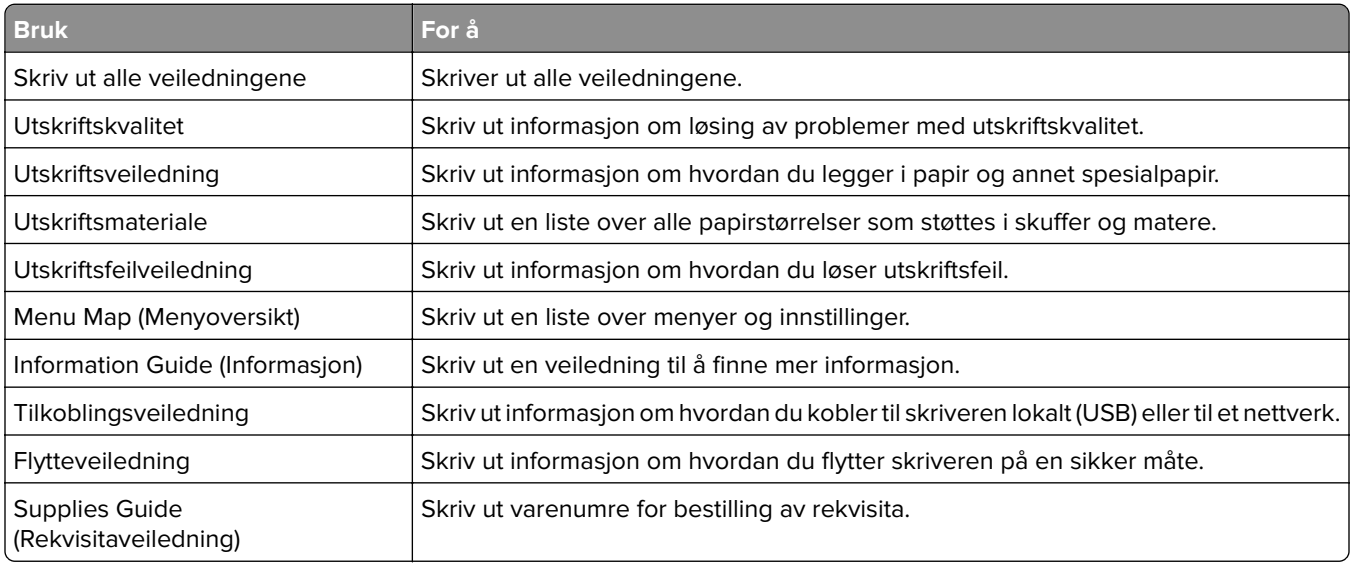

# **Spar penger og miljøet**

Lexmark er opptatt av bærekraftighet og forbedrer stadig skriverne for å redusere påvirkningen de har på miljøet. Vi designer med tanke på miljøet, utformer emballasjen på en måte som reduserer mengden materialer, og organiserer innsamlings- og resirkuleringsprogrammer. Hvis du vil ha mer informasjon, kan du se følgende:

- **•** Kapitlet Merknader
- **•** Avdelingen for bærekraftig utvikling på Lexmarks hjemmeside finner du på **[www.lexmark.com/environment](http://www.lexmark.com/environment)**
- **•** Lexmarks gjenvinningsprogram på **[www.lexmark.com/recycle](http://www.lexmark.com/recycle)**

Ved å velge bestemte skriverinnstillinger eller -oppgaver kan du ytterligere redusere påvirkningen som skriveren har på miljøet. Dette kapitlet gir en oversikt over innstillingene og oppgavene som kan gi større miljømessig gevinst.

# **Spare papir og toner**

Undersøkelser viser at så mye som åtti prosent av en skrivers karbonspor henger sammen med papirbruken. Du kan redusere karbonsporet betraktelig ved å bruke resirkulert papir og følge forslagene under, for eksempel skrive ut på begge sider av arket eller skrive ut flere sider på én side av et enkelt ark.

Se Bruke økomodus på side 84 hvis du vil ha mer informasjon om hvordan du raskt kan spare papir og energi ved hjelp av en spesiell skriverinnstilling.

### **Bruke resirkulert papir**

Lexmark er opptatt av miljøet, og vi støtter bruk av resirkulert papir produsert spesielt for bruk i laserskrivere. Se [Bruke resirkulert papir og andre typer kontorpapir på side 35](#page-34-0) for mer informasjon om hvilke typer resirkulert papir som kan brukes i skriveren.

### **Spare rekvisita**

- **•** Skriv ut på begge sider av papiret.
	- **Merk:** Tosidig utskrift er standardinnstillingen for skriverdriveren.
- **•** Skrive ut flere sider på ett enkelt ark.
- **•** Bruk forhåndsvisningsfunksjonen for å se hvordan dokumentet ser ut, før du skriver det ut.
- **•** Skriv ut én kopi av dokumentet, og undersøk at innhold og format er helt riktig.

# **Spare energi**

### **Bruke økomodus**

Bruk Økomodus for å raskt velge én eller flere måter å redusere skriverens miljøpåvirkning på.

**1** Gå til følgende på skriverens kontrollpanel:

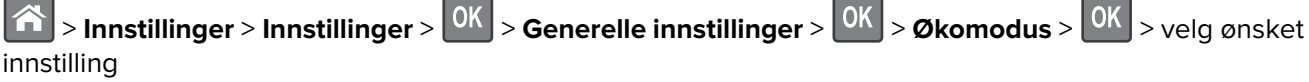

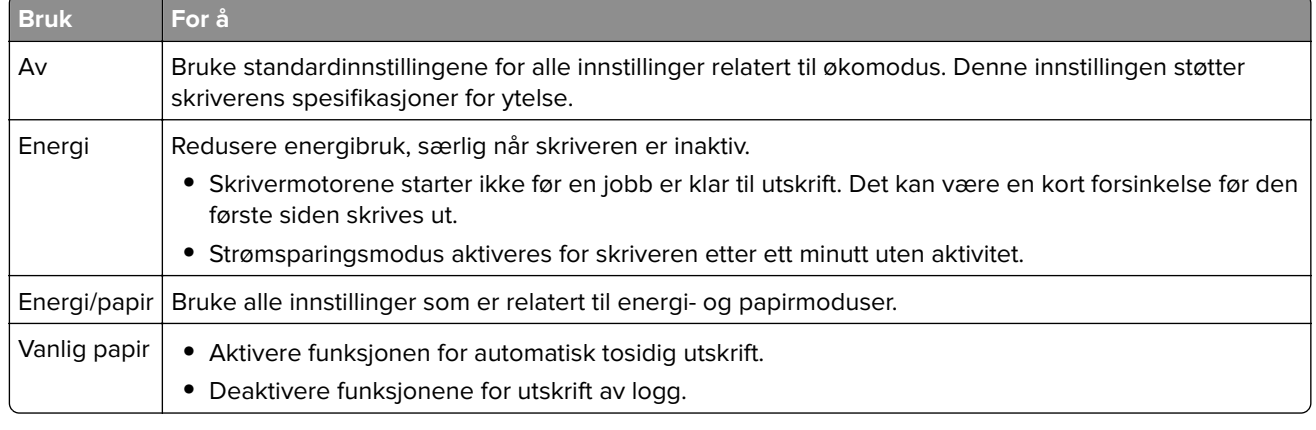

 $2$  Trykk på  $\boxed{0K}$ 

#### **Redusere skriverstøy**

Bruk Stillemodus for å redusere skriverstøyen.

**1** Gå til følgende på skriverens kontrollpanel:

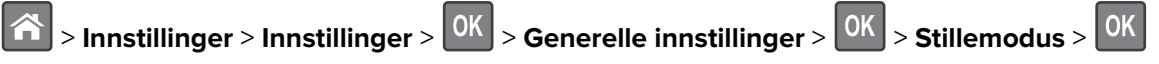

**2** Velg innstillingen du vil bruke.

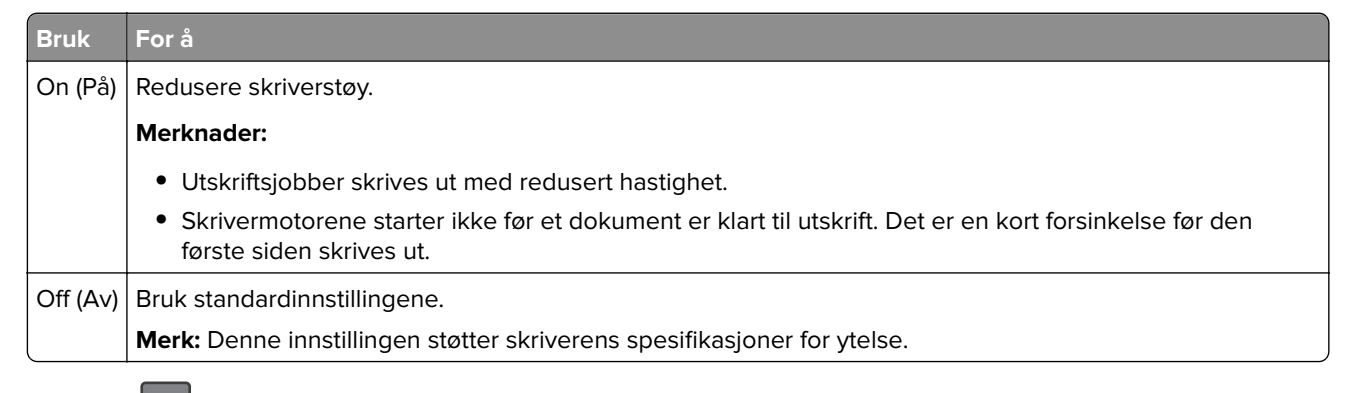

 $3$  Trykk på  $0K$ 

#### **Justere hvilemodus**

**1** Velg følgende på startsiden:

### > **Innstillinger** > **Generelle innstillinger** > **Tidsavbrudd** > **Strømsparingsmodus**

- **2** I feltet Strømsparingsmodus velger du antall minutter du ønsker at skriveren skal vente før den går inn i strømsparingsmodus.
- **3** Bruk endringene.

### **Bruke Dvalemodus**

Dvalemodus er en driftsmodus som bruker veldig lite strøm.

#### **Merknader:**

- **•** Tre dager er standard tid før skriveren går over i dvalemodus.
- **•** Sørg for at du aktiverer skriveren før du sender en utskriftsjobb. Du aktiverer skriveren etter dvalemodus ved å utføre en hard tilbakestilling eller ved å holde inne Hvilemodus-knappen.
- **•** Embedded Web Server er deaktivert når skriveren er i dvalemodus.
- **1** Gå til følgende på kontrollpanelet:
	- $|\mathbf{\hat{\triangle}}|$  **> Innstillinger >**  $|\mathsf{OK}|$  **> Innstillinger >**  $|\mathsf{OK}|$  **> Generelle innstillinger >**  $|\mathsf{OK}|$
- **2** Velg **Trykk Strømsparemodus-knappe** eller **Trykk og hold Strømsparemodus-knappen**, og trykk deretter på OK
- **3** Trykk på **Dvalemodus** > 0K

### **Justere lysstyrken på skriverskjermen**

Du kan spare strøm eller gjøre skjermen enklere å lese ved å justere innstillingene for lysstyrke.

#### **Bruke EWS (Embedded Web Server)**

**1** Åpne en nettleser og skriv inn IP-adressen til skriveren i adressefeltet.

#### **Merknader:**

- **•** Vis skriverens IP-adresse i delen TCP/IP på menyen Nettverk/porter. IP-adressen vises som fire sett med tall atskilt med punktum, for eksempel 123.123.123.123.
- **•** Hvis du bruker en proxyserver, må den deaktiveres midlertidig slik at Web-siden kan lastes inn på riktig måte.
- **2** Klikk på **Innstillinger** > **Generelle innstillinger**.
- **3** Angi lysstyrkeprosenten du ønsker for skjermen, i feltet Lysstyrke.
- **4** Klikk på **Send**.

### **Bruke Planlegg moduser for strøm**

Med Planlegg moduser for strøm kan du planlegge når skriveren går over i en tilstand som krever mindre strøm, eller går i Klar-modus.

**Merk:** Denne funksjonen er bare tilgjengelig for nettverksskrivere eller skrivere som er koblet til utskriftsservere.

#### **Bruke EWS (Embedded Web Server)**

**1** Åpne en nettleser og skriv inn IP-adressen til skriveren i adressefeltet.

#### **Merknader:**

- **•** Vis skriverens IP-adresse i delen TCP/IP på menyen Nettverk/porter. IP-adressen vises som fire sett med tall atskilt med punktum, for eksempel 123.123.123.123.
- **•** Hvis du bruker en proxyserver, må den deaktiveres midlertidig slik at Web-siden kan lastes inn på riktig måte.
- **2** Klikk på **Innstillinger** > **Generelle innstillinger** > **Planlegg moduser for strøm**.
- **3** Velg strømmodusen på handlingsmenyen.
- **4** Velg klokkeslettet på menyen Klokkeslett.
- **5** Velg dagene eller dagene på menyen Dag(er).
- **6** Klikk på **Legg til**.

# **Gjenvinning**

Lexmark tilbyr returprogram og miljøvennlige løsninger for gjenvinning. Hvis du vil ha mer informasjon, kan du se følgende:

- **•** Kapitlet Merknader
- **•** Avdelingen for bærekraftig utvikling på Lexmarks hjemmeside finner du på **[www.lexmark.com/environment](http://www.lexmark.com/environment)**
- **•** Lexmarks gjenvinningsprogram på **[www.lexmark.com/recycle](http://www.lexmark.com/recycle)**

### **Resirkulering av Lexmark-produkter**

Hvis du vil returnere Lexmark-produkter for resirkulering, gjør du følgende:

- **1** Gå til **[www.lexmark.com/recycle](http://www.lexmark.com/recycle)**.
- **2** Velg produktet du vil resirkulere.

**Merk:** Skriverrekvisita og maskinvare som ikke finnes i innsamlingsprogrammet fra Lexmark, kan resirkuleres ved ditt lokale resirkuleringssenter.

### **Resirkulere Lexmark-emballasje**

Lexmark arbeider kontinuerlig for å bruke minst mulig emballasje. Mindre emballasje bidrar til å sikre at Lexmarkskrivere transporteres mest mulig effektivt og miljøvennlig og at det er mindre emballasje som må kastes. Disse besparelsene fører til mindre utslipp av drivhusgasser, energisparing og mindre bruk av naturressursene.

Lexmark-papp er 100 % gjenvinnbar der det finnes anlegg for gjenvinning av bølgepapp. Slike anlegg finnes kanskje ikke der du bor.

Skumplasten som brukes i Lexmark-emballasje, kan gjenvinnes der det finnes anlegg for gjenvinning av skumplast. Slike anlegg finnes kanskje ikke der du bor.

Når du sender en tonerkassett tilbake til Lexmark, kan du bruke esken kasetten lå i. Lexmark vil resirkulere esken.

### **Returnere Lexmark-kassetter for gjenbruk eller gjenvinning**

Gjennom Lexmarks returprogram for tonerkassetter kan du sende brukte kassetter tilbake til Lexmark for gjenbruk eller resirkulering. Alle de tomme kassettene som returneres til Lexmark, blir brukt på nytt eller går til gjenvinning. Eskene som brukes som emballasje for returkassettene, blir også resirkulert.

Gjør følgende for å returnere Lexmark-kassetter for gjenbruk eller gjenvinning:

- **1** Gå til **[www.lexmark.com/recycle](http://www.lexmark.com/recycle)**.
- **2** Velg produktet du vil resirkulere.

# **Sikre skriveren**

## **Bruke sikkerhetssperrefunksjonen**

Skriveren er utstyrt med en sikkerhetssperrefunksjon. Fest en sikkerhetssperre som er kompatibel med de fleste bærbare datamaskiner, på skriveren som vist for å sikre skriveren.

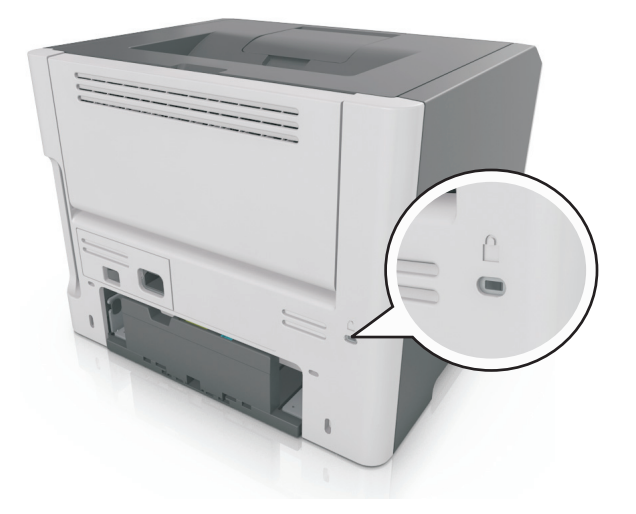

# **Erklæring om flyktig og ikke-flyktig minne**

Skriveren inneholder ulike typer minner som kan lagre enhets- og nettverksinnstillinger og brukerdata.

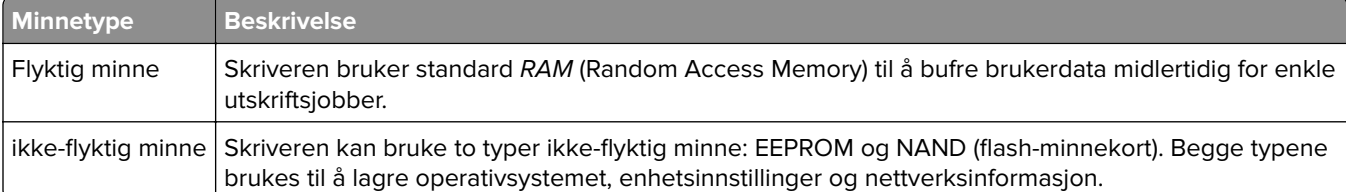

Slett innholdet av installert skriverminne under følgende omstendigheter:

- **•** Skriveren skal trekkes tilbake.
- **•** Skriveren skal flyttes til en annen avdeling eller til et annet sted.
- **•** Det skal utføres service på skriveren av en person utenfor organisasjonen.
- **•** Skriveren skal fjernes fra lokalene for å få utført service.
- **•** Skriveren skal selges til en annen organisasjon.

# **Slette flyktig minne**

Det flyktige minnet (RAM-minnet) som er installert i skriveren, krever en strømkilde for at informasjonen ikke skal gå tapt. Hvis du vil slette bufrede data, er det bare å slå av skriveren.

# <span id="page-89-0"></span>**Slette ikke-flyktig minne**

Slett individuelle innstillinger, enhets- og nettverksinnstillinger, sikkerhetsinnstillinger og innebygde løsninger ved å gjøre følgende:

- **1** Slå av skriveren.
- **2** Trykk ned og hold **2** og **6** på tastaturet mens du slår på skriveren. Slipp knappene når skjermbildet med fremdriftsindikatoren vises.

Skriveren utfører en oppstartsprosedyre, og menyen Konfigurering vises. Når skriveren er slått helt på, vises det en liste over funksjoner på skriverskjermen.

**3** Trykk på pil opp eller pil ned til **Slett alle innstillinger** vises.

Skriveren startes på nytt flere ganger mens prosessen pågår.

**Merk:** Når du velger Slett alle innstillinger, fjernes alle enhetsinnstillinger, løsninger, jobber og passord trygt fra skriverminnet.

**4** Gå til:

#### **Tilbake** > **Avslutt konfig.meny**

Skriveren utfører en ny start og går deretter tilbake til vanlig driftsmodus.

## **Finne sikkerhetsinformasjon om skriveren**

I miljøer med høy sikkerhet kan det være nødvendig å ta ekstra forholdsregler for å sikre at uautoriserte personer ikke får tilgang til konfidensielle data som er lagret i skriveren. Du finner mer informasjon på **[Lexmarks Web-side for sikkerhet](http://www1.lexmark.com/en_US/solutions/business-solutions/security/index.shtml)** eller se Embedded Web Server – sikkerhet: Administrator's Guide på **<http://support.lexmark.com>**.

# **Vedlikeholde skriveren**

**Advarsel – mulig skade:** Hvis du ikke bytter deler og rekvisita når du bes om det, kan dette skade skriveren eller hindre at skriveren fungerer optimalt.

### **Rengjøre skriveren**

### **Rengjøre skriveren**

**FORSIKTIG – FARE FOR STØT:** Koble strømledningen fra strømuttaket og koble alle kabler fra skriveren for å unngå elektrisk støt under rengjøring av utsiden av skriveren.

#### **Merknader:**

- **•** Du bør utføre denne oppgaven med noen måneders mellomrom.
- **•** Skader på skriveren som skyldes feil håndtering, dekkes ikke av garantien.
- **1** Slå av skriveren, og koble strømledningen fra strømuttaket.
- **2** Fjern alt papir fra standardskuffen og fra flerbruksmateren.
- **3** Bruk en myk børste eller en støvsuger for å fjerne støv, lo og papirrester rundt skriveren.
- **4** Rengjør skriveren utvendig med en fuktig, lofri og myk klut.

#### **Merknader:**

- **•** Ikke bruk rengjøringsmidler fordi det kan skade overflaten på skriveren.
- **•** Kontroller at hele skriveren er tørr etter rengjøringen.
- **5** Koble strømledningen til stikkontakten igjen, og slå deretter på skriveren.

**FORSIKTIG – POTENSIELLE SKADER:** Unngå risiko for brann eller elektrisk støt. Koble strømledningen til en riktig vurdert og ordentlig jordet stikkontakt som er i nærheten av produktet og lett tilgjengelig.

### **Kontrollere status for deler og rekvisita**

Det vises en melding på skjermen når det er nødvendig å skifte ut rekvisita, eller når det er behov for vedlikehold.

### **Kontrollere status for deler og rekvisita**

#### **Bruke EWS (Embedded Web Server)**

**1** Åpne en nettleser og skriv inn IP-adressen til skriveren i adressefeltet.

#### **Merknader:**

**•** Vis skriverens IP-adresse i delen TCP/IP på menyen Nettverk/porter. IP-adressen vises som fire sett med tall atskilt med punktum, for eksempel 123.123.123.123.

- **•** Hvis du bruker en proxyserver, må den deaktiveres midlertidig slik at Web-siden kan lastes inn på riktig måte.
- **2** Klikk på **Device Status (Enhetsstatus)**.

#### **Bruke kontrollpanelet**

Avhengig av skrivermodellen navigerer du til ett av følgende:

 $\vert$  > **Rapporter** >  $\vert$  <sup>OK</sup>  $\vert$  > **Enhetsstatistikk** >  $\vert$  <sup>OK</sup>

**Merk:** Du kan vise statusen til deler og rekvisita i delen "Rekvisitainformasjon" på sidene som skrives ut.

**•**  $\hat{A}$  > Status/rekvisita >  $\hat{A}$  > Vis rekvisita >  $\hat{A}$ 

# **Anslått antall gjenværende sider**

Det anslåtte antallet gjenværende sider baserer seg på skriverens utskriftslogg. Nøyaktigheten kan variere og avhenger av mange faktorer, blant annet faktisk dokumentinnhold, innstillinger for utskriftskvalitet og andre utskriftsinnstillinger.

Nøyaktigheten til det anslåtte antallet gjenværende sider kan reduseres når faktisk utskriftsforbruk avviker fra historisk utskriftsforbruk. Ta hensyn til det varierende nivået av nøyaktighet før du kjøper eller bytter ut rekvisita basert på det anslåtte antallet. Før skriveren har fått samlet inn tilstrekkelig med utskriftshistorikk, anslås fremtidig rekvisitaforbruk etter testmetoder og sideinnhold fra International Organization for Standardization\*.

\*Gjennomsnittlig kapasitet for uavbrutt sort i henhold til ISO/IEC 19752.

# **Bestille rekvisita**

Hvis du skal bestille rekvisita i USA, kan du ringe Lexmark på 1-800-539-6275 for å få informasjon om Lexmarkautoriserte leverandører i området der du befinner deg. I andre land eller regioner kan du gå til Lexmarks webområde på **[www.lexmark.com](http://www.lexmark.com)** eller kontakte stedet der du kjøpte skriveren.

**Merk:** Alle anslagene om levetiden for skriverrekvisita forutsetter utskrift på vanlig papir i Letter- eller A4 størrelse.

### **Bruke originaldeler og -rekvisita fra Lexmark**

Lexmark-skriveren fungerer best med originale deler og rekvisita fra Lexmark. Bruk av rekvisita eller deler fra tredjeparter kan påvirke skriverens og bildekomponentenes ytelse, pålitelighet eller levetid. Bruk av rekvisita eller deler fra tredjeparter kan påvirke garantidekningen. Skade som følge av bruk av rekvisita eller deler fra tredjeparter dekkes ikke av garantien. Alle indikatorer for levetid er utviklet for bruk med rekvisita og deler fra Lexmark, og kan gi vilkårlige resultater hvis du bruker rekvisita eller deler fra tredjeparter. Bruk av bildekomponenter utover beregnet levetid kan skade Lexmark-skriveren eller komponentene.

### **Bestille en tonerkassett**

#### **Merknader:**

**•** Beregnet kapasitet for tonerkassetter er basert på ca. 5 % dekning pr. side.

**•** Ekstremt lav skriverdekning i lengre perioder kan påvirke faktisk kapasitet negativt.

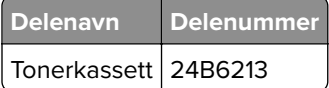

### **Bestille en bildeenhet**

Svært lav dekning over tid kan føre til at bildeenhetkomponenter slutter å fungere før det er helt tomt for toner.

Se instruksjonsarket som fulgte med delen for informasjon om hvordan du skifter bildeenhet.

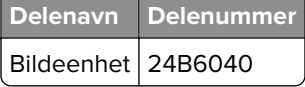

## **Oppbevare rekvisita**

Finn en kjølig og ren plass for oppbevaring av skriverrekvisita. Oppbevar rekvisita i originalemballasjen med riktig side opp inntil du er klar til å bruke det.

Du må ikke utsette skriverrekvisita for

- **•** direkte sollys
- **•** temperaturer over 35 °C
- **•** høy relativ luftfuktighet på mer enn 80 %
- **•** saltholdig luft
- **•** etsende gasser
- **•** mye støv

### **Skifte rekvisita**

### **Bytte tonerkassetten**

**1** Trykk på knappen på høyre side av skriveren, og åpne deretter frontdekselet.

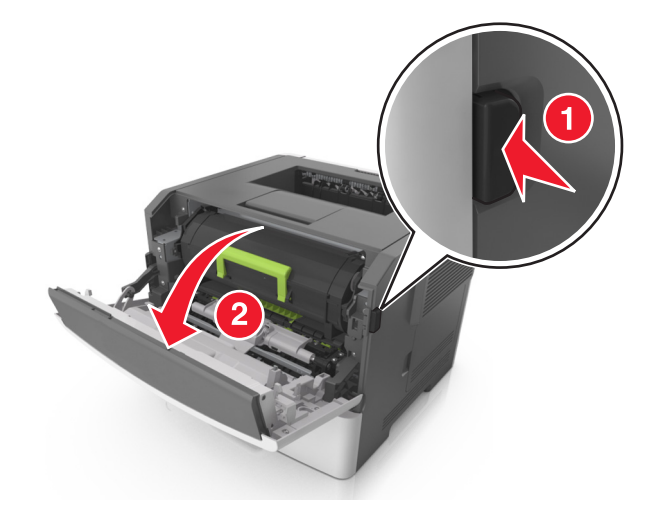

**2** Trekk tonerkassetten ut ved hjelp av håndtaket.

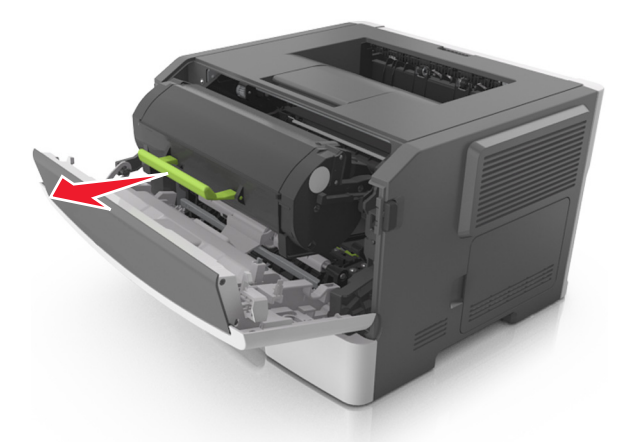

- **3** Pakk ut tonerkassetten og fjern deretter all emballasje.
- **4** Rist den nye kassetten for å fordele toneren på nytt.

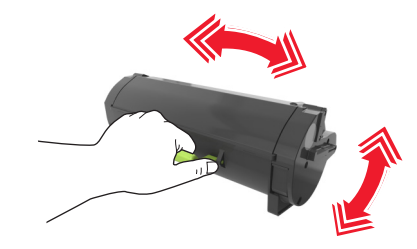

**5** Sett inn tonerkassetten i skriveren ved å justere pilene på sideførerne på kassetten med pilene på sideførerne inni skriveren.

**Advarsel – mulig skade:** Ikke utsett bildeenheten for direkte lys i mer enn ti minutter. Hvis bildeenheten blir utsatt for lys over en lengre periode, kan det føre til problemer med utskriftskvaliteten.

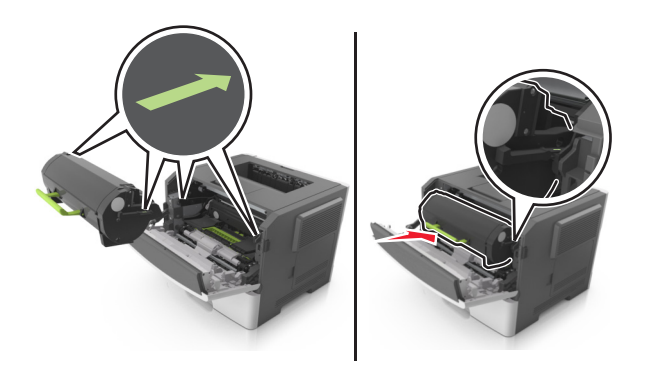

**6** Lukk frontdekselet.

### **Bytte bildeenheten**

**1** Trykk på knappen på høyre side av skriveren, og åpne deretter frontdekselet.

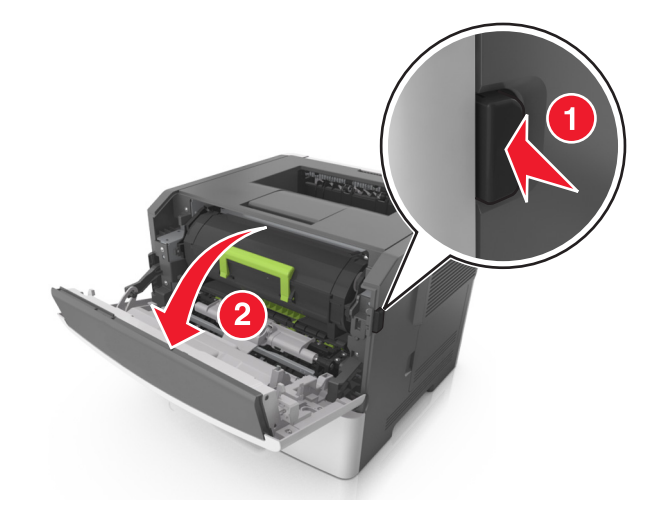

**2** Trekk tonerkassetten ut ved hjelp av håndtaket.

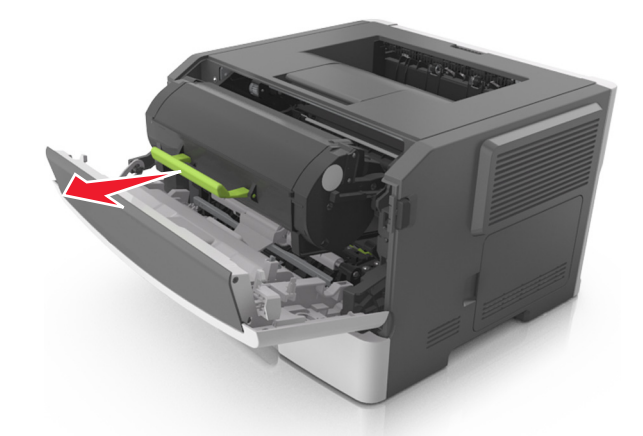

**3** Løft det grønne håndtaket, og trekk bildeenheten ut av skriveren.

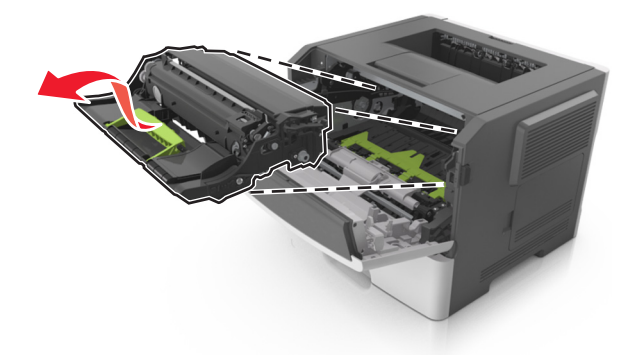

**4** Pakk ut den nye bildeenheten og rist den.

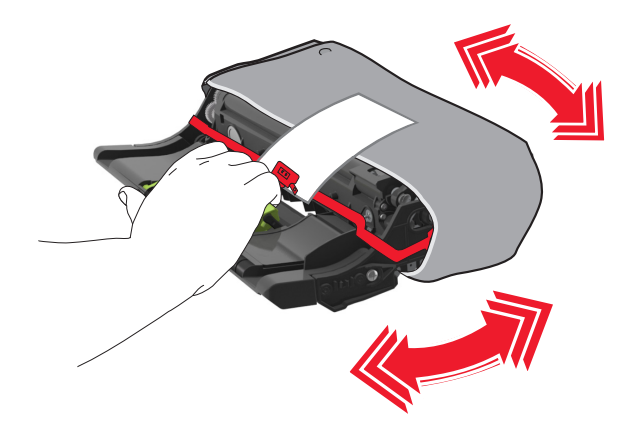

**5** Fjern all emballasje fra bildeenheten.

**Advarsel – mulig skade:** Ikke utsett bildeenheten for direkte lys i mer enn ti minutter. Hvis bildeenheten blir utsatt for lys over en lengre periode, kan det føre til problemer med utskriftskvaliteten.

**Advarsel – mulig skade:** Du må aldri berøre fotoledertrommelen. Gjør du det kan utskriftskvaliteten bli dårlig i fremtiden.

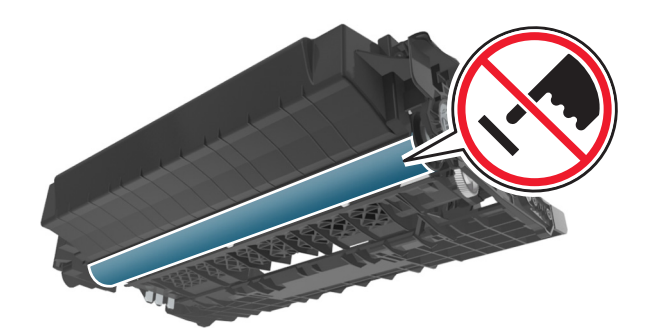

**6** Sett inn bildeenheten i skriveren ved å justere pilene på sideførerne på enheten med pilene på sideførerne inni skriveren.

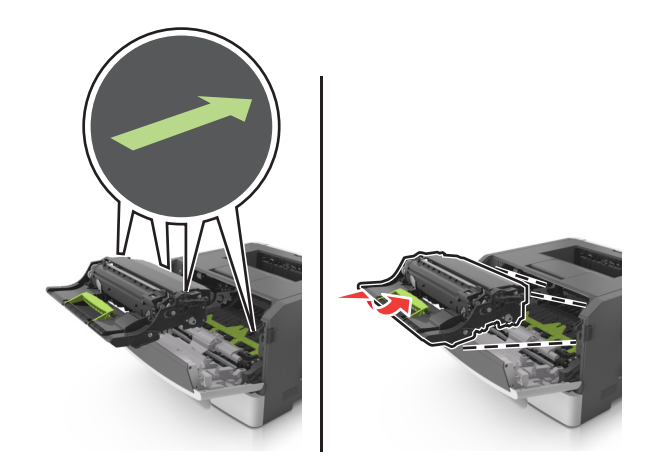

**7** Sett inn tonerkassetten i skriveren ved å justere pilene på sideførerne på kassetten med pilene på sideførerne inni skriveren.

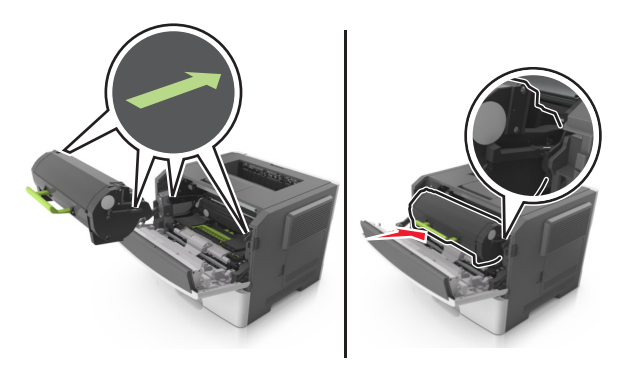

**8** Lukk frontdekselet.

## **Flytte skriveren**

#### **Før flytting av skriveren**

**FORSIKTIG – POTENSIELLE SKADER:** Følg retningslinjene nedenfor før skriveren flyttes for å unngå personskader og skader på skriveren:

- **•** Slå av skriveren med strømbryteren, og koble strømledningen fra strømuttaket.
- **•** Koble alle ledninger og kabler fra skriveren før du flytter den.
- **•** Hvis det er montert en ekstra skuff, må du fjerne den fra skriveren. For å fjerne den ekstra skuffen må du skyve låseklemmen på høyre side av skuffen mot fronten av skuffen til den klikker på plass.

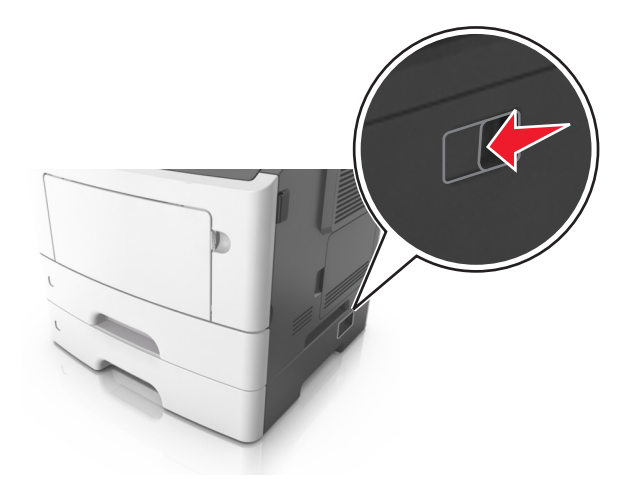

- **•** Bruk håndtakene på sidene av skriveren når du løfter den.
- **•** Pass på at fingrene ikke kommer under skriveren når du setter den ned.
- **•** Før du plasserer skriveren, må du kontrollere at det er nok plass rundt den.

Bruk bare den strømledningen som følger med dette produktet, eller en strømledning som er godkjent av produsenten.

**Advarsel – mulig skade:** Skader på skriveren som skyldes feil håndtering ved flytting, dekkes ikke av garantien.

### **Flytte skriveren til et annet sted**

Skriveren og ekstrautstyret kan trygt flyttes til et annet sted så lenge følgende forholdsregler følges:

- **•** Hvis skriveren flyttes på en vogn eller lignende, må den ha en overflate som har plass til hele bunnplaten på skriverkabinettet.
- **•** Vogner som brukes til å flytte ekstrautstyr, må ha en overflate som er stor nok til tilleggsutstyret.
- **•** Pass på at skriveren hele tiden holdes rett vei.
- **•** Unngå kraftig risting og støt.

### **Transportere skriveren**

Bruk originalemballasjen når skriveren transporteres.

# **Administrere skriveren**

### **Finne avansert informasjon om nettverk og administrasjon**

I dette kapittelet finner du informasjon om grunnleggende administrative oppgaver i Embedded Web Server. Hvis du vil vite mer om avanserte systemstøtteoppgaver, kan du se Nettverkshåndboken på CD-en Programvare og dokumentasjon eller Embedded Web Server – sikkerhet: Administratorhåndbok på Lexmarks hjemmeside for brukerstøtte på **<http://support.lexmark.com>**.

# **Kontrollere det virtuelle displayet**

**1** Åpne en nettleser og skriv inn IP-adressen til skriveren i adressefeltet.

#### **Merknader:**

- **•** Vis skriverens IP-adresse i delen TCP/IP på menyen Nettverk/porter. IP-adressen vises som fire sett med tall atskilt med punktum, for eksempel 123.123.123.123.
- **•** Hvis du bruker en proxyserver, må den deaktiveres midlertidig slik at Web-siden kan lastes inn på riktig måte.
- **2** Kontroller det virtuelle displayet som vises øverst til venstre på skjermen.

Det virtuelle displayet fungerer på samme måte som et faktisk display ville ha gjort på et skriverkontrollpanel.

# **Konfigurere rekvisitavarsler fra Embedded Web Server**

Du kan bestemme hvordan du vil varsles når rekvisita er snart, nesten eller helt oppbrukt ved å angi de valgbare varslene.

#### **Merknader:**

- **•** Rekvisita som du kan velge, kan stilles på tonerkassetten og bildeenheten.
- **•** Alle valgbare varsler kan angis for tilstandene snart tom, lite og svært lite. Ikke alle valgbare varsler kan angis for tilstanden oppbrukt. E-postvarsel kan velges for alle rekvisitatilstander.
- **•** Prosentandelen for beregnet gjenværende rekvisita som utløser varselet, kan angis for enkelte rekvisita for enkelte rekvisitatilstander.
- **1** Åpne en nettleser og skriv inn IP-adressen til skriveren i adressefeltet.

#### **Merknader:**

- **•** Vis skriverens IP-adresse i delen TCP/IP på menyen Nettverk/porter. IP-adressen vises som fire sett med tall atskilt med punktum, for eksempel 123.123.123.123.
- **•** Hvis du bruker en proxyserver, må den deaktiveres midlertidig slik at Web-siden kan lastes inn på riktig måte.
- **2** Klikk på **Innstillinger** > **Utskriftsinnstillinger** > **Varsler for rekvisita**.
- **3** Velg ett av følgende varslingsalternativ fra nedtrekksmenyen for hver enkelt rekvisitaenhet:

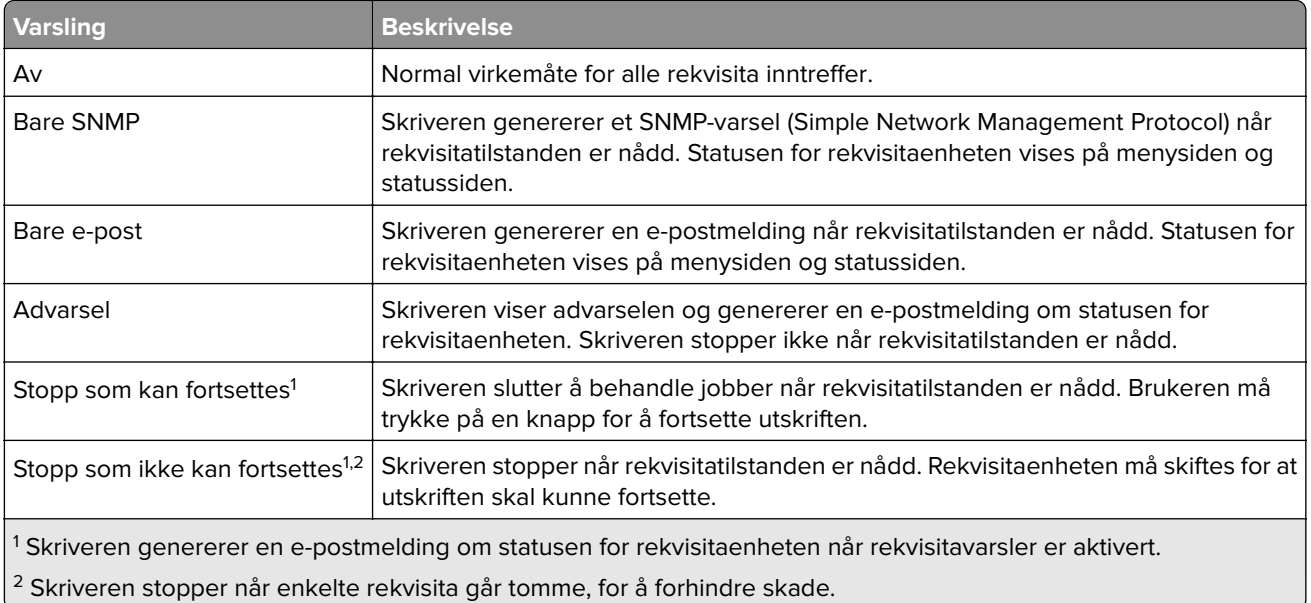

**4** Klikk på **Send**.

# **Kopiere skriverinnstillingene til andre skrivere**

**Merk:** Denne funksjonen er bare tilgjengelig på nettverksskrivere.

**1** Åpne en nettleser og skriv inn IP-adressen til skriveren i adressefeltet.

#### **Merknader:**

- **•** Vis skriverens IP-adresse i delen TCP/IP på menyen Nettverk/porter. IP-adressen vises som fire sett med tall atskilt med punktum, for eksempel 123.123.123.123.
- **•** Hvis du bruker en proxyserver, må den deaktiveres midlertidig slik at Web-siden kan lastes inn på riktig måte.
- **2** Klikk på **Kopier skriverinnstillingene**.
- **3** Hvis du vil endre språk, velger du et språk fra nedtrekksmenyen og klikker deretter på **Klikk her for å angi språk**.
- **4** Klikk på **Skriverinnstillinger**.
- **5** Skriv inn IP-adressene til kilde- og målskriverne i de aktuelle feltene.

**Merk:** Hvis du vil legge til eller fjerne en målskriver, klikker du på **Legg til mål-IP** eller **Fjern mål-IP**.

**6** Klikk på **Kopier skriverinnstillingene**.

# **Gjenopprette fabrikkinnstillingene**

Hvis du vil beholde en liste over de aktuelle menyinnstillingene for referanse, kan du skrive ut en side med menyinnstillinger før du gjenoppretter fabrikkinnstillingene. Se [Skrive ut en menyinnstillingsside på side 21](#page-20-0) hvis du vil ha mer informasjon.

Hvis du ønsker en mer omfattende metode for å gjenopprette fabrikkinnstillingene for skriveren, kan du velge alternativet Slett alle innstillinger. Se [Slette ikke-flyktig minne på side 90](#page-89-0) hvis du vil ha mer informasjon.

**Advarsel – mulig skade:** Når du gjenoppretter standardinnstillingene, tilbakestilles de fleste skriverinnstillingene til de opprinnelige standardinnstillingene. Unntakene er innstillingene for skjermspråk, tilpassede størrelser og meldinger og innstillingene for nettverk/port. Alle nedlastinger som er lagret i internminnet blir slettet. Nedlastinger som er lagret i flash-minnet, berøres ikke.

Gå til følgende på kontrollpanelet:

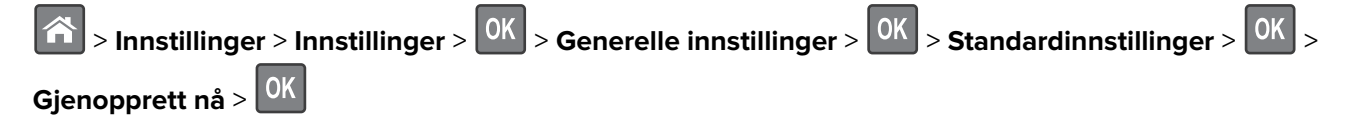

# **Fjerne fastkjørt papir**

# **Unngå papirstopp**

### **Legg papiret riktig i**

**•** Kontroller at papiret ligger rett i skuffen.

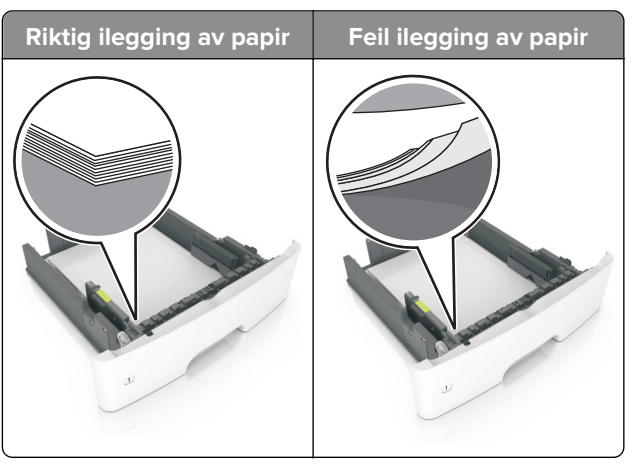

- **•** Ikke legg noe i eller fjern skuffer mens skriveren skriver ut.
- **•** Ikke legg i for mye papir. Kontroller at papirbunken ikke er høyere enn kapasitetsmerket.
- **•** Ikke skyv papir inn i skuffen. Legg i papir slik det vises i illustrasjonen.

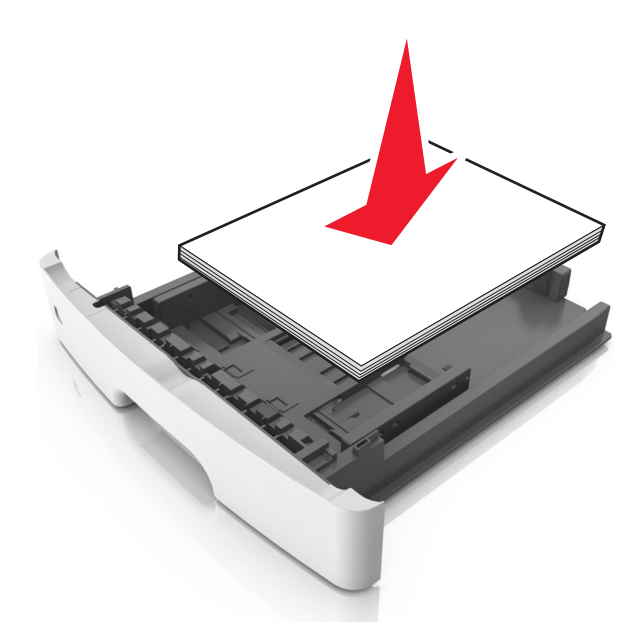

- **•** Kontroller at papirskinnene er plassert riktig, og at de ikke presses hardt mot papiret eller konvoluttene.
- **•** Skyv skuffen helt inn i skriveren når du har lagt i papir.

#### **Bruk anbefalt papir**

- **•** Bruk bare anbefalt papir eller spesialpapir.
- **•** Ikke legg i krøllet, brettet eller fuktig papir.

**•** Bøy, luft og juster papirkantene før du legger det i.

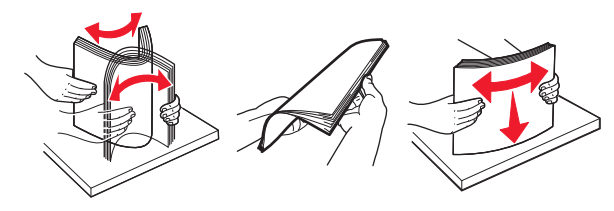

- **•** Ikke bruk papir som er klippet eller beskåret for hånd.
- **•** Ikke bland ulike papirstørrelser, -tykkelser eller -typer i samme skuff.
- **•** Kontroller at papirstørrelse og -type er riktig angitt på datamaskinens eller skriverens kontrollpanel.
- **•** Oppbevar papiret i henhold til produsentens anbefalinger.

## **Identifisere hvor papiret har kjørt seg fast**

#### **Merknader:**

- **•** Når Papirstoppassistent er satt til På, kjører skriveren automatisk ut tomme sider eller sider med delvis utskrift etter at en fastkjørt side har blitt fjernet. Kontroller om utskriften har blanke sider.
- **•** Når Gjenopprett v/stopp er angitt som På eller Auto, skriver skriveren ut fastkjørt papir på nytt.

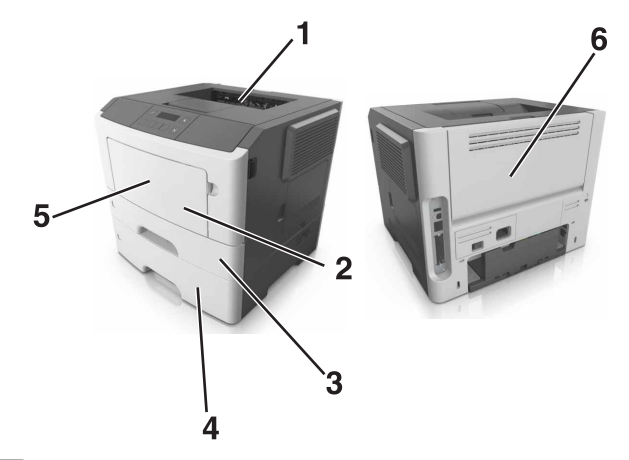

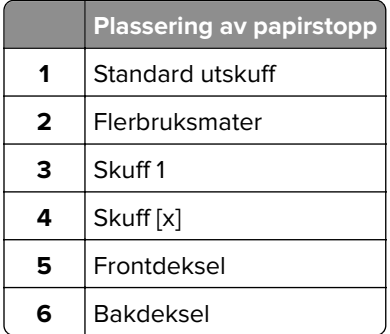

# **Papirstopp i frontdekselet**

**FORSIKTIG – VARM OVERFLATE:** Skriveren kan være varm innvendig. Hvis du vil redusere risikoen for skader, må du la overflaten kjøles ned før du berører den.

**1** Åpne frontdekselet.

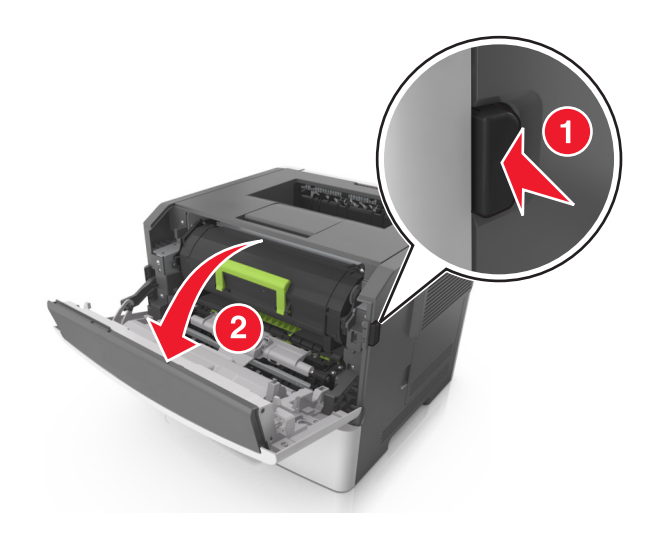

**2** Ta ut tonerkassetten.

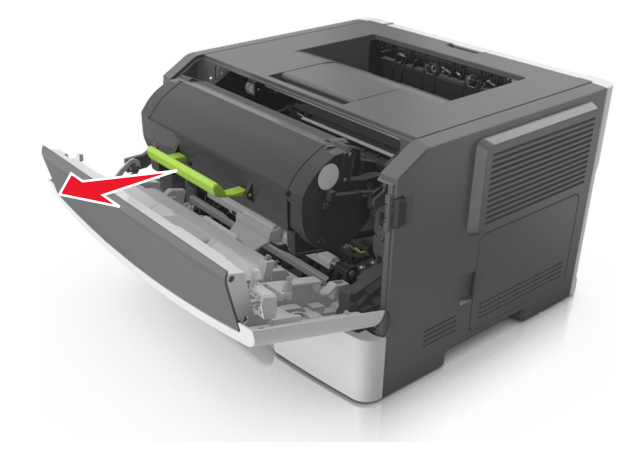

**3** Ta ut bildeenheten.

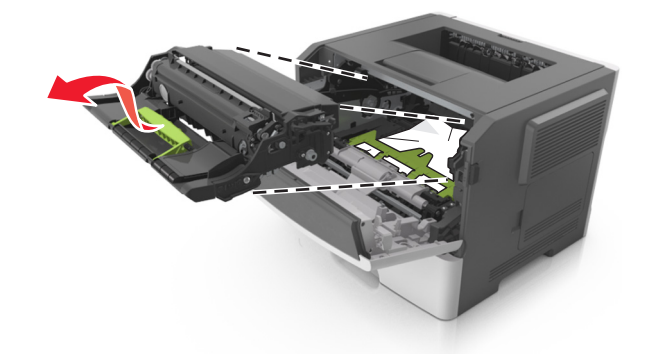

**Advarsel – mulig skade:** Ikke utsett bildeenheten for direkte lys i mer enn ti minutter. Lengre eksponering for lys kan føre til problemer med utskriftskvaliteten.

**Advarsel – mulig skade:** Ikke ta på den blanke fotoledertrommelen under bildebehandlingssettet. Gjør du det kan utskriftskvaliteten bli dårlig i fremtiden.

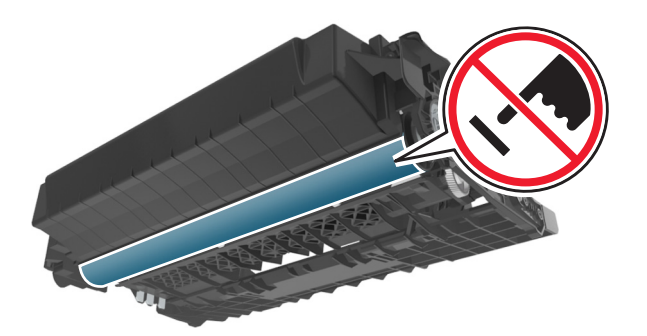

**4** Ta ut det fastkjørte papiret.

**Merk:** Kontroller at alle papirrester er fjernet.

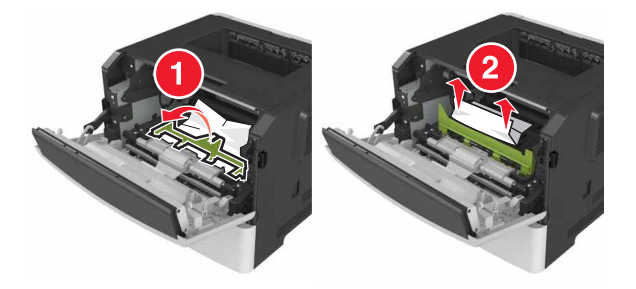

**5** Sett inn bildeenheten.

**Merk:** Bruk pilene inne i skriveren som veiledning.

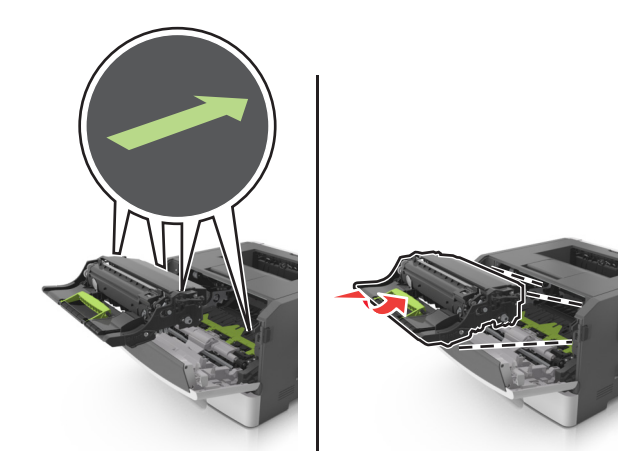

**6** Sett inn tonerkassetten.

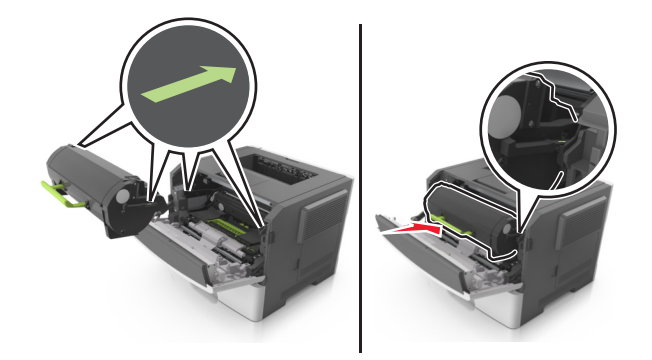

- **7** Lukk frontdekselet.
- **8** Trykk på <sup>OK</sup> på kontrollpanelet.

# **Papirstopp i bakdekselet**

#### **1** Åpne bakdekselet.

**FORSIKTIG – VARM OVERFLATE:** Skriveren kan være varm innvendig. Hvis du vil redusere risikoen for skader, må du la overflaten kjøles ned før du berører den.

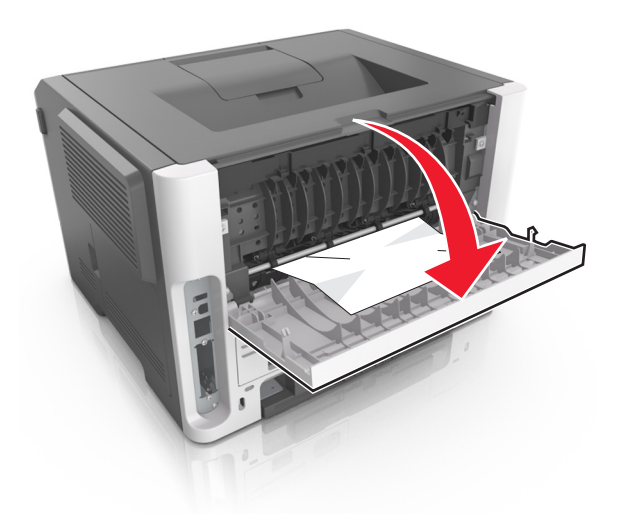

**2** Ta ut det fastkjørte papiret.

**Merk:** Kontroller at alle papirrester er fjernet.

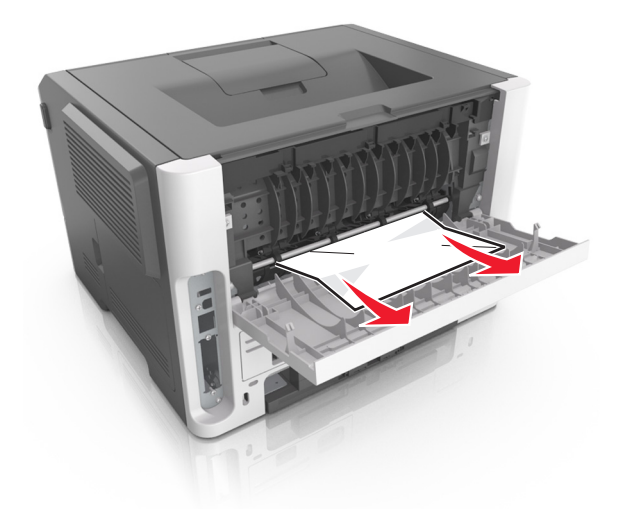

- **3** Lukk bakdekselet.
- 4 Trykk på <sup>OK</sup> på kontrollpanelet.

# **Papirstopp i standardskuffen**

**1** Ta ut det fastkjørte papiret.

**Merk:** Kontroller at alle papirrester er fjernet.

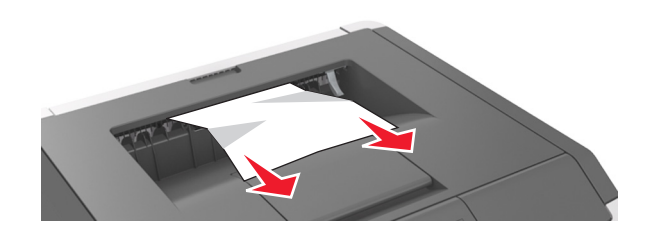

**2** Trykk på  $\overline{OK}$  på kontrollpanelet.

# **Papirstopp i tosidigenheten**

**1** Ta ut skuffen.

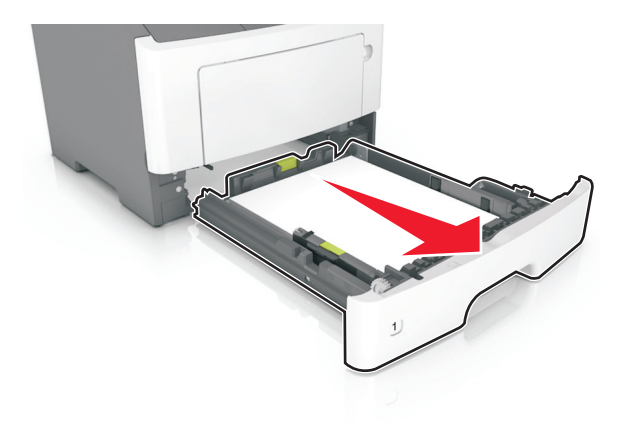

**2** Ta ut det fastkjørte papiret.

**Merk:** Kontroller at alle papirrester er fjernet.

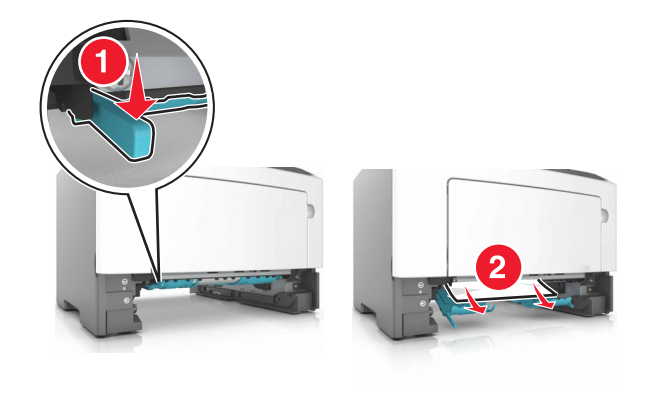

**3** Sett inn skuffen.
# **Papirstopp i skuffer**

**1** Ta ut skuffen.

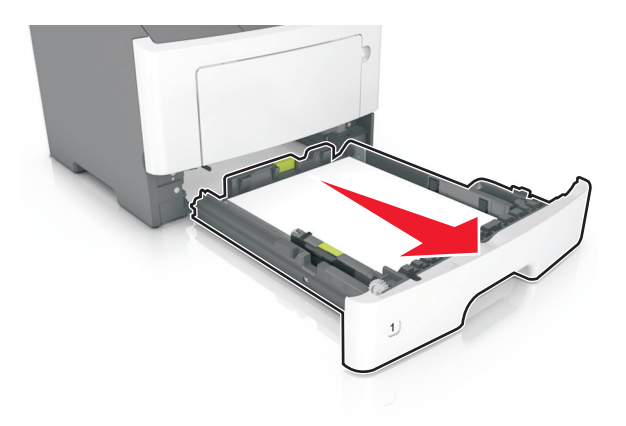

**2** Ta ut det fastkjørte papiret.

**Merk:** Kontroller at alle papirrester er fjernet.

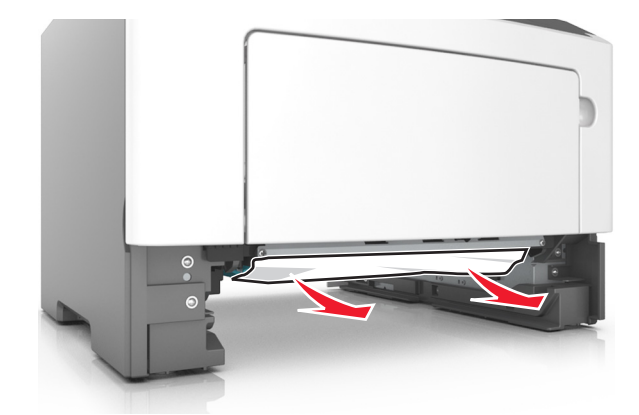

- **3** Sett inn skuffen.
- 4 Trykk på <sup>OK</sup> på kontrollpanelet.

# **Papirstopp i flerbruksmateren**

**1** Ta ut det fastkjørte papiret.

**Merk:** Kontroller at alle papirrester er fjernet.

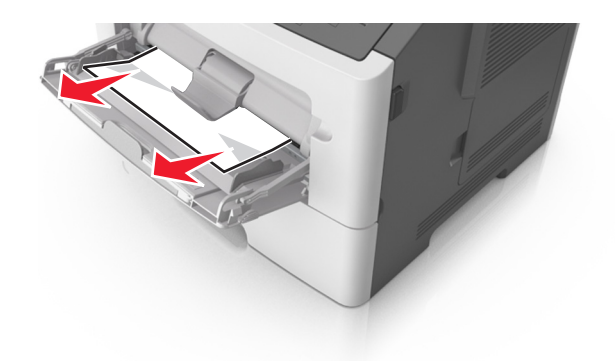

**2** Trykk på  $\overline{0}$ K på kontrollpanelet.

# **Feilsøking**

# **Forstå skrivermeldingene**

#### **Konflikt kassett/bildeenhet [41.xy]**

- **1** Kontroller at både tonerkassetten og bildeenheten er Lexmark-autorisert MICR- (Magnetic Ink Character Recognition) eller ikke-MICR-rekvisita.
- **2** Bytt ut tonerkassetten eller bildeenheten slik at begge er Lexmark-autorisert MICR-rekvisita eller ikke-MICR-rekvisita.

#### **Merknader:**

- **•** Du finner en liste over rekvisita som støttes, i delen Bestille rekvisita i brukerveiledningen eller på **[www.lexmark.com](http://www.lexmark.com)**.
- **•** Gå til **[www.lexmark.com](http://www.lexmark.com)** hvis du vil ha mer informasjon om MICR.

#### **Tonerkassett snart tom [88.xy]**

Hvis nødvendig, trykk på <sup>OK</sup> på skriverens kontrollpanel for å fjerne meldingen og fortsette utskriften.

### **Lite toner igjen [88.xy]**

Du må kanskje bestille en ny tonerkassett. Hvis nødvendig, trykk på <sup>OK</sup> på skriverens kontrollpanel for å fjerne meldingen og fortsette utskriften.

#### **Tonerkassett nesten helt tom, omtrent [x] sider igjen [88.xy]**

Du må kanskje bytte tonerkassetten snart. Du kan finne mer informasjon i delen Bytte rekvisita Brukerveiledningen.

Hvis nødvendig, trykk på <sup>OK</sup> på skriverens kontrollpanel for å fjerne meldingen og fortsette utskriften.

### **Bytt [papirkilde] til [navn på tilpasset type] legg i [retning]**

Prøv ett eller flere av følgende forslag:

• Legg riktig papirstørrelse og -type i skuffen, og trykk deretter på  $[0K]$  på kontrollpanelet.

**Merk:** Kontroller at innstillingene for papirstørrelse og -type er angitt i papirmenyen på kontrollpanelet.

- **•** Velg **Bruk aktuell [papirkilde]** på kontrollpanelet for å fjerne meldingen og fortsette utskriften ved å bruke gjeldende skuffstørrelse og type papir i skuffen.
- **•** Avbryt utskriftsjobben.

### **Bytt [papirkilde] til [tilpasset streng] legg i [retning]**

Prøv ett eller flere av følgende forslag:

• Legg riktig papirstørrelse og -type i skuffen, og trykk deretter på  $\boxed{0K}$  på kontrollpanelet.

**Merk:** Kontroller at innstillingene for papirstørrelse og -type er angitt i papirmenyen på kontrollpanelet.

- **•** Velg **Bruk aktuell [papirkilde]** på kontrollpanelet for å fjerne meldingen og fortsette utskriften ved å bruke gjeldende skuffstørrelse og type papir i skuffen.
- **•** Avbryt utskriftsjobben.

### **Bytt [papirkilde] til [papirstørrelse] legg i [retning]**

Prøv ett eller flere av følgende forslag:

• Legg riktig papirstørrelse og -type i skuffen, og trykk deretter på  $[0K]$  på kontrollpanelet.

**Merk:** Kontroller at innstillingene for papirstørrelse og -type er angitt i papirmenyen på kontrollpanelet.

- **•** Velg **Bruk aktuell [papirkilde]** på kontrollpanelet for å fjerne meldingen og fortsette utskriften ved å bruke gjeldende skuffstørrelse og type papir i skuffen.
- **•** Avbryt utskriftsjobben.

### **Bytt [papirkilde] til [papirstørrelse] [papirtype], legg i [retning]**

Prøv ett eller flere av følgende forslag:

• Legg riktig papirstørrelse og -type i skuffen, og trykk deretter på  $[0K]$  på kontrollpanelet.

**Merk:** Kontroller at innstillingene for papirstørrelse og -type er angitt i papirmenyen på kontrollpanelet.

- **•** Velg **Bruk aktuell [papirkilde]** på kontrollpanelet for å fjerne meldingen og fortsette utskriften ved å bruke gjeldende skuffstørrelse og type papir i skuffen.
- **•** Avbryt utskriftsjobben.

#### **Lukk frontdeksel**

Lukk frontdekselet på skriveren.

#### **Komplisert side, noen data ble kanskje ikke skrevet ut [39]**

Prøv ett eller flere av følgende forslag:

- Trykk på <sup>OK</sup> på skriverens kontrollpanel for å fjerne meldingen og fortsette utskriften.
- **•** Reduser antallet og størrelsen på skriftene, antallet og kompleksiteten til bilder og antall sider i utskriftsjobben.
- **•** Avbryt utskriftsjobben.
- **•** Installer mer skriverminne.

### **Konfigurasjonsendring, noen holdte jobber ble ikke gjenopprettet [57]**

Trykk på <sup>OK</sup> på kontrollpanelet for å fjerne meldingen og fortsette utskriften.

#### **Defekt flash oppdaget [51]**

Prøv ett eller flere av følgende forslag:

- **•** Bytt ut det defekte flash-minnekortet.
- **•** Trykk på  $\overline{0}$  på skriverens kontrollpanel for å ignorere meldingen og fortsette utskriften.
- **•** Avbryt utskriftsjobben.

#### **Bildeenhet nesten tom [84.xy]**

Hvis nødvendig, trykk på <sup>OK</sup> på skriverens kontrollpanel for å fjerne meldingen og fortsette utskriften.

#### **Bildeenhet snart tom [84.xy]**

Du må kanskje bestille en ny bildeenhet. Hvis nødvendig, trykk på  $\overline{\begin{array}{c} {\sf OK} \end{array}}$  på skriverens kontrollpanel for å fjerne meldingen og fortsette utskriften.

#### **Bildeenhet nesten helt tom, omtrent [x] sider gjenstår [84.xy]**

Du må kanskje bytte bildeenhet snart. Du kan finne mer informasjon i delen Bytte rekvisita Brukerveiledningen.

Hvis nødvendig, trykk på <sup>OK</sup> på skriverens kontrollpanel for å fjerne meldingen og fortsette utskriften.

### **Feil papirstørrelse, åpne [papirkilde] [34]**

**Merk:** Papirkilden kan være en skuff eller en mater.

Prøv ett eller flere av følgende forslag:

- **•** Legg papir med riktig størrelse i papirkilden.
- Trykk på <sup>OK</sup> på kontrollpanelet for å fjerne meldingen og skrive ut jobben fra en annen papirkilde.
- **•** Kontroller lengde- og breddeførerne til papirkilden, og kontroller at papiret er lagt inn riktig.
- **•** Kontroller at det er angitt riktig papirstørrelse og -type i utskriftsegenskapene eller dialogboksen Skriv ut.
- **•** Kontroller at papirstørrelse og -type er angitt i papirmenyen på kontrollpanelet.
- **•** Kontroller at papirstørrelsen er riktig angitt. Hvis for eksempel Størrelse i FB-mater er satt til universell, må du kontrollere at papirstørrelsen er stor nok for dataene som skrives ut.
- **•** Avbryt utskriftsjobben.

### **Sett inn skuff [x]**

Sett den angitte skuffen inn i skriveren.

#### **Ikke nok minne til å støtte funksjonen Lagre ressurser [35]**

Prøv ett eller flere av følgende forslag:

- Trykk på  $\overline{\text{OK}}$  på skriverens kontrollpanel for å deaktivere Lagre ressurser og fortsette utskriften.
- **•** Installer mer skriverminne.

### **Ikke nok minne til å sortere jobb [37]**

Prøv ett eller flere av følgende forslag:

- Velg <sup>OK</sup> på skriverens kontrollpanel hvis du vil skrive ut den delen av jobben som allerede er lagret, og begynne å sortere resten av utskriftsjobben.
- **•** Avbryt utskriftsjobben.

#### **Ikke nok minne for defragmentering av flash-minne [37]**

Prøv ett eller flere av følgende forslag:

- Velg <sup>OK</sup> fra skriverens kontrollpanel for å avslutte defragmenteringen og fortsette utskriften.
- **•** Slett skrifttyper, makroer og andre data som er lagret i skriverminnet. Gå til følgende på skriverens kontrollpanel:

 $\hat{\textbf{m}}$  > Innstillinger >  $\hat{\textbf{0}}$  × Innstillinger >  $\hat{\textbf{0}}$  × Utskriftsinnstillinger >  $\hat{\textbf{0}}$  × Verktøymeny >  $\hat{\textbf{0}}$  ×  $\hat{\textbf{0}}$  ×  **<b>Formater flash** >  $\boxed{0K}$  >  $\boxed{36}$ 

**•** Installer mer skriverminne.

#### **Ikke nok minne, noen holdte jobber ble slettet [37]**

Trykk på OK på skriverens kontrollpanel for å fjerne meldingen.

#### **Ikke nok minne, noen holdte jobber blir ikke gjenopprettet [37]**

Gjør ett av følgende:

- Trykk på <sup>OK</sup> på skriverens kontrollpanel for å fjerne meldingen.
- **•** Slett andre holdte jobber for å frigjøre ytterligere skriverminne.

### **Legg i [papirkilde] med [tilpasset streng] [papirretning]**

Prøv ett eller flere av følgende forslag:

- **•** Legg i papir med riktig størrelse og av riktig type i den angitte skuffen eller materen.
- **•** Trykk på  $\overline{OK}$  på skriverens kontrollpanel for å fjerne meldingen og fortsette utskriften.

**Merk:** Hvis skriveren finner en skuff som har riktig papirtype og størrelse, brukes papir fra den skuffen. Hvis skriveren ikke finner en skuff som har riktig papirtype og størrelse, skriver den ut fra standard papirkilde.

**•** Avbryt den gjeldende jobben.

#### **Legg i [papirkilde] med [tilpasset typenavn] [papirretning]**

Prøv ett eller flere av følgende forslag:

- **•** Legg papir med riktig størrelse og av riktig type i skuffen eller materen.
- Trykk på  $\overline{\begin{array}{c} 0 \text{K} \end{array}}$  på skriverens kontrollpanel for å fjerne meldingen og fortsette utskriften.

**Merk:** Hvis skriveren finner en skuff som har riktig papirstørrelse og -type, trekkes papiret inn fra den skuffen. Hvis skriveren ikke finner en skuff som har riktig papirtype og størrelse, skriver den ut fra standard papirkilde.

**•** Avbryt den gjeldende jobben.

### **Legg i [papirkilde] med [papirstørrelse] [retning]**

Prøv ett eller flere av følgende forslag:

- **•** Legg papir med riktig størrelse og av riktig type i skuffen eller materen.
- Trykk på  $[OK]$  på skriverens kontrollpanel for å fjerne meldingen og fortsette utskriften.

**Merk:** Hvis skriveren finner en skuff som har riktig papirstørrelse, trekkes papiret inn fra den skuffen. Hvis skriveren ikke finner en skuff som har riktig papirstørrelse og -type, skriver den ut fra standard papirkilde.

**•** Avbryt den gjeldende jobben.

### **Legg i [papirkilde] med [papirtype] [papirstørrelse] [retning]**

Prøv ett eller flere av følgende forslag:

- **•** Legg papir med riktig størrelse og av riktig type i skuffen eller materen.
- Trykk på <sup>OK</sup> på skriverens kontrollpanel for å fjerne meldingen og fortsette utskriften.

**Merk:** Hvis skriveren finner en skuff som har riktig papirstørrelse og -type, trekkes papiret inn fra den skuffen. Hvis skriveren ikke finner en skuff som har riktig papirtype og størrelse, skriver den ut fra standard papirkilde.

**•** Avbryt den gjeldende jobben.

### **Fyll flerbruksmateren med [navn på tilpasset type] [retning]**

Prøv ett eller flere av følgende forslag:

- **•** Fyll flerbruksmateren med den riktige papirstørrelsen og -typen.
- Avhengig av skrivermodellen trykker du på Fortsett eller <sup>OK</sup> for å fjerne meldingen og fortsette utskriften.

**Merk:** Hvis det ikke er papir i materen, overstyrer skriveren forespørselen manuelt og skriver deretter ut fra en automatisk valgt skuff.

**•** Avbryt den gjeldende jobben.

#### **Fyll flerbruksmateren med [tilpasset streng] [retning]**

Prøv ett eller flere av følgende forslag:

- **•** Fyll materen med den riktige papirstørrelsen og -typen.
- Avhengig av skrivermodellen trykker du på Fortsett eller <sup>OK</sup> for å fjerne meldingen og fortsette utskriften.

**Merk:** Hvis det ikke er papir i materen, overstyrer skriveren forespørselen manuelt og skriver deretter ut fra en automatisk valgt skuff.

**•** Avbryt den gjeldende jobben.

#### **Fyll flerbruksmateren med [papirstørrelse] [retning]**

Prøv ett eller flere av følgende forslag:

- **•** Fyll flerbruksmateren med angitt papirstørrelse.
- Avhengig av skrivermodellen trykker du på **Fortsett** eller <sup>OK</sup> for å fjerne meldingen og fortsette utskriften.

**Merk:** Hvis det ikke er papir i materen, overstyrer skriveren forespørselen manuelt og skriver deretter ut fra en automatisk valgt skuff.

**•** Avbryt den gjeldende jobben.

#### **Fyll flerbruksmateren med [papirtype] [papirstørrelse] [retning]**

Prøv ett eller flere av følgende forslag:

- **•** Fyll flerbruksmateren med den riktige papirstørrelsen og -typen.
- Avhengig av skrivermodellen trykker du på **Fortsett** eller <sup>OK</sup> for å fjerne meldingen og fortsette utskriften.

**Merk:** Hvis det ikke er papir i materen, overstyrer skriveren forespørselen manuelt og skriver deretter ut fra en automatisk valgt skuff.

**•** Avbryt den gjeldende jobben.

### **Fullt minne [38]**

Prøv ett eller flere av følgende forslag:

- **•** Trykk på  $\overline{OK}$  på skriverens kontrollpanel for å fjerne meldingen.
- **•** Reduser innstillingen for oppløsning.
- **•** Installer mer skriverminne.

#### **Nettverk [x] programvarefeil [54]**

Prøv ett eller flere av følgende forslag:

- Trykk på <sup>OK</sup> på kontrollpanelet hvis du vil fortsette utskriften.
- **•** Slå av skriveren, vent i cirka ti sekunder, og slå den på igjen.
- **•** Oppdater nettverksfastvaren i skriveren eller printserveren. Hvis du ønsker mer informasjon, kan du gå til **<http://support.lexmark.com>**.

#### **[type rekvisita] fra en annen leverandør enn Lexmark, se brukerveiledningen [33.xy]**

**Merk:** Typen rekvisita kan være tonerkassett eller bildeenhet.

Skriveren har oppdaget en rekvisita eller del fra en annen leverandør enn Lexmark i skriveren.

Lexmark-skriveren fungerer best med originale deler og rekvisita fra Lexmark. Bruk av rekvisita eller deler fra tredjeparter kan påvirke skriverens og bildekomponentenes ytelse, pålitelighet eller levetid. Se [Bruke](#page-91-0) [originaldeler og -rekvisita fra Lexmark på side 92](#page-91-0) hvis du vil ha mer informasjon.

Alle indikatorer for levetid er utviklet for bruk med rekvisita og deler fra Lexmark, og kan gi vilkårlige resultater hvis du bruker rekvisita eller deler fra tredjeparter. Bruk av bildekomponenter utover beregnet levetid kan skade Lexmark-skriveren eller komponentene.

**Advarsel – mulig skade:** Bruk av rekvisita eller deler fra tredjeparter kan påvirke garantidekningen. Skade som følge av bruk av rekvisita eller deler fra tredjeparter dekkes kanskje ikke av garantien.

Hvis du godtar alle disse risikoene, og ønsker å fortsette å bruke uoriginale deler og rekvisita i skriveren,

trykker du på og holder  $\mathbf{X}$  og # på kontrollpanelet inne i 15 sekunder.

På skrivermodeller uten berøringsskjerm trykker du på  $\left|\frac{\delta}{\delta q}\right| \times \left| \frac{\delta q}{\delta q} \right|$  skontrollpanelet samtidig i 15 sekunder for å fjerne meldingen og fortsette utskriften.

Hvis du ikke godtar disse risikoene, fjerner du tredjepartens rekvisita/deler fra skriveren og installerer originale Lexmark-rekvisita/deler.

**Merk:** Du finner en liste over støttede rekvisita i delen Bestille rekvisita og på **[www.lexmark.com](http://www.lexmark.com)**.

#### **Ikke nok ledig plass i flash-minne for ressurser [52]**

Prøv ett eller flere av følgende forslag:

- **•** Trykk på  $\overline{OK}$  på skriverens kontrollpanel for å fjerne meldingen og fortsette utskriften.
- **•** Slett skrifttyper, makroer og andre data som er lagret i flash-minnet. Gå til følgende på skriverens kontrollpanel:

 $\boxed{\textbf{A}}$  > Innstillinger >  $\boxed{\textbf{0} \text{K}}$  > Innstillinger >  $\boxed{\textbf{0} \text{K}}$  > Utskriftsinnstillinger >  $\boxed{\textbf{0} \text{K}}$  > Verktøymeny >  $\boxed{\textbf{0} \text{K}}$  > **Formater flash** >  $\left| 0 \mathsf{K} \right|$  > Ja >  $\left| 0 \mathsf{K} \right|$ 

**•** Bruk et flash-minnekort med større kapasitet.

**Merk:** Alle nedlastede skrifttyper og makroer som ikke er lagret i flash-minnet, slettes når skriveren slås av eller startes på nytt.

#### **Oversteget utskriftskvote. Utskriftsjobb er avbrutt.**

Kontakt systemadministratoren.

#### **Oversteget utskriftskvote. Utskriftsjobb er ikke fullført.**

Kontakt systemadministratoren.

#### **Skriveren måtte startes på nytt. Den siste jobben kan være ufullstendig.**

Velg **Fortsett** på skriverens kontrollpanel for å fjerne meldingen og fortsette utskriften.

Hvis du vil ha mer informasjon, kan du gå til **<http://support.lexmark.com>** eller kontakte kundestøtte.

#### **Sett inn manglende eller passiv tonerkassett [31.xy]**

Prøv ett eller flere av følgende forslag:

- **•** Kontroller om tonerkassetten mangler. Installer tonerkassetten hvis den mangler. Du finner mer info. om hvordan du installerer tonerkassetten i delen Bytte rekvisita.
- **•** Hvis tonerkassetten er installert, må du ta ut og installere tonerkassetten som ikke svarer, på nytt.

**Merk:** Hvis meldingen vises etter at du har installert rekvisitaen på nytt, må du bytte ut tonerkassetten. Kassetten kan være defekt eller ikke være en original Lexmark-kassett. Se [Bruke](#page-91-0) [originaldeler og -rekvisita fra Lexmark på side 92](#page-91-0) hvis du vil ha mer informasjon.

#### **Sett inn manglende eller passive bildeenhet [31.xy]**

Prøv ett eller flere av følgende forslag:

- **•** Kontroller om bildeenheten mangler. Installer bildeenheten hvis den mangler.
	- Du finner informasjon om hvordan du installerer bildeenheten, i delen Bytte ut rekvisita.
- **•** Hvis bildeenheten er installert, må du ta ut og installere den passive bildeenheten på nytt.

**Merk:** Hvis meldingen vises etter at du har installert rekvisitaen på nytt, må du bytte ut bildeenheten. Bildeenheten kan være defekt eller ikke være en original Lexmark-kassett. Se [Bruke originaldeler](#page-91-0) [og -rekvisita fra Lexmark på side 92](#page-91-0) hvis du vil ha mer informasjon.

#### **Fjern papir fra standardutskuffen**

Fjern papirstabelen fra standardutskuffen.

#### **Bytt tonerkassett, omtrent 0 sider gjenstår [88.xy]**

Bytt ut tonerkassetten for å fjerne meldingen og fortsette utskriften. Hvis du vil ha mer informasjon, kan du se instruksjonsarket som fulgte med rekvisitaenheten, eller delen Bytte ut rekvisita i brukerhåndboken.

**Merk:** Hvis du ikke har en ny tonerkassett, kan du se delen Bestille rekvisita i brukerveiledningen eller gå til **[www.lexmark.com](http://www.lexmark.com)**.

#### **Bytt tonerkassett, feil region for skriver [42.xy]**

Sett inn en tonerkassett som samsvarer med regionnummeret til skriveren. x angir verdien til skriverregionen. y angir verdien til tonerkassettregionen. x og y kan ha følgende verdier:

#### **Skriver- og tonerkassettregioner**

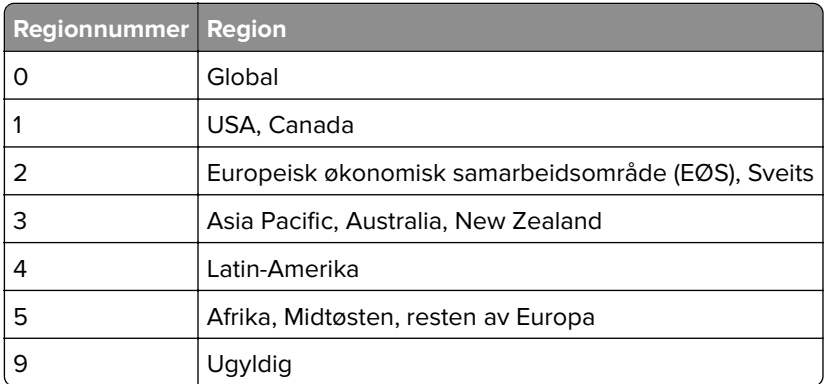

#### **Merknader:**

- **•** X- og y-verdiene tilsvarer .**xy** i feilkoden som vises på skriverens kontrollpanel.
- **•** X- og y-verdiene må samsvare for at utskriften skal fortsette.

#### **Bytt bildeenhet, omtrent 0 sider gjenstår [84.xy]**

Bytt ut bildeenheten for å fjerne meldingen og fortsette utskriften Hvis du vil ha mer informasjon, kan du se instruksjonsarket som fulgte med rekvisitaenheten, eller delen Bytte ut rekvisita i brukerhåndboken.

**Merk:** Hvis du ikke har en ny bildeenhet, kan du se delen Bestille rekvisita i brukerhåndboken, eller gå til **[www.lexmark.com](http://www.lexmark.com)**.

#### **Bytt uegnet tonerkassett [32.xy]**

Ta ut tonerkassetten, og sett inn en egnet tonerkassett for å fjerne meldingen og fortsette utskriften. Du finner mer informasjon i instruksjonene som fulgte med tonerkassetten.

Feilen kan også skyldes installasjon av en original Lexmark-tonerkassett, f.eks. en tonerkassett med høy kapasitet, som ikke er ment for bruk i dette produktet.

Feilkodene nedenfor angir at en ikke-original Lexmark-tonerkassett er installert:

32,13 32,16 32,19 32,22 32,25 32,28 32,31 32,34 32,37

Se [Bruke originaldeler og -rekvisita fra Lexmark på side 92](#page-91-0) hvis du vil ha mer informasjon.

**Merk:** Hvis du ikke har en ekstra tonerkassett, kan du se delen Bestille rekvisita eller gå til **[www.lexmark.com](http://www.lexmark.com)**.

#### **Bytt uegnet bildeenhet [32.xy]**

Ta ut bildeenheten, og sett inn en egnet bildeenhet for å fjerne meldingen og fortsette utskriften. Du finner mer informasjon i instruksjonene som fulgte med rekvisitaen.

Denne feilen kan også oppstå ved installasjon av et originalt bildebehandlingssett fra Lexmark, for eksempel en MICR-enhet, som ikke er ment å brukes i dette produktet.

Følgende feilkoder angir at en ikke-original bildeenhet er installert:

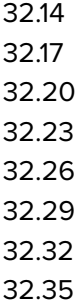

32.38

Hvis du ønsker mer informasjon, kan du se [Bruke originaldeler og -rekvisita fra Lexmark på side 92](#page-91-0).

**Merk:** Hvis du ikke har en ny bildeenhet, kan du se delen Bestille rekvisita i brukerveiledningen eller gå til **[www.lexmark.com](http://www.lexmark.com)**.

### **Feil i seriellport [x] [54]**

Prøv ett eller flere av følgende forslag:

- **•** Kontroller at seriellkabelen er ordentlig koblet til, og at den er riktig for seriellporten.
- **•** Kontroller at parameterne for serielt grensesnitt (protokoll, baud, paritet og databiter) er riktig konfigurert på skriveren og datamaskinen.
- **•** Trykk på OK på skriverens kontrollpanel hvis du vil fortsette utskriften.
- **•** Slå skriveren av og på igjen.

#### **SMTP-server ikke konfigurert. Kontakt systemadministrator.**

Trykk på OK på skriverens kontrollpanel for å fjerne meldingen.

**Merk:** Kontakt systemansvarlig hvis meldingen vises igjen.

#### **Feil i standard nettverksprogram [54]**

Prøv ett eller flere av følgende forslag:

- **•** Trykk på på skriverens kontrollpanel for å bekrefte.
- **•** Koble fra ruteren, vent i 30 sekunder og koble den til igjen.
- **•** Slå skriveren av og på igjen.
- **•** Oppdater nettverksfastvaren i skriveren eller utskriftsserveren. Hvis du vil ha mer informasjon, kan du gå til Lexmarks hjemmeside på **<http://support.lexmark.com>**.

### **Standard parallellport deaktivert [56]**

• Trykk på  $\overline{\text{OK}}$  på skriverens kontrollpanel for å fjerne meldingen.

#### **Merknader:**

- **•** Skriveren forkaster eventuelle data som mottas via parallellporten.
- **•** Kontroller at Deaktivert ikke er angitt for menyen Parallell buffer.

#### **Standard USB-port deaktivert [56]**

Prøv ett eller flere av følgende forslag:

• Trykk på <sup>OK</sup> på skriverens kontrollpanel for å fjerne meldingen og fortsette utskriften.

**Merk:** Skriveren forkaster eventuelle data som mottas via USB-porten.

**•** På skriverens kontrollpanel angir du USB-buffer til Auto.

### **For mange flash-minnekort installert [58]**

- **1** Slå av skriveren.
- **2** Trekk ut strømledningen.
- **3** Ta ut det overflødige flash-minnet.
- **4** Koble strømledningen til et jordet strømuttak.
- **5** Slå på skriveren igjen.

#### **For mange skuffer tilkoblet [58]**

- **1** Slå av skriveren.
- **2** Trekk ut strømledningen.
- **3** Ta ut de overflødige skuffene.
- **4** Koble strømledningen til et jordet strømuttak.
- **5** Slå på skriveren igjen.

### **Oppdaget uformatert flash [53]**

Prøv ett eller flere av følgende forslag:

- Velg OK fra skriverens kontrollpanel for å avslutte defragmenteringen og fortsette utskriften.
- **•** Formater flash-minnet.

**Merk:** Hvis feilmeldingen fortsatt vises, er det mulig at flash-minnet er defekt og må byttes.

### **Uegnet tilleggsutstyr i spor [x] [55]**

- **1** Slå av skriveren.
- **2** Trekk ut strømledningen.
- **3** Fjern tilleggskortet som ikke støttes, fra skriverhovedkortet, og sett inn et kort som støttes.
- **4** Koble strømledningen til et jordet strømuttak.
- **5** Slå på skriveren igjen.

#### **Webkoblingsserver ikke satt opp. Kontakt systemadministrator.**

Trykk på <sup>OK</sup> på skriverens kontrollpanel for å fjerne meldingen.

**Merk:** Kontakt systemansvarlig hvis meldingen vises igjen.

## **Løse skriverproblemer**

**•** [Vanlige problemer med skriveren på side 123](#page-122-0)

- <span id="page-122-0"></span>**•** [Problemer med tilleggsenheter på side 125](#page-124-0)
- **•** [Problemer med papirmating på side 127](#page-126-0)

### **Vanlige problemer med skriveren**

#### **Skriveren svarer ikke**

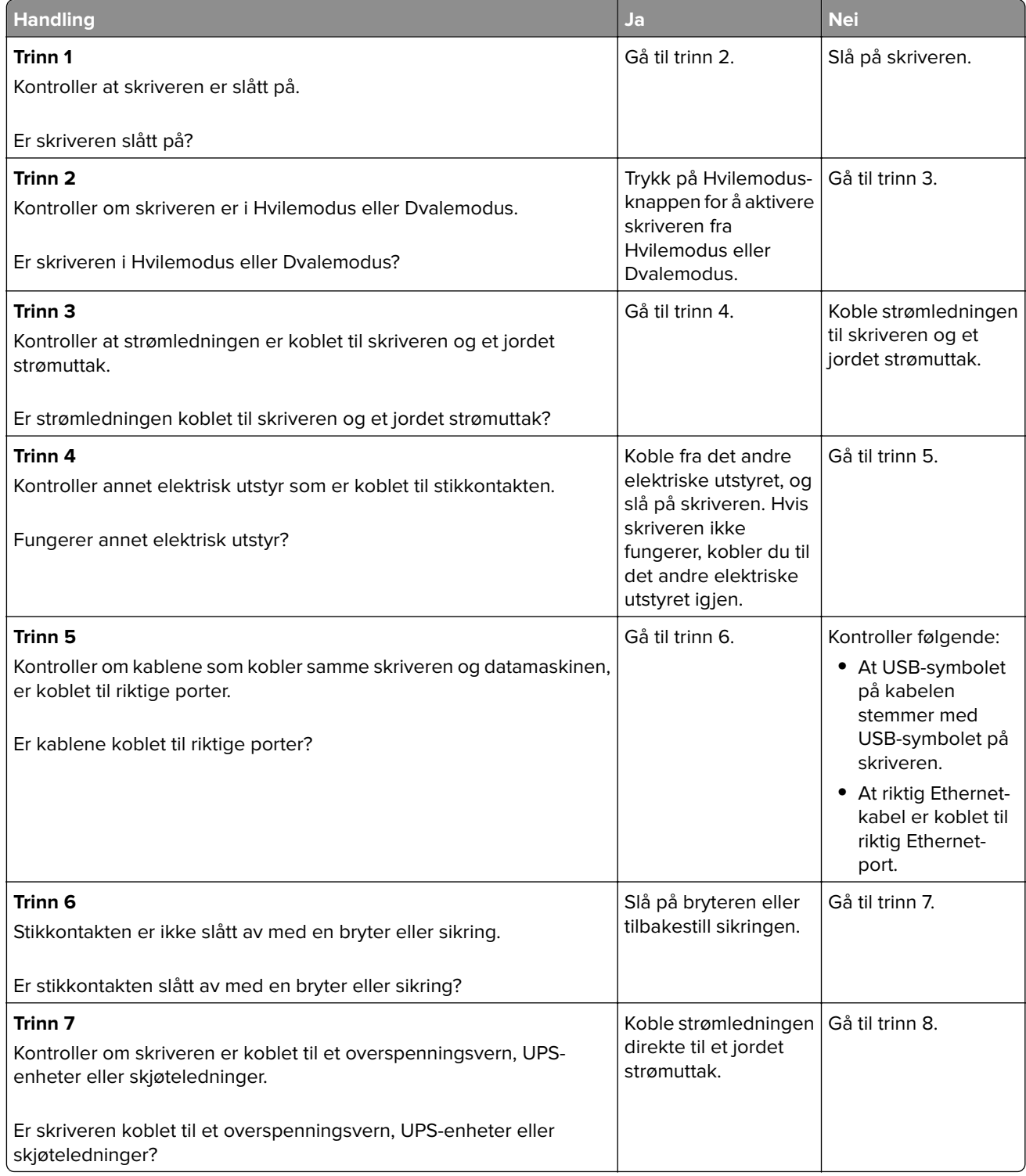

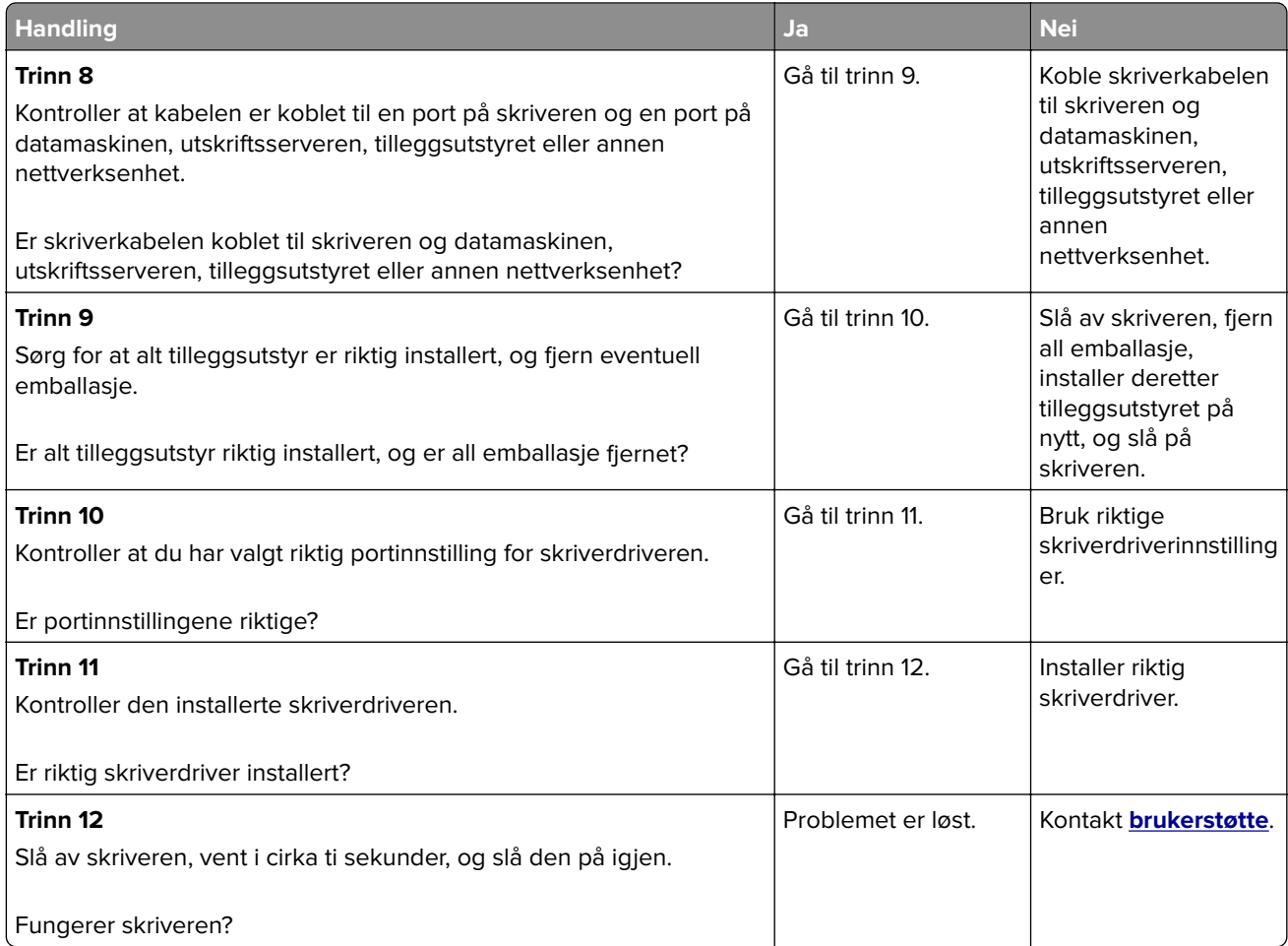

#### **Skriverskjermen er tom**

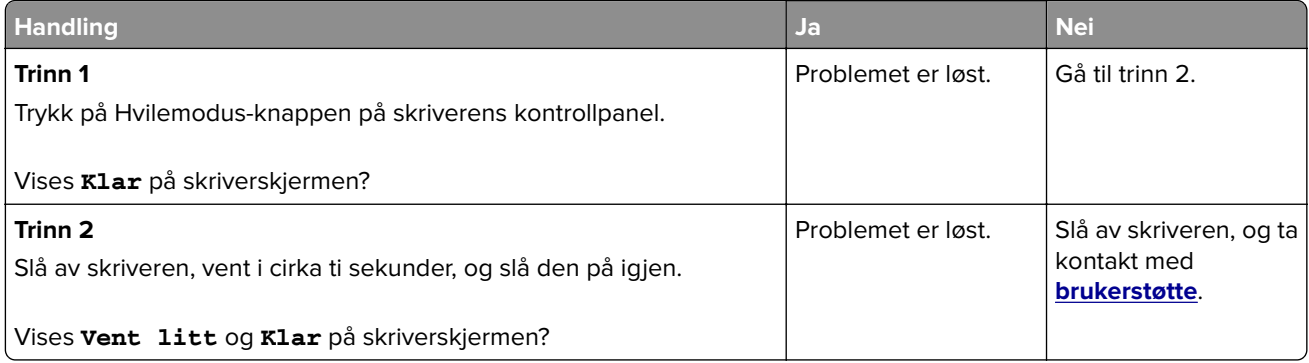

### <span id="page-124-0"></span>**Problemer med tilleggsenheter**

#### **Kan ikke gjenkjenne internt tilleggsutstyr**

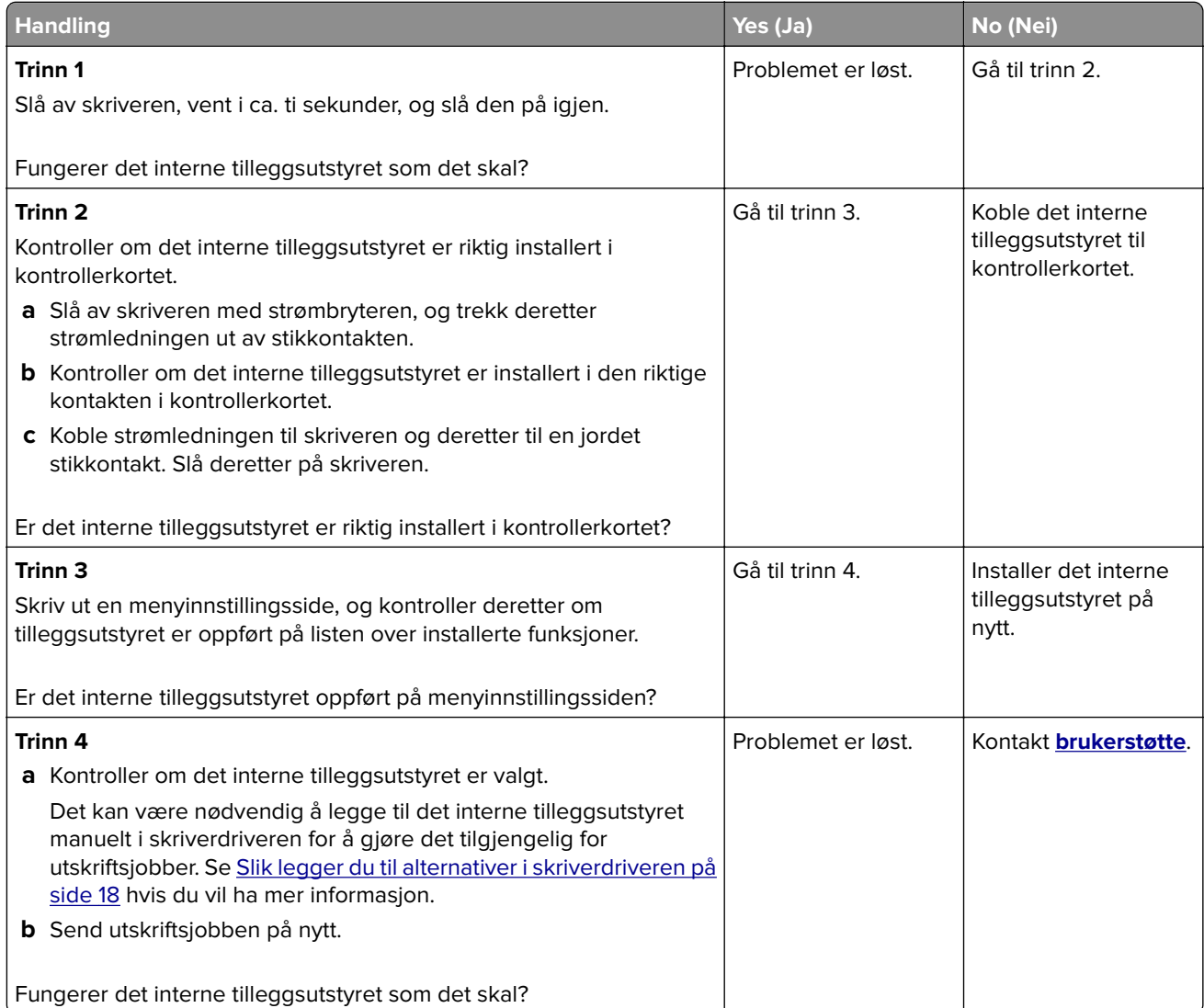

#### **Problemer med skuff**

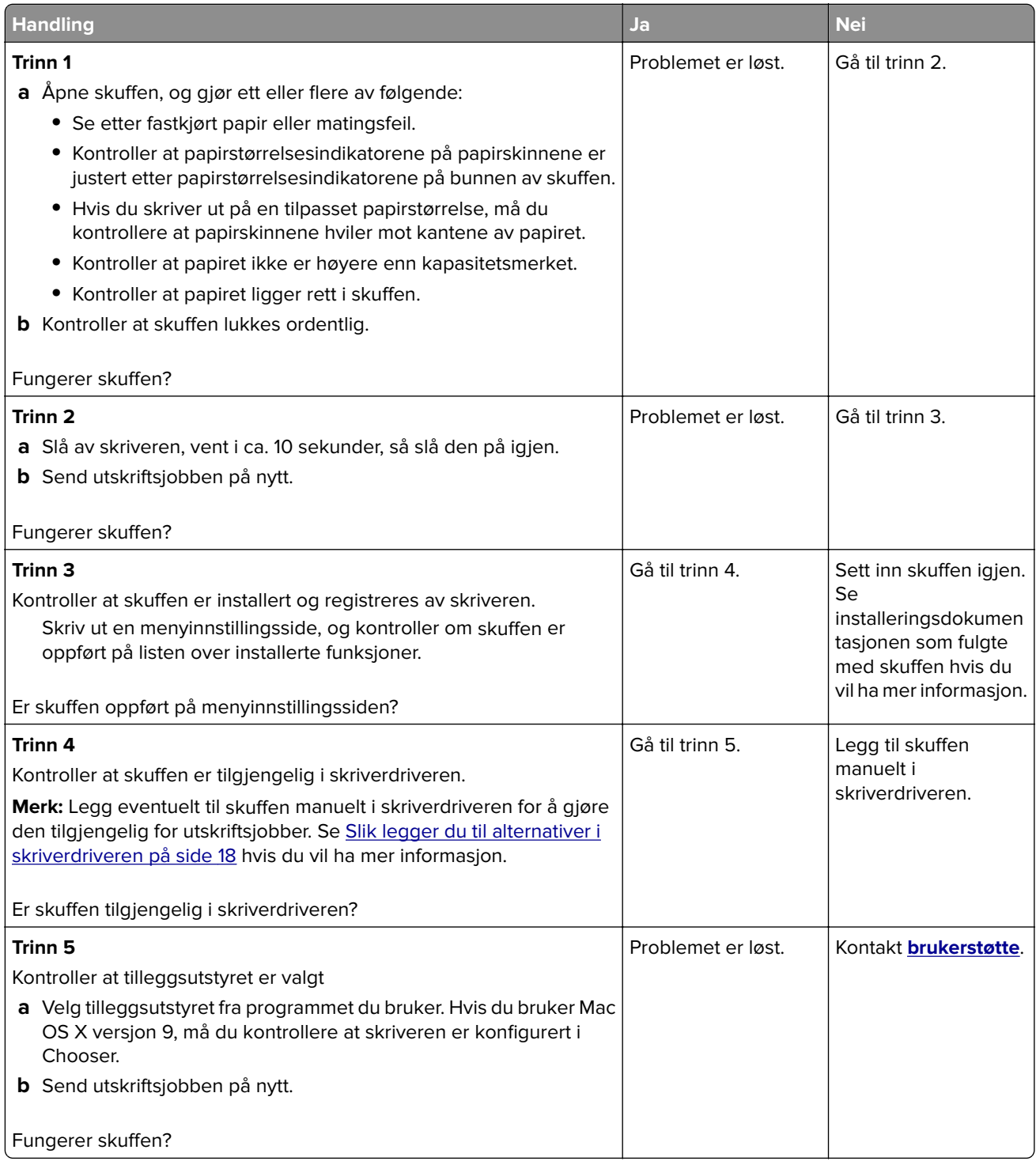

### <span id="page-126-0"></span>**Problemer med papirmating**

#### **Papiret kjører seg ofte fast**

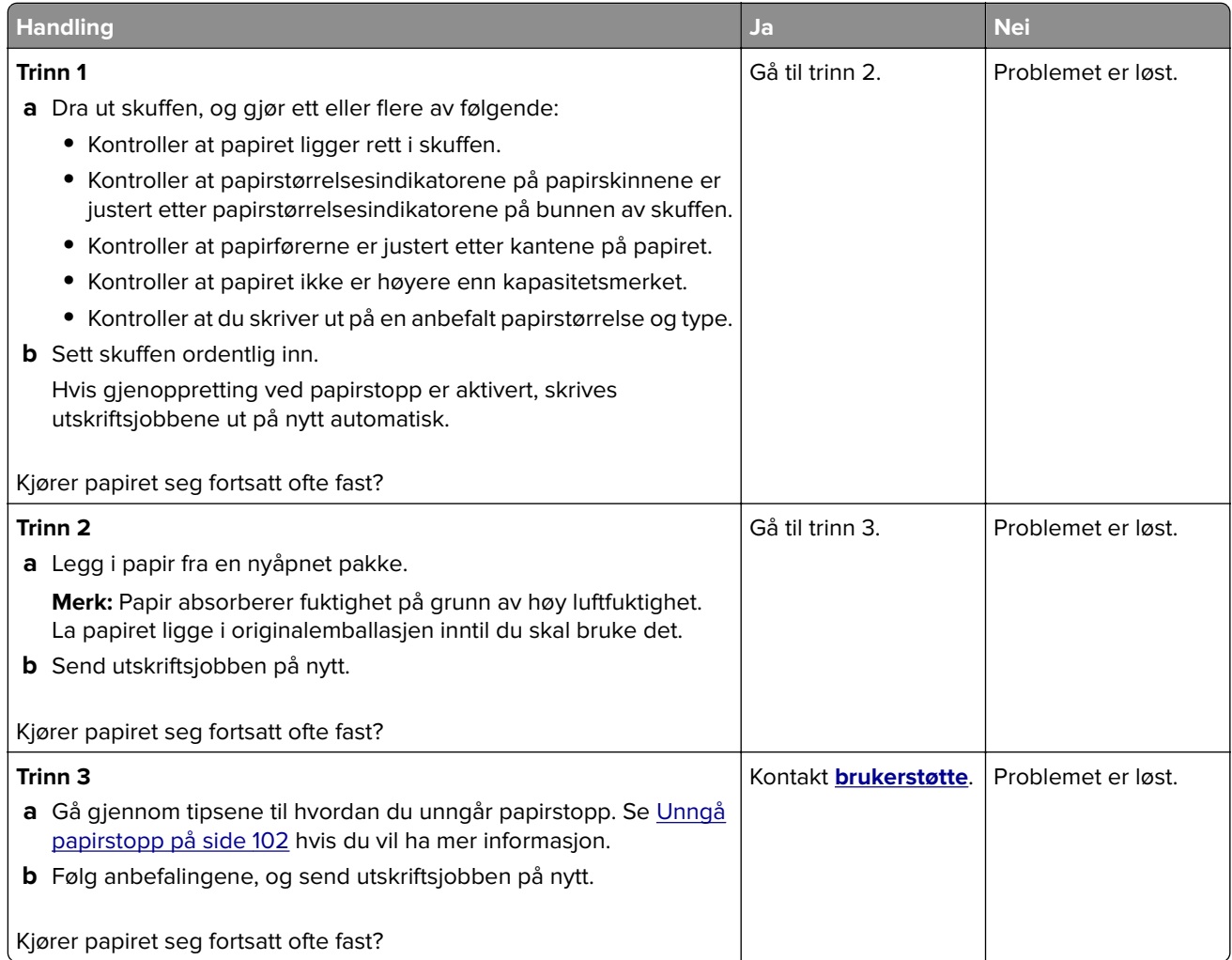

#### **Meldingen Papirstopp vises etter at det fastkjørte papiret er fjernet**

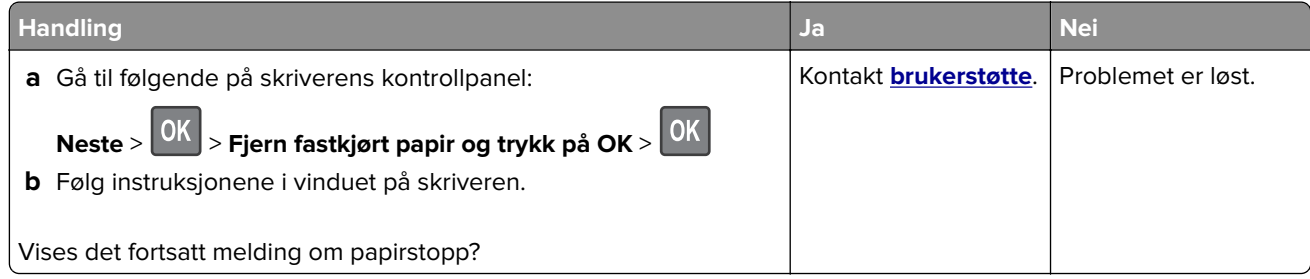

#### **Fastkjørte sider skrives ikke ut på nytt**

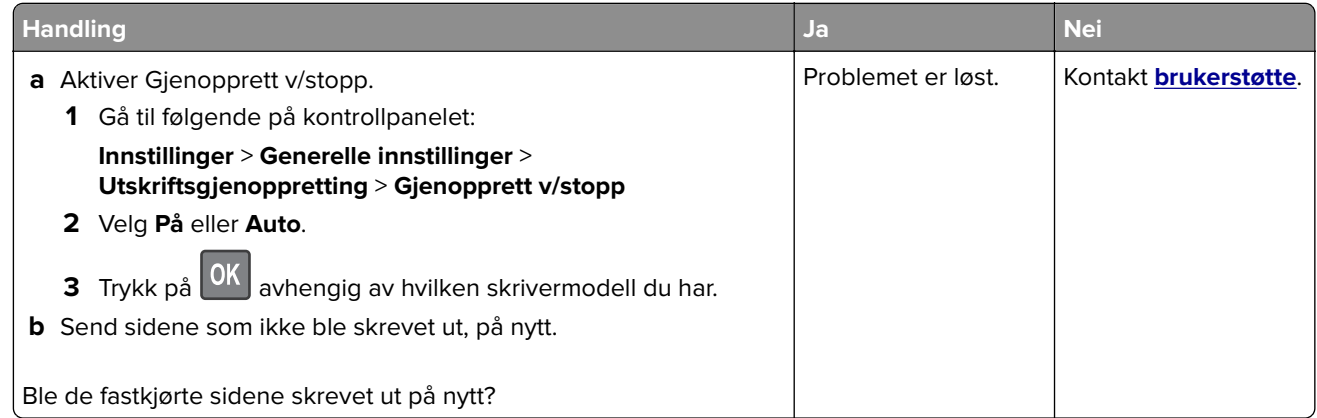

# **Løse utskriftsproblemer**

### **Utskriftsproblemer**

#### **Utskriftsjobber skrives ikke ut**

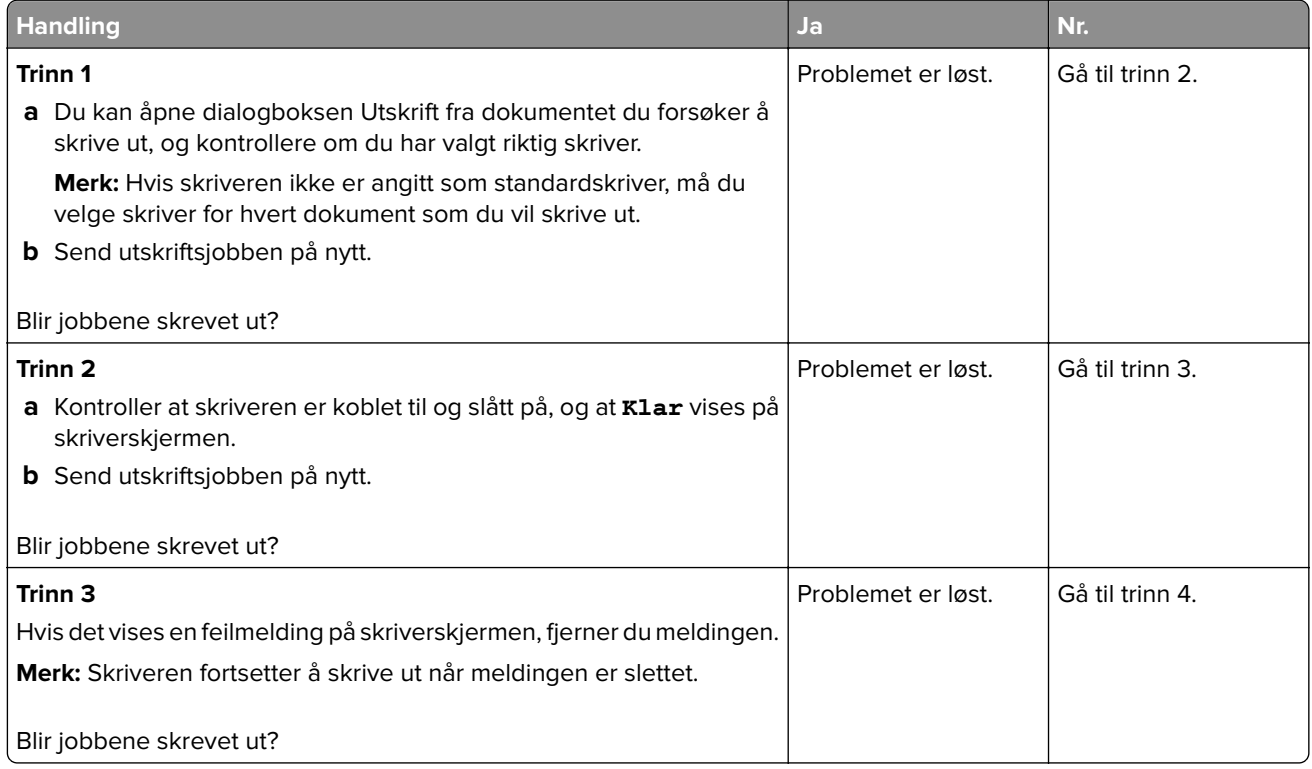

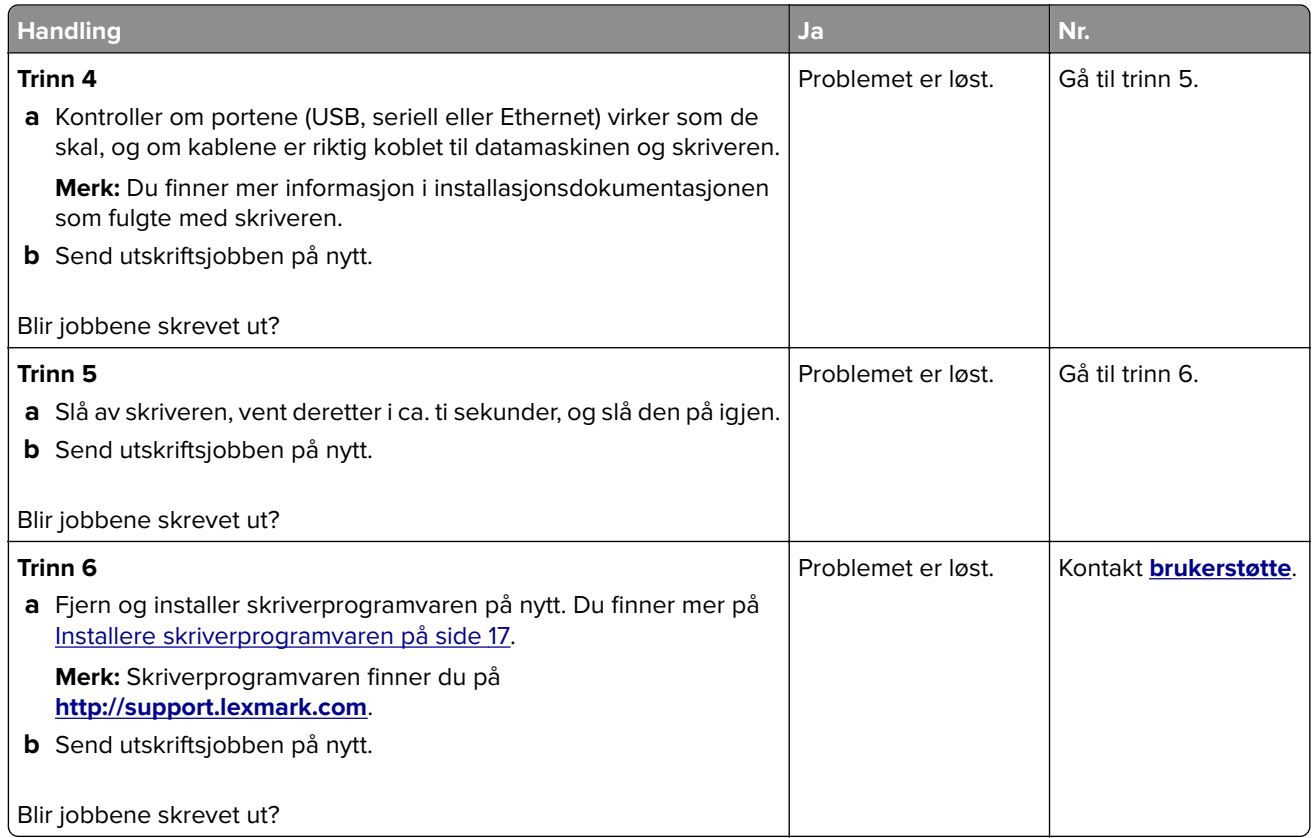

#### **Utskriften blir tregere**

#### **Merknader:**

- **•** Når du skriver ut på smalt papir, reduseres utskriftshastigheten for å forhindre skade på fikseringsenheten.
- **•** Utskriftshastigheten kan bli redusert ved utskrift over lengre tid eller ved utskrift ved høye temperaturer.
- **•** Utskriftshastigheten kan også bli redusert når utskriftsoppløsningen er satt til 1200 dpi.

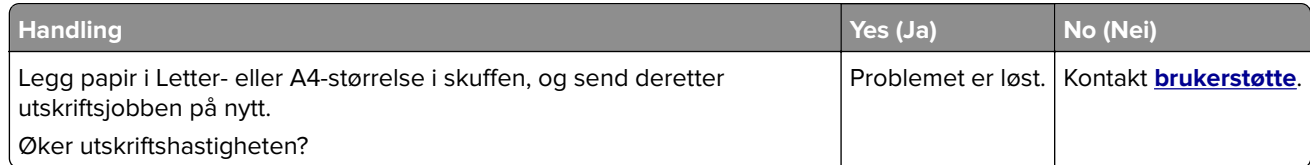

#### **Utskriftsjobber tar lengre tid enn forventet**

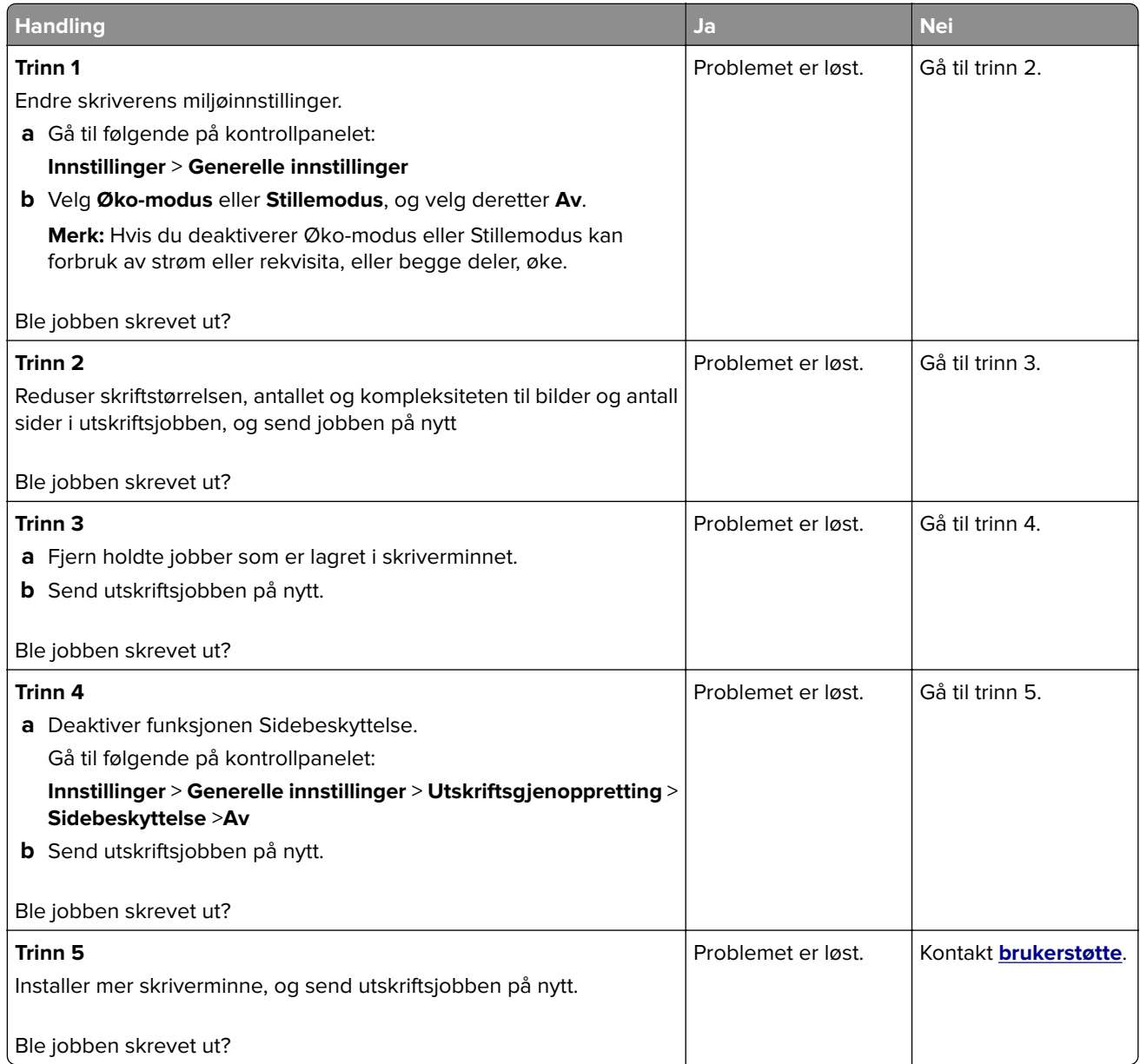

#### **Jobben skrives ut fra feil skuff eller på feil papir**

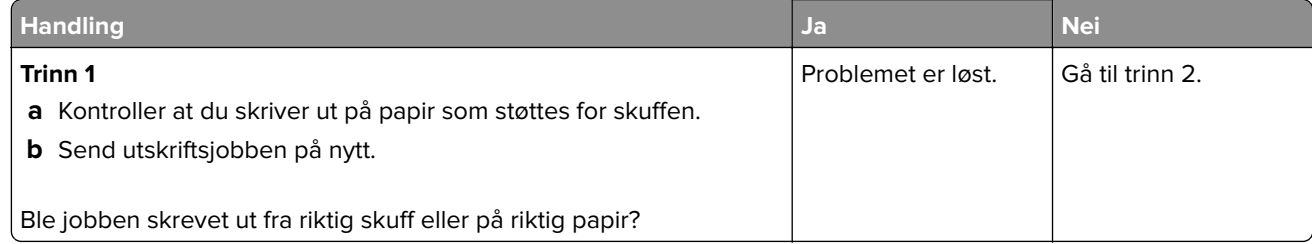

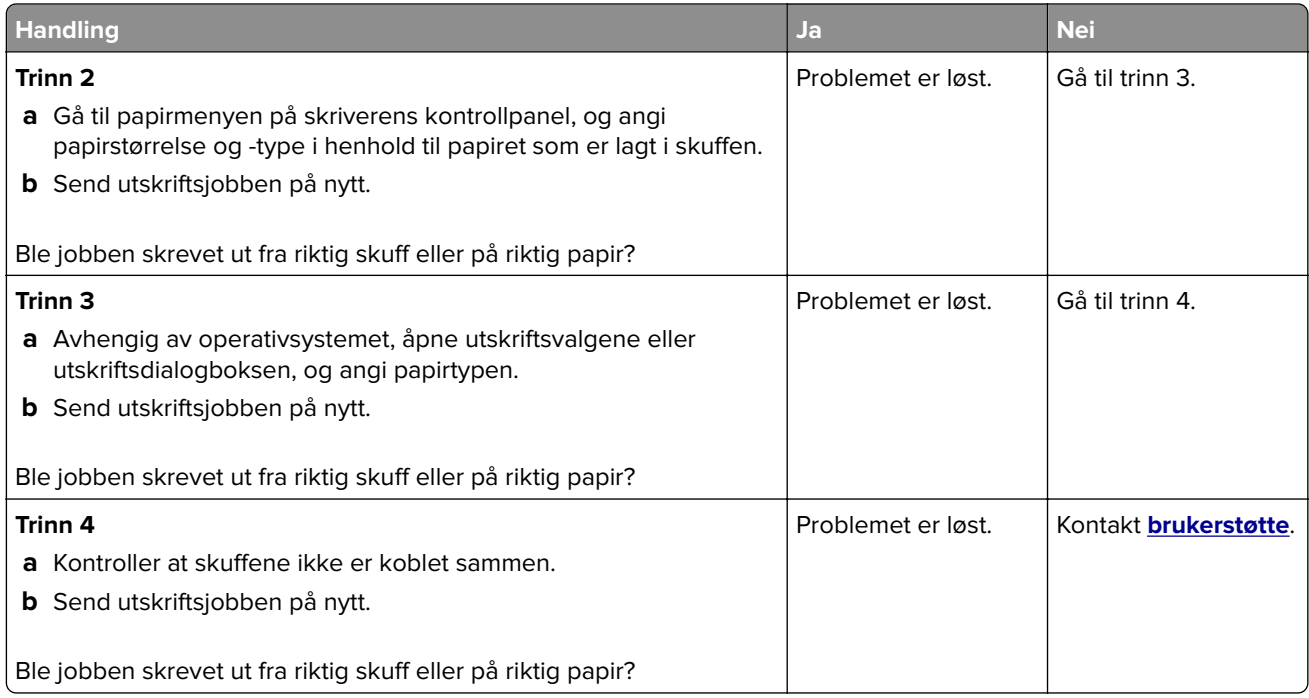

#### **Uriktige tegn skrives ut**

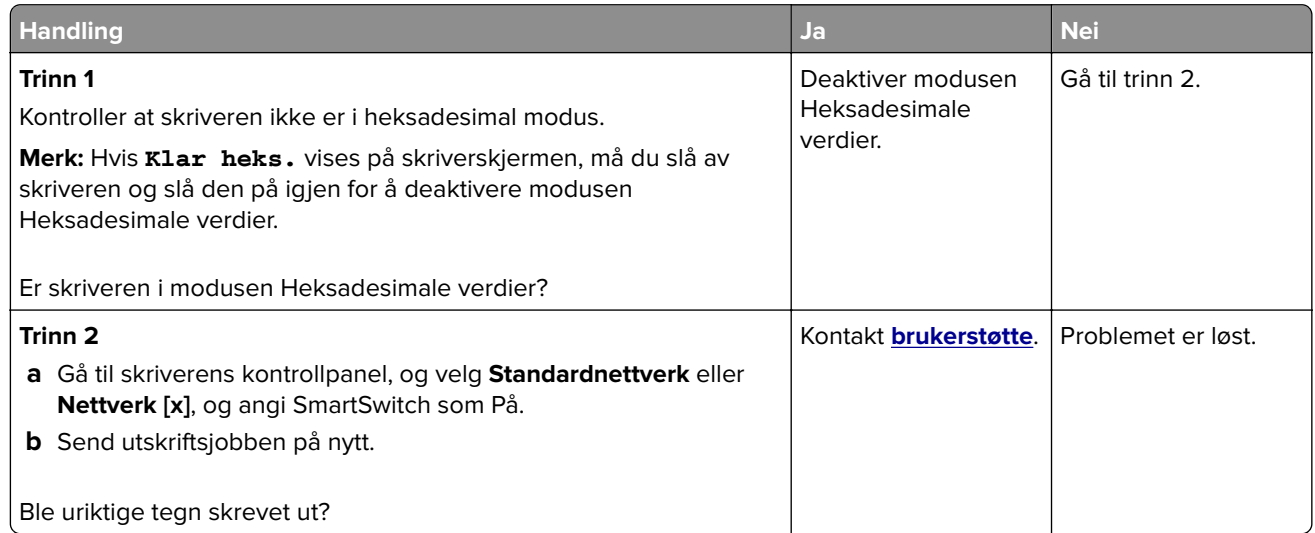

#### **Sammenkobling av skuffer fungerer ikke**

**Merk:** Papirskuffene og flerbruksmateren registrerer ikke papirstørrelsen automatisk. Du må angi størrelsen fra menyen Papirstørrelse/type.

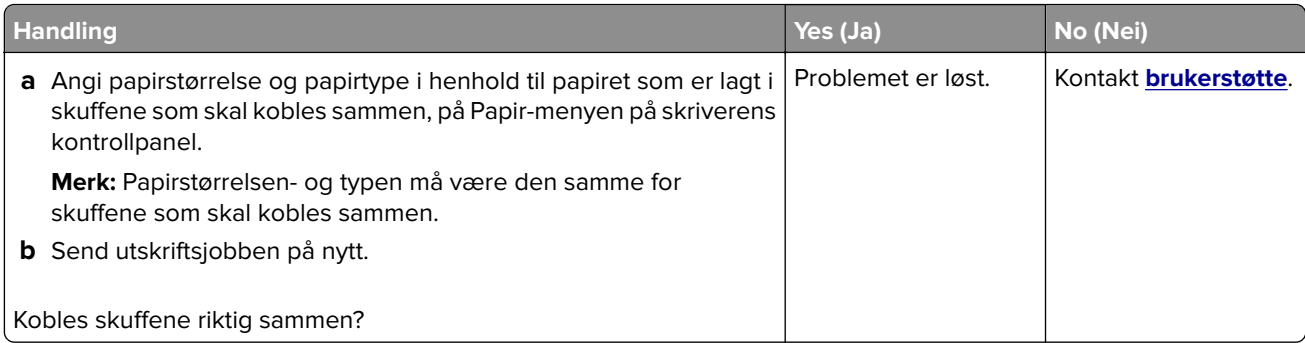

#### **store jobber blir ikke sortert**

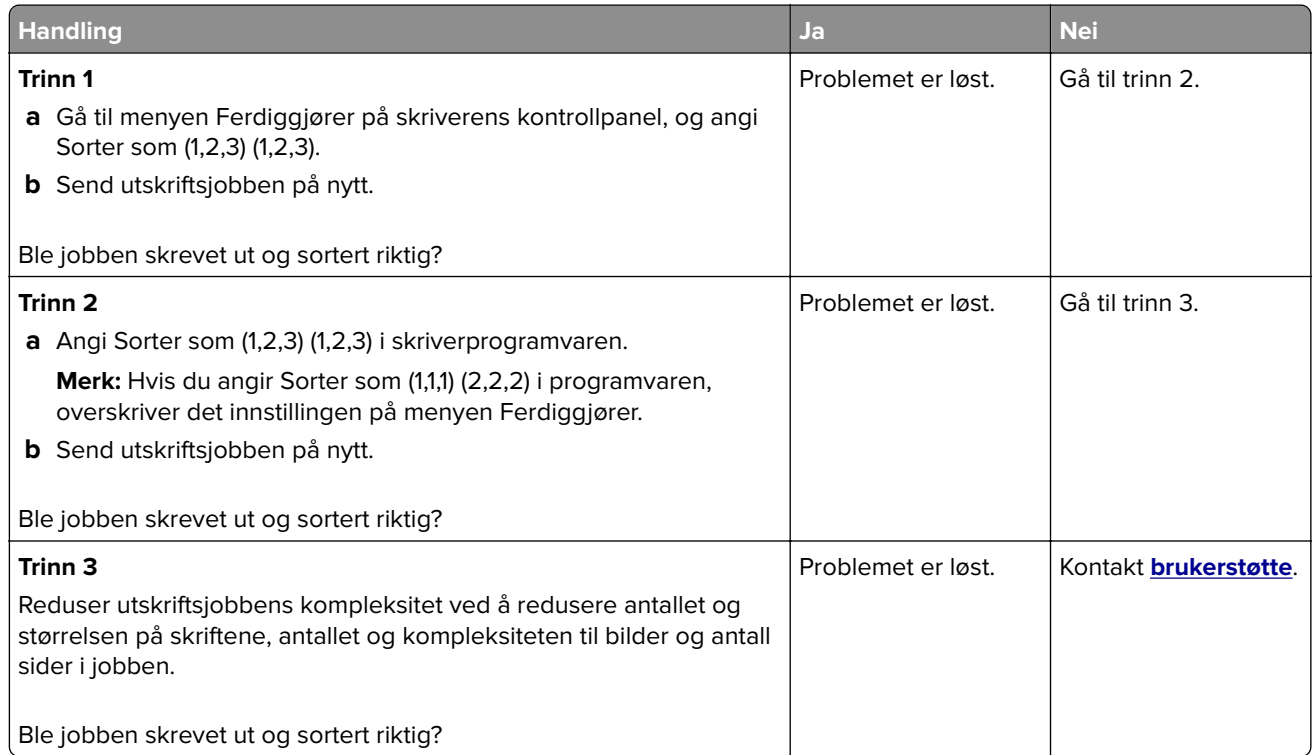

#### **Utskriften har uventede sideskift**

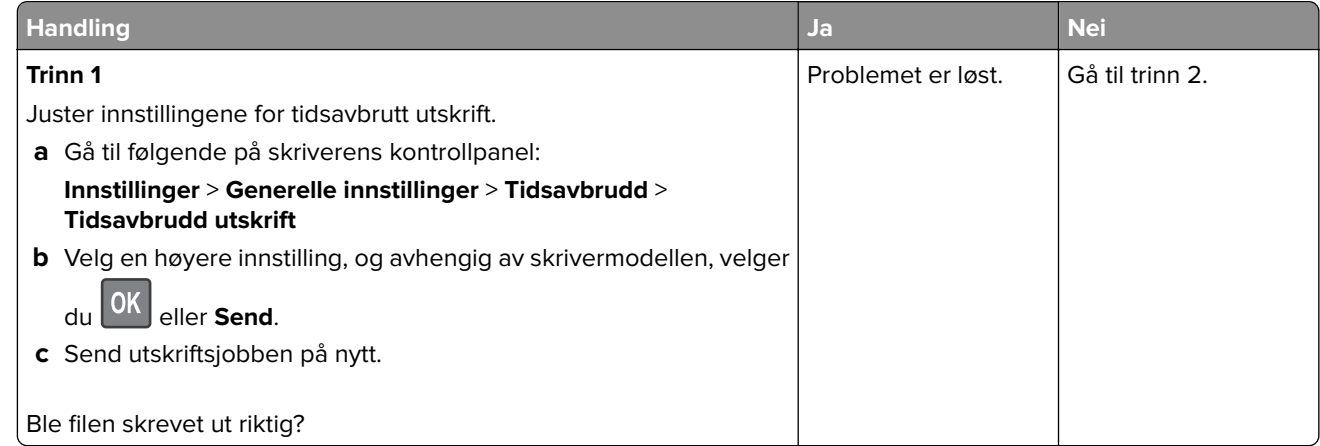

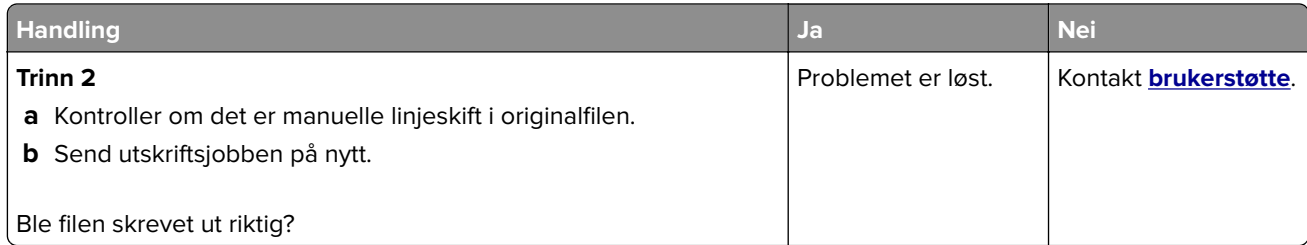

### **Problemer med utskriftskvalitet**

#### **Tegn har hakkete eller ujevne kanter**

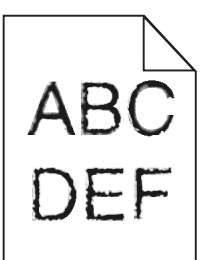

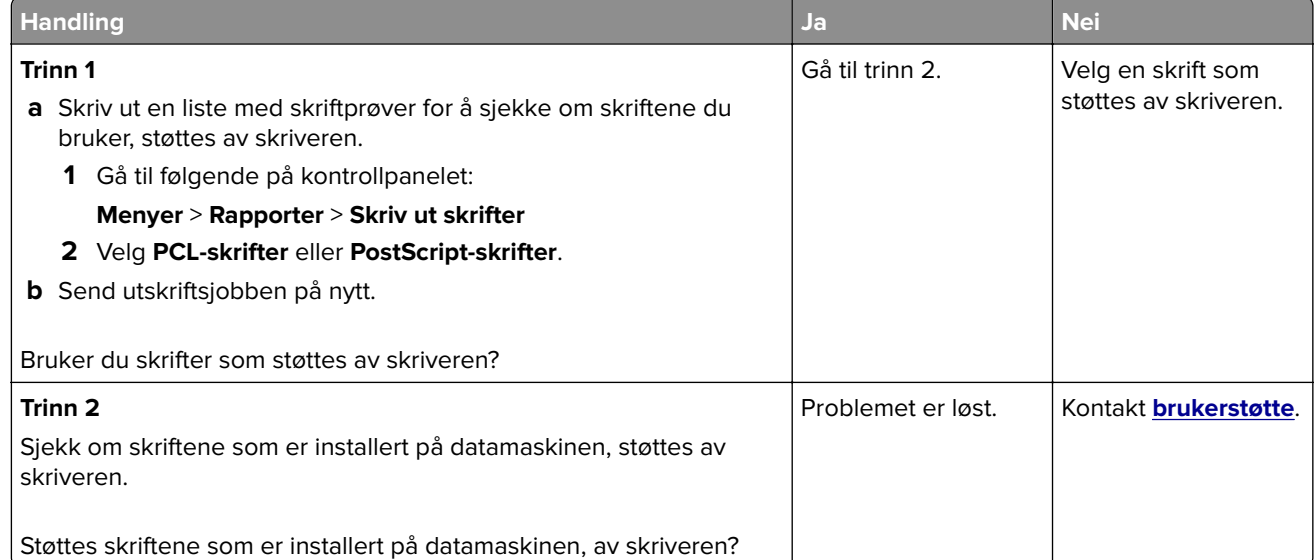

#### **Skriveren skriver ut blanke sider**

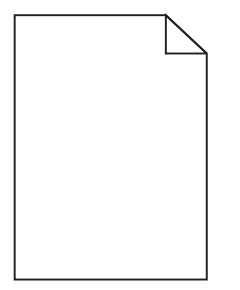

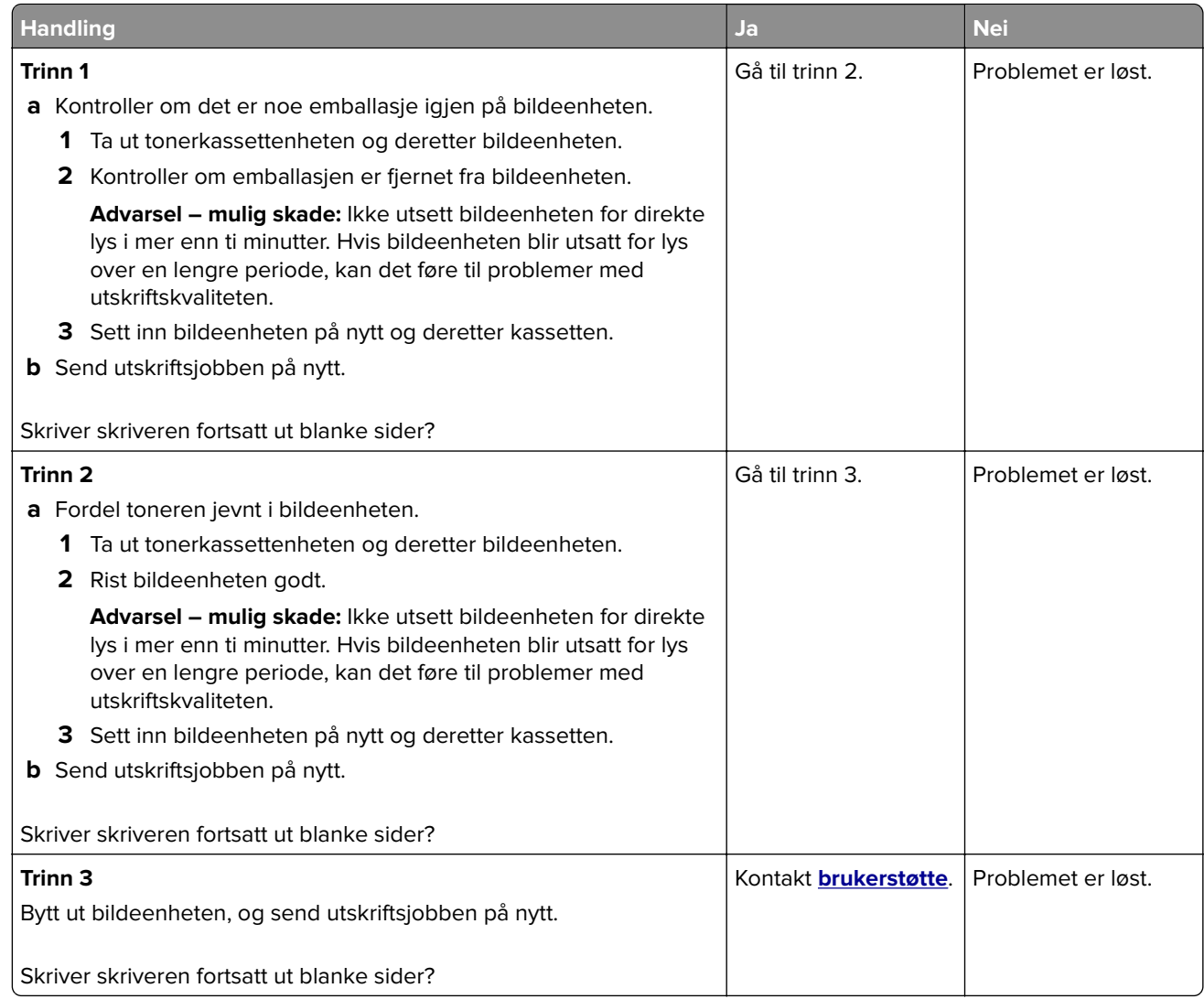

#### **Avkuttede sider eller bilder**

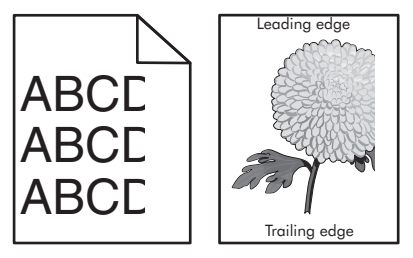

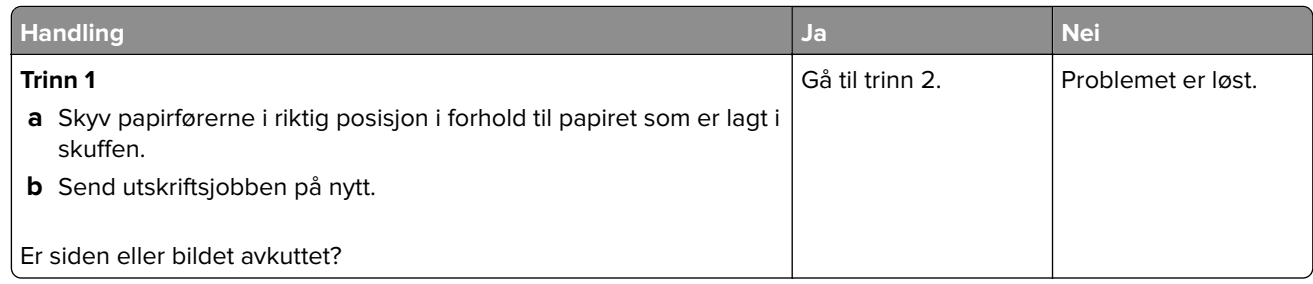

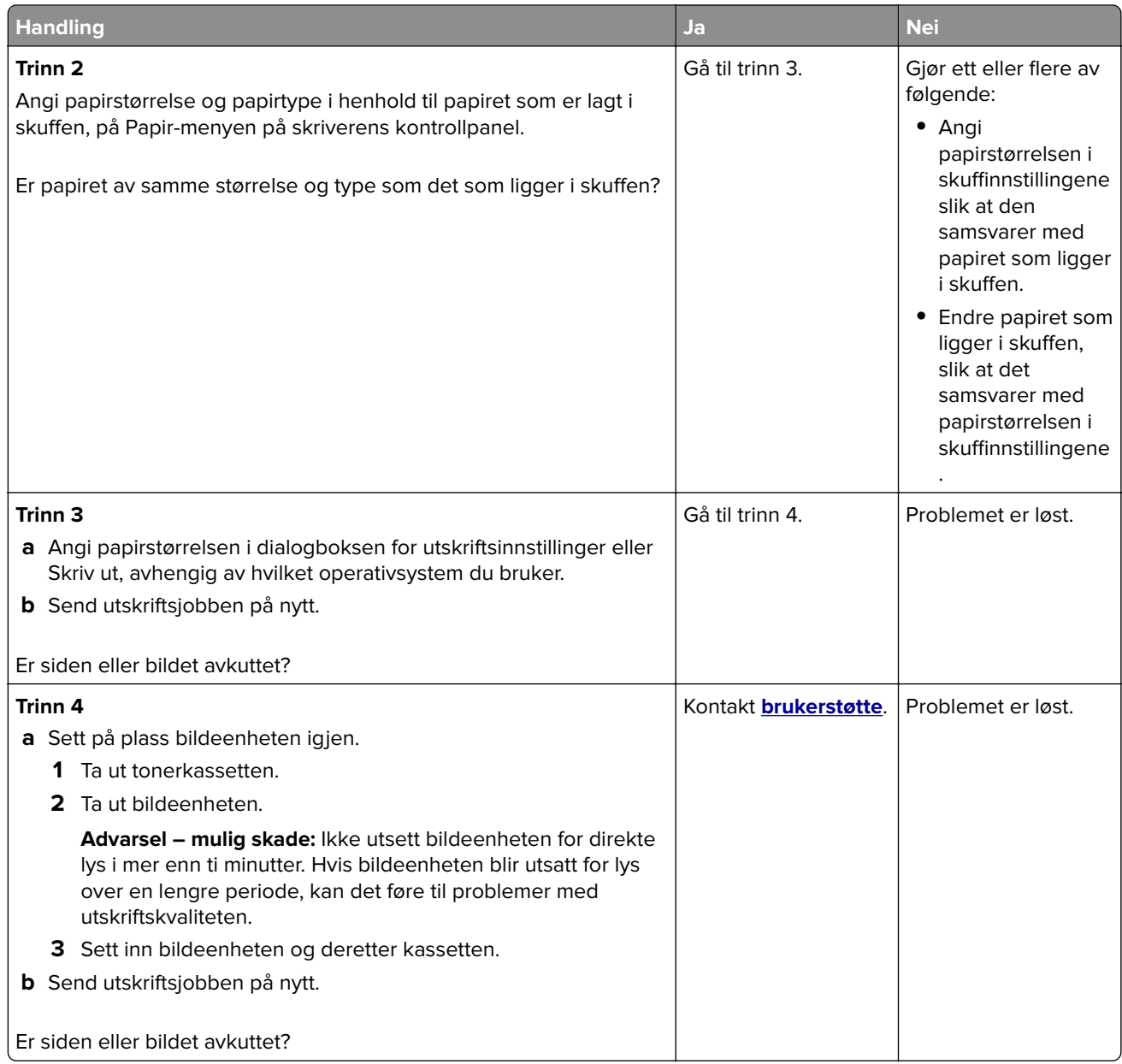

### **Skyggebilder vises på utskriftene**

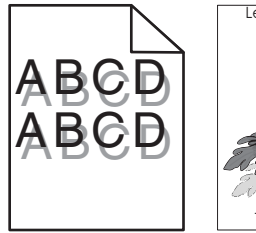

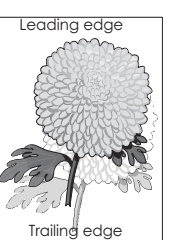

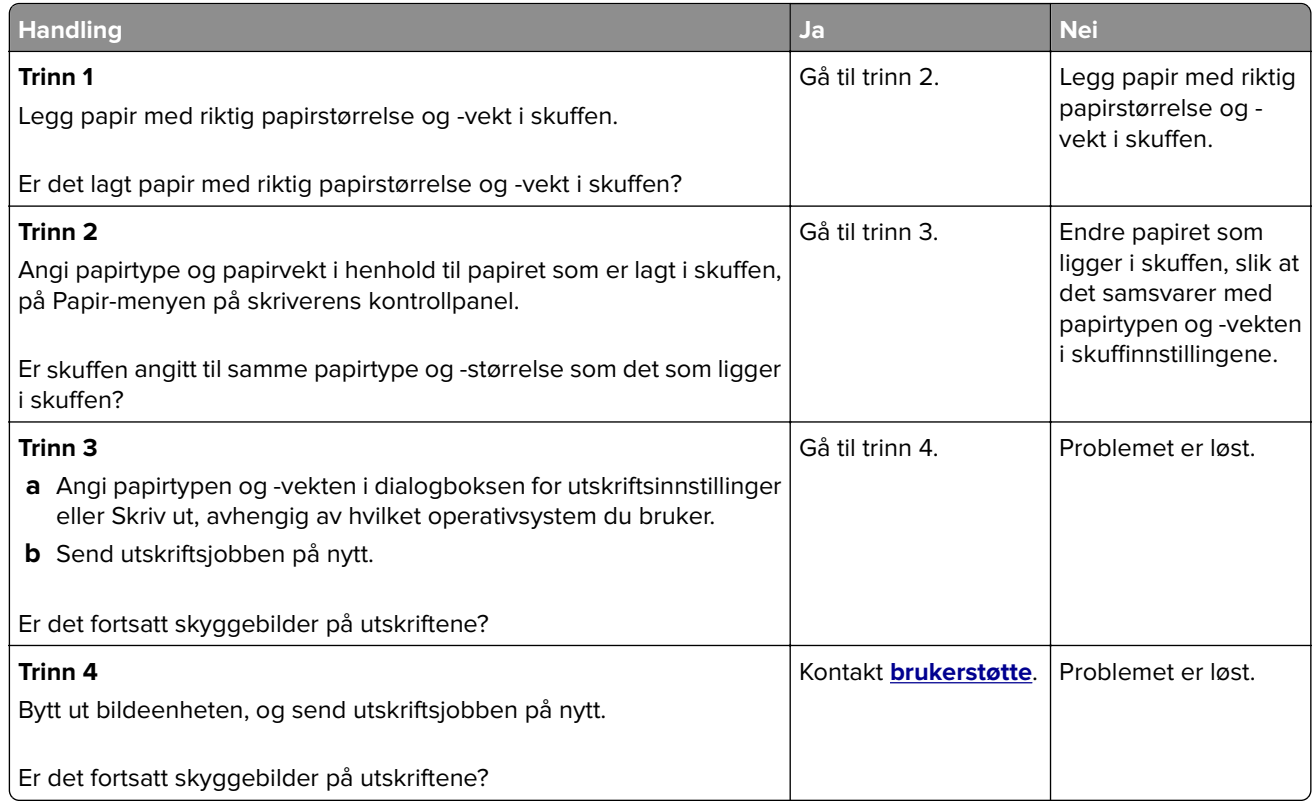

#### **Grå bakgrunn på utskrifter**

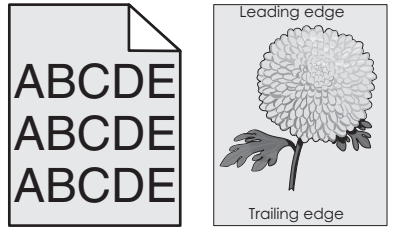

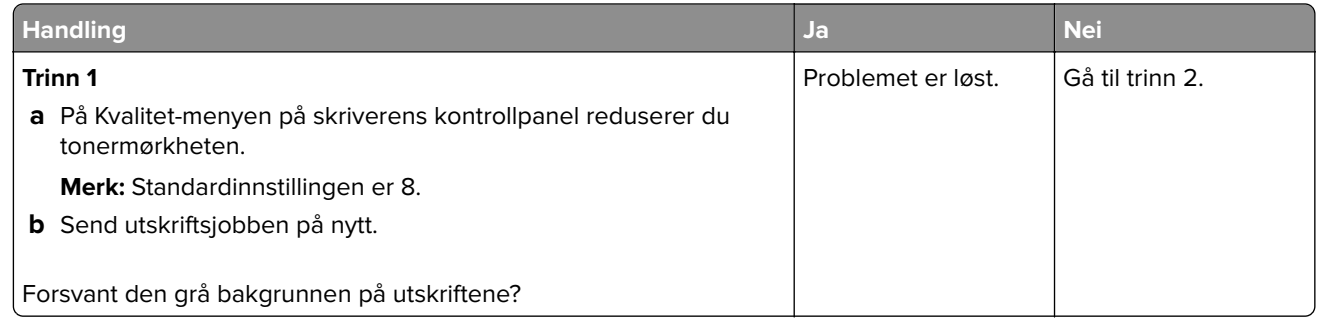

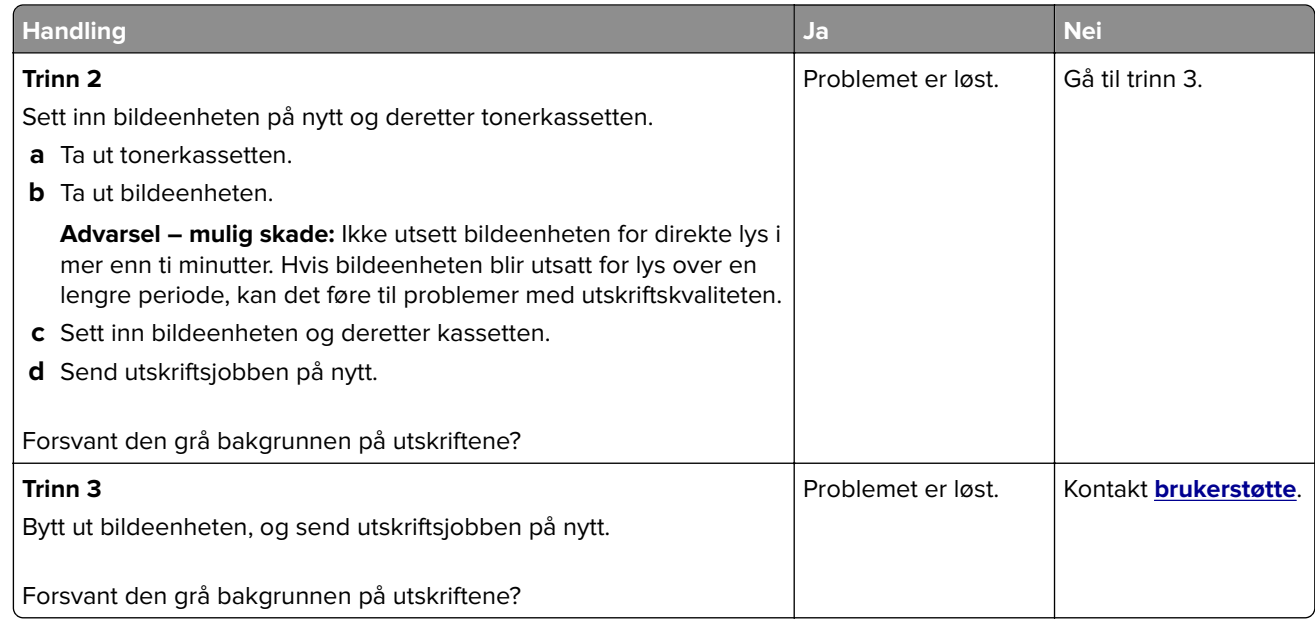

#### **Feilplasserte marger på utskriftene**

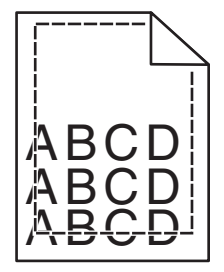

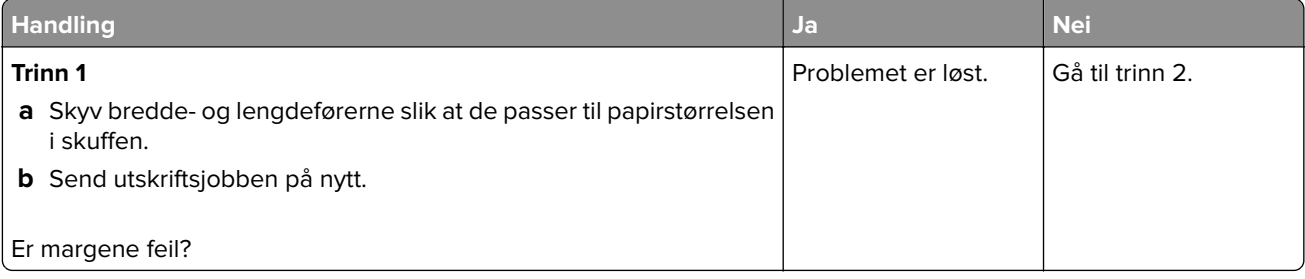

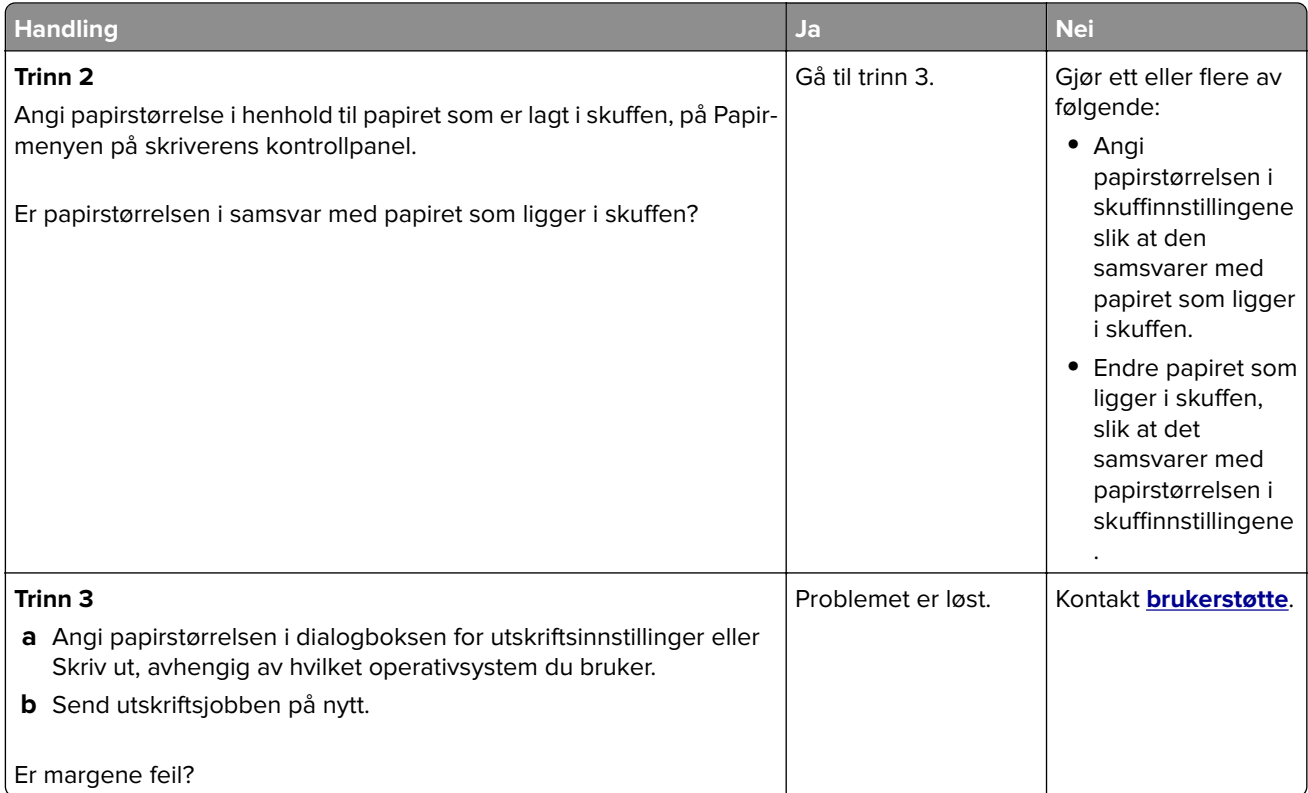

### **Papiret krøller seg**

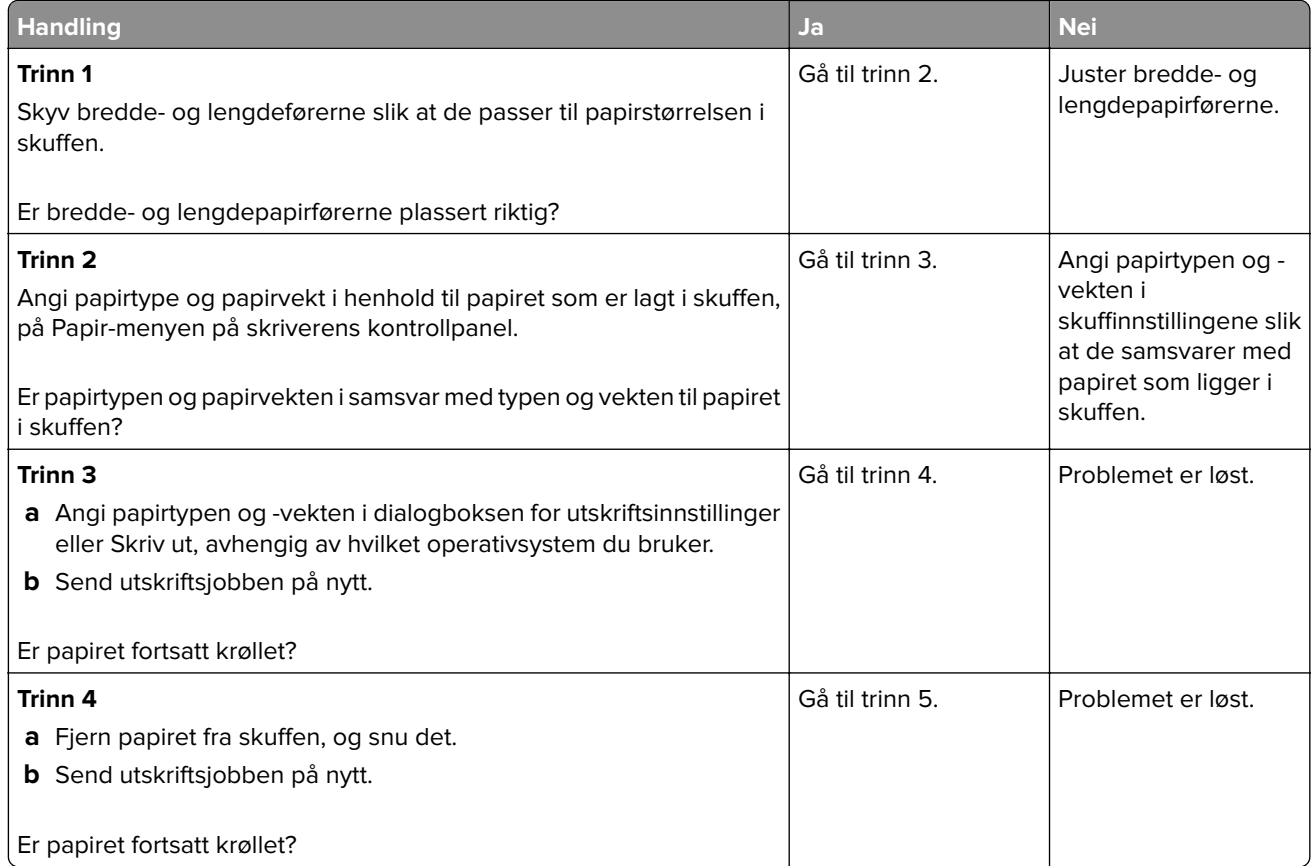

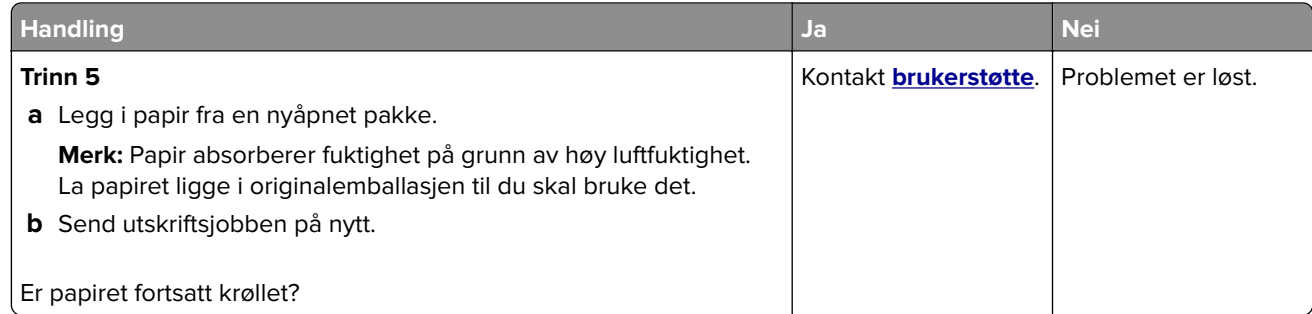

### **Uregelmessigheter på utskriften**

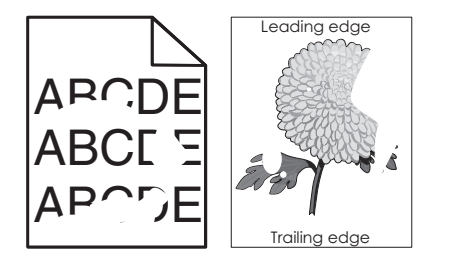

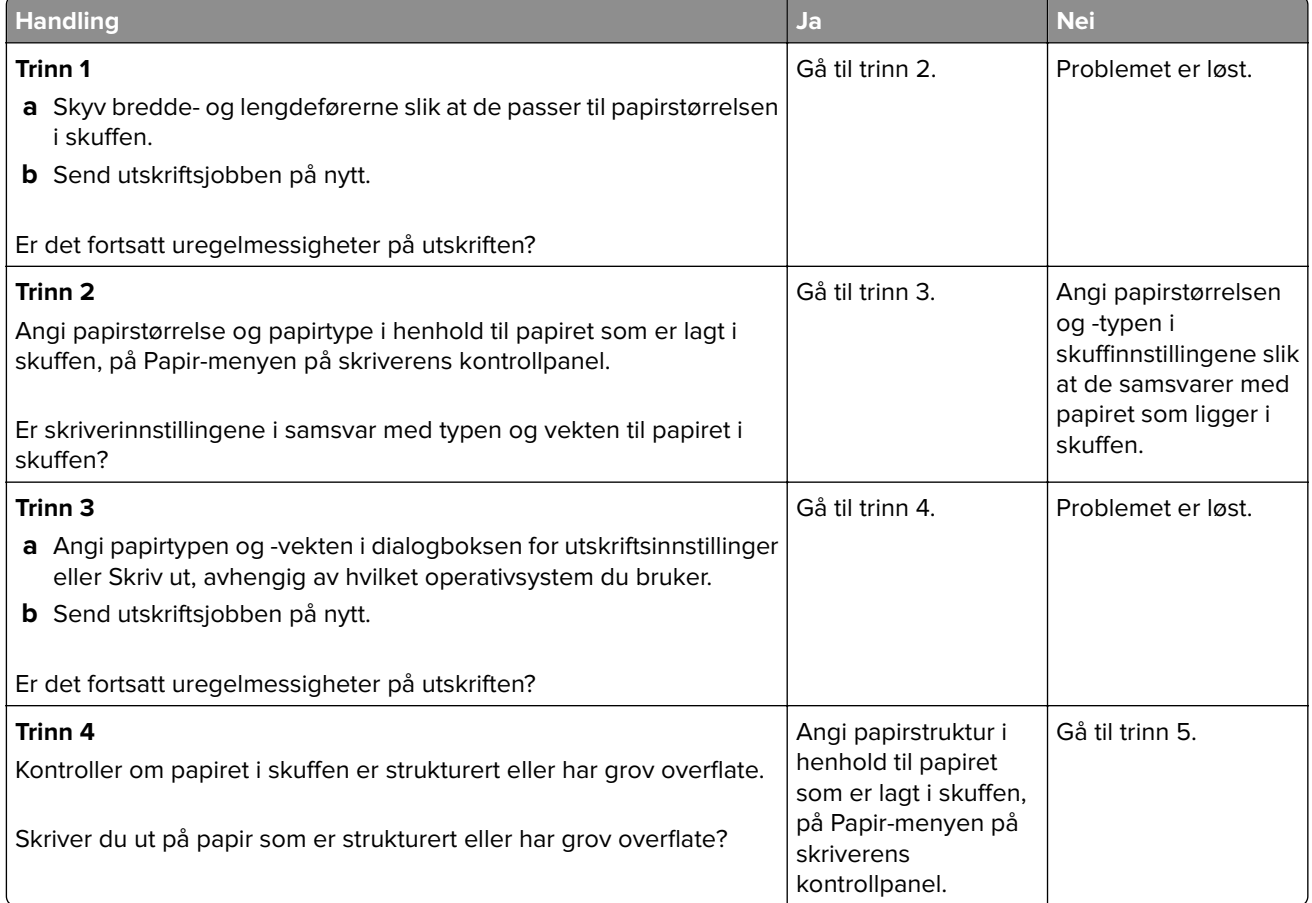

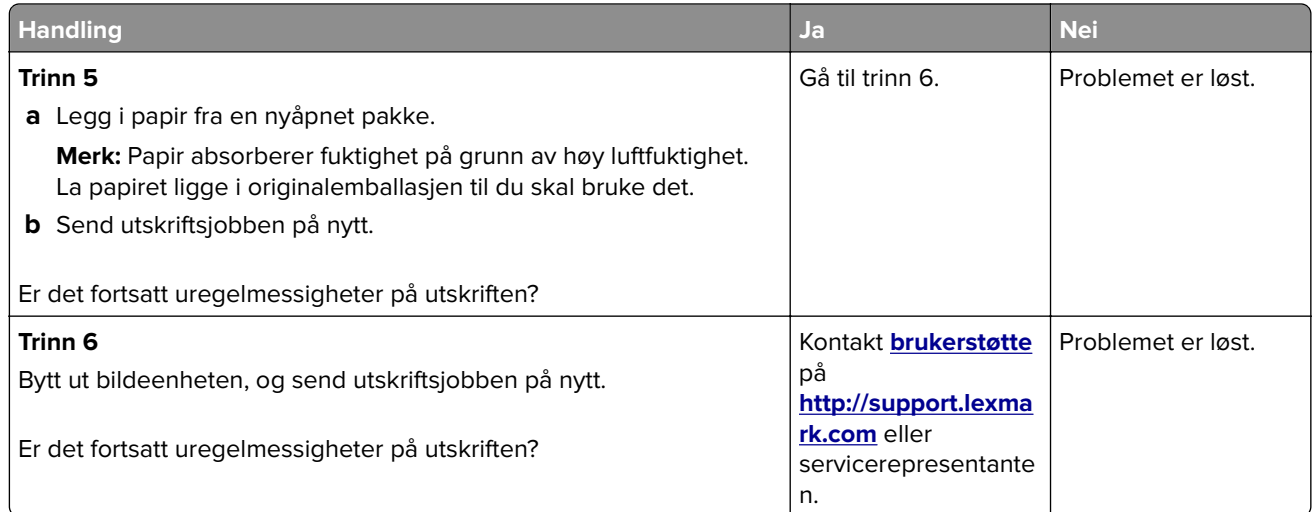

### **Gjentatte feil vises på utskriftene**

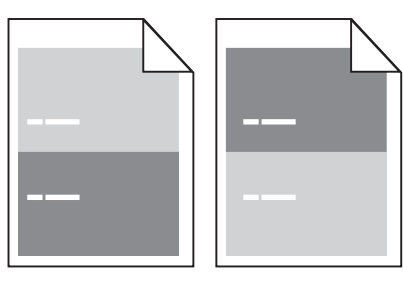

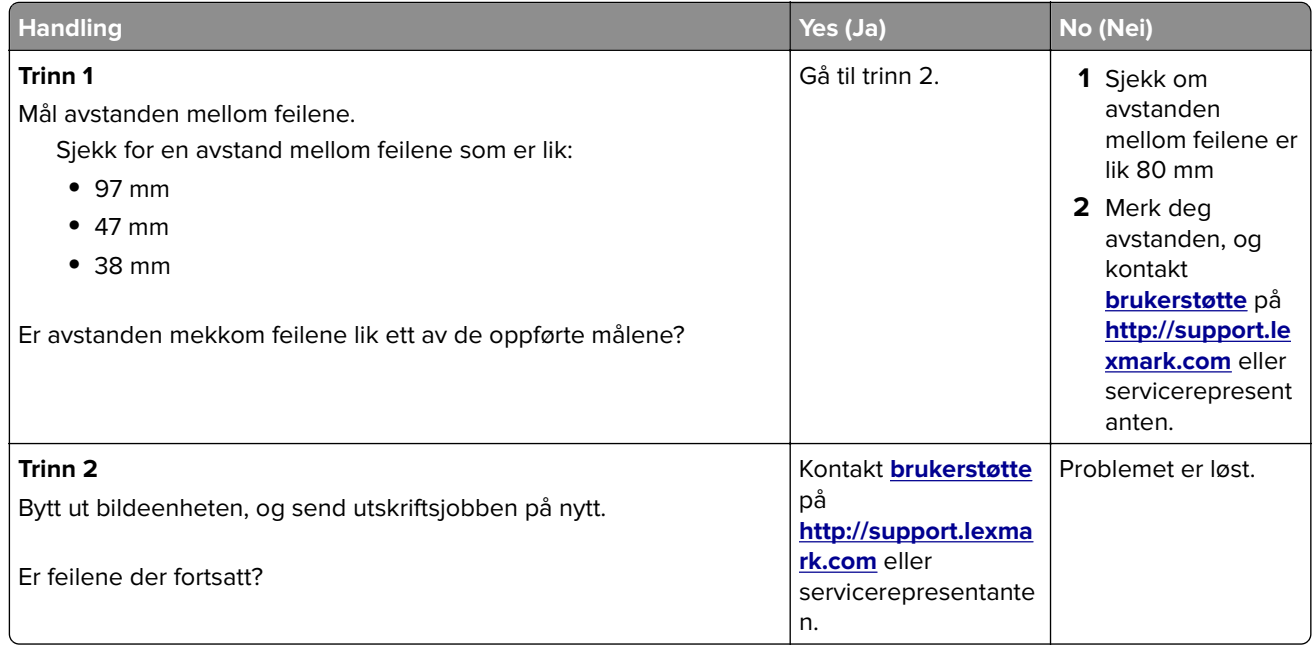

#### **Utskriften er for mørk**

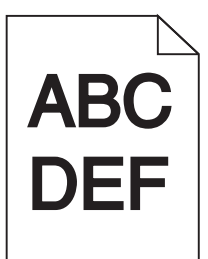

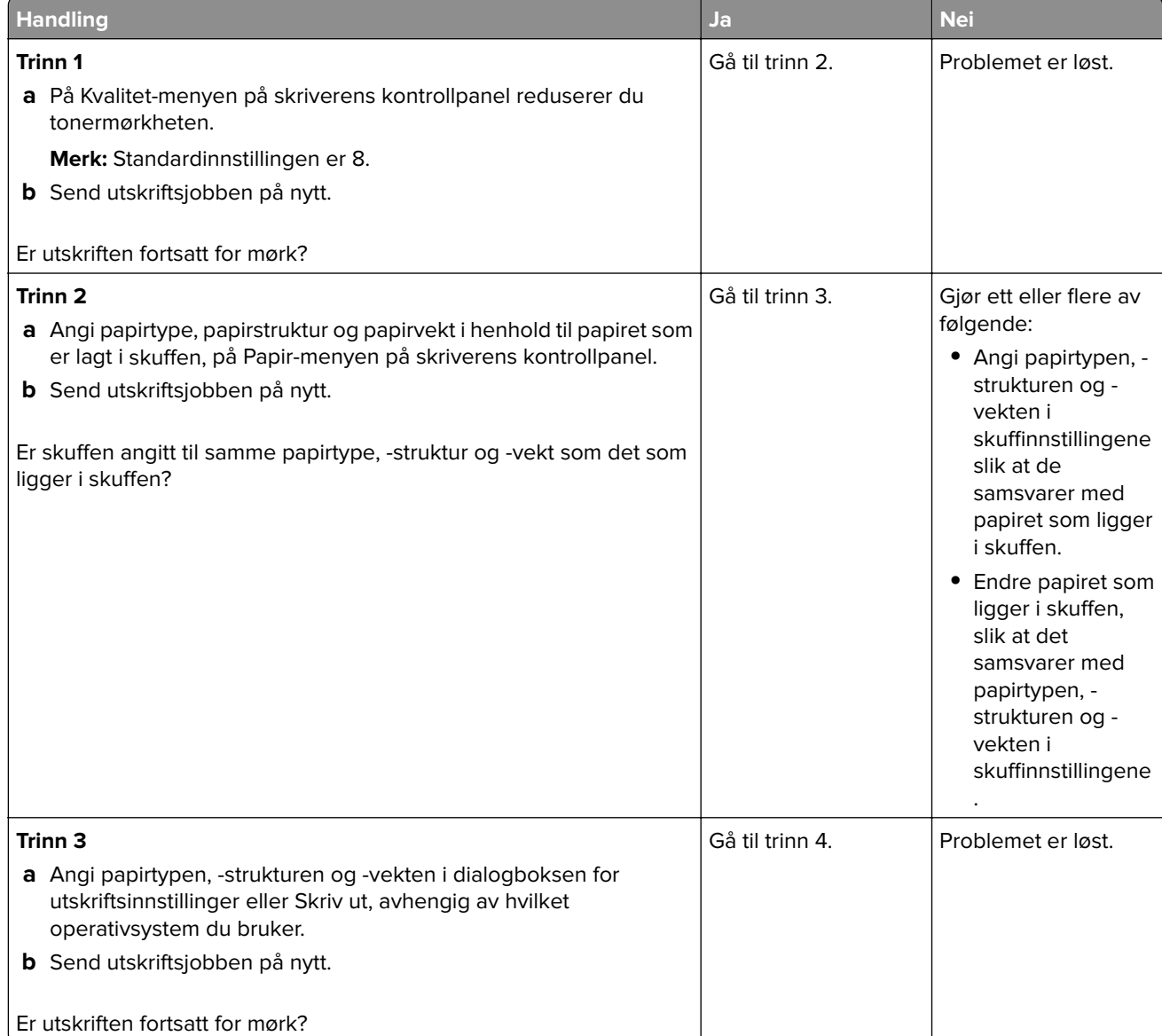

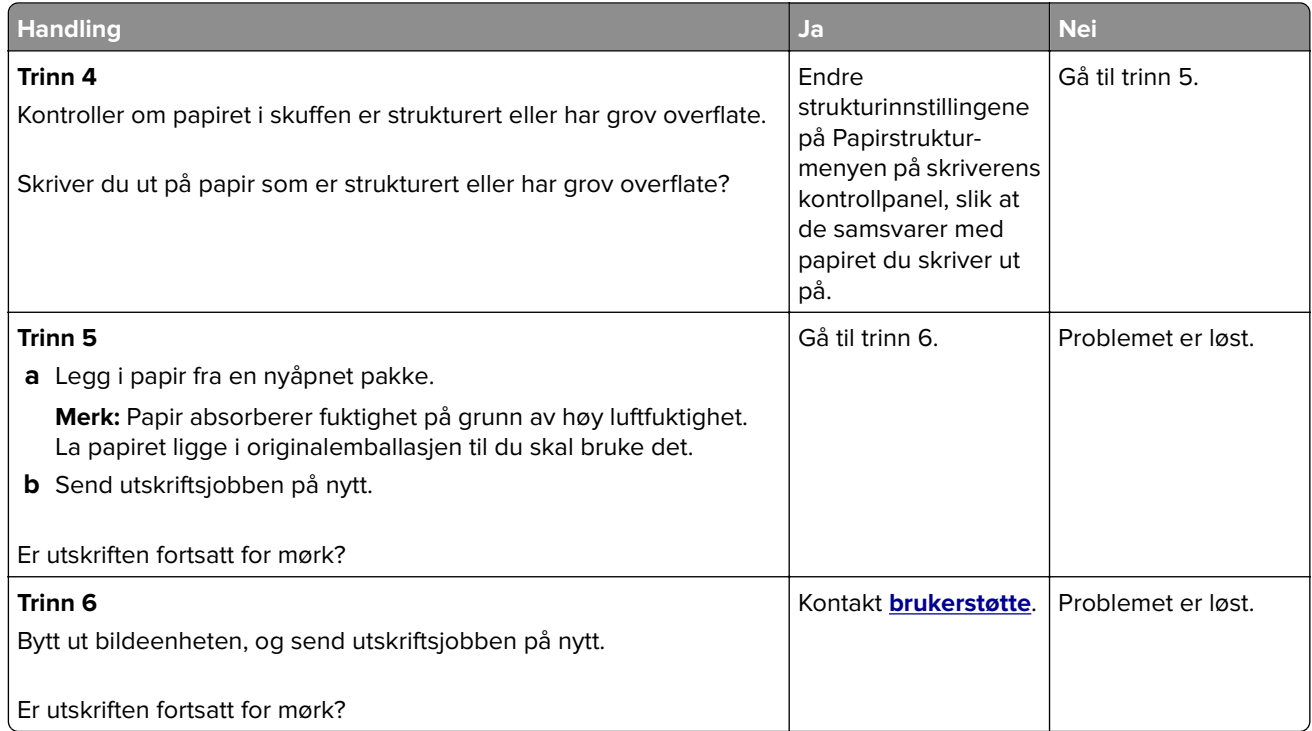

#### **Utskriften er for lys**

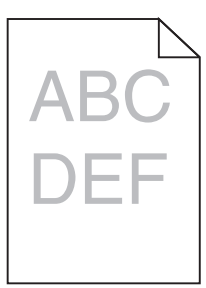

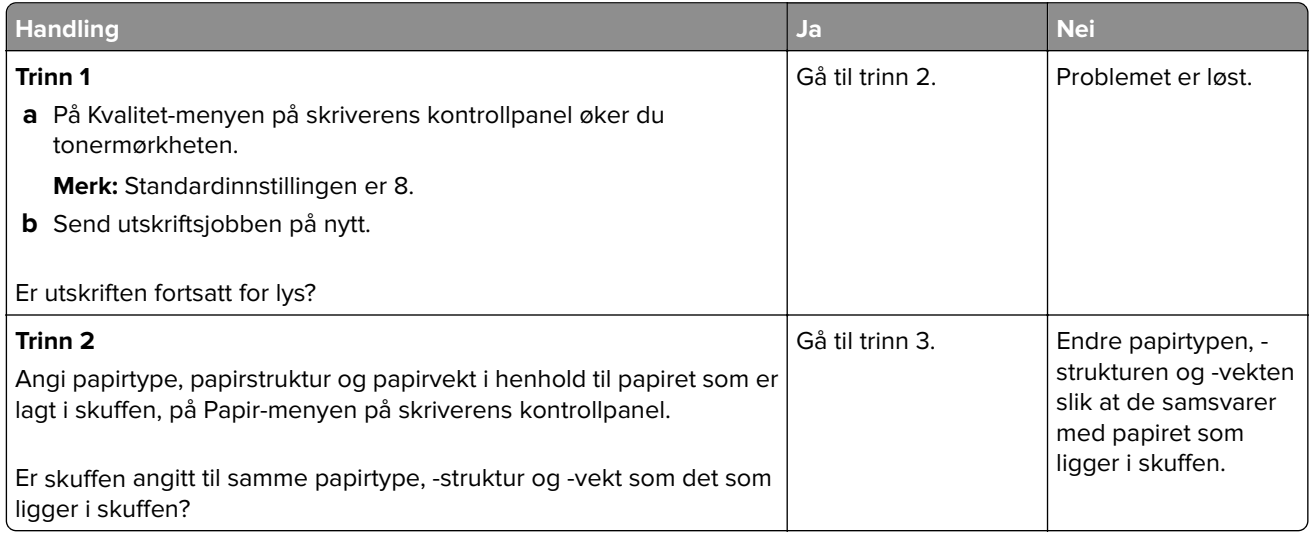

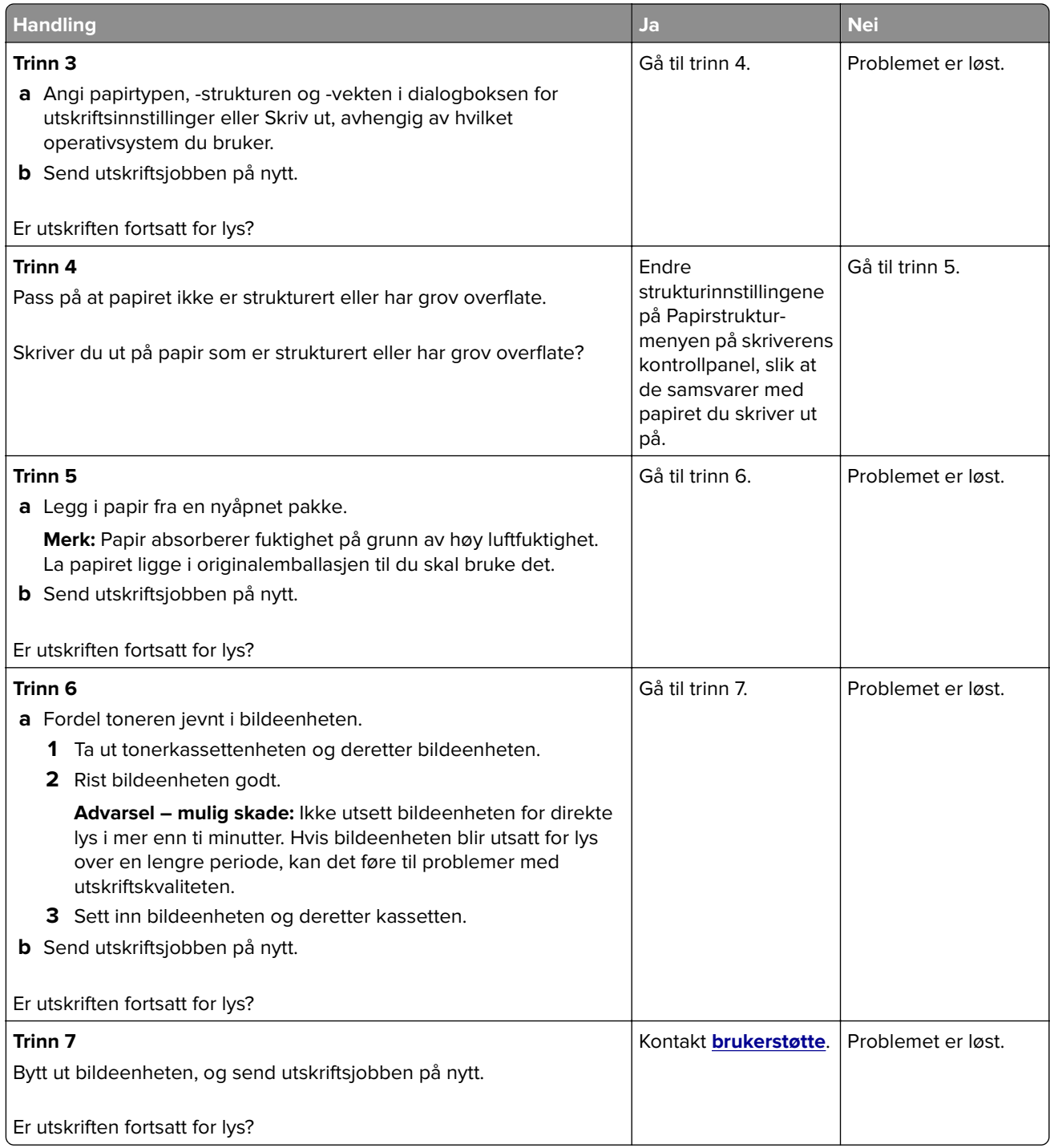

#### **Skråstilt utskrift**

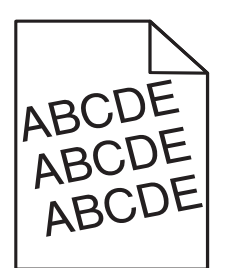

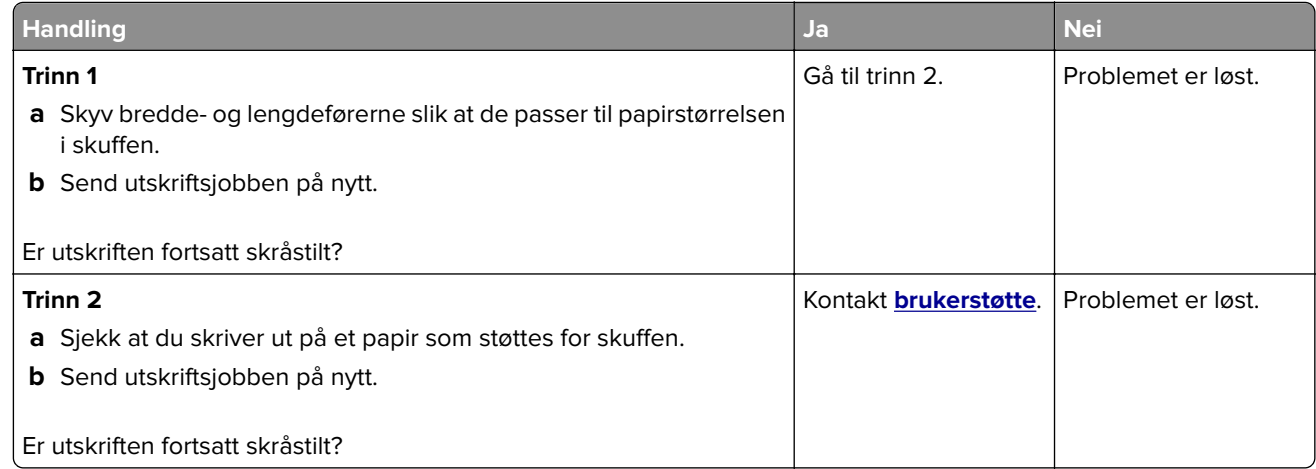

#### **Skriveren skriver ut heldekkende sorte sider**

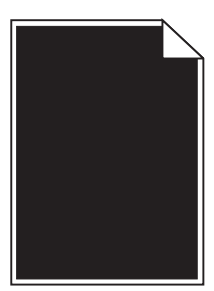

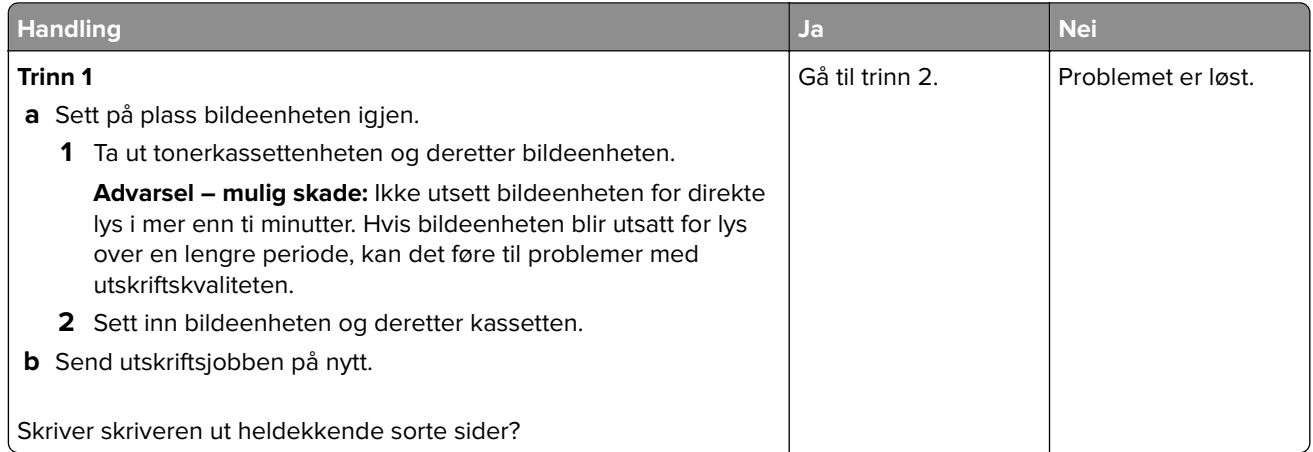
<span id="page-144-0"></span>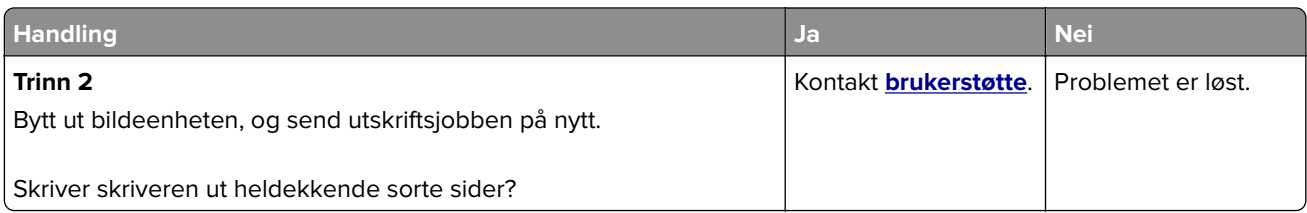

## **Utskriftskvaliteten på transparenter er dårlig**

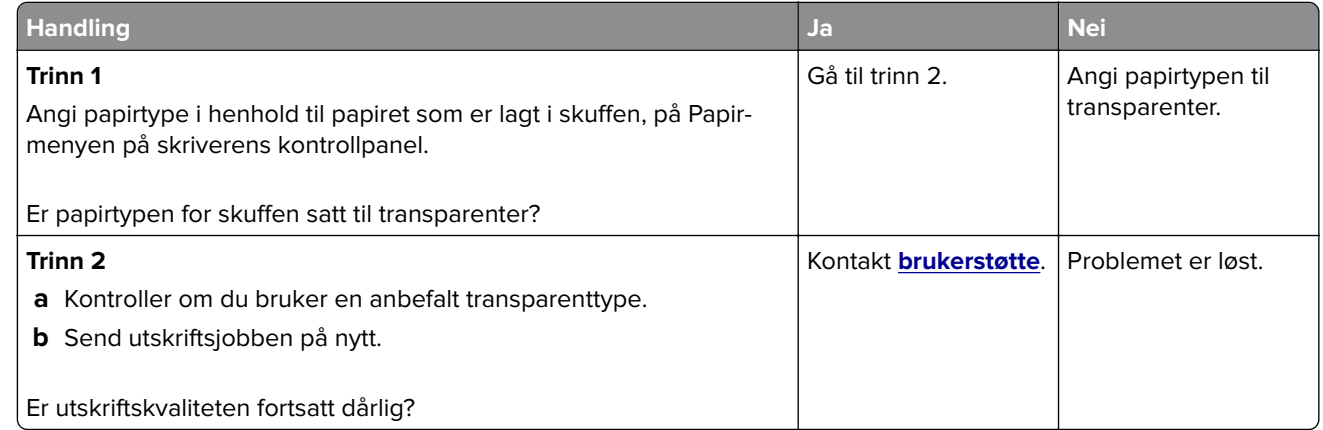

#### **Det vises vannrette streker på utskriftene**

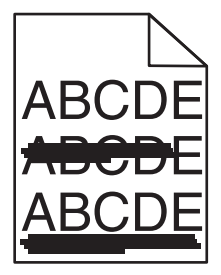

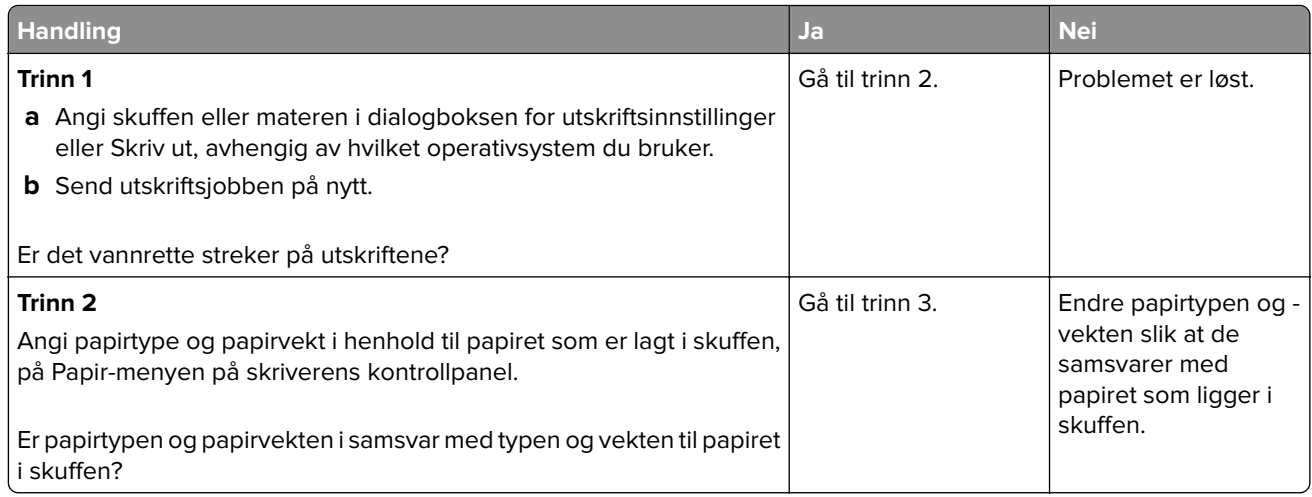

<span id="page-145-0"></span>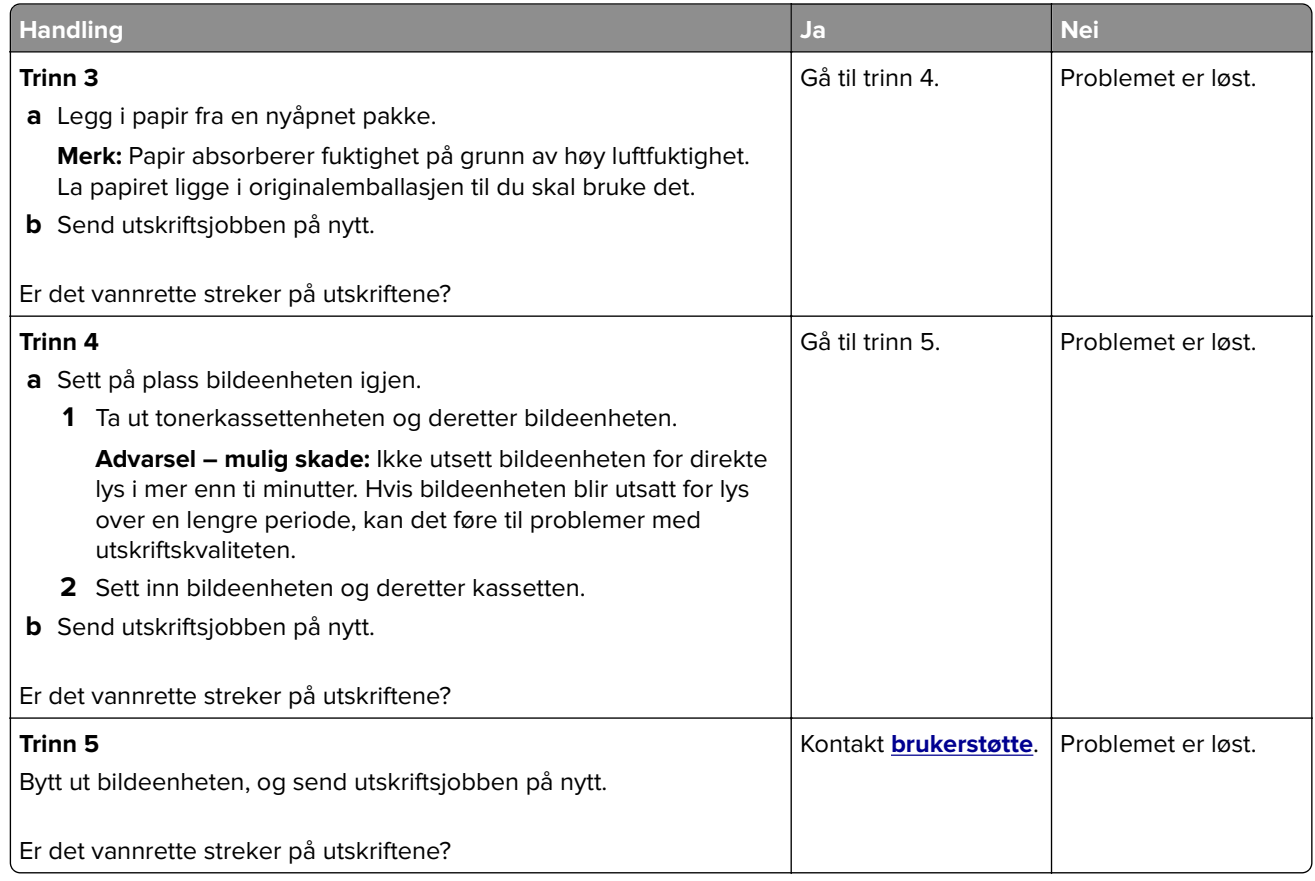

## **Det vises loddrette streker på utskriftene**

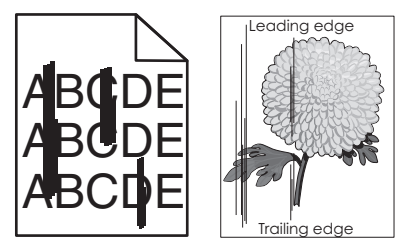

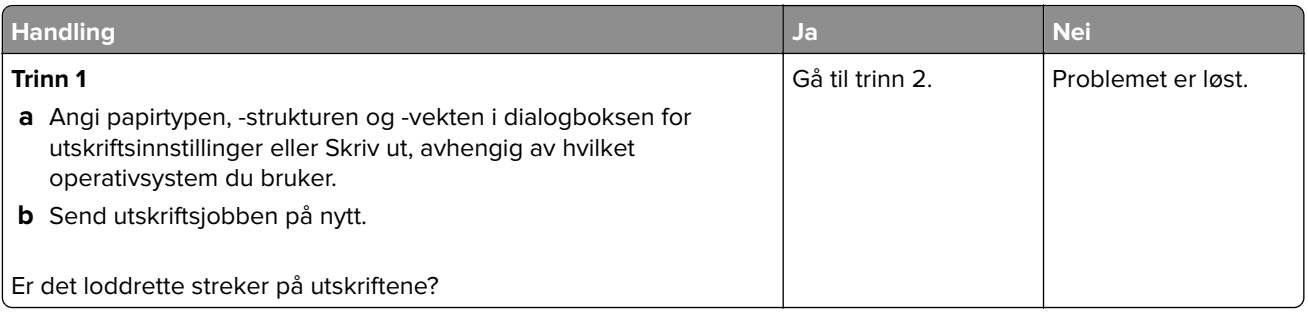

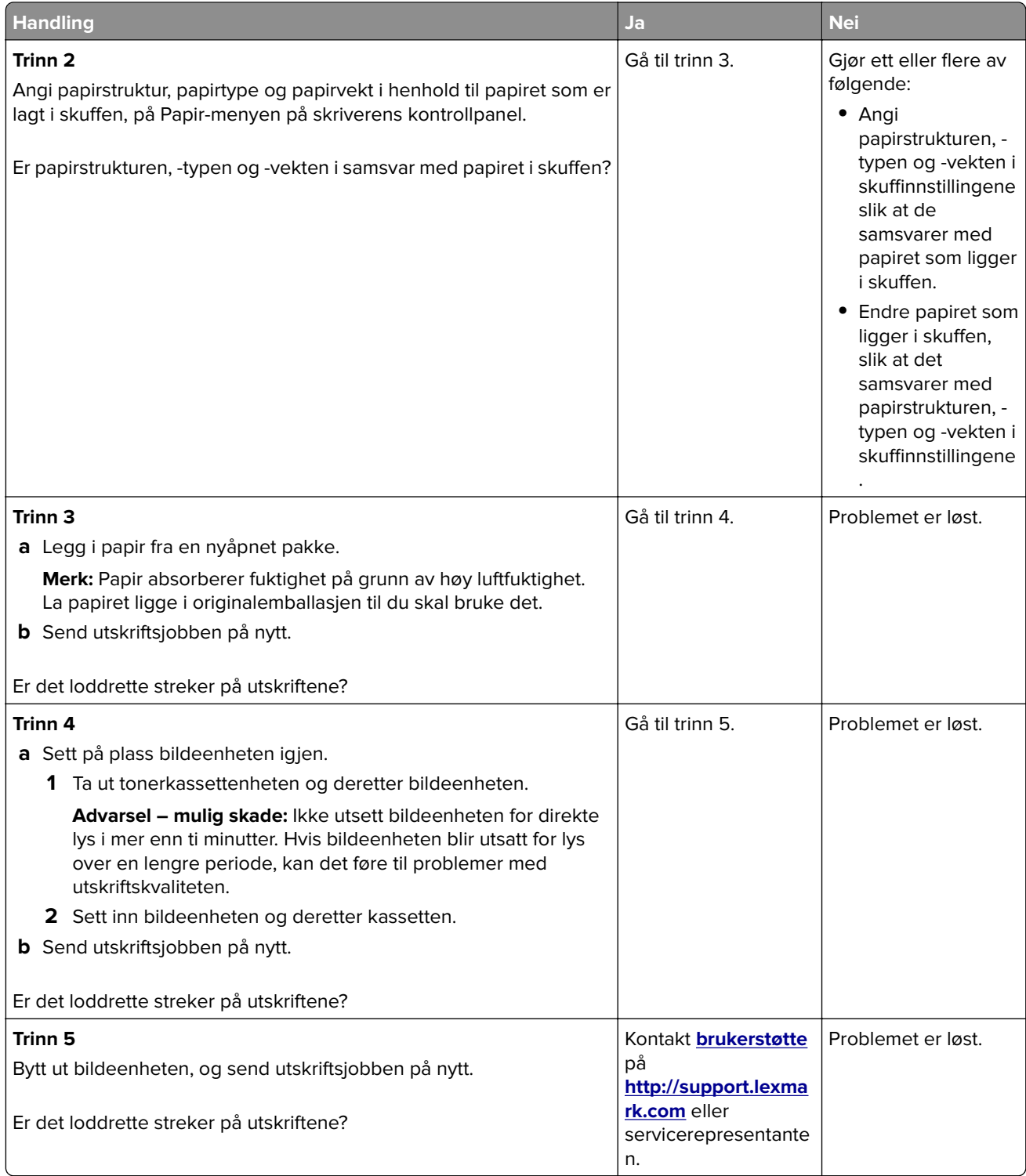

#### <span id="page-147-0"></span>**Vannrette tomme felt på utskriftene**

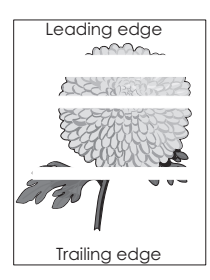

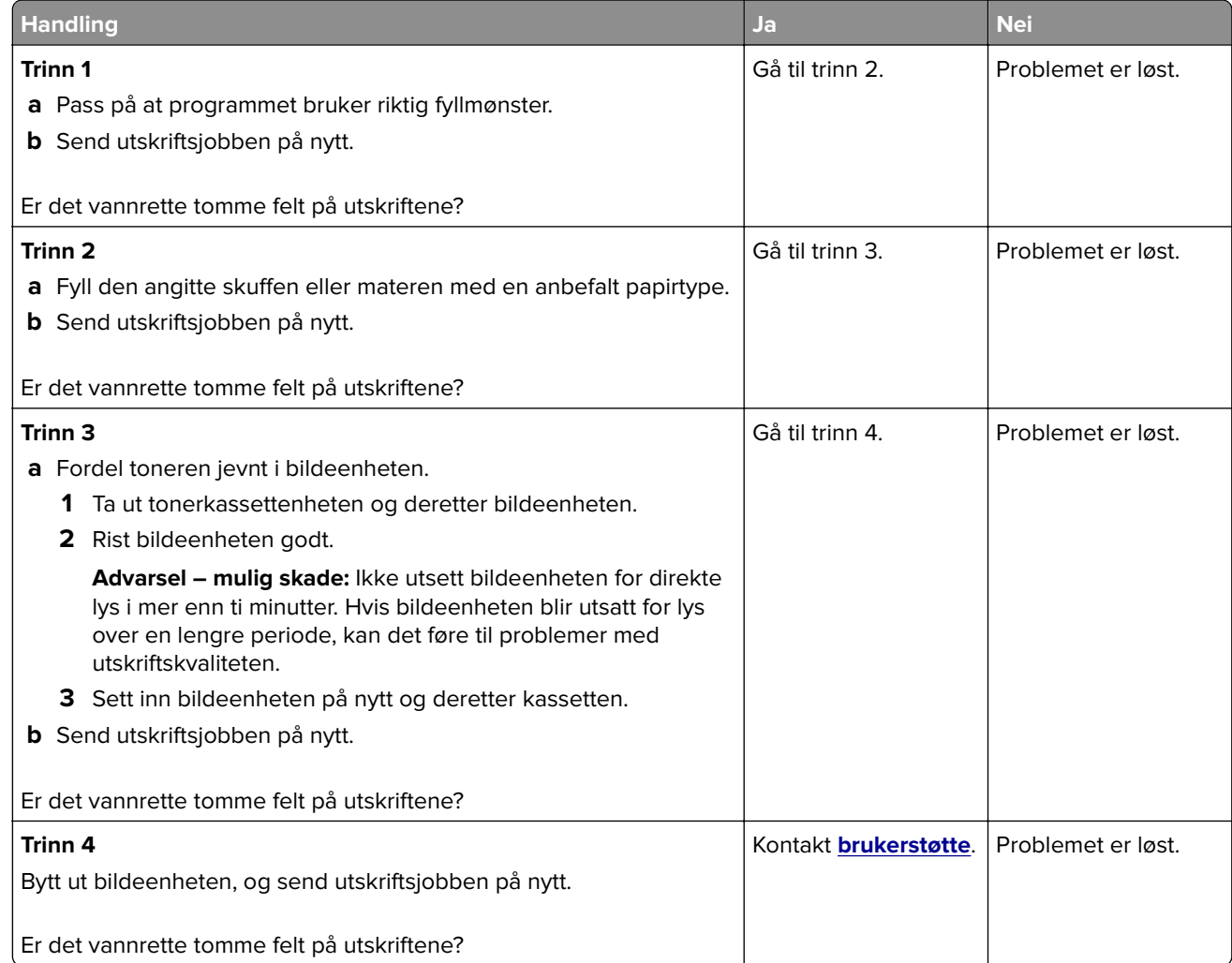

#### **Loddrette tomme felt på utskriftene**

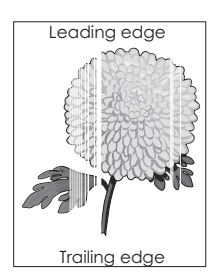

<span id="page-148-0"></span>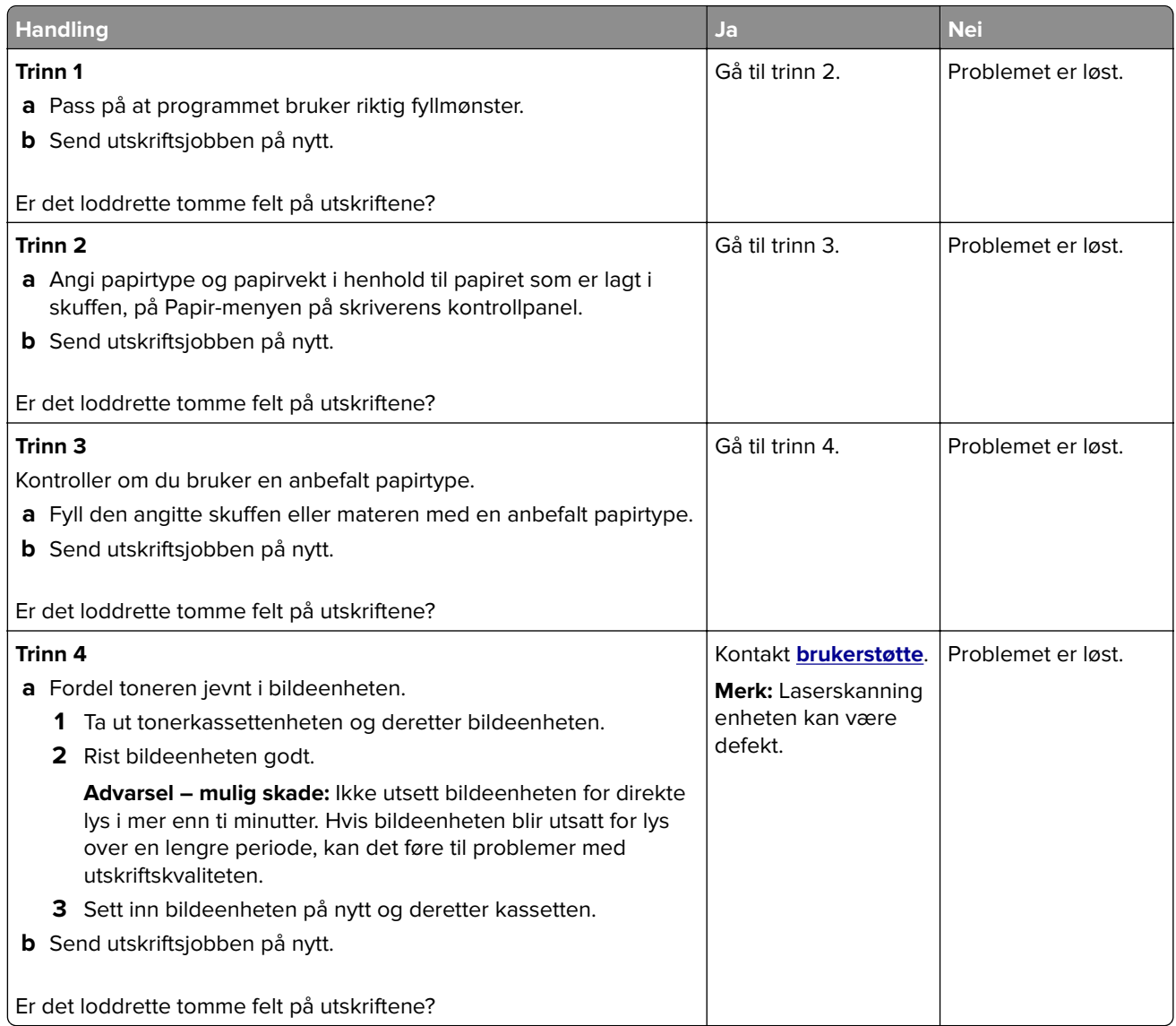

#### **Det er tonerflekker på utskriftene**

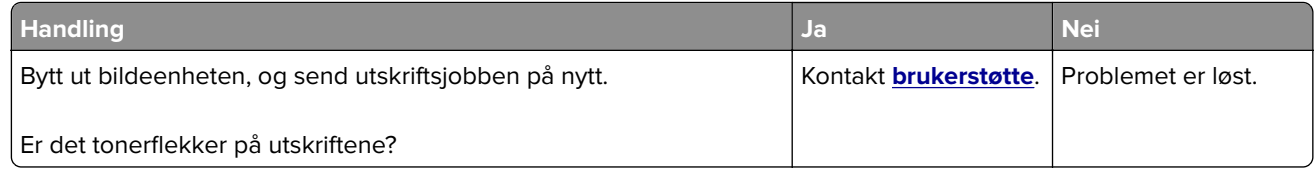

#### <span id="page-149-0"></span>**Ujevn utskriftstetthet**

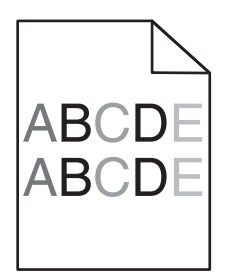

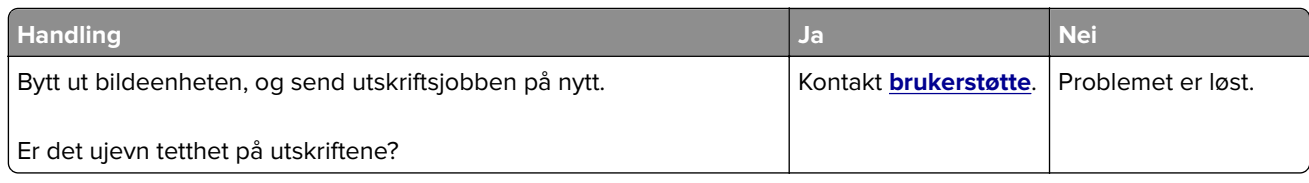

# **Integrert nettserver kan ikke åpnes**

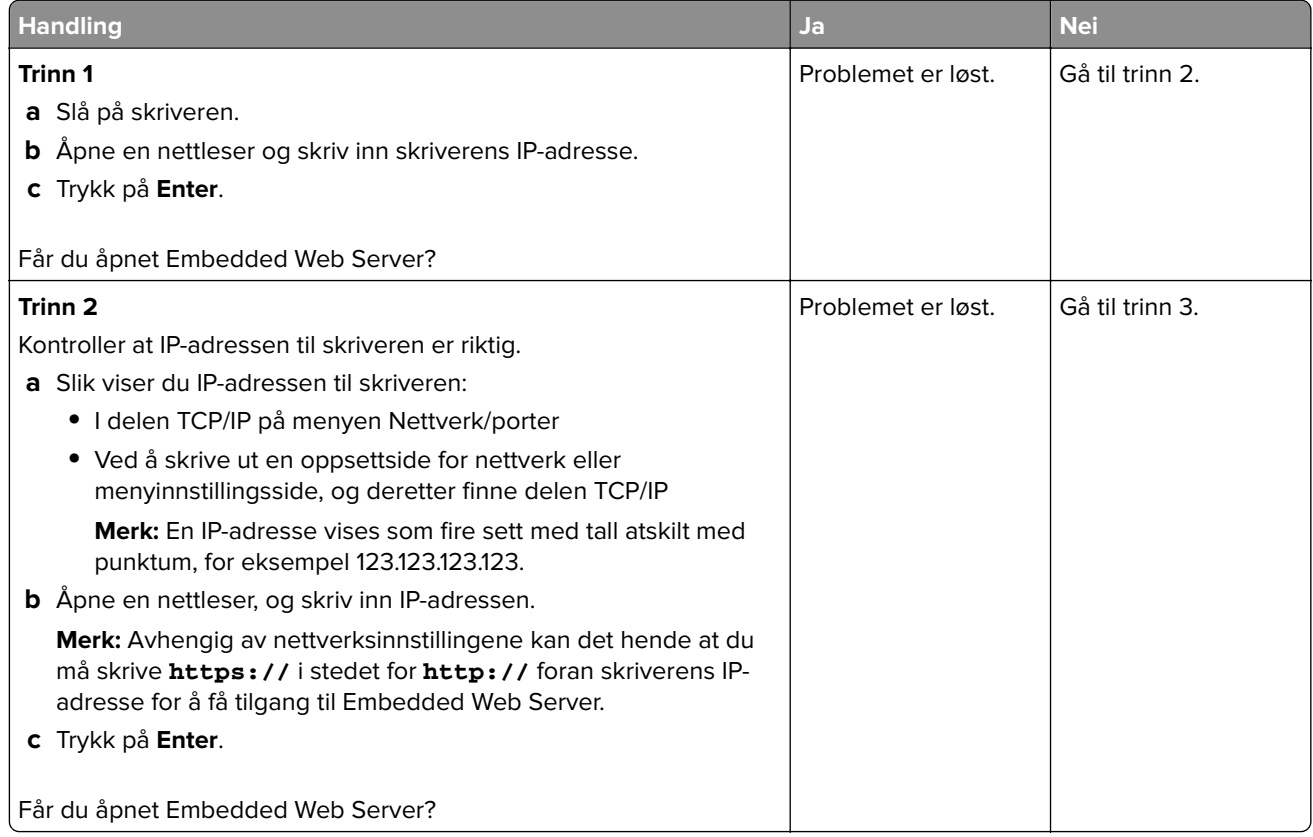

<span id="page-150-0"></span>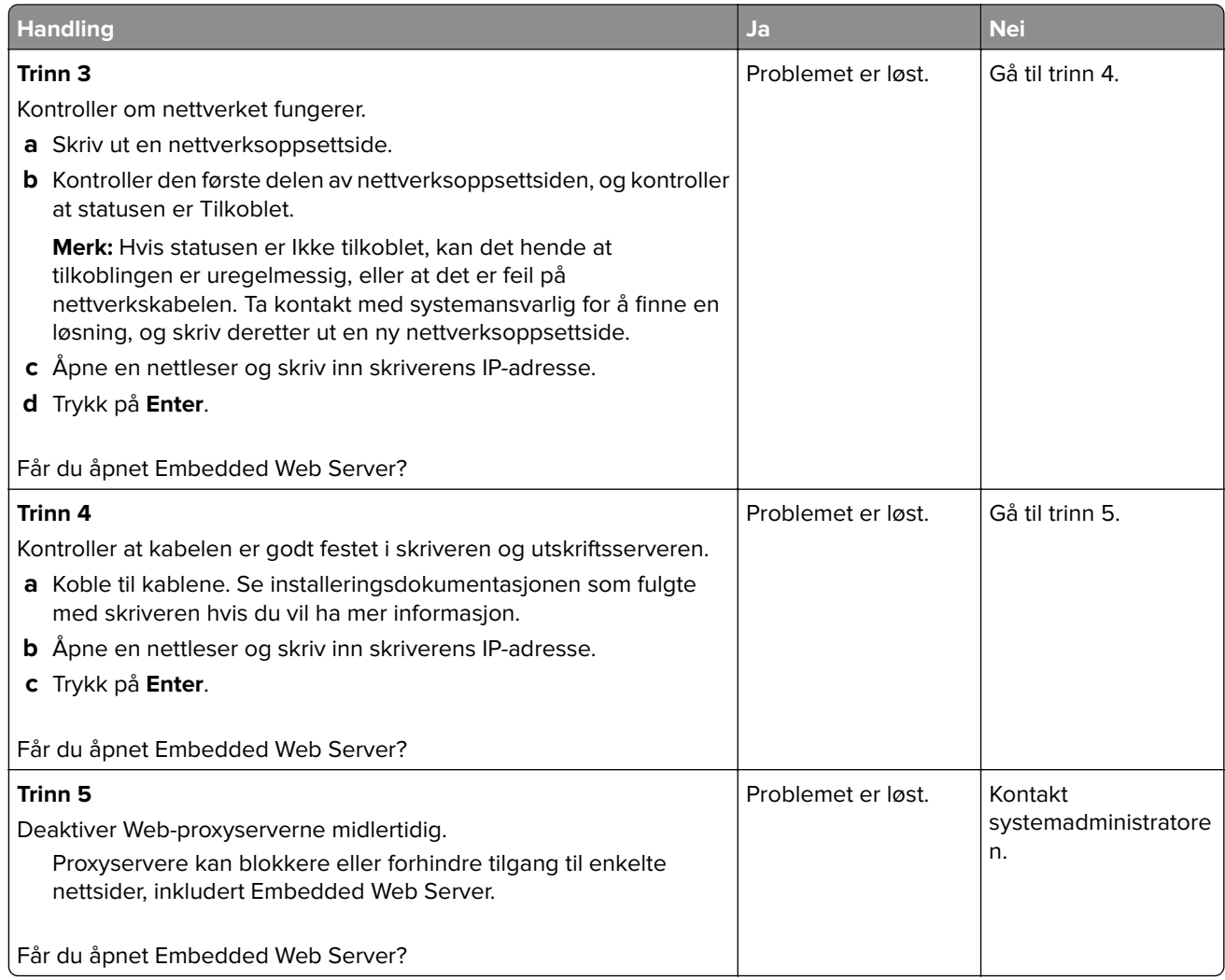

# **Hvordan du kan kontakte brukerstøtte**

Før du kontakter kundestøtte, må du sørge for at du har følgende informasjon:

- **•** Skriverproblem
- **•** Feilmelding
- **•** Skriverens modelltype og serienummer

Gå til **<http://support.lexmark.com>** for å få støtte via e-post eller direktemeldinger, eller bla gjennom biblioteket av håndbøker, støttedokumentasjon, drivere og andre nedlastinger.

Teknisk kundestøtte er også tilgjengelig via telefon. I USA og Canada kan du ringe 1-800-539-6275. For andre land eller regioner kan du gå til **<http://support.lexmark.com>**.

# **Merknader**

# **Produktinformasjon**

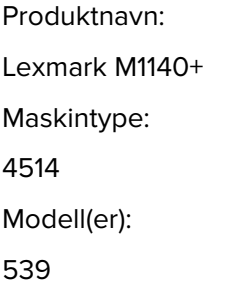

## **Utgivelsesmerknad**

Juni 2017

**Det følgende avsnittet gjelder ikke i land der slike bestemmelser er i strid med gjeldende lovgivning.** LEXMARK INTERNATIONAL, INC. LEVERER DENNE PUBLIKASJONEN "SOM DEN ER", UTEN GARANTIER AV NOE SLAG, VERKEN EKSPLISITT ELLER IMPLISITT, INKLUDERT, MEN IKKE BEGRENSET TIL, IMPLISITTE GARANTIER OM SALGBARHET ELLER EGNETHET TIL ET BESTEMT FORMÅL. Enkelte land tillater ikke fraskrivelse av eksplisitt eller implisitt garantiansvar i visse transaksjoner. Denne erklæringen gjelder derfor kanskje ikke for deg.

Denne publikasjonen kan inneholde tekniske unøyaktigheter eller typografiske feil. Informasjonen i dette dokumentet endres regelmessig, og disse endringene vil bli tatt med i senere utgaver. Forbedringer eller endringer i produktene eller programmene som beskrives, kan gjennomføres når som helst.

Henvisninger i denne publikasjonen til produkter, programmer eller tjenester innebærer ikke at produsenten har til hensikt å gjøre disse tilgjengelige i alle land der produsenten er representert. Eventuelle henvisninger til et produkt, et program eller en tjeneste innebærer ikke at bare det produktet, det programmet eller den tjenesten kan brukes. Alle tilsvarende produkter, programmer og tjenester som ikke krenker noen immaterielle rettigheter, kan brukes i stedet. Evaluering og verifisering av drift sammen med andre produkter, programmer og tjenester, bortsett fra de som uttrykkelig er angitt av produsenten, er brukerens ansvar.

Hvis du vil ha informasjon om brukerstøtte fra Lexmark, kan du gå til **<http://support.lexmark.com>**.

Hvis du vil ha informasjon om rekvisita og nedlastinger, kan du gå til **[www.lexmark.com](http://www.lexmark.com)**.

**© 2014 Lexmark International, Inc.**

**Med enerett.**

## **GOVERNMENT END USERS**

The Software Program and any related documentation are "Commercial Items," as that term is defined in 48 C.F.R. 2.101, "Computer Software" and "Commercial Computer Software Documentation," as such terms are used in 48 C.F.R. 12.212 or 48 C.F.R. 227.7202, as applicable. Consistent with 48 C.F.R. 12.212 or 48 C.F.R. 227.7202-1 through 227.7207-4, as applicable, the Commercial Computer Software and Commercial Software Documentation are licensed to the U.S. Government end users (a) only as Commercial Items and (b) with only those rights as are granted to all other end users pursuant to the terms and conditions herein.

## **Varemerker**

Lexmark, Lexmark-logoen, MarkNet og MarkVision er varemerker eller registrerte varemerker for Lexmark International, Inc. i USA og/eller andre land.

Google Cloud Print er varemerke for Google Inc.

Mac og Mac-logoen er varemerker for Apple Inc., som er registrert i USA og andre land.

Microsoft og Windows er enten registrerte varemerker eller varemerker for Microsoft-konsernet i USA og andre land.

Mopria®, Mopria® -logoen og Mopria® Alliance-logoen er registrerte varemerker og tjenestemerker for Mopria Alliance, Inc. i USA og andre land. Uautorisert bruk er strengt forbudt.

PCL® er et registrert varemerke for Hewlett-Packard Company. PCL er en betegnelse fra Hewlett-Packard Company på et sett med skriverkommandoer (språk) og funksjoner som hører til selskapets skriverprodukter. Denne skriveren skal være kompatibel med PCL-språket. Dette betyr at skriveren gjenkjenner PCLkommandoer som brukes av ulike programmer, og at skriveren emulerer funksjonene som tilsvarer kommandoene.

PostScript er et registrert varemerke for Adobe Systems Incorporated i USA og/eller andre land.

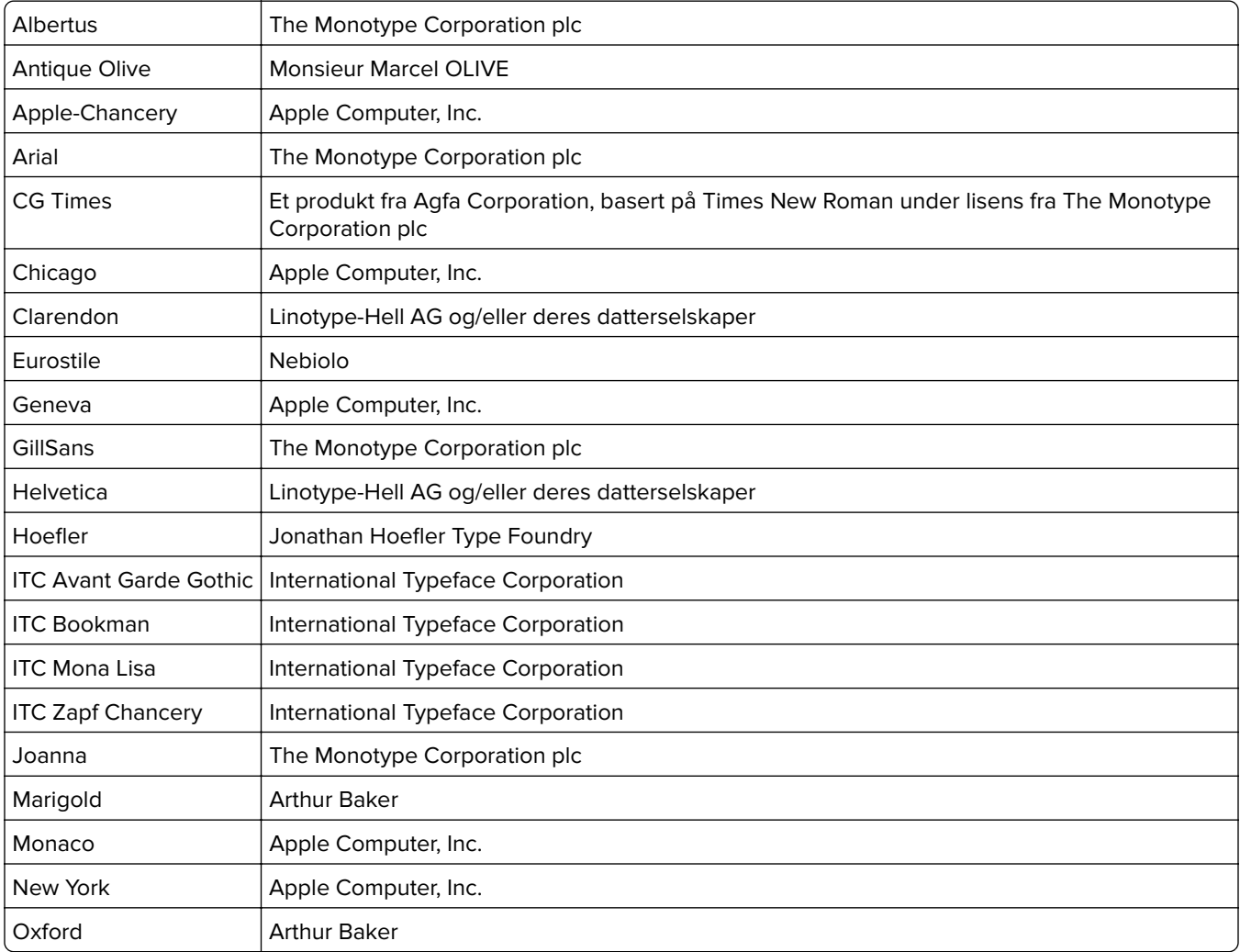

Følgende termer er varemerker eller registrerte varemerker for disse selskapene:

<span id="page-153-0"></span>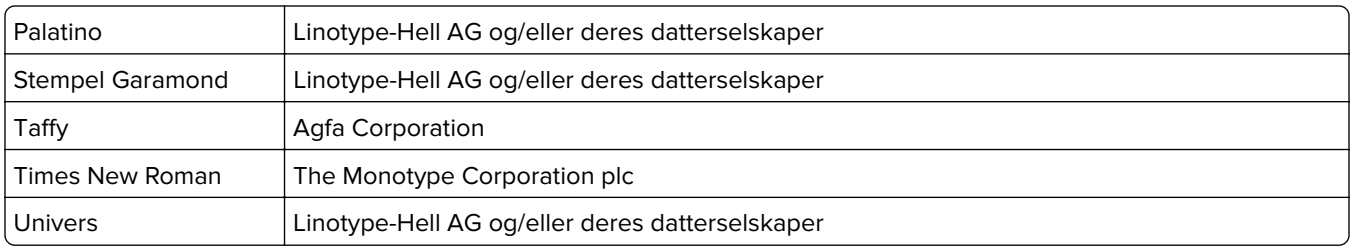

Alle andre varemerker tilhører de respektive eierne.

AirPrint og AirPrint-logoen er varemerker for Apple, Inc.

#### **Lisensmerknader**

Alle lisensmerknader som er tilknyttet dette produktet, kan vises i rotmappen på CDen med dokumentasjonen.

## **Støynivåer**

Målingene nedenfor er utført i samsvar med ISO 7779 og rapportert i overensstemmelse med ISO 9296.

**Merk:** Det er ikke sikkert at alle modusene gjelder for ditt produkt.

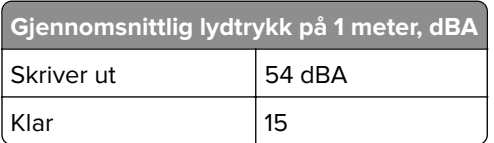

Verdiene i tabellen kan endres. Se **[www.lexmark.com](http://www.lexmark.com)** for eventuell oppdatert informasjon.

## **WEEE-direktiv (Waste of Electrical and Electronic Equipment)**

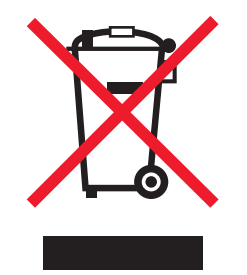

EE-logoen står for bestemte resirkuleringsprogrammer og prosedyrer for elektroniske produkter for land i EU. Vi oppfordrer til resirkulering av våre produkter.

Hvis du har flere spørsmål om gjenvinning, kan du gå til Lexmarks hjemmeside på **[www.lexmark.com](http://www.lexmark.com)** der du kan finne telefonnummeret til ditt lokale salgskontor.

## **India E-Waste notice**

This product complies with the India E-Waste (Management and Handling) Rules, 2011, which prohibit use of lead, mercury, hexavalent chromium, polybrominated biphenyls, or polybrominated diphenyl ethers in

concentrations exceeding 0.1% by weight and 0.01% by weight for cadmium, except for the exemption set in Schedule II of the Rules.

## **Produktkassering**

Skriveren eller rekvisitaene må ikke kastes sammen med vanlig husholdningsavfall. Få informasjon om kassering og resirkulering fra de lokale myndighetene.

## **Varsel om statisk elektrisitet**

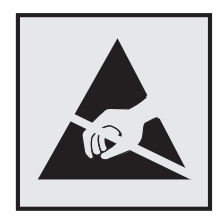

Dette symbolet identifiserer statisk følsomme deler. Ikke ta på områdene nær disse symbolene uten å først berøre en metalloverflate i et område borte fra symbolet.

## **ENERGY STAR**

Ethvert Lexmark-produkt som er merket med ENERGY STAR-symbolet på selve produktet eller på oppstartskjermbildet, er sertifisert til å være i samsvar med ENERGY STAR-kravene til Environmental Protection Agency (EPA), slik produktet var konfigurert da det ble levert av Lexmark.

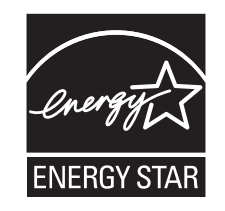

## **Temperaturinformasjon**

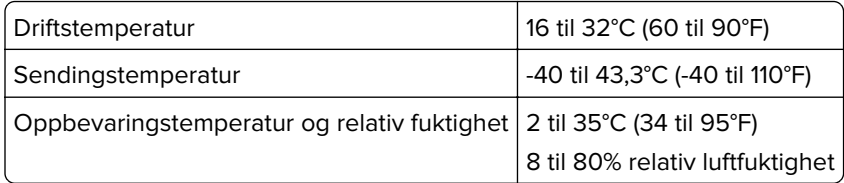

## **Lasermerknad**

Skriveren er sertifisert i USA for samsvar med kravene i DHHS 21 CFR, kapittel I, underkapittel J for laserprodukter av klasse I (1) og er andre steder sertifisert som et laserprodukt av klasse I som samsvarer med kravene i IEC 60825-1: 2014.

Laserprodukter av klasse I anses ikke som helseskadelige. Skriveren inneholder en intern laser av klasse IIIb (3b) som nominelt er en 12 milliwatt galliumarsenid-laser som opererer i bølgelengder på 655-675 nanometer. Lasersystemet og skriveren er utformet slik at mennesker ikke utsettes for laserstråling utover nivået i klasse I under normal drift, vedlikehold eller foreskrevet service.

## **Laserveiledningsetikett**

Skriveren kan være merket med en etikett med lasermerknader, som vist på illustrasjonen:

DANGER - Invisible laser radiation when cartridges are removed and interlock defeated. Avoid exposure to laser beam. PERIGO - Radiação a laser invisível será liberada se os cartuchos forem removidos e o lacre rompido. Evite a exposição aos feixes de laser. Opasnost - Nevidljivo lasersko zračenje kada su kasete uklonjene i poništena sigurnosna veza. Izbjegavati izlaganje zracima. NEBEZPEČÍ - Když jsou vyjmuty kazety a je odblokována pojistka, ze zařízení je vysíláno neviditelné laserové záření. Nevystavujte se působení laserového paprsku. FARE - Usynlig laserstråling, når patroner fjernes, og spærreanordningen er slået fra. Undgå at blive udsat for laserstrålen. GEVAAR - Onzichtbare laserstraling wanneer cartridges worden verwijderd en een vergrendeling wordt genegeerd. Voorkom blootstelling aan de laser. DANGER - Rayonnements laser invisibles lors du retrait des cartouches et du déverrouillage des loquets. Eviter toute exposition au rayon laser. VAARA - Näkymätöntä lasersäteilyä on varottava, kun värikasetit on poistettu ja lukitus on auki. Vältä lasersäteelle altistumista. GEFAHR - Unsichtbare Laserstrahlung beim Herausnehmen von Druckkassetten und offener Sicherheitssperre. Laserstrahl meiden. ΚΙΝΔΥΝΟΣ - Έκλυση αόρατης ακτινοβολίας laser κατά την αφαίρεση των κασετών και την απασφάλιση της μανδάλωσης. Αποφεύγετε την έκθεση στην ακτινοβολία laser. VESZÉLY – Nem látható lézersugárzás fordulhat elő a patronok eltávolításakor és a zárószerkezet felbontásakor. Kerülje a lézersugárnak való kitettséget. PERICOLO - Emissione di radiazioni laser invisibili durante la rimozione delle cartucce e del blocco. Evitare l'esposizione al raggio laser. FARE – Usynlig laserstråling når kassettene tas ut og sperren er satt ut av spill. Unngå eksponering for laserstrålen. NIEBEZPIECZEŃSTWO - niewidzialne promieniowanie laserowe podczas usuwania kaset i blokady. Należy unikać naświetlenia promieniem lasera. ОПАСНО! Невидимое лазерное излучение при извлеченных картриджах и снятии блокировки. Избегайте воздействия лазерных лучей. Pozor – Nebezpečenstvo neviditeľného laserového žiarenia pri odobratých kazetách a odblokovanej poistke. Nevystavujte sa lúčom. PELIGRO: Se producen radiaciones láser invisibles al extraer los cartuchos con el interbloqueo desactivado. Evite la exposición al haz de láser. FARA – Osynlig laserstrålning när patroner tas ur och spärrmekanismen är upphävd. Undvik exponering för laserstrålen. 危险 - 当移除碳粉盒及互锁失效时会产生看不见的激光辐射,请避免暴露在激光光束下。 危險 - 移除碳粉匣與安全連續開關失效時會產生看不見的雷射輻射。請避免曝露在雷射光束下。 危険 - カートリッジが取り外され、内部ロックが無効になると、見えないレーザー光が放射されます。 このレーザー光に当たらないようにしてください。

## **Strømforbruk**

#### **Strømforbruk**

Tabellen viser strømforbruket til maskinen.

**Merk:** Det er ikke sikkert at alle modusene gjelder for ditt produkt.

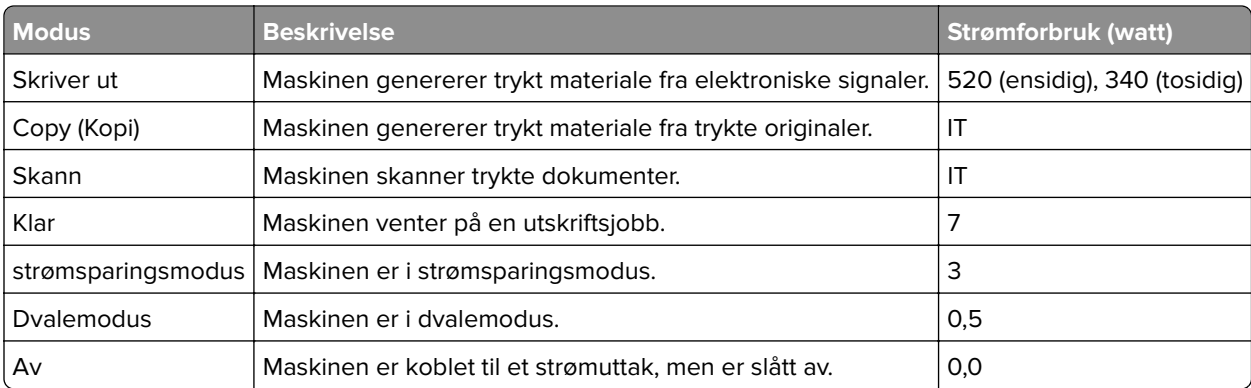

Strømforbruksnivåene i tabellen er basert på registrert gjennomsnittlig strømforbruk. Momentaneffekter kan være betydelig høyere enn gjennomsnittlig forbruk.

Verdiene i tabellen kan endres. Se **[www.lexmark.com](http://www.lexmark.com)** for eventuell oppdatert informasjon.

#### **Strømsparingsmodus**

Dette produktet er konstruert med strømsparingsmodus. Strømsparingsmodusen sparer strøm ved å redusere strømforbruket når maskinen er inaktiv. Strømsparingsmodusen aktiveres automatisk når produktet ikke brukes over en viss tid, og dette kalles tidsavbrudd for strømsparing.

```
Strømsparingsmodus for dette produktet aktiveres som standard etter: | 20
```
Ved hjelp av konfigureringsmenyene kan tidsavbruddet for strømsparing endres til mellom 1 og 120 minutter. Hvis du angir en lav verdi for tidsavbruddet for strømsparing, reduseres strømforbruket, men produktets responstid kan øke. Hvis du angir en høy verdi for tidsavbruddet for strømsparing, opprettholder du rask responstid, men det brukes mer strøm.

#### **dvalemodus**

Dette produktet er laget med en driftsmodus som bruker veldig lite strøm, som blir kalt dvalemodus. Ved drift i dvalemodus slås alle andre systemer og enheter trygt av.

Enheten kan settes i dvalemodus med en av følgende metoder:

- **•** Med Tidsavbrudd for dvalemodus
- **•** Med Planlegg moduser for strøm
- **•** Med knappen for strømsparing-/dvalemodus

Tidsavbrudd for dvale er standardinnstilling for dette produktet i alle land og regioner  $\sqrt{3}$  dager

Hvor lenge skriveren venter etter en jobb er skrevet ut før den går i dvalemodus, kan varieres fra én time til én måned.

#### **Av-modus**

Hvis maskinen har en av-modus der den bruker litt strøm, må den kobles fra strømuttaket for at den overhodet ikke skal bruke strøm.

#### **Totalt energiforbruk**

Det kan være nyttig å beregne energiforbruket til maskinen. Strømforbruket angis i watt, og må derfor multipliseres med den tiden maskinen er i de forskjellige modusene for å gi det totale energiforbruket. Det totale energiforbruket til maskinen er summen av energiforbruket i hver modus.

#### **Samsvar med EU-direktiver**

Dette produktet er i samsvar med krav til beskyttelse i EU-direktivene 2014/30/EU, 2014/35/EU, 2009/125/EF og 2011/65/EU om tilnærming og harmonisering av lovgivningen til medlemslandene i forbindelse med elektromagnetisk kompatibilitet og sikkerhet for elektronisk utstyr utformet for bruk innen bestemte

spenningsgrenser, til miljøvennlig utforming av energiforbrukende beslektede produkter, og om begrensningene for bruk av visse farlige stoffer i elektrisk og elektronisk utstyr.

Produsenten av dette produktet er: Lexmark International, Inc., 740 West New Circle Road, Lexington, KY, 40550, USA. Den godkjente representanten er: Lexmark International Technology Hungária Kft., 8 Lechner Ödön fasor, Millennium Tower III, 1095 Budapest, Ungarn. En erklæring om samsvar med kravene i direktivene er tilgjengelig ved forespørsel fra en autorisert representant eller på

**[www.lexmark.com/en\\_us/about/regulatory-compliance/european-union-declaration-of-conformity.html](http://www.lexmark.com/en_us/about/regulatory-compliance/european-union-declaration-of-conformity.html)**.

Dette produktet tilfredsstiller klasse B-grensene i EN 55022 og EN 55032 og sikkerhetskravene i EN 60950‑1.

#### **Patent acknowledgment**

The use of this product or service is subject to the reasonable, non-discriminatory terms in the Intellectual Property Rights (IPR) Disclosure of Certicom Corp. at the IETF for Elliptic Curve Cryptography (ECC) Cipher Suites for Transport Layer Security (TLS) implemented in the product or service.

The use of this product or service is subject to the reasonable, non-discriminatory terms in the Intellectual Property Rights (IPR) Disclosure of Certicom Corp. at the IETF for TLS Elliptic Curve Cipher Suites with SHA-256/382 and AES Galois Counter Mode (GCM) implemented in the product or service.

The use of this product or service is subject to the reasonable, non-discriminatory terms in the Intellectual Property Rights (IPR) Disclosure of Certicom Corp. at the IETF for TLS Suite B Profile for Transport Layer Security (TLS) implemented in the product or service.

The use of this product or service is subject to the reasonable, non-discriminatory terms in the Intellectual Property Rights (IPR) Disclosure of Certicom Corp. at the IETF for Addition of the Camellia Cipher Suites to Transport Layer Security (TLS) implemented in the product or service.

The use of certain patents in this product or service is subject to the reasonable, non-discriminatory terms in the Intellectual Property Rights (IPR) Disclosure of Certicom Corp. at the IETF for AES-CCM ECC Cipher Suites for TLS implemented in the product or service.

The use of this product or service is subject to the reasonable, non-discriminatory terms in the Intellectual Property Rights (IPR) Disclosure of Certicom Corp. at the IETF for IKE and IKEv2 Authentication Using the Eliptic Curve Digital Signature Algorithm (ECDSA) implemented in the product or service.

The use of this product or service is subject to the reasonable, non-discriminatory terms in the Intellectual Property Rights (IPR) Disclosure of Certicom Corp. at the IETF for Suite B Cryptographic Suites for IPSec implemented in the product or service.

The use of this product or service is subject to the reasonable, non-discriminatory terms in the Intellectual Property Rights (IPR) Disclosure of Certicom Corp. at the IETF for Algorithms for Internet Key Exchange version 1 (IKEv1) implemented in the product or service.

# **Indeks**

## **[**

[type rekvisita] fra en annen leverandør enn Lexmark, se brukerveiledningen [33.xy] [117](#page-116-0)

#### **A**

administratorinnstillinger Embedded Web Server [99](#page-98-0) AirPrint bruke [43](#page-42-0) antall gjenværende sider anslått [92](#page-91-0) avbryte en utskriftsjobb fra datamaskinen [44](#page-43-0) fra skriverens kontrollpanel [44](#page-43-0)

## **B**

bestille bildeenhet [93](#page-92-0) bestille rekvisita tonerkassett [92](#page-91-0) bildeenhet bestille [93](#page-92-0) bytte [95](#page-94-0) Bildeenhet nesten helt tom, omtrent [x] sider gjenstår [84.xy] [113](#page-112-0) Bildeenhet nesten tom [84.xy] [113](#page-112-0) Bildeenhet snart tom [84.xy] [113](#page-112-0) Bildemeny [82](#page-81-0) brevpapir oppfylling, manuell mater [27](#page-26-0) Tips for bruk av konvolutter [38](#page-37-0) bruke Dvalemodus [86](#page-85-0) bruke kontrollpanelet [10](#page-9-0) bruke Planlegg moduser for strøm [86](#page-85-0) bruke resirkulert papir [84](#page-83-0) brukerstøtte kontakte [151](#page-150-0) Bytt [papirkilde] til [navn på tilpasset type] legg i [retning] [111](#page-110-0) Bytt [papirkilde] til [papirstørrelse] [papirtype], legg i [retning] [112](#page-111-0) Bytt [papirkilde] til [papirstørrelse] legg i [retning] [112](#page-111-0)

Bytt [papirkilde] til [tilpasset streng] legg i [retning] [112](#page-111-0) Bytt bildeenhet, omtrent 0 sider gjenstår [84.xy] [120](#page-119-0) Bytt tonerkassett, feil region for skriver [42.xy] [119](#page-118-0) Bytt tonerkassett, omtrent 0 sider gjenstår [88.xy] [119](#page-118-0) Bytt uegnet bildeenhet [32.xy] [120](#page-119-0) Bytt uegnet tonerkassett [32.xy] [120](#page-119-0) bytte bildeenhet [95](#page-94-0) tonerkassett [93](#page-92-0)

## **D**

Defekt flash oppdaget [51] [113](#page-112-0) deler bruke originalutstyr fra Lexmark [92](#page-91-0) kontrollere status [91](#page-90-0) det vises loddrette streker på utskriftene [146](#page-145-0) dokumenter, skrive ut fra datamaskin [42](#page-41-0) Dvalemodus bruke [86](#page-85-0)

## **E**

egnede papirstørrelser [39](#page-38-0) Embedded Web Server administratorinnstillinger [99](#page-98-0) få tilgang til [11](#page-10-0) justere lysstyrke [86](#page-85-0) kopiere innstillingene til andre skrivere [100](#page-99-0) nettverksinnstillinger [99](#page-98-0) problem med tilgang til [150](#page-149-0) Embedded Web Server – sikkerhet: Administratorhåndbok finne [99](#page-98-0), [90](#page-89-0) erklæring om flyktig og ikkeflyktig minne [89](#page-88-0) Ethernet-port [16](#page-15-0) etiketter, papir Tips for bruk av konvolutter [37](#page-36-0)

#### **F**

fabrikkoppsett, gjenopprette [100](#page-99-0) fastvarekort [12](#page-11-0) Feil i seriellport [x] [54] [121](#page-120-0) Feil i standard nettverksprogram [54] [121](#page-120-0) Feil papirstørrelse, åpne [papirkilde] [34] [113](#page-112-0) feilsøking kan ikke åpne Embedded Web Server [150](#page-149-0) løse grunnleggende skriverproblemer [123](#page-122-0) sjekke en skriver som ikke reagerer [123](#page-122-0) feilsøking, inntrekking av papir meldingen vises etter at det fastkjørte papiret er fjernet [127](#page-126-0) feilsøking, skjerm skriverskjermen er tom [124](#page-123-0) feilsøking, tilleggsutstyr Internt tilleggsutstyr blir ikke registrert [125](#page-124-0) problemer med skuff [126](#page-125-0) feilsøking, utskrift fastkjørte sider skrives ikke ut på nytt [128](#page-127-0) feilplasserte marger på utskriftene [137](#page-136-0) jobben skrives ut fra feil skuff [130](#page-129-0) jobben skrives ut på feil papir [130](#page-129-0) jobbene skrives ikke ut [128](#page-127-0) papiret kjører seg ofte fast [127](#page-126-0) papiret krøller seg [138](#page-137-0) sammenkobling av skuffer fungerer ikke [131](#page-130-0) store jobber blir ikke sortert [132](#page-131-0) uriktige tegn skrives ut [131](#page-130-0) utskriften blir tregere [129](#page-128-0) utskriften har uventede sideskift [132](#page-131-0) utskriftsjobber tar lengre tid enn forventet [130](#page-129-0) feilsøking, utskriftskvalitet avkuttede sider eller bilder [134](#page-133-0) blanke sider [133](#page-132-0)

det er tonerflekker på utskriftene [149](#page-148-0) gjentatte feil vises på utskriftene [140](#page-139-0) grå bakgrunn på utskrifter [136](#page-135-0) hvite streker på siden [148](#page-147-0) loddrette streker [146](#page-145-0) skriveren skriver ut heldekkende sorte sider [144](#page-143-0) skråstilt utskrift [144](#page-143-0) skyggebilder vises på utskriftene [135](#page-134-0) tegn har hakkete kanter [133](#page-132-0) ujevn tetthet på utskriftene [150](#page-149-0) uregelmessigheter på utskriften [139](#page-138-0) utskriften er for lys [142](#page-141-0) utskriften er for mørk [141](#page-140-0) utskriftskvaliteten på transparenter er dårlig [145](#page-144-0) vannrette streker på utskriftene [145](#page-144-0) vannrette tomme felt på utskriftene [148](#page-147-0) finne mer informasjon om skriveren [7](#page-6-0) finne papirstopp [103](#page-102-0) Fjern papir fra standardutskuffen [119](#page-118-0) flerbruksmater legge i [27](#page-26-0) flyktig minne [89](#page-88-0) slette [89](#page-88-0) flyktig og ikke-flyktig minne erklæring [89](#page-88-0) flytte skriveren [8](#page-7-0)[, 97,](#page-96-0) [98](#page-97-0) For mange flash-minnekort installert [58] [122](#page-121-0) For mange skuffer tilkoblet [58] [122](#page-121-0) Fullt minne [38] [117](#page-116-0) Fyll flerbruksmateren med [navn på tilpasset type] [retning] [116](#page-115-0) Fyll flerbruksmateren med [papirstørrelse] [retning] [116](#page-115-0) Fyll flerbruksmateren med [papirtype] [papirstørrelse] [retning] [116](#page-115-0) Fyll flerbruksmateren med [tilpasset streng] [retning] [116](#page-115-0)

#### **G**

gjentatte feil vises på utskriftene [140](#page-139-0) Google Cloud Print bruke [43](#page-42-0) grønne innstillinger Dvalemodus [86](#page-85-0) Planlegg moduser for strøm [86](#page-85-0) Stillemodus [85](#page-84-0) Øko-modus [84](#page-83-0)

#### **I**

identifisere hvor papiret har kjørt seg fast [103](#page-102-0) Ikke nok ledig plass i flash-minne for ressurser [52] [118](#page-117-0) Ikke nok minne for defragmentering av flash-minne [37] [114](#page-113-0) Ikke nok minne til å sortere jobb [37] [114](#page-113-0) Ikke nok minne til å støtte funksjonen Lagre ressurser [35] [114](#page-113-0) Ikke nok minne, noen holdte jobber ble slettet [37] [114](#page-113-0) Ikke nok minne, noen holdte jobber blir ikke gjenopprettet [37] [114](#page-113-0) ikke-flyktig minne [89](#page-88-0) slette [90](#page-89-0) individuelle innstillinger slette [90](#page-89-0) informasjon om rekvisita konfigurere [99](#page-98-0) innebygde løsninger slette [90](#page-89-0) innstillinger for enhet og nettverk slette [90](#page-89-0) innstillinger for universal papirstørrelse konfigurere [22](#page-21-0) inntrekking av papir, feilsøking meldingen vises etter at det fastkjørte papiret er fjernet [127](#page-126-0) installere tilleggsskuff [15](#page-14-0) Installere et tilleggskort [13](#page-12-0) installere skriverprogramvaren [17](#page-16-0) internt tilleggsutstyr [12](#page-11-0)

internt tilleggsutstyr, legge til skriverdriver [18](#page-17-0)

## **J**

justere papirstørrelse [22](#page-21-0) papirtype [22](#page-21-0) TCP/IP-adresse [57](#page-56-0) justere hvilemodus [85](#page-84-0) justere lysstyrken på skriverskjermen [86](#page-85-0) justere tonermørkhet [42](#page-41-0)

## **K**

kabler Ethernet [16](#page-15-0) parallell [16](#page-15-0) USB [16](#page-15-0) kan ikke åpne Embedded Web Server [150](#page-149-0) kartong oppfylling, manuell mater [27](#page-26-0) tips [36](#page-35-0) katalogliste utskrift [44](#page-43-0) koble fra skuffer [30](#page-29-0) koble sammen skuffer [30](#page-29-0) koble til et trådløst nettverk bruke EWS (Embedded Web Server) [20](#page-19-0) bruke PIN-metoden [19](#page-18-0) bruke trykknappkonfigurasjonsmetod en [19](#page-18-0) koble til kabler [16](#page-15-0) Komplisert side, noen data ble kanskje ikke skrevet ut [39] [112](#page-111-0) konfidensielle data informasjon om sikring [90](#page-89-0) konfigurasjoner skriver [9](#page-8-0) Konfigurasjonsendring, noen holdte jobber ble ikke gjenopprettet [57] [113](#page-112-0) konfigurere flere skrivere [100](#page-99-0) rekvisitavarsler, bildeenhet [99](#page-98-0) rekvisitavarsler, tonerkassett [99](#page-98-0) konfigurere innstillinger for universal papirstørrelse [22](#page-21-0)

Konfigurere tilpassede papirtyper [31](#page-30-0) konfigurere varsler for rekvisita [99](#page-98-0) konfigureringsinformasjon trådløst nettverk [18](#page-17-0) Konflikt kassett/bildeenhet [41.xy] [111](#page-110-0) kontakte kundestøtte [151](#page-150-0) kontrollere det virtuelle displayet bruke EWS (Embedded Web Server) [99](#page-98-0) kontrollere status for deler og rekvisita [91](#page-90-0) kontrollerkort få tilgang til [12](#page-11-0) kontrollpanel [10](#page-9-0) bruke [10](#page-9-0) fabrikkoppsett, gjenopprette [100](#page-99-0) kontrollpanel, skriver Knappen for strømsparingsmodus [10](#page-9-0) lampe [10](#page-9-0) konvolutter oppfylling, manuell mater [27](#page-26-0) Tips for bruk av konvolutter [37](#page-36-0)

## **L**

Legg i [papirkilde] med [papirstørrelse] [retning] [115](#page-114-0) Legg i [papirkilde] med [papirtype] [papirstørrelse] [retning] [115](#page-114-0) Legg i [papirkilde] med [tilpasset streng] [retning] [115](#page-114-0) Legg i [papirkilde] med [tilpasset typenavn] [retning] [115](#page-114-0) legge i flerbruksmater [27](#page-26-0) skuffer [23](#page-22-0) legge i standardskuffen [23](#page-22-0) Legge papir i skuff 2 (ekstrautstyr) [23](#page-22-0) legge til internt tilleggsutstyr skriverdriver [18](#page-17-0) legge til tilleggsutstyr skriverdriver [18](#page-17-0) Lexmark Print bruke [43](#page-42-0) liste med skrifteksempler utskrift [44](#page-43-0)

liste over menyer [45](#page-44-0) Lite toner igjen [88.xy] [111](#page-110-0) loddrette tomme felt vises [148](#page-147-0) Lukk frontdeksel [112](#page-111-0)

#### **M**

Menyen Aktiv NIC [54](#page-53-0) Menyen Angi dato og klokkeslett [64](#page-63-0) Menyen AppleTalk [61](#page-60-0) Menyen Ferdiggjører [74](#page-73-0) Menyen Generelle innstillinger [65](#page-64-0) Menyen Hjelp [83](#page-82-0) Menyen HTML [81](#page-80-0) Menyen IPv6 [58](#page-57-0) Menyen Jobbstatistikk [77](#page-76-0) Menyen Konfidensiell utskrift [63](#page-62-0) Menyen Konfigurer FB-mater [48](#page-47-0) Menyen Kvalitet [76](#page-75-0) Menyen Nettverk [x] [54](#page-53-0) Menyen Nettverkskort [56](#page-55-0) Menyen Papirstruktur [48](#page-47-0) Menyen Papirstørrelse/Papirtype [46](#page-45-0) Menyen Papirvekt [50](#page-49-0) Menyen PDF [78](#page-77-0) Menyen PostScript [77](#page-76-0) Menyen Rapporter [53,](#page-52-0) [56](#page-55-0) Menyen Sikkerhetskontrollogg [64](#page-63-0) Menyen Skift størrelse [48](#page-47-0) Menyen Standard nettverk [54](#page-53-0) Menyen Standard Parallell [60](#page-59-0) Menyen Standard USB [59](#page-58-0) Menyen Standardkilde [45](#page-44-0) Menyen TCP/IP [57](#page-56-0) Menyen Tilpassede typer [52](#page-51-0) Menyen Trådløs [56](#page-55-0) menyer Aktiv NIC [54](#page-53-0) Angi dato og klokkeslett [64](#page-63-0) AppleTalk [61](#page-60-0) Bilde [82](#page-81-0) Etterbehandling [74](#page-73-0) Generelle innstillinger [65](#page-64-0) Hjelp [83](#page-82-0) HTML [81](#page-80-0) IPv6 [58](#page-57-0) Jobbstatistikk [77](#page-76-0) Konfidensiell utskrift [63](#page-62-0) Konfigurer FB-mater [48](#page-47-0)

Kvalitet [76](#page-75-0) Nettverk [x] [54](#page-53-0) Nettverkskort [56](#page-55-0) Oppsett [73](#page-72-0) Papirilegging [51](#page-50-0) Papirstruktur [48](#page-47-0) Papirstørrelse/-type [46](#page-45-0) Papirvekt [50](#page-49-0) PCL Emul [79](#page-78-0) PDF [78](#page-77-0) PostScript [77](#page-76-0) Rapporter [53,](#page-52-0) [56](#page-55-0) Sikkerhetskontrollogg [64](#page-63-0) Skift størrelse [48](#page-47-0) SMTP-oppsettsmeny [62](#page-61-0) Standard parallell [60](#page-59-0) Standard USB [59](#page-58-0) Standardkilde [45](#page-44-0) Standardnettverk [54](#page-53-0) TCP/IP [57](#page-56-0) Tilpassede typer [52](#page-51-0) trådløst [56](#page-55-0) Universaloppsett [53](#page-52-0) XPS [76](#page-75-0) menyinnstillinger laste på flere skrivere [100](#page-99-0) menyinnstillingsside utskrift [21](#page-20-0) miljøinnstillinger Dvalemodus [86](#page-85-0) lysstyrke på skriverskjermen, justere [86](#page-85-0) Planlegg moduser for strøm [86](#page-85-0) Stillemodus [85](#page-84-0) strømsparingsmodus [85](#page-84-0) Øko-modus [84](#page-83-0) minne typer installert i skriveren [89](#page-88-0) minnekort [12](#page-11-0) mobil enhet skrive ut fra [43](#page-42-0) montere tilleggsskuff [15](#page-14-0) Mopria-utskriftstjeneste bruke [43](#page-42-0) mørkhet justere [42](#page-41-0)

#### **N**

naturverninnstillinger Dvalemodus [86](#page-85-0) lysstyrke, justere [86](#page-85-0) Planlegg moduser for strøm [86](#page-85-0)

Stillemodus [85](#page-84-0) strømsparingsmodus [85](#page-84-0) Øko-modus [84](#page-83-0) Nettverk [x] programvarefeil [54] [117](#page-116-0) nettverksinnstillinger Embedded Web Server [99](#page-98-0) nettverksoppsettside utskrift [21](#page-20-0) Nettverksveiledning finne [99](#page-98-0)

#### **O**

oppbevare papir [38](#page-37-0) rekvisita [93](#page-92-0) Oppdaget uformatert flash [53] [122](#page-121-0) Oppsett-meny [73](#page-72-0) Oversteget utskriftskvote. Utskriftsjobb er avbrutt. [118](#page-117-0) Oversteget utskriftskvote. Utskriftsjobb er ikke fullført. [118](#page-117-0)

#### **P**

papir angi størrelse [22](#page-21-0) angi type [22](#page-21-0) brevpapir [34](#page-33-0) bruke resirkulert materiale [84](#page-83-0) egenskaper [33](#page-32-0) fortrykte skjemaer [34](#page-33-0) oppbevare [38](#page-37-0) oppfylling, manuell mater [27](#page-26-0) resirkulert [35](#page-34-0) uegnet [34](#page-33-0), [35](#page-34-0) Universalpapir, innstilling [22](#page-21-0) velge [34](#page-33-0) papir som ikke kan brukes [34](#page-33-0) papiretiketter oppfylling, manuell mater [27](#page-26-0) Papirileggingsmeny [51](#page-50-0) papirstopp unngå [102](#page-101-0) papirstopp i bakdekselet på etterbehandleren [106](#page-105-0) papirstopp i dupleksenheten [108](#page-107-0) papirstopp i flerbruksmateren [109](#page-108-0) papirstopp i frontdeksel [104](#page-103-0) papirstopp i skuffer [109](#page-108-0)

papirstopp i standardskuffen [107](#page-106-0) papirstopp, bruke [22](#page-21-0) papirstopp, fjerne i bakdekselet [106](#page-105-0) i dupleksenheten [108](#page-107-0) i flerbruksmateren [109](#page-108-0) i frontdeksel [104](#page-103-0) i skuffer [109](#page-108-0) i standardskuffen [107](#page-106-0) papirstørrelser støttes av skriveren [39](#page-38-0) papirtyper hvor de skal legges i [40](#page-39-0) støtte for tosidig utskrift [40](#page-39-0) støttet av skriver [40](#page-39-0) parallellport [16](#page-15-0) PCL emul-meny [79](#page-78-0) PIN-metode bruke [19](#page-18-0) Planlegg moduser for strøm bruke [86](#page-85-0) publikasjoner finne [7](#page-6-0)

#### **R**

redusere støy [85](#page-84-0) rekvisita bruke originalutstyr fra Lexmark [92](#page-91-0) bruke resirkulert papir [84](#page-83-0) kontrollere status [91](#page-90-0) oppbevare [93](#page-92-0) ta vare på [84](#page-83-0) rekvisita, bestille bildeenhet [93](#page-92-0) tonerkassett [92](#page-91-0) rengjøre innsiden av skriveren [91](#page-90-0) skriverens utside [91](#page-90-0) rengjøre skriveren [91](#page-90-0) resirkulere Lexmark emballasje [87](#page-86-0) Lexmark-produkter [87](#page-86-0) tonerkassetter [88](#page-87-0) resirkulert papir bruke [35](#page-34-0), [84](#page-83-0)

#### **S**

Sett inn manglende eller passiv tonerkassett [31.xy] [118](#page-117-0)

Sett inn manglende eller passive bildeenhet [31.xy] [119](#page-118-0) Sett inn skuff [x] [114](#page-113-0) sikkerhetsinformasjon [5](#page-4-0), [6](#page-5-0) sikkerhetsinnstillinger slette [90](#page-89-0) sikkerhetssperre [89](#page-88-0) sjekke en skriver som ikke reagerer [123](#page-122-0) skjerm, feilsøking skriverskjermen er tom [124](#page-123-0) skjerm, skriverens kontrollpanel justere lysstyrke [86](#page-85-0) skrive ut oppsettside for nettverk [21](#page-20-0) skriver flytte [8](#page-7-0), [97](#page-96-0), [98](#page-97-0) konfigurasjoner [9](#page-8-0) minimumsklarering [8](#page-7-0) transportere [98](#page-97-0) velge plassering [8](#page-7-0) skriverdriver tilleggsutstyr, legge til [18](#page-17-0) Skriveren måtte startes på nytt. Den siste jobben kan være ufullstendig. [118](#page-117-0) skriveren skriver ut blanke sider [133](#page-132-0) skriverens kontrollpanel justere lysstyrke [86](#page-85-0) Knappen for strømsparingsmodus [10](#page-9-0) lampe [10](#page-9-0) skriverinformasjon finne [7](#page-6-0) skriverkonfigurasjoner grunnmodell [9](#page-8-0) konfigurert modell [9](#page-8-0) skriverkontrollpanel, virtuelt display bruke EWS (Embedded Web Server) [99](#page-98-0) skrivermeldinger [type rekvisita] fra en annen leverandør enn Lexmark, se brukerveiledningen [33.xy] [117](#page-116-0) Bildeenhet nesten helt tom, omtrent [x] sider gjenstår [84.xy] [113](#page-112-0) Bildeenhet nesten tom [84.xy] [113](#page-112-0) Bildeenhet snart tom [84.xy] [113](#page-112-0) Bytt [papirkilde] til [navn på tilpasset type] legg i [retning] [111](#page-110-0) Bytt [papirkilde] til [papirstørrelse] [papirtype], legg i [retning] [112](#page-111-0) Bytt [papirkilde] til [papirstørrelse] legg i [retning] [112](#page-111-0) Bytt [papirkilde] til [tilpasset streng] legg i [retning] [112](#page-111-0) Bytt bildeenhet, omtrent 0 sider gjenstår [84.xy] [120](#page-119-0) Bytt tonerkassett, feil region for skriver [42.xy] [119](#page-118-0) Bytt tonerkassett, omtrent 0 sider gjenstår [88.xy] [119](#page-118-0) Bytt uegnet bildeenhet [32.xy] [120](#page-119-0) Bytt uegnet tonerkassett [32.xy] [120](#page-119-0) Defekt flash oppdaget [51] [113](#page-112-0) Feil i seriellport [x] [54] [121](#page-120-0) Feil i standard nettverksprogram [54] [121](#page-120-0) Feil papirstørrelse, åpne [papirkilde] [34] [113](#page-112-0) Fjern papir fra standardutskuffen [119](#page-118-0) For mange flash-minnekort installert [58] [122](#page-121-0) For mange skuffer tilkoblet [58] [122](#page-121-0) Fullt minne [38] [117](#page-116-0) Fyll flerbruksmateren med [navn på tilpasset type] [retning] [116](#page-115-0) Fyll flerbruksmateren med [papirstørrelse] [retning] [116](#page-115-0) Fyll flerbruksmateren med [papirtype] [papirstørrelse] [retning] [116](#page-115-0) Fyll flerbruksmateren med [tilpasset streng] [retning] [116](#page-115-0) Ikke nok ledig plass i flashminne for ressurser [52] [118](#page-117-0) Ikke nok minne for defragmentering av flashminne [37] [114](#page-113-0) Ikke nok minne til å sortere jobb [37] [114](#page-113-0)

Ikke nok minne til å støtte funksjonen Lagre ressurser [35] [114](#page-113-0) Ikke nok minne, noen holdte jobber ble slettet [37] [114](#page-113-0) Ikke nok minne, noen holdte jobber blir ikke gjenopprettet [37] [114](#page-113-0) Komplisert side, noen data ble kanskje ikke skrevet ut [39] [112](#page-111-0) Konfigurasjonsendring, noen holdte jobber ble ikke gjenopprettet [57] [113](#page-112-0) Konflikt kassett/bildeenhet [41.xy] [111](#page-110-0) Legg i [papirkilde] med [papirstørrelse] [retning] [115](#page-114-0) Legg i [papirkilde] med [papirtype] [papirstørrelse] [retning] [115](#page-114-0) Legg i [papirkilde] med [tilpasset streng] [retning] [115](#page-114-0) Legg i [papirkilde] med [tilpasset typenavn] [retning] [115](#page-114-0) Lite toner igjen [88.xy] [111](#page-110-0) Lukk frontdeksel [112](#page-111-0) Nettverk [x] programvarefeil [54] [117](#page-116-0) Oppdaget uformatert flash [53] [122](#page-121-0) Oversteget utskriftskvote. Utskriftsjobb er avbrutt. [118](#page-117-0) Oversteget utskriftskvote. Utskriftsjobb er ikke fullført. [118](#page-117-0) Sett inn manglende eller passiv tonerkassett [31.xy] [118](#page-117-0) Sett inn manglende eller passive bildeenhet [31.xy] [119](#page-118-0) Sett inn skuff [x] [114](#page-113-0) Skriveren måtte startes på nytt. Den siste jobben kan være ufullstendig. [118](#page-117-0) SMTP-server ikke konfigurert. Kontakt systemadministrator. [121](#page-120-0)[, 122](#page-121-0) Standard parallellport deaktivert [56] [121](#page-120-0) Standard USB-port deaktivert [56] [121](#page-120-0)

Tonerkassett nesten helt tom, omtrent [x] sider gjenstår [88.xy] [111](#page-110-0) Tonerkassett snart tom [88.xy] [111](#page-110-0) Uegnet tillegg i spor [x] [55] [122](#page-121-0) skrivermenyer [45](#page-44-0) skriverproblemer, løse vanlige [123](#page-122-0) skriverprogramvare, installere [17](#page-16-0) skriversikkerhet informasjon om [90](#page-89-0) skuffer frakobling [30](#page-29-0) legge i [23](#page-22-0) sammenkobling [30](#page-29-0) slette flyktig minne [89](#page-88-0) slette ikke-flyktig minne [90](#page-89-0) Slik får du tilgang til den innebygde webserveren: [11](#page-10-0) slik får du tilgang til kontrollerkortet [12](#page-11-0) SMTP-oppsettsmeny [62](#page-61-0) SMTP-server ikke konfigurert. Kontakt systemadministrator. [121](#page-120-0)[, 122](#page-121-0) sperre, sikkerhet [89](#page-88-0) Standard parallellport deaktivert [56] [121](#page-120-0) Standard USB-port deaktivert [56] [121](#page-120-0) standard utskuff, bruk [22](#page-21-0) standardskuff legge i [23](#page-22-0) Stillemodus [85](#page-84-0) streker vises [148](#page-147-0) strømsparingsmodus justere [85](#page-84-0) strålingsmerknader [154](#page-153-0) støttede papirtyper og vekter [40](#page-39-0) støynivåer [154](#page-153-0)

#### **T**

ta vare på rekvisita [84](#page-83-0) tilgjengelig internt tilleggsutstyr [12](#page-11-0) tilleggskort installere [13](#page-12-0) tilleggsskuff installere [15](#page-14-0) legge i [23](#page-22-0)

tilleggsutstyr fastvarekort [12](#page-11-0) minnekort [12](#page-11-0) tilleggsutstyr, feilsøking Internt tilleggsutstyr blir ikke registrert [125](#page-124-0) problemer med skuff [126](#page-125-0) tilleggsutstyr, legge til skriverdriver [18](#page-17-0) tilordne tilpassede papirtyper [31](#page-30-0) tilpasset papirtype konfigurere [31](#page-30-0) tilordne [31](#page-30-0) tips brevpapir [38](#page-37-0) bruk av konvolutter [37](#page-36-0) bruke etiketter [37](#page-36-0) kartong [36](#page-35-0) transparenter [38](#page-37-0) tips om bruk av konvolutter [37](#page-36-0) tomme felt vises [148](#page-147-0) tonerkassett bestille [92](#page-91-0) bytte [93](#page-92-0) Tonerkassett nesten helt tom, omtrent [x] sider gjenstår [88.xy] [111](#page-110-0) Tonerkassett snart tom [88.xy] [111](#page-110-0) tonerkassetter resirkulere [88](#page-87-0) transparenter oppfylling, manuell mater [27](#page-26-0) tips [38](#page-37-0) transportere skriveren [98](#page-97-0) Trykknappkonfigurasjonsmetode bruke [19](#page-18-0) trådløst nettverk konfigureringsinformasjon [18](#page-17-0) trådløst nettverksoppsett bruke EWS (Embedded Web Server) [20](#page-19-0)

#### **U**

Uegnet tillegg i spor [x] [55] [122](#page-121-0) ujevn tetthet på utskriftene [150](#page-149-0) Universaloppsettsmeny [53](#page-52-0) unngå papirstopp [38](#page-37-0), [102](#page-101-0) uregelmessigheter på utskriften [139](#page-138-0) USB-port [16](#page-15-0) utskrift fra datamaskin [42](#page-41-0)

fra en mobil enhet [43](#page-42-0) katalogliste [44](#page-43-0) liste med skrifteksempler [44](#page-43-0) menyinnstillingsside [21](#page-20-0) nettverksoppsettside [21](#page-20-0) utskrift, feilsøking fastkjørte sider skrives ikke ut på nytt [128](#page-127-0) feilplasserte marger på utskriftene [137](#page-136-0) jobben skrives ut fra feil skuff [130](#page-129-0) jobben skrives ut på feil papir [130](#page-129-0) jobbene skrives ikke ut [128](#page-127-0) papiret kjører seg ofte fast [127](#page-126-0) papiret krøller seg [138](#page-137-0) sammenkobling av skuffer fungerer ikke [131](#page-130-0) store jobber blir ikke sortert [132](#page-131-0) uriktige tegn skrives ut [131](#page-130-0) utskriften blir tregere [129](#page-128-0) utskriften har uventede sideskift [132](#page-131-0) utskriftsjobber tar lengre tid enn forventet [130](#page-129-0) utskriftsjobb avbryte fra datamaskinen [44](#page-43-0) avbryte fra skriverens kontrollpanel [44](#page-43-0) utskriftskvalitet, feilsøking avkuttede sider eller bilder [134](#page-133-0) blanke sider [133](#page-132-0) det er tonerflekker på utskriftene [149](#page-148-0) gjentatte feil vises på utskriftene [140](#page-139-0) grå bakgrunn på utskrifter [136](#page-135-0) hvite striper [148](#page-147-0) loddrette streker [146](#page-145-0) skriveren skriver ut heldekkende sorte sider [144](#page-143-0) skråstilt utskrift [144](#page-143-0) skyggebilder vises på utskriftene [135](#page-134-0) tegn har hakkete kanter [133](#page-132-0) ujevn tetthet på utskriftene [150](#page-149-0) uregelmessigheter på utskriften [139](#page-138-0) utskriften er for lys [142](#page-141-0) utskriften er for mørk [141](#page-140-0)

utskriftskvaliteten på transparenter er dårlig [145](#page-144-0) vannrette streker på utskriftene [145](#page-144-0) vannrette tomme felt på utskriftene [148](#page-147-0)

#### **V**

vannrette streker på utskriftene [145](#page-144-0) velge papir [34](#page-33-0) velge plassering for skriveren [8](#page-7-0) virtuelt display kontrollere, bruke Embedded Web Server [99](#page-98-0)

#### **W**

Web-side for sikkerhet sikkerhetsinformasjon om skriveren [90](#page-89-0)

## **X**

XPS-meny [76](#page-75-0)

#### **Ø**

Øko-modus-innstilling [84](#page-83-0)